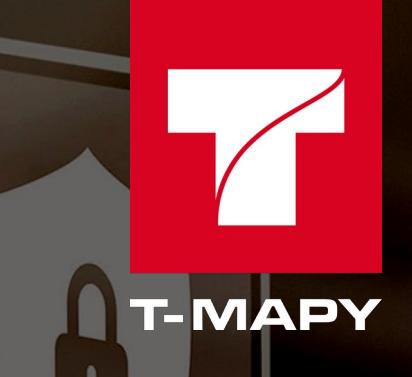

# **T-WIST ELEKTRONICKÁ SPISOVÁ SLUŽBA - TESS**

**UŽIVATELSKÁ DOKUMENTACE**

ZÁŘÍ 2022

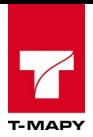

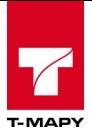

# **Obsah**

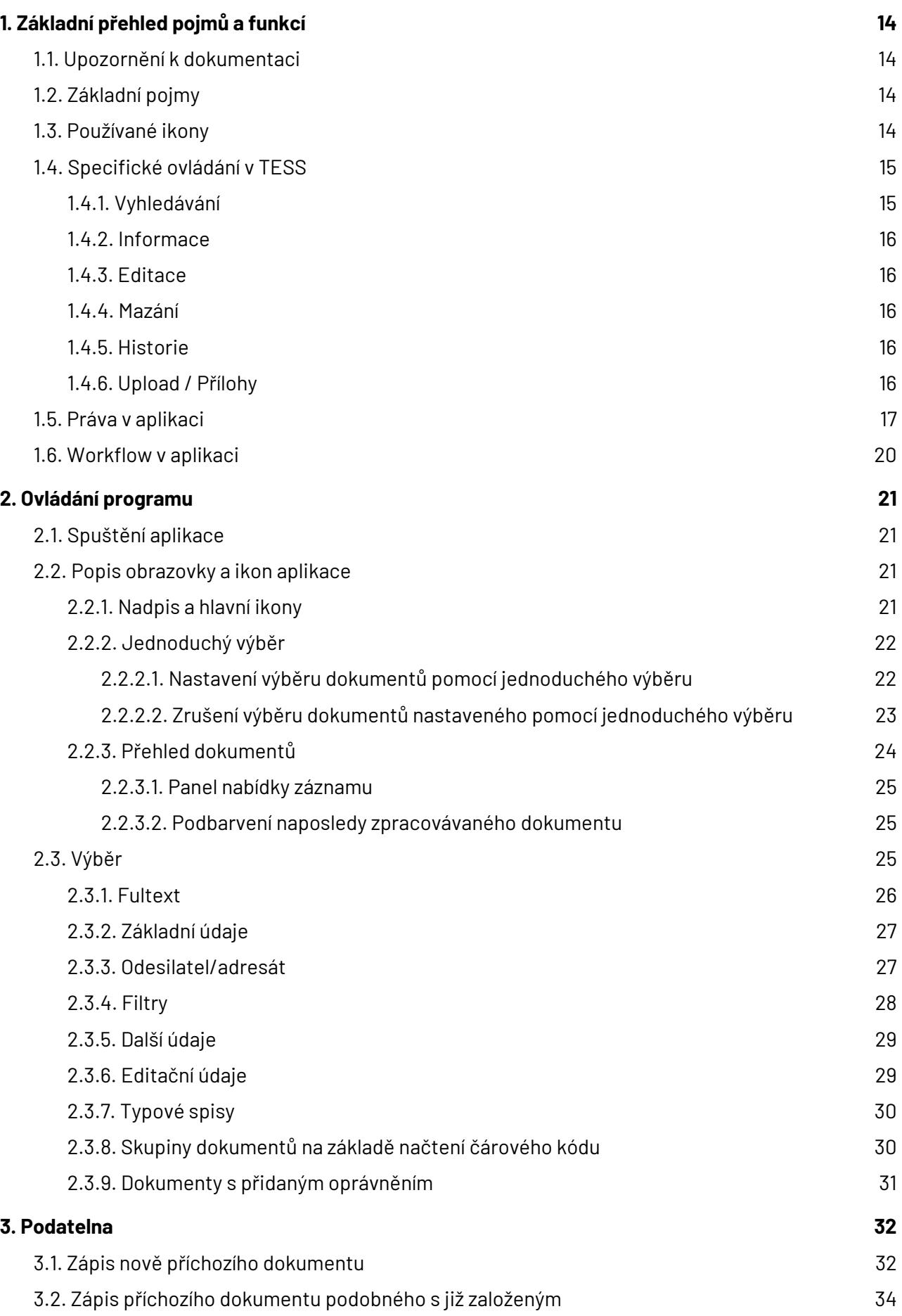

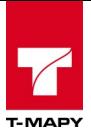

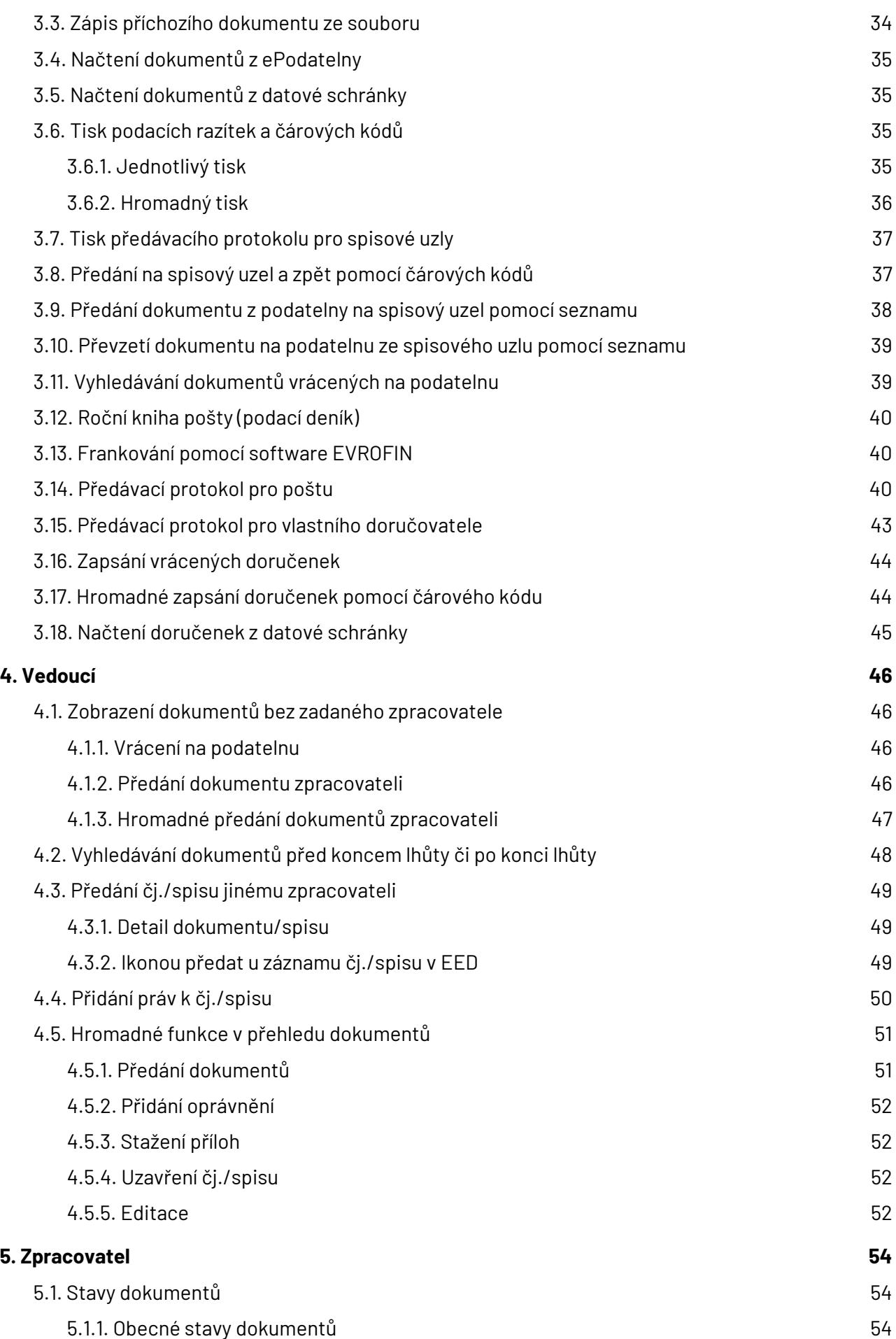

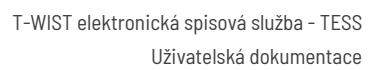

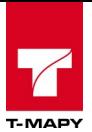

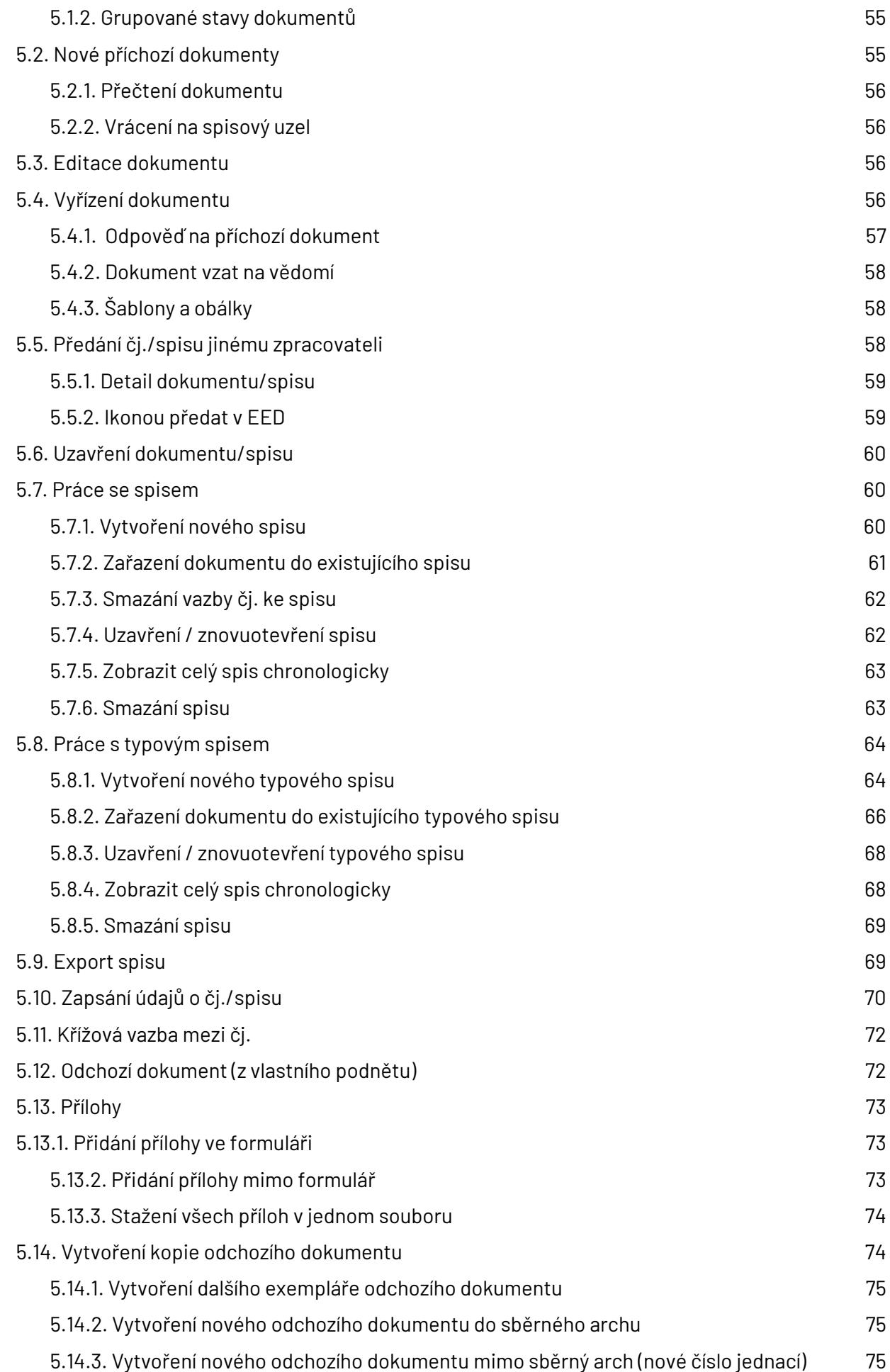

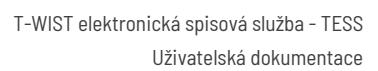

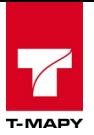

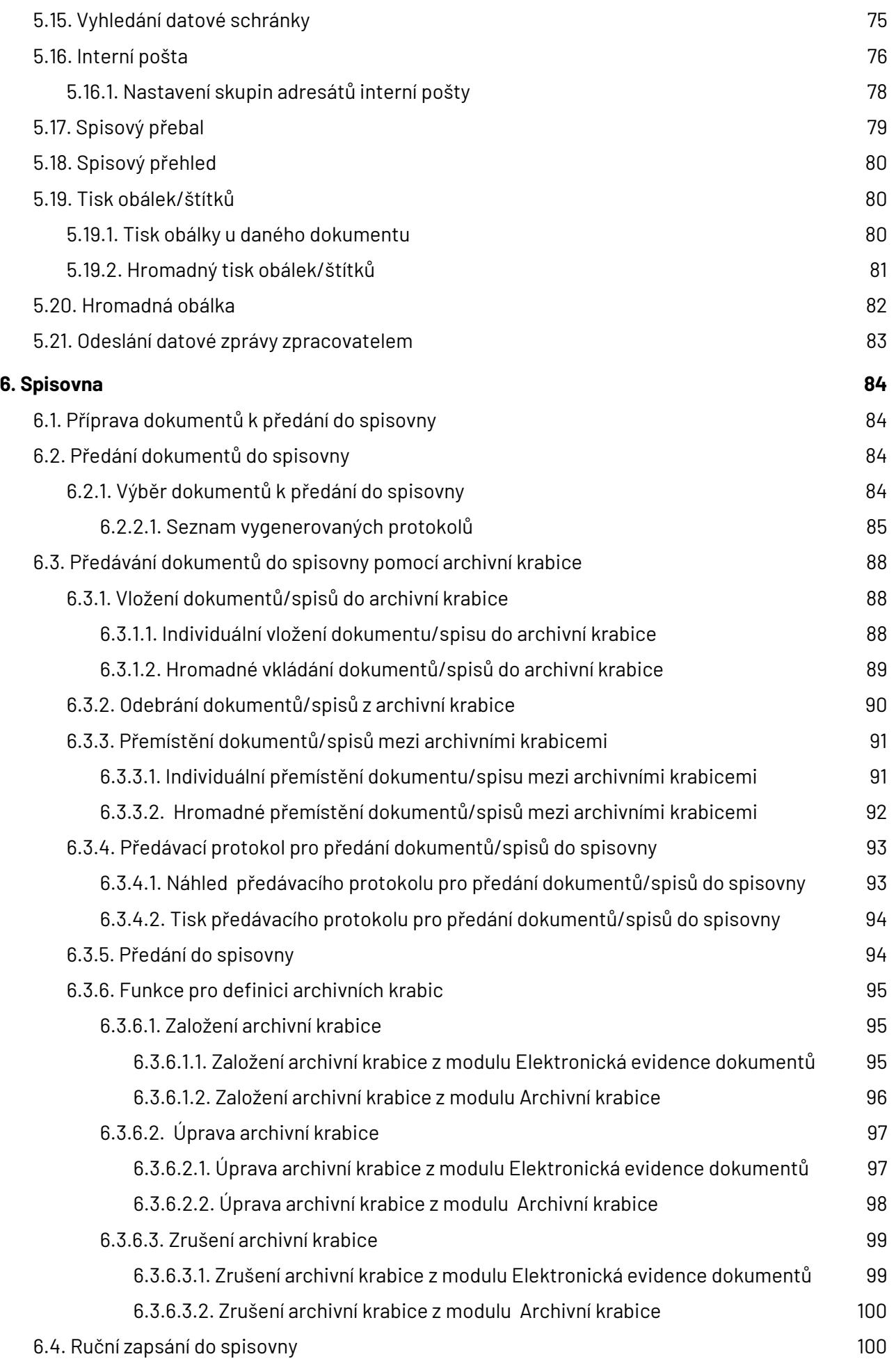

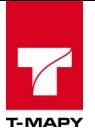

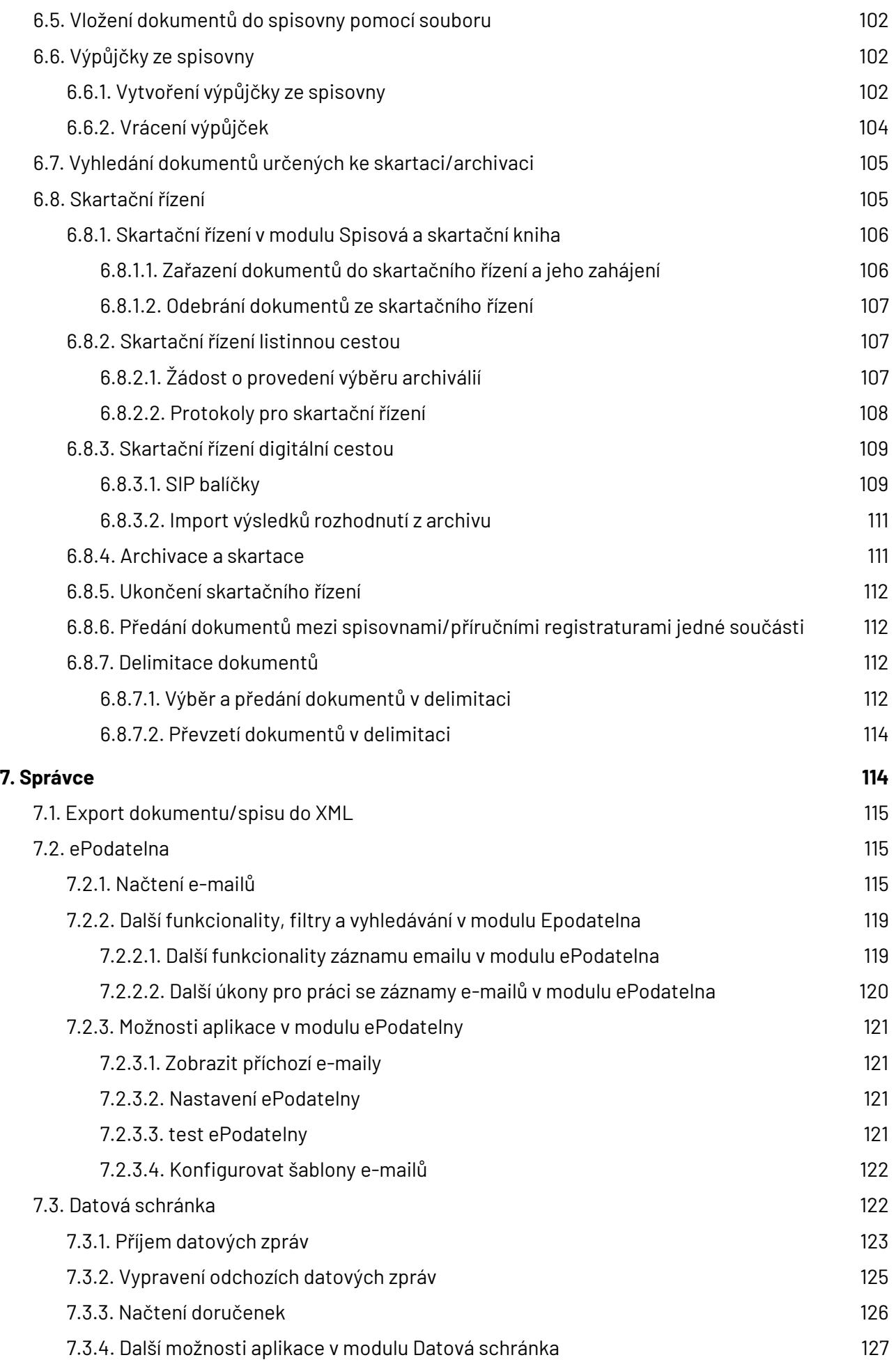

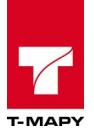

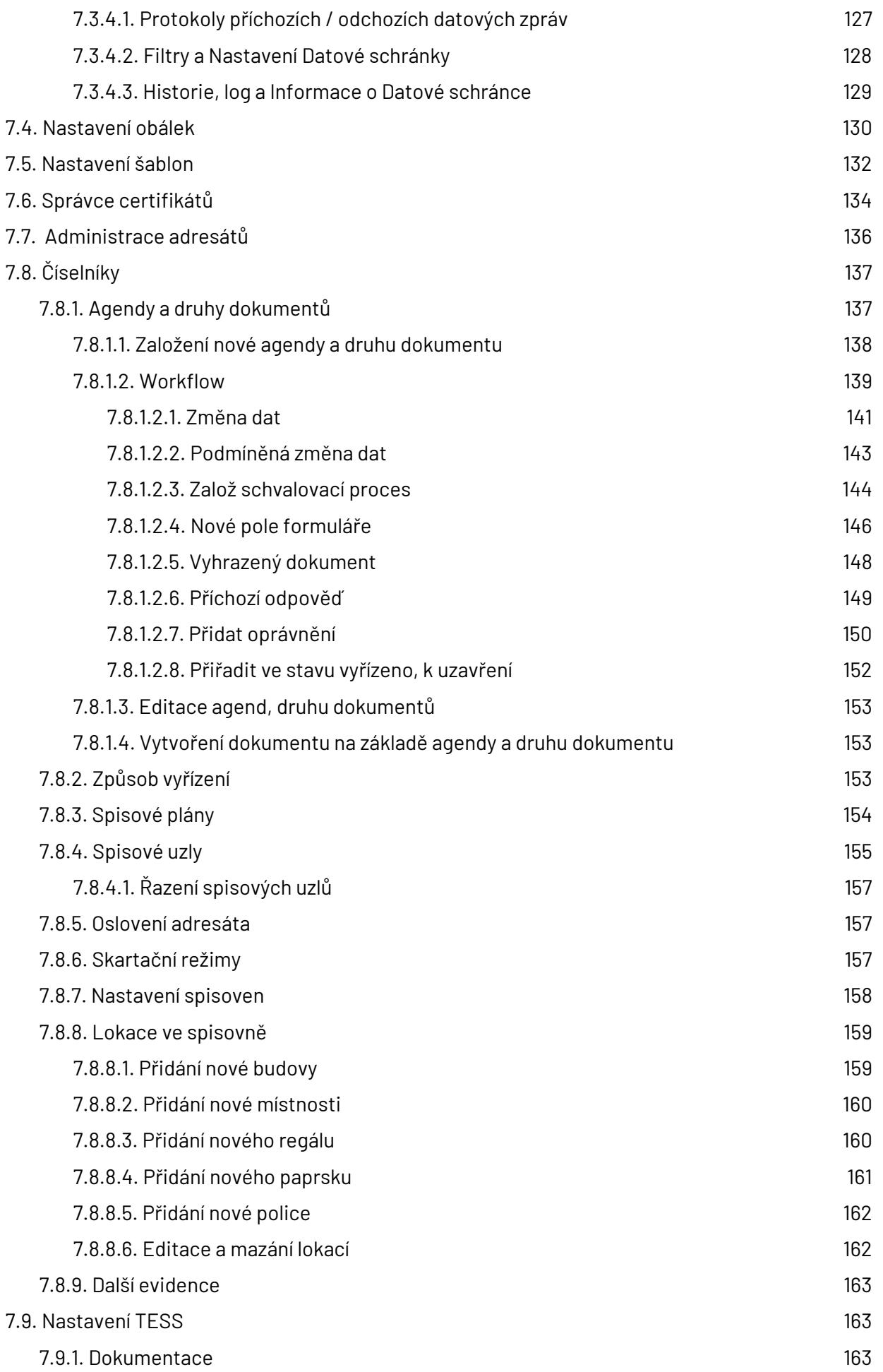

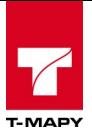

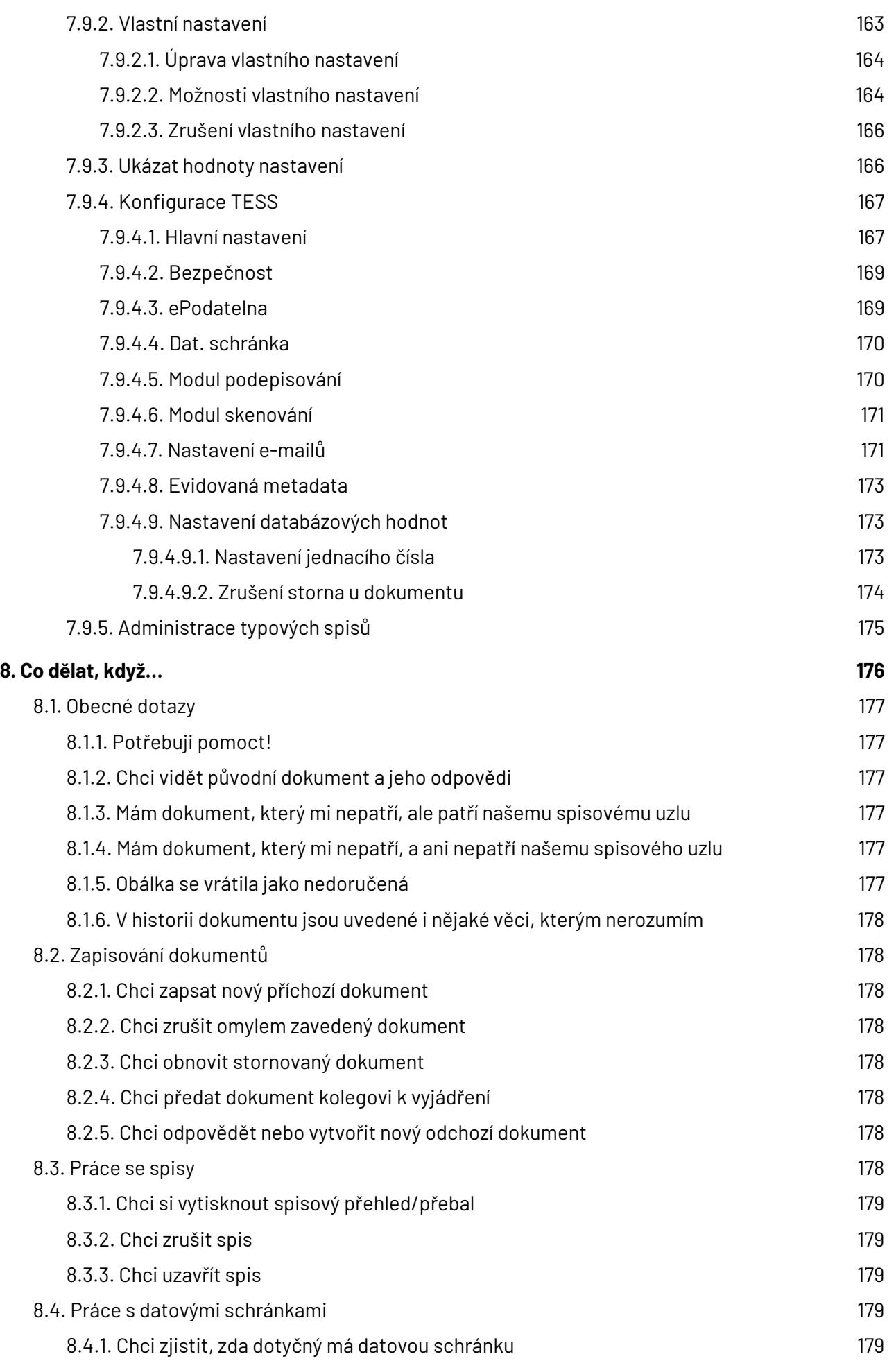

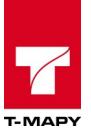

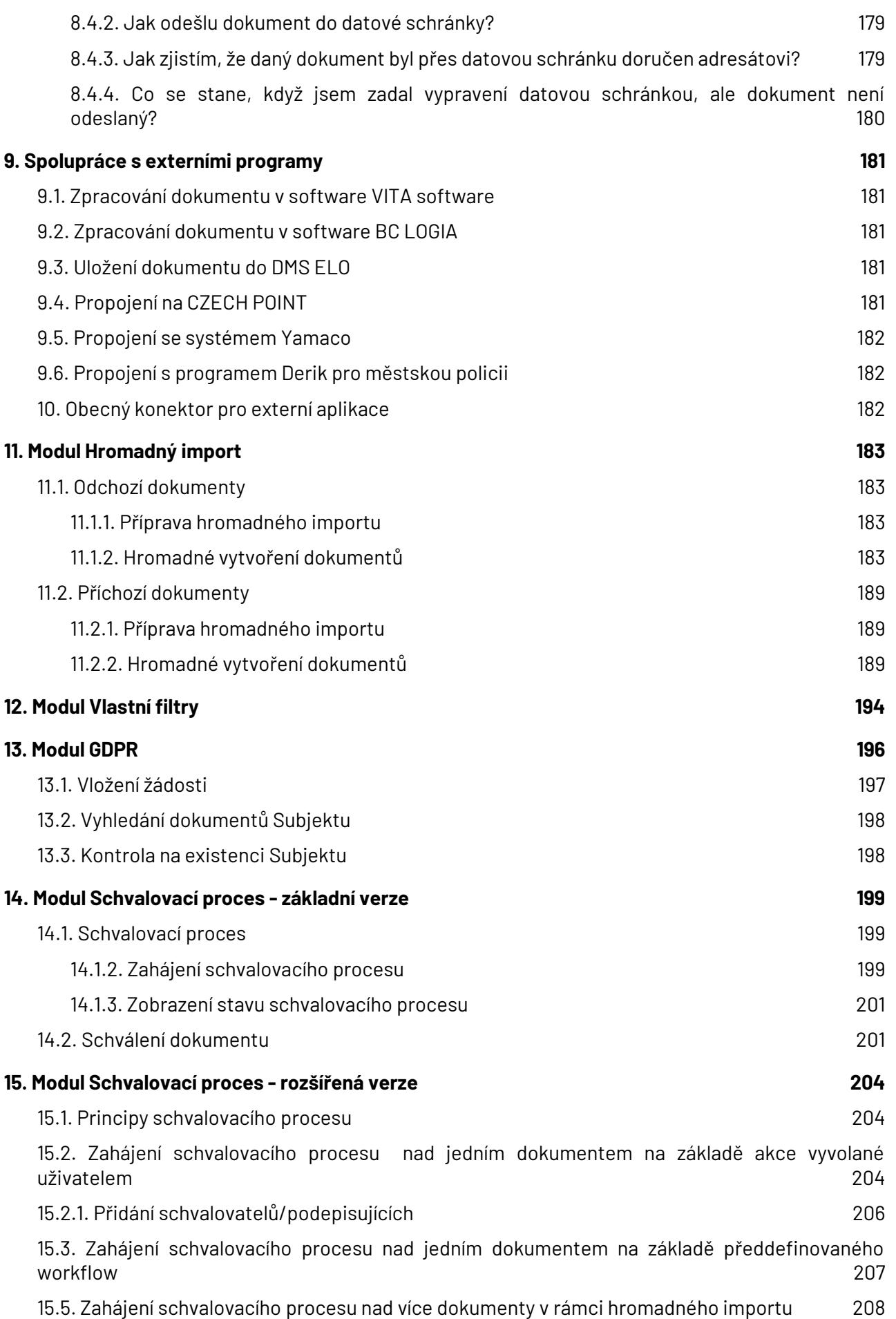

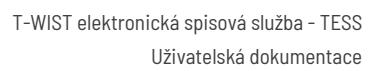

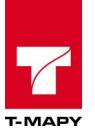

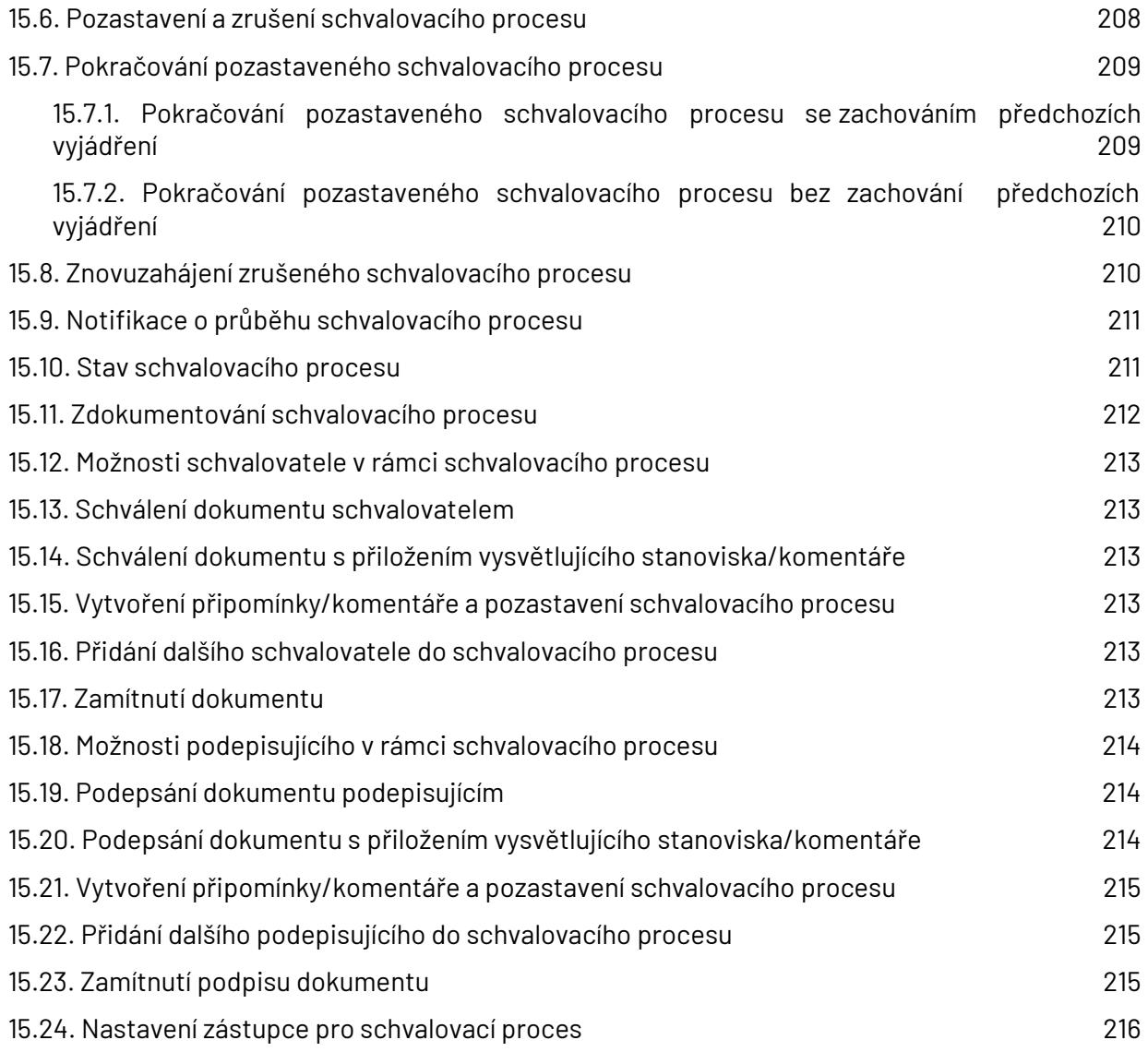

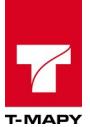

Provedené změny v dokumentaci

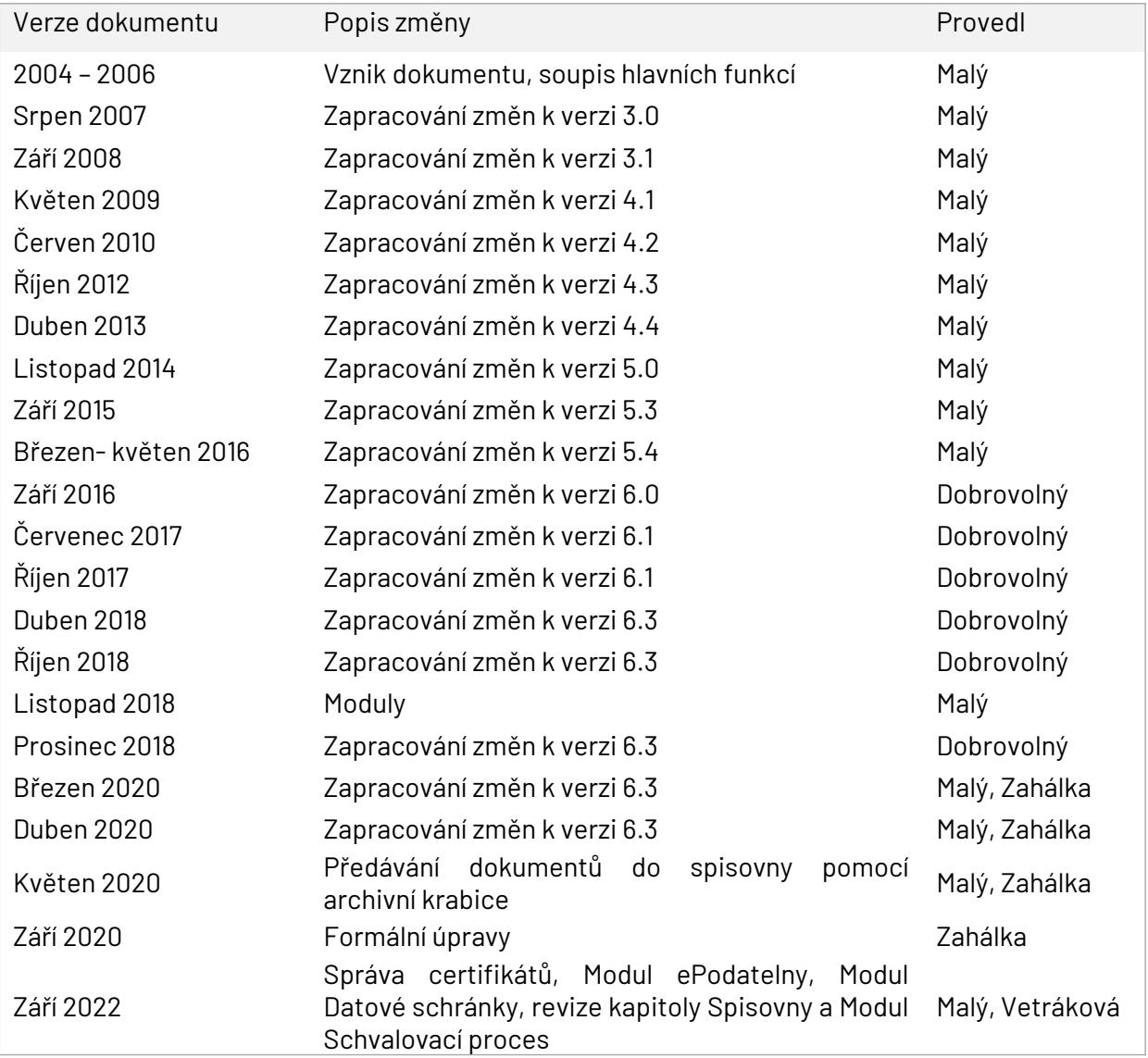

**Podmínky užití:** Copyright © 2004 – 2022 T-MAPY spol. s r.o.

Žádná část tohoto dokumentu nesmí být kopírována žádným způsobem bez písemného souhlasu majitelů autorských práv. Autorská a jiná díla odvozená z tohoto díla podléhají ochraně autorských práv vlastníků. Dokument obsahuje informace chráněné autorskými práv

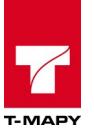

# <span id="page-12-3"></span>**1. Základní přehled pojmů a funkcí**

Úvodní kapitola Vás seznámí se základními pojmy, funkcemi, principy a postupy používanými v aplikaci T-WIST elektronická spisová služba - TESS.

# <span id="page-12-2"></span>**1.1. Upozornění k dokumentaci**

Je možné, že některé funkcionality popsané v této dokumentaci nejsou ve Vaší organizaci k dispozici. Nejčastěji se jedná o rozšiřující moduly TESS, které nemusí být ve Vaší organizaci implementovány.

V případě nejasností nebo nesrovnalostí kontaktujte prosím vašeho pracovníka zajišťujícího chod TESS nebo kontaktujte naší firmu.

Děkujeme za pochopení.

# <span id="page-12-1"></span>**1.2. Základní pojmy**

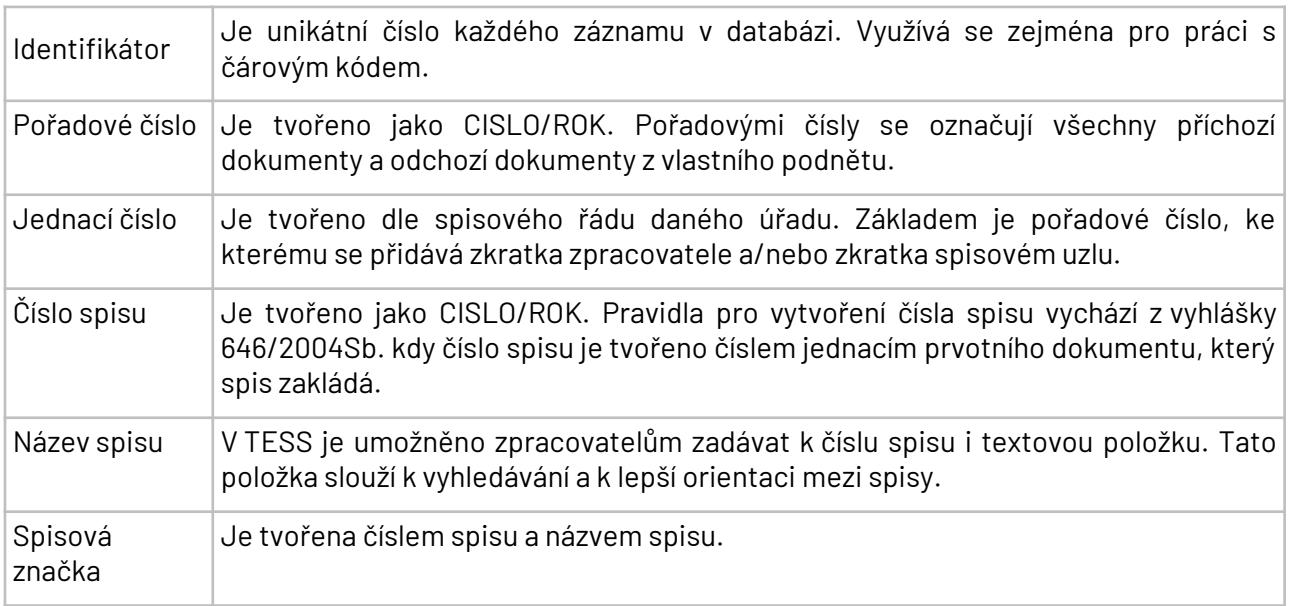

# <span id="page-12-0"></span>**1.3. Používané ikony**

V rámci ovládání aplikace TESS jsou k dispozici standardní ikony, které se používají i v jiných T-WIST aplikacích.

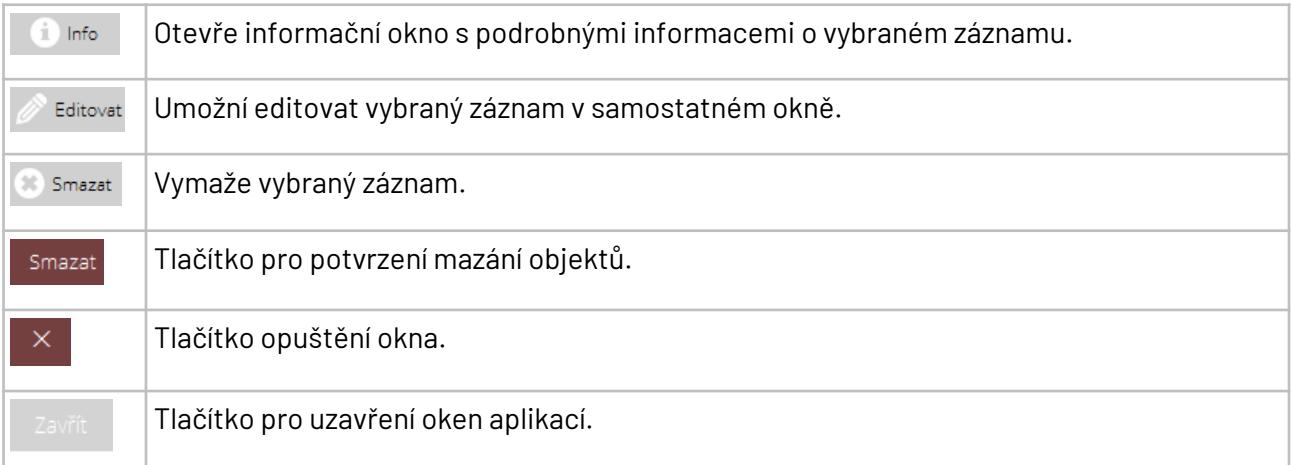

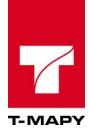

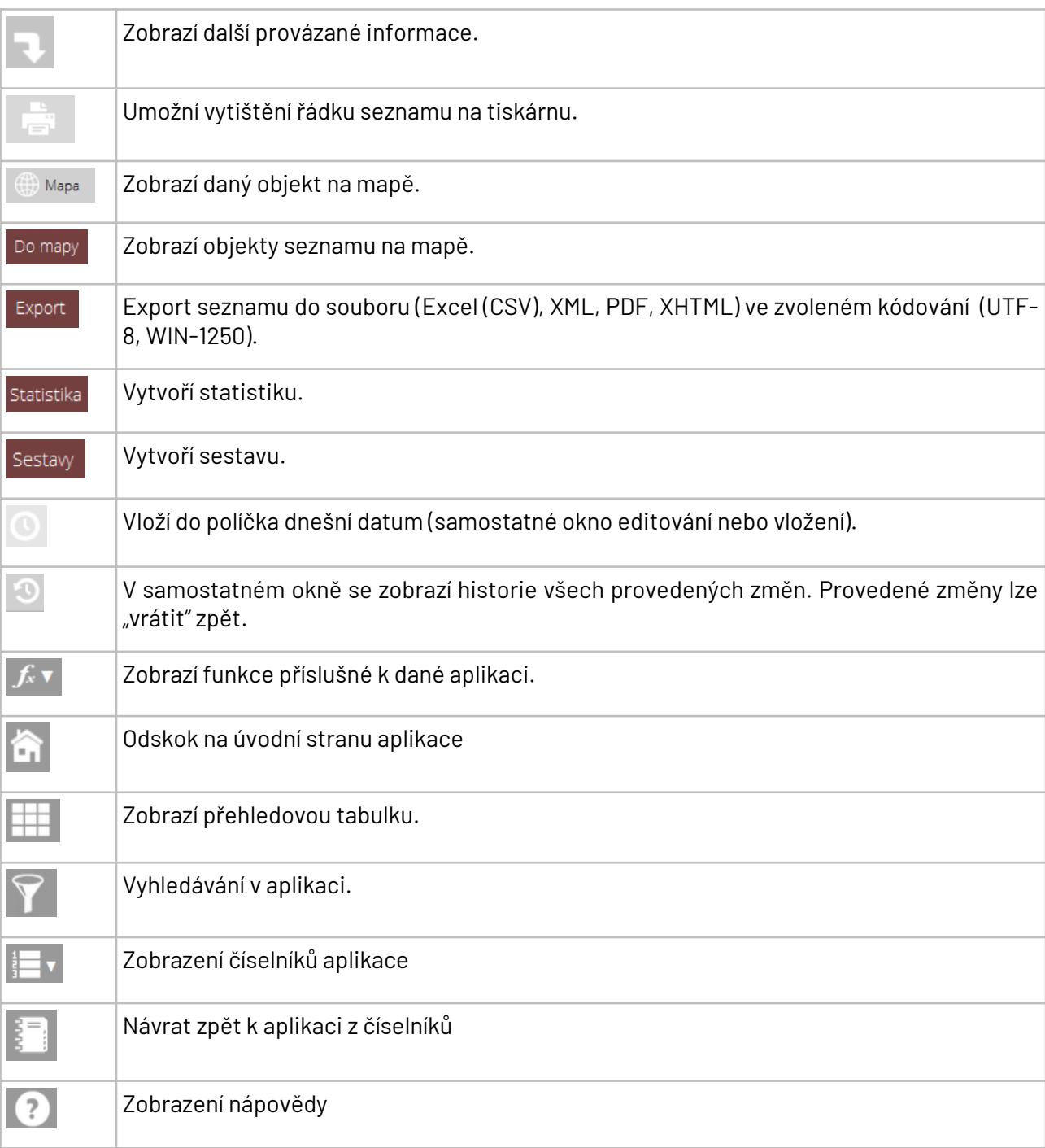

# <span id="page-13-1"></span>**1.4. Specifické ovládání v TESS**

## <span id="page-13-0"></span>**1.4.1. Vyhledávání**

Vyhledávání v TESS se provádí v nabídce pod ikonou Výběr  $\widehat{\mathbf{Y}}$ . Vyhledávat se dá podle většiny parametrů, přičemž je možné zadat i více parametrů např. jméno a město – vyhledávání se poté řídí dle podmínky, že všechny tyto parametry musí být splněny – tedy musí obsahovat jméno i město.

Je možné vyhledávat pomocí zástupného znaku \* - např. při zadání Novák\* do pole příjmení budou vyhledány všechny dokumenty, které obsahují příjmení Novák, Novákovi, Nováková atd.

U nejčastěji vyhledávaných parametrů – Příjmení/Firma, Město, Věc se zástupný znak doplňuje automaticky.

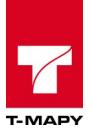

## <span id="page-14-4"></span>**1.4.2. Informace**

U každého záznamu dokumentu je přístupná ikona pro vyvolání doplňkových údajů o daném dokumentu, které se nevešly do informačního řádku. V info okně je ve spodní části okna také obsažena informace, kdo a kdy naposledy s daným záznamem pracoval.

## <span id="page-14-3"></span>**1.4.3. Editace**

Editace záznamů je nejčastější činnost v TESS. Pomocí editace záznamů se provádí označování dokumentu za vyřízený, přiřazování spisu aj. K editaci daného záznamu slouží ikona  $\mathscr{D}^{\text{Est}_{\text{Covart}}}$ .

Může nastat situace, kdy je sice ikona pro editaci povolená (je možné na něj kliknout), ale v editačním okně není možné provést žádnou změnu. Jde o situaci, kdy uživatel má právo na editaci, ale daný dokument je z nějakého důvodu uzamčen. Důvody pro uzamčení mohou být následující:

- Stornovaný dokument
- Dokument, který je v uzavřeném spisu
- Dokument, který se vyřizuje v externím programu

Stavů pro uzavření může být více, většinou je o této situaci uživatel informován textovým upozorněním v horní části editačního okna.

#### <span id="page-14-2"></span>**1.4.4. Mazání**

V TESS je umožněno některým pracovníkům mazat určitá data. Mazání se obecně provádí pomocí ikony <sup>® Smazat</sup>, kterou naleznete na konci daného záznamu určeného pro smazání. Pokud na konci tohoto záznamu – řádku tento symbol chybí, pak se jedná o skutečnost, kdy nemáte právo pro mazání tohoto záznamů.

#### <span id="page-14-1"></span>**1.4.5. Historie**

TESS ukládá při jakékoliv editaci záznamu historii - kdo, co a kdy opravil. Tím je zajištěno sledování životního cyklu dokumentu – jak se vyřizuje a kdo s ním kdy prováděl jaké úkony. Historie je přístupná přes ikonu <sup>o</sup>, která se zobrazí po kliknutí levým tlačítkem myši na záznam dokumentu. Pokud ikona historie není zobrazena, pak zatím nebyl záznam (dokument) editován.

## <span id="page-14-0"></span>**1.4.6. Upload / Přílohy**

Veškeré elektronické přílohy se ukládají do uploadu u daného dokumentu. Je možné zde uložit naskenované příchozí žádosti nebo vytvořené odpovědi kliknutím na ikonu  $\Box$  v záznamu dokumentu. V některých případech ale TESS uzamkne upload tak, že není již možné přidávat nové přílohy nebo upravovat či mazat již uložené přílohy.

Pravidla, v kterých se upload automaticky uzamkne:

- 1. jde o příchozí dokument a způsob podání je elektronicky
- 2. jde o odchozí dokument a je schválen kladně
- 3. jde o odchozí dokument a je vypraven
- 4. pokud je čj./spis uzavřeno
- 5. pokud je čj./spis uloženo do spisovny, registratury nebo skartováno

Dostupnost souboru v příloze čj./spisu se řídí nastavením:

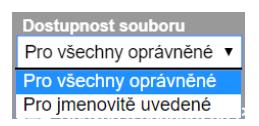

- 1. Pro všechny oprávněné soubor se zobrazí všem, kteří mají právo soubor zobrazit.
- 2. Pro jmenovitě uvedené soubor se zobrazí pouze vyhrazeně zvolenému zpracovateli. V případě, že chcete, aby byl soubor dostupný i pro zpracovatele, kterému bude dokument následně předán, zaškrtněte také následující volbu "**zpřístupnit novému zpracovateli po**

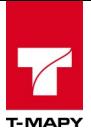

**předání**".

zpřístupnit novému zpracovateli po předání

.

Pokud je dokument označen příznakem Do vlastních rukou, pak má možnost otevřít upload pouze uživatel, který je uveden u dokumentu jako Zpracovatel.

V případě, že jsou nahrány v příloze dokumentu již soubory, je zobrazena ikona .

# <span id="page-15-0"></span>**1.5. Práva v aplikaci**

Aplikace TESS pracuje s jednotlivými právy v aplikaci. Dostupná práva jsou:

#### **Hlavní práva**:

Uživatel PODATELNA

- zakládá příchozí dokumenty (vypisuje základní údaje o odesílateli/ adresátovi),
- přiřazuje dokumentům číslo podací a název odboru (spisového uzlu), pro který je daný dokument určen,
- tiskne předávací protokoly,
- vypravuje odchozí dokumenty z organizace,
- má náhled na všechny dokumenty.

#### Uživatel PODATELNA-ODBOR (SPISOVÝ UZEL)

- má stejná práva jako PODATELNA, ale vidí a může editovat pouze dokumenty svého odboru (spisového uzlu)
- (*tento typ uživatele nemusí být použit)*

#### Uživatel VEDOUCÍ

- vidí dokumenty určené pro jeho odbor (spisový uzel),
- definuje lhůtu k vyřízení
- přiřazuje nebo mění konkrétního zpracovatele (referenta)
- může přenášet celé spisy od jednoho zpracovatele k druhému
- může mazat spisy, může převádět spis na jiného zpracovatele
- může stornovat dokumenty

#### Uživatel ZPRACOVATEL

- vidí pouze vlastní dokumenty
- zpracovává dokument přiřazený VEDOUCÍM
- může založit nový odchozí dokument a pracovat se spisem

**Doplňková práva:** Uživatel SPRÁVCE

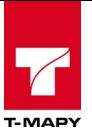

- má maximální ke komplexní administraci aplikace
- $\bullet$  má práva k datům v aplikaci, má právo měnit nebo vymazat vše
- má práva k ostatním právům (rolím)

#### Uživatel OMEZIT-ZPRACOVATEL

- má omezený výpis dokumentů pouze na ty, u kterých je uživatel uveden jako zpracovatel a na ty, které nemají přiřazeného zpracovatele.
- doporučeno kombinovat s právem "Vedoucí" nebo "Podatelna-Odbor (spisový uzel)

*(Pozor, pokud toto právo přiřadíte k právu posta-zpracovatel, pak uživatelovi práva rozšíříte! Může poté vidět své dokumenty a dokumenty ze svého spisového uzlu, které nemají zpracovatele*.)

Od verze 6.0 je v případě administrace práv pomocí aplikace CEU k dispozici rozšířená možnost administrace práv uživatelů:

#### **Systémová práva nutná pro aplikaci ve frameworku T-WIST**

**all\_read** - umožní přístup do aplikace pro čtení **all\_insert** - umožní přístup pro vkládání nových záznamů **condition\_update\_dokument** - umožní aktualizovat pouze dokumenty, které nejsou uzavřeny **condition\_delete\_dokument** - umožní stornovat pouze dokumenty, které nejsou uzavřeny **export** - umožní provádět export záznamů do CSV, XLS, PDF

#### **Práva vyhodnocovaná v aplikaci TESS**

**pristup** - povolí přístup do ESS. Bez tohoto práva není umožněn vstup do aplikace. V případě puštění TESS bez tohoto práva se provede logování bezpečnostní chyby do transakčního protokolu

**cteni\_zpracovatel** - povolí čtení záznamů zpracovatele **cteni\_uzel** - povolí čtení záznamů vlastního spisového uzlu **cteni\_vse\_pracoviste** - **\*)** povolí čtení všech záznamů ESS v rámci daného pracoviště **cteni\_admin** - povolí čtení všech záznamů ESS

**zpracovat-odbor** - pracovníkům umožní vidět (pracovat) s nadřazeným spisovým uzlem

**editace\_zpracovatel** - povolí editaci záznamů zpracovatele **editace\_uzel** - povolí editaci záznamů vlastního spisového uzlu **editace\_vse\_pracoviste** - **\*)** povolí editaci všech záznamů ESS v rámci daného pracoviště **editace\_admin** - povolí editaci všech záznamů ESS *Upozornění: pro všechny editační práva se aplikuje podmínka condition\_update\_dokument Upozornění: samotné právo editace\_\* neumožní přístup pro čtení, je nutné kombinovat s právem cteni\_\**

**storno\_zpracovatel** - povolí storno záznamů zpracovatele **storno\_uzel** - povolí storno záznamů vlastního spisového uzlu **storno\_vse\_pracoviste** - **\*)** povolí storno všech záznamů ESS v rámci daného pracoviště **storno\_admin** - povolí storno všech záznamů ESS *Upozornění: pro všechny storno práva se aplikuje podmínka condition\_delete\_dokument Upozornění: samotné právo storno\_\* neumožní přístup pro čtení, je nutné kombinovat s právem cteni\_\**

**vloz\_prichozi** - povolí vložení příchozích dokumentů **vloz\_odchozi** - povolí vložení odchozích dokumentů

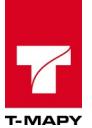

**zmena-spisoveho-uzlu** - povolí editaci spisového uzlu, k dispozici jsou spisové uzly podřízené umístění uživatele

**zmena-spisoveho-uzlu-nahoru**- povolí editaci spisového uzlu, k dispozici jsou spisové uzly daného pracoviště

**edit-datum-prijeti** - povolí editaci datumu přijetí **edit-datum-vypraveni** - povolí editaci datumu vypravení

Z důvodu jednoduššího nastavení obsahuje aplikace i grupovaná práva. Jedná se o následující práva (jejich popis je uveden výše)

**podatelna** - obsahuje souhrn práv

export, pristup,all\_read,all\_insert,cteni\_admin,editace\_admin,vloz\_prichozi,vloz\_odchozi, zmena-spisoveho-uzlu-nahoru,edit-datumprijeti,condition\_update\_dokument,condition\_delete\_dokument

**podatelna-odbor** - obsahuje souhrn práv

export,pristup,all\_read,all\_insert,cteni\_uzel,editace\_uzel,vloz\_prichozi,vloz\_odchozi,zmenaspisoveho-uzlu,edit-datum-prijeti,condition\_update\_dokument,condition\_delete\_dokument

**vedouci-odbor** - obsahuje souhrn práv

export,pristup,all\_read,all\_insert,cteni\_uzel,editace\_uzel,vloz\_odchozi,zmena-spisoveho-uzlu, condition\_update\_dokument,condition\_delete\_dokument

**zpracovatel** - obsahuje souhrn práv

export,pristup,all\_read,all\_insert,cteni\_zpracovatel,editace\_zpracovatel,vloz\_odchozi,condition\_up date\_dokument,condition\_delete\_dokument

**spravce** - obsahuje souhrn práv

export,pristup,all\_read,all\_insert,condition\_update\_dokument,condition\_delete\_dokument,cteni\_ad min,editace\_admin,vloz\_prichozi,vloz\_odchozi,zmena-spisoveho-uzlu-nahoru,edit-datum-prijeti

#### **Práva vyhodnocovaná v aplikaci TESS - Číselníky**

**access\_all** - povolí administraci číselníků TESS. Mazání záznamů je většinou omezeno, mazání je k dispozici v případě, kdy daná číselníková hodnota ještě není použita

#### **Práva vyhodnocovaná v aplikaci TESS - Spisová a skartační kniha**

**pristup** - povolí přístup do SSK. Bez tohoto práva není umožněn vstup do aplikace. V případě puštění TESS bez tohoto práva se provede logování bezpečnostní chyby do transakčního protokolu

**zpracovatel** - povolí uživateli přístup do SSK jako zpracovatel. Uživatel má právo vytvářet protokoly pro předání do spisovny, vyhledávat dokumenty ve spisovně

**spisovna -** povolí uživateli přístup do SSK. Kromě práv zpracovatele má uživatel právo předávat do všech definovaných spisoven

**spisovna-odbor**- povolí uživateli přístup do SSK. Kromě práv zpracovatele má uživatel právo předávat dokumenty do spisovny, která je nastavena pro jeho spisový uzel

#### **Práva vyhodnocovaná v aplikaci TESS - ePodatelna**

**access\_all -** umožní přístup do modulů Datová schránka a ePodatelna

**Práva vyhodnocovaná v aplikaci TESS - Konektor**

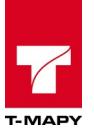

práva slouží pro nastavení anonymního uživatele, aby měl přístup k automatickým úlohám definovaným v cron tabulce serveru.

Jde zejména o:

- automatické načítání příchozích datových zpráv a jejich uložení do TESS
- automatické načítání doručenek z DS
- automatické načítání e-mailů z ePodatelny
- vytváření denní dávky transakčního protokolu

\*) prozatím návrh práva

Pro nastavování práv jednotlivým pracovníkům slouží samostatná aplikace T-WIST Správa uživatelů nebo T-WIST CEU (centrální evidence uživatelů).

Příklad:

Uživatel má přidělena práva

**posta-referent-ruid** a **posta-vedouci-odbor-r**= uživatel má právo editovat své dokumenty a zároveň má právo prohlížet si dokumenty celého spisového uzlu (ty ale nemůže editovat).

# <span id="page-18-0"></span>**1.6. Workflow v aplikaci**

Elektronická evidence dokumentů řeší životní cyklus dokumentu na úřadě, od jeho přijetí až po vypravení odpovědi. K tomu jsou přizpůsobena práva pro jednotlivé uživatele TESS. Standardní cyklus pro dokument by měl odpovídat tomuto schématu.

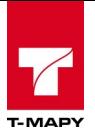

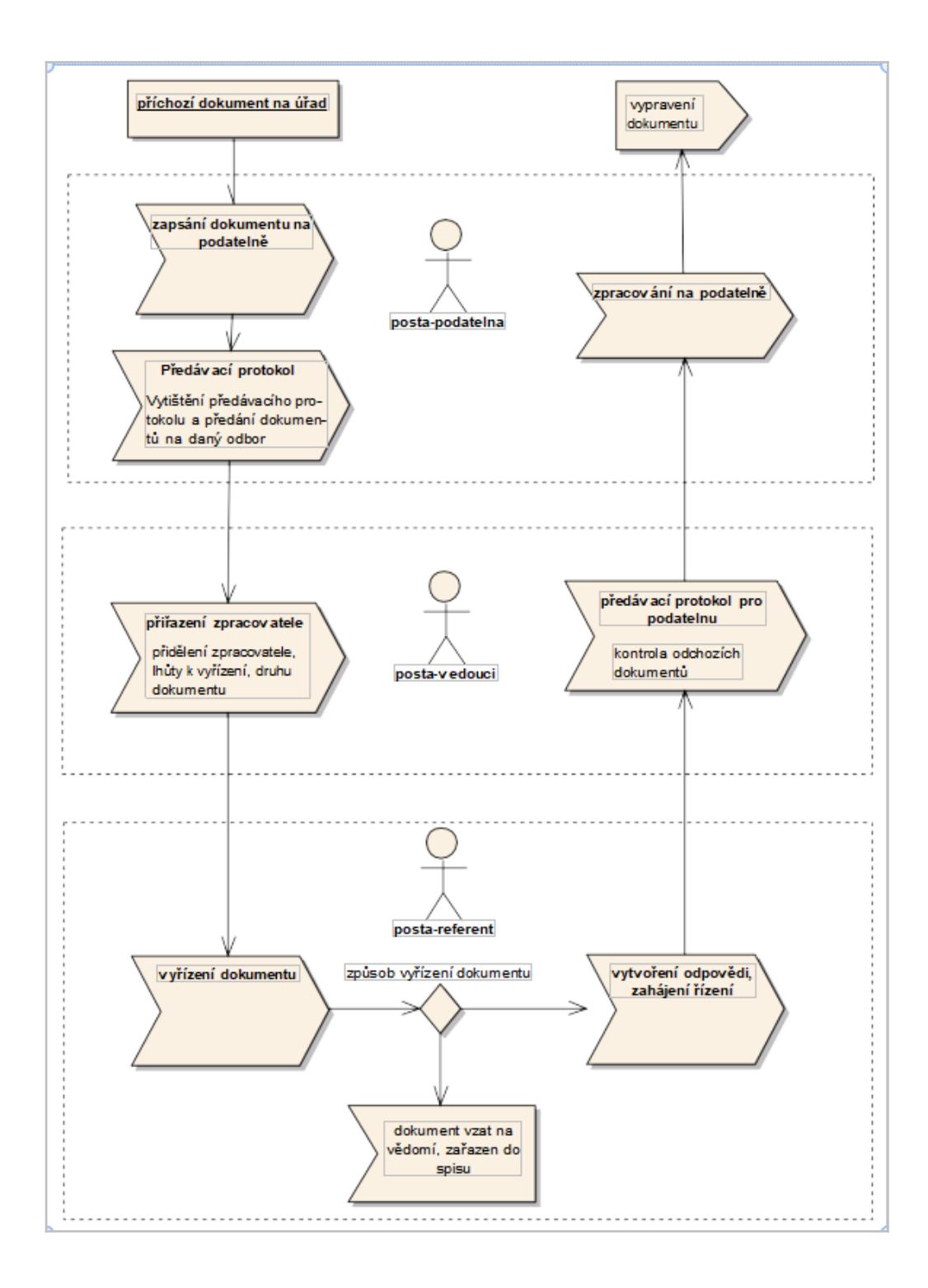

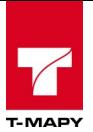

# <span id="page-20-3"></span>**2. Ovládání programu**

# <span id="page-20-2"></span>**2.1. Spuštění aplikace**

Spuštění aplikace T-WIST Elektronická evidence dokumentů se provede Výběrem názvu aplikace z úvodního menu T-WIST.

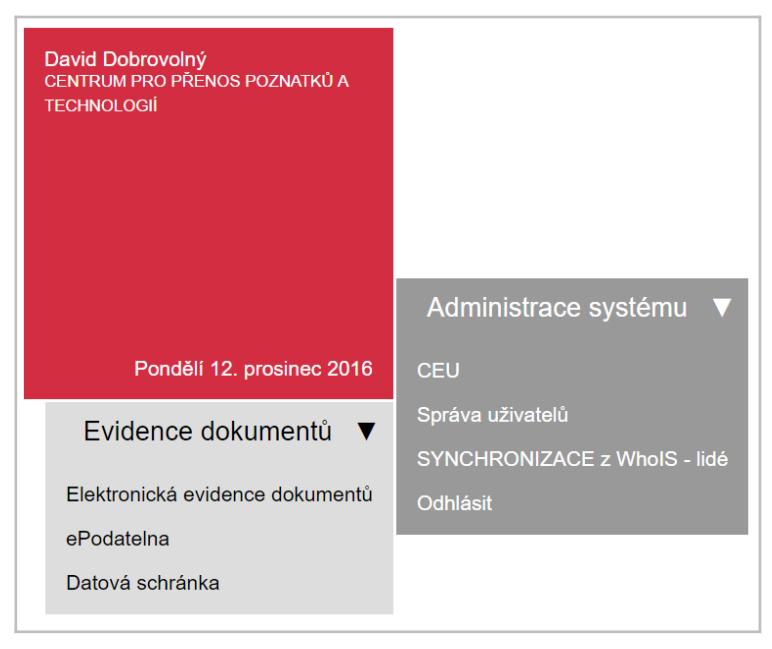

Po spuštění aplikace se zobrazí úvodní okno zobrazující potřebné údaje:

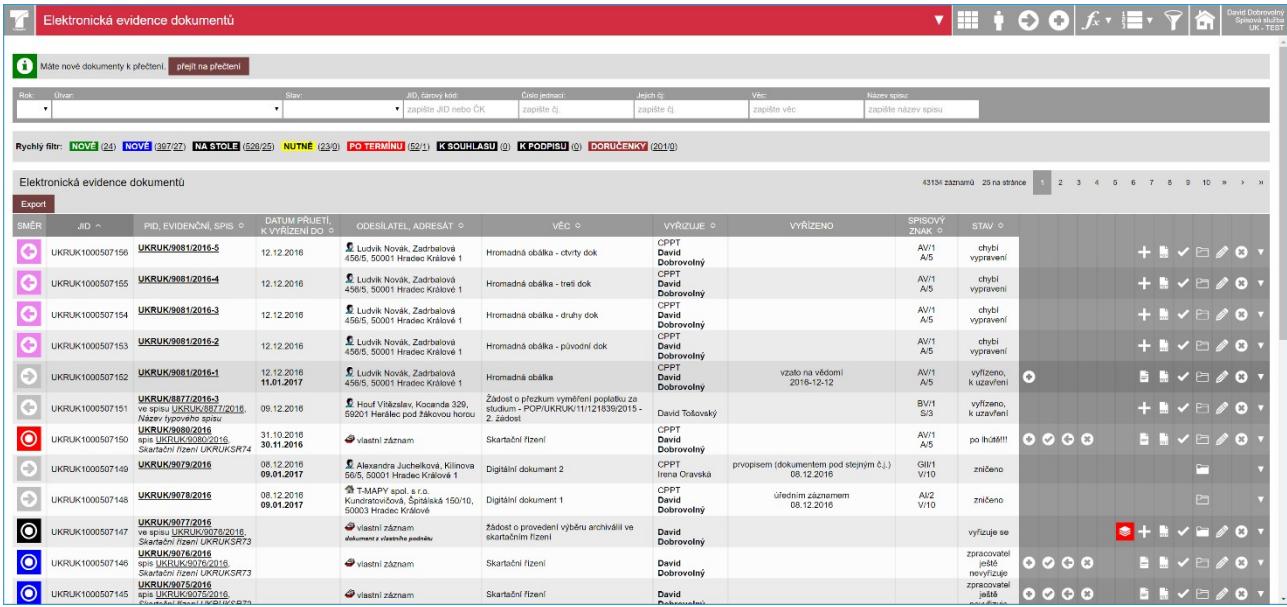

# <span id="page-20-1"></span>**2.2. Popis obrazovky a ikon aplikace**

Hlavní okno Elektronické evidence dokumentů je rozděleno na tři části:

## <span id="page-20-0"></span>**2.2.1. Nadpis a hlavní ikony**

Úvodní pruh obrazovky je tvořen nadpisem a hlavními ovládacími ikonami.

▼Ⅲ↑♡♡<del>★</del>▼▼▼☆

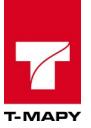

kdy v pravé části jsou k dispozici ovládací ikony:

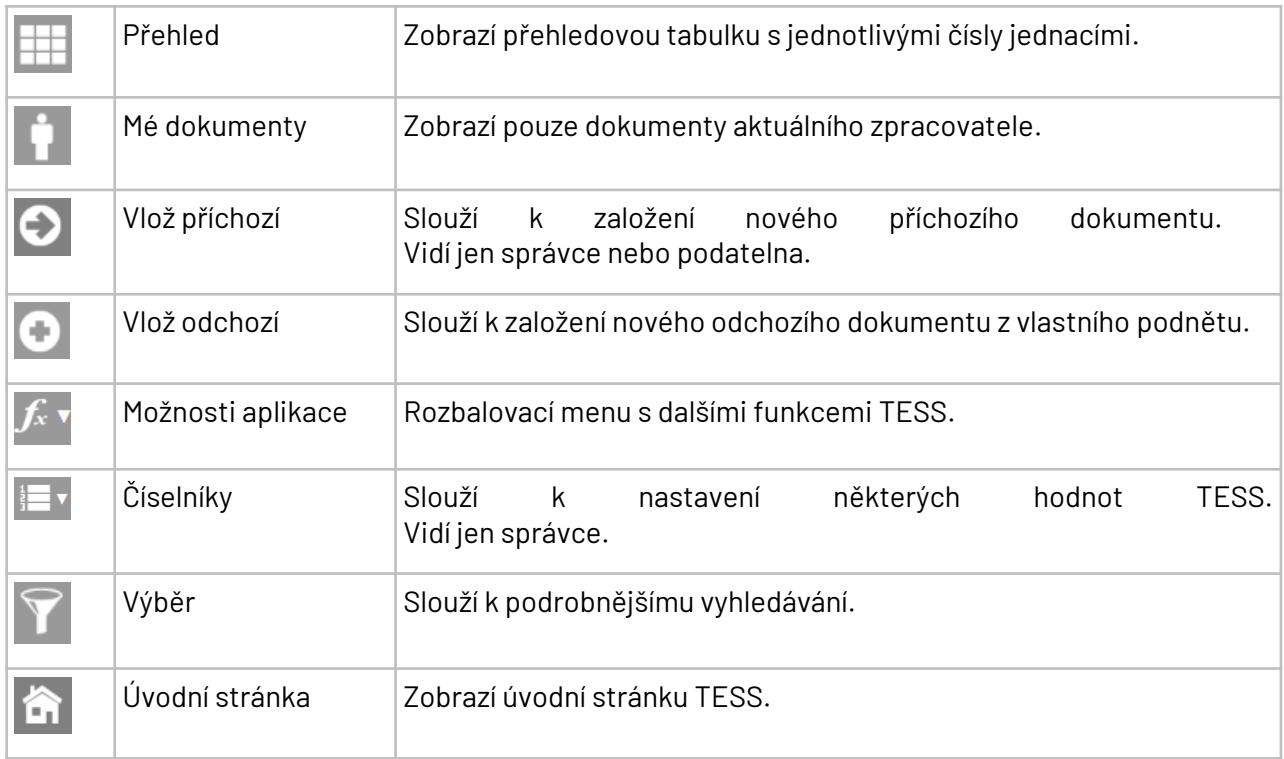

### <span id="page-21-1"></span>**2.2.2. Jednoduchý výběr**

Nad přehledem dokumentů je k dispozici panel pro jednoduchý výběr (filtr) dokumentů.

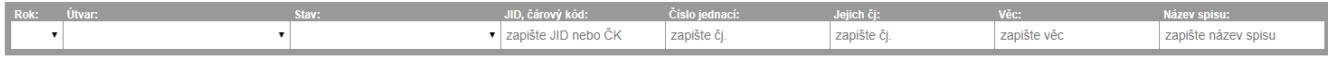

Dokumenty můžete vybírat podle různých atributů. Pomocí volby *Vlastní nastavení* (ta je přístupná v nabídce funkcí po kliknutí na ikonu  $\overline{f_{\cdot}^{\star}}$ ) si můžete upravit nabídku atributů pro jednoduchý výběr, tzn. ze standardní nabídky můžete některé atributy odebrat a jiné atributy naopak přidat.

#### <span id="page-21-0"></span>**2.2.2.1. Nastavení výběru dokumentů pomocí jednoduchého výběru**

Výběr dokumentů proveďte výběrem nebo zápisem hodnot do příslušného atributu v jednoduchém filtru. Zadané hodnoty můžete kombinovat, tzn. postupně vybrat nebo zapsat hodnoty do více atributů.

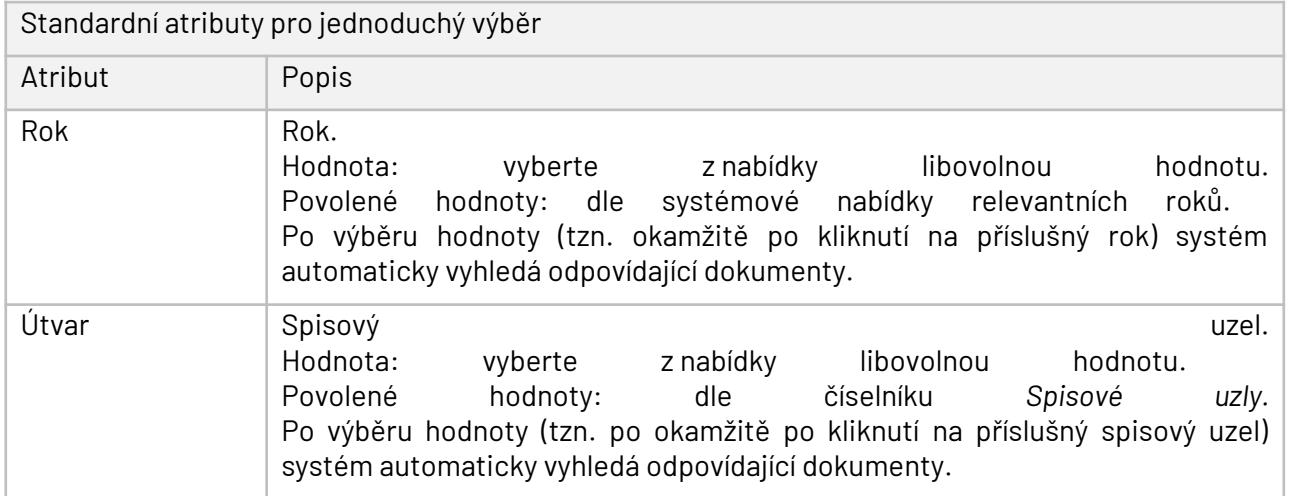

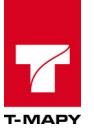

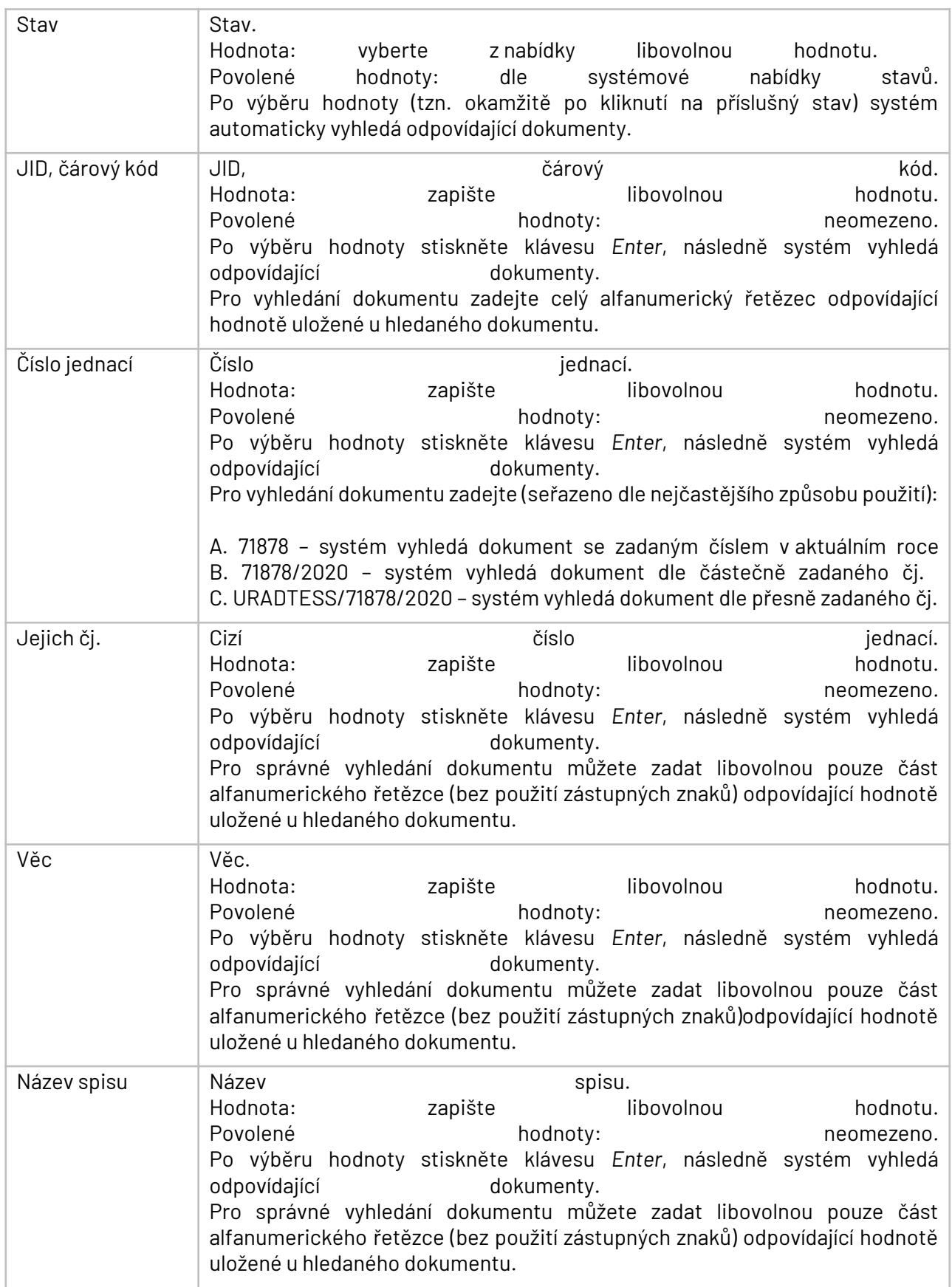

## <span id="page-22-0"></span>**2.2.2.2. Zrušení výběru dokumentů nastaveného pomocí jednoduchého výběru**

Výběr (filtr) dokumentů nastavený jednoduchým výběrem můžete zrušit:

- A. zrušením hodnot vybraných nebo zapsaných v atributech jednoduchého filtru.
- B. kliknutím na ikonu **EI** v horním menu.

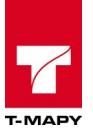

Elektronická evidence dokumentů E

## <span id="page-23-0"></span>**2.2.3. Přehled dokumentů**

V hlavním přehledu se zobrazuje seznam čísel jednacích, které vyřizujete. V seznamu jsou uvedeny základní údaje vedené k danému číslu jednacímu.

 $\bigcirc$   $\bigcirc$   $f$   $\cdot$   $\bigcirc$   $\bigcirc$   $\bigcirc$   $\bigcirc$ 

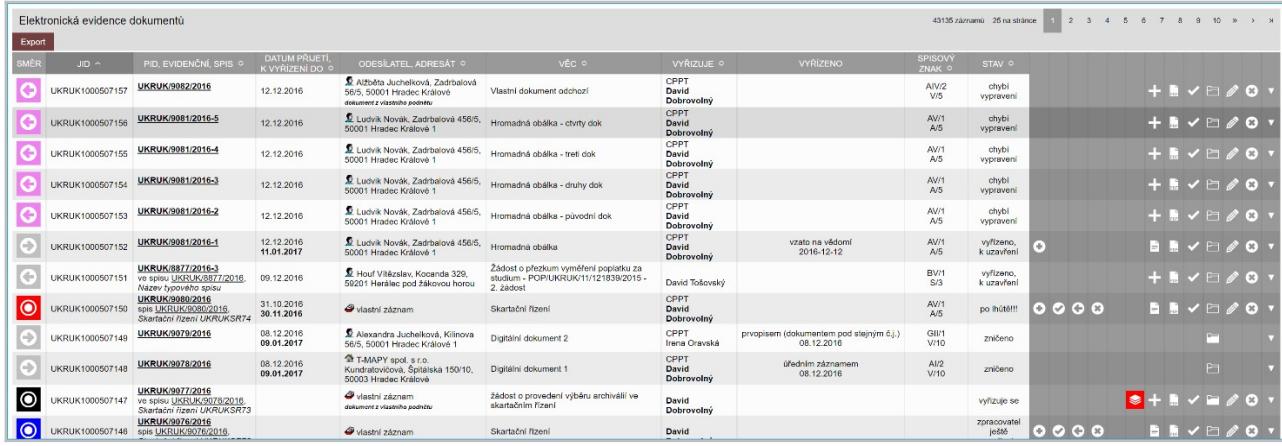

Popis ikon, které jsou k dispozici u jednotlivých dokumentů (ikony jsou zobrazeny dynamicky na základě stavu dokumentu a nastavení TESS):

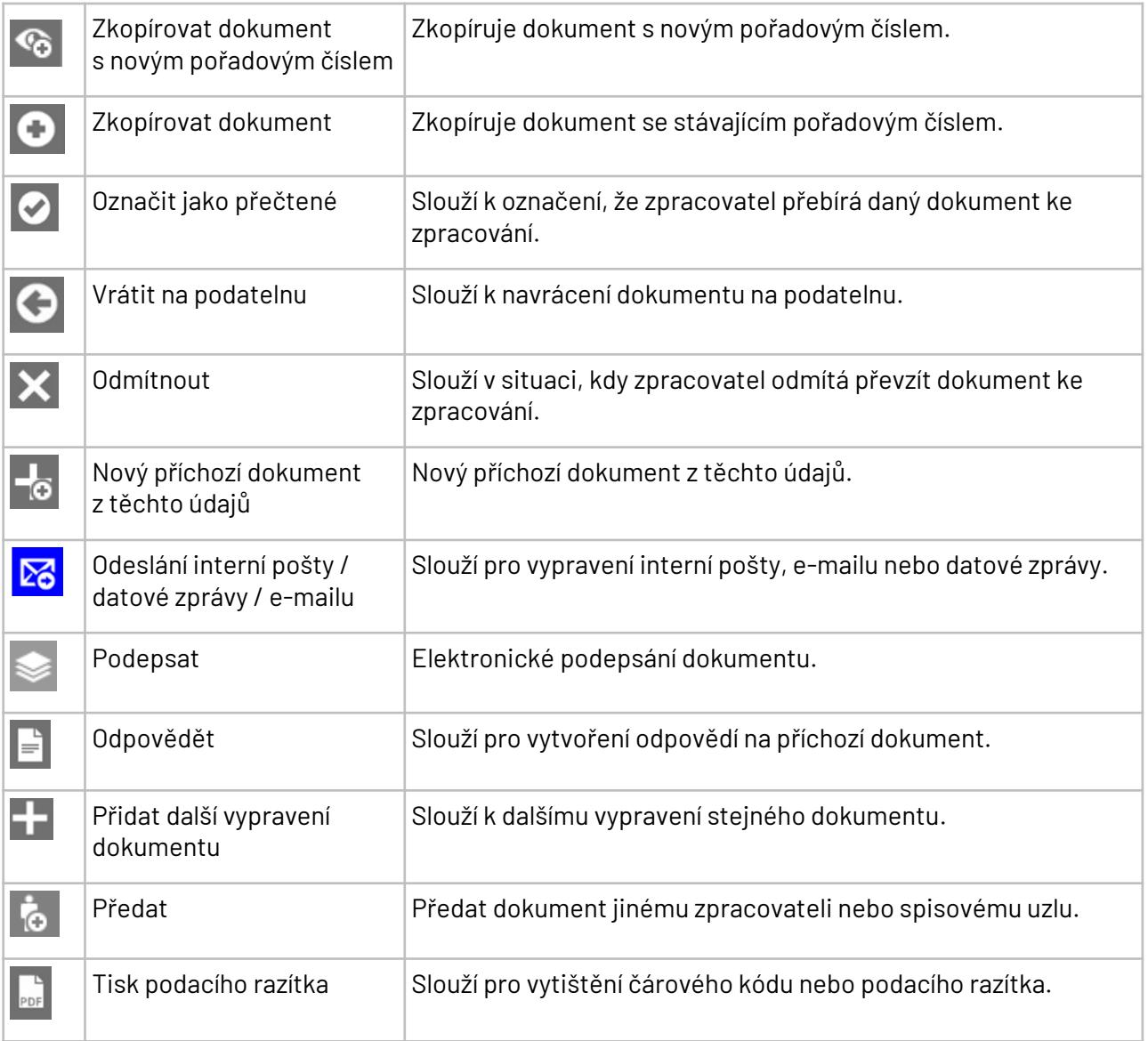

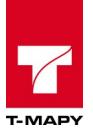

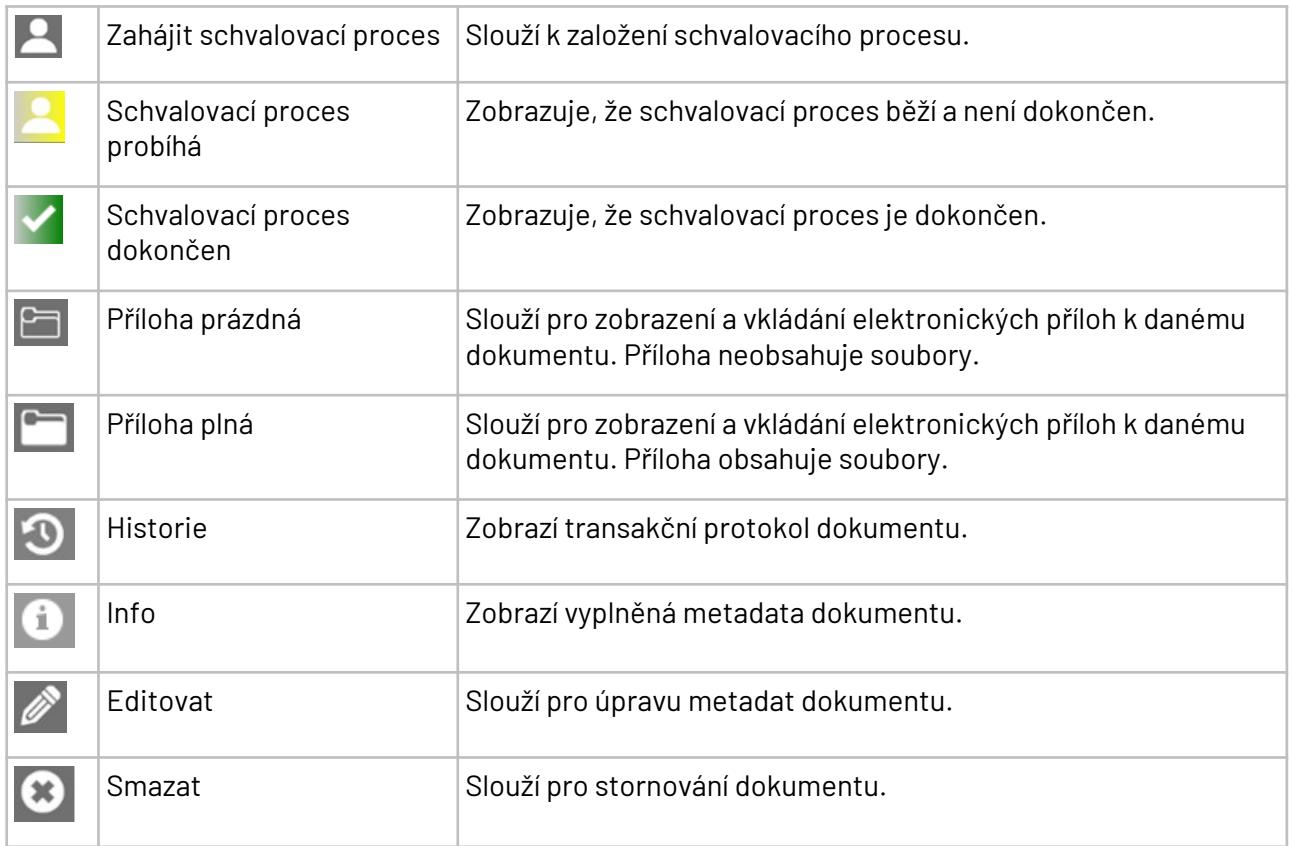

### <span id="page-24-2"></span>**2.2.3.1. Panel nabídky záznamu**

Po kliknutí na řádek záznamu dokumentu se zobrazí panel s veškerými dostupnými funkcemi, které lze s dokumentem provést.

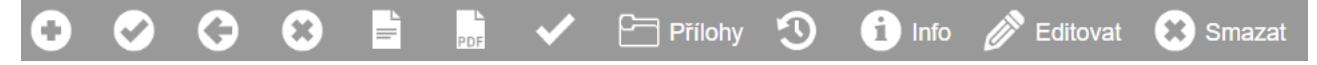

Pozn: Pokud najedete myší na odpovídající ikonu a počkáte, zobrazí se textová informace (tooltip), k čemu je daná ikona určena.

#### <span id="page-24-1"></span>**2.2.3.2. Podbarvení naposledy zpracovávaného dokumentu**

V základním přehledu dokumentů je automaticky barevně zvýrazněný dokument, se kterým zpracovatel naposledy pracoval.

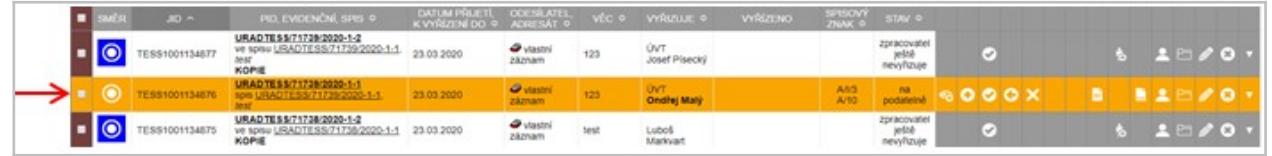

# <span id="page-24-0"></span>**2.3. Výběr**

Výběr dokumentů slouží k filtraci a vyhledávání dokumentů. Z přehledu jednotlivých dokumentů se na

Výběr lze prokliknout ikonou  $\blacktriangleright$ . Výběr umožňuje hned několik možností (okruhů) vyhledávání: Fulltext, Základní údaje, Odesílatel/adresát, Filtry, Další údaje a Editační údaje. Volbu výběru dokumentů si lze zvolit ve všech vyjmenovaných segmentech údajů křížovým způsobem. Vyhledání dokumentů provede program po kliknutí na tlačítko "**Vyhledat**" **In Vyhledat** . Některé funkce (moduly) ve vaší aplikaci nemusí být povoleny. V tom případě se nebude funkcionalita zobrazovat.

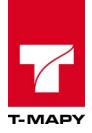

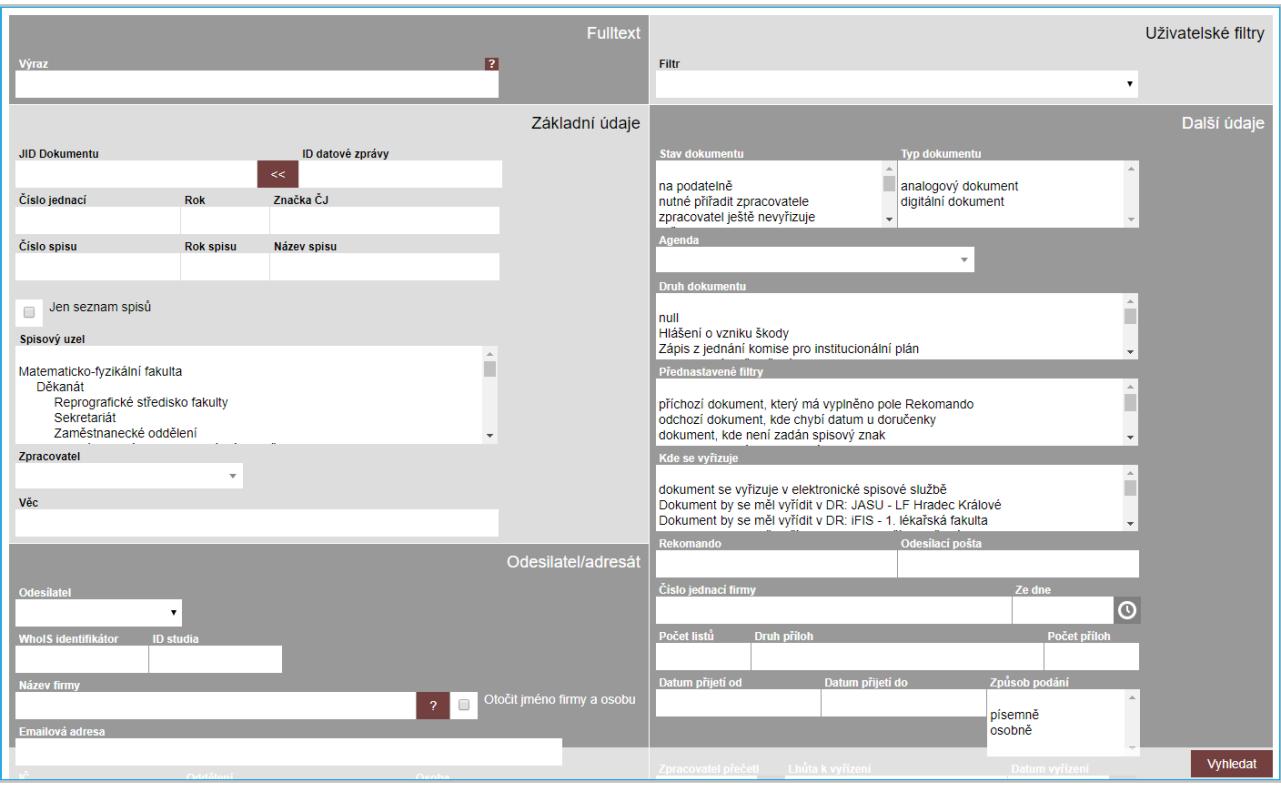

V dalších podkapitolách jsou rozvedeny do detailů jednotlivé možnosti hledání.

#### <span id="page-25-0"></span>**2.3.1. Fulltext**

Fulltextové vyhledávání slouží pro hledání v textových řetězcích níže vypsaného obsahu metadat dokumentů.

#### **Obsah metadat, ve kterých vyhledává fulltext:**

Titul, Příjmení, Jméno, Oddělení, Osoba, Ulice, Číslo popisné, Číslo orientační, IČ, PSČ, Město/obec, Rodné číslo, E-mailová adresa, Datová schránka, Věc, Způsob vyřízení, Oslovení, Subjekt e-mailu, Emailová adresa, Tělo e-mailu, Datová schránka, Stát, Titul za, Jiné, Datum přijetí

#### **Tipy pro vyhledávání:**

- je možné používat logické operátory AND, OR, XOR a NOT

*Příklad výrazu: 'text1 AND text2 AND NOT text3'*

- spojování složitějších výrazů se provádí pomocí kulatých závorek ()

*Příklad výrazu: '(text1 AND text2 AND NOT text3) OR text4'*

- pro vyhledávání částí řetězce použijte hvězdičku \* na konci řetězce

*Příklad výrazu: 'text\*'* 

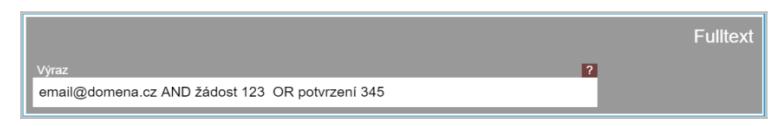

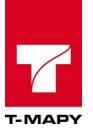

## <span id="page-26-1"></span>**2.3.2. Základní údaje**

Vyhledávat lze v základních údajích pomocí JID, ID datové zprávy, Čísla jednacího, Čísla spisu, Roku zaevidování, Názvu spisu, Spisového uzlu, Zpracovatele a Věci, které se dokument týká.

Zaškrtávacím polem "Jen seznam spisů" lze vybrat k zobrazení pouze záznamy spisů. V případě zvolení určitého

uzlu / zpracovatele zobrazí vyhledávání pouze spisy od vybraného uzlu / zpracovatele.

Je možné do výběru dokumentů zahrnout více Spisových uzlů. Zpracovatele lze vybrat pouze jednoho. Ve chvíli, kdy zvolíme nějaký uzel, nebo uzlů více, se ve výběru Zpracovatele nabídnou zpracovatelé daného uzlu / uzlů. Pro výběr více řádků spisových uzlů je nutné držet klávesu CTRL a klikat myší na údaje anebo táhnout kurzorem myši po údajích, které chcete zobrazit. Tato funkcionalita výběru více údajů lze použít i u ostatních možností vyhledávání.

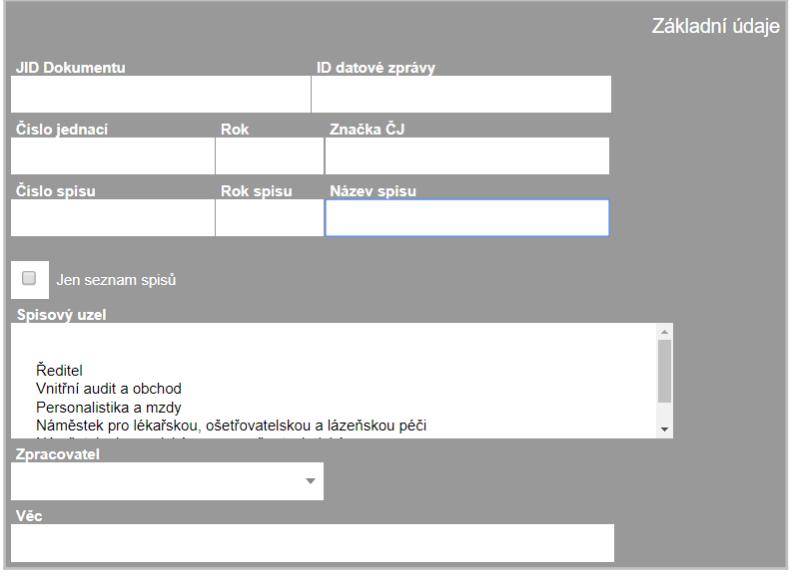

#### <span id="page-26-0"></span>**2.3.3. Odesilatel/adresát**

Výběr lze provést pomocí několika odlišných typů Odesílatele:

- **a) Právnická osoba**
- **b) Orgán veřejné moci**
- **c) Podnikající fyzická osoba**
- **d) Fyzická osoba**
- **e) Interní pošta**
- **f) Notář**
- **g) Advokát**
- **h) Exekutor**
- **i) Anonym**
- **j) Vlastní záznam**
- **k) E-mail**
- **l) … případně další volby přiřazené pouze vaší organizaci**

Odesílatel má vlastní parametry výběru. Volbou Odesílatele se upraví formulář a zobrazí k editaci pole údajů, které odpovídají danému typu Odesílatele.

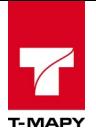

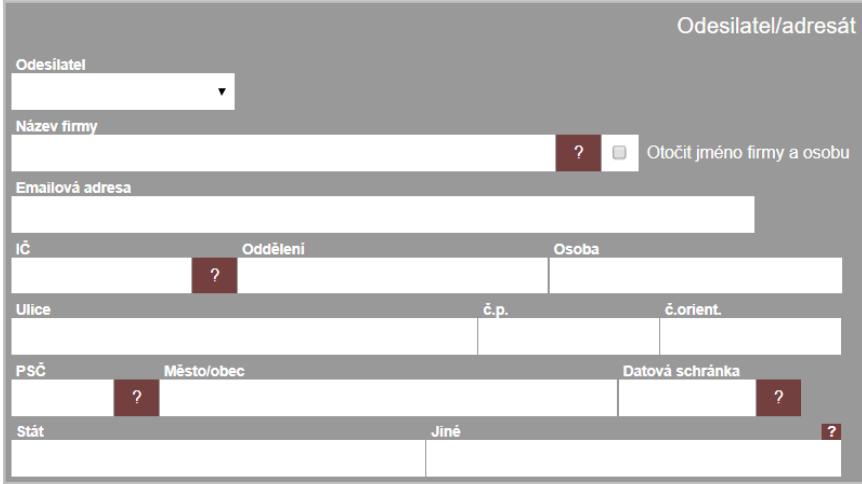

## <span id="page-27-0"></span>**2.3.4. Filtry**

Uživatel udělá výběr pomocí svého vlastního filtru. V sekci Zpracovatel je popsáno nastavení uživatelských filtrů.

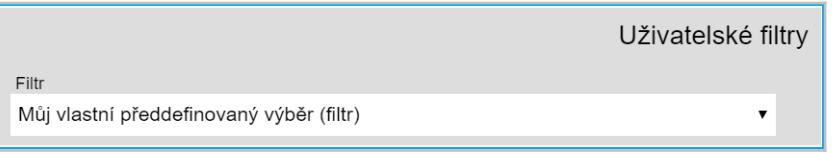

Výběrem přednastaveného filtru se uživateli označí v celém formuláři, které parametry odpovídají vybrané filtraci. Zobrazený výběr filtru lze poté měnit podle potřeby.

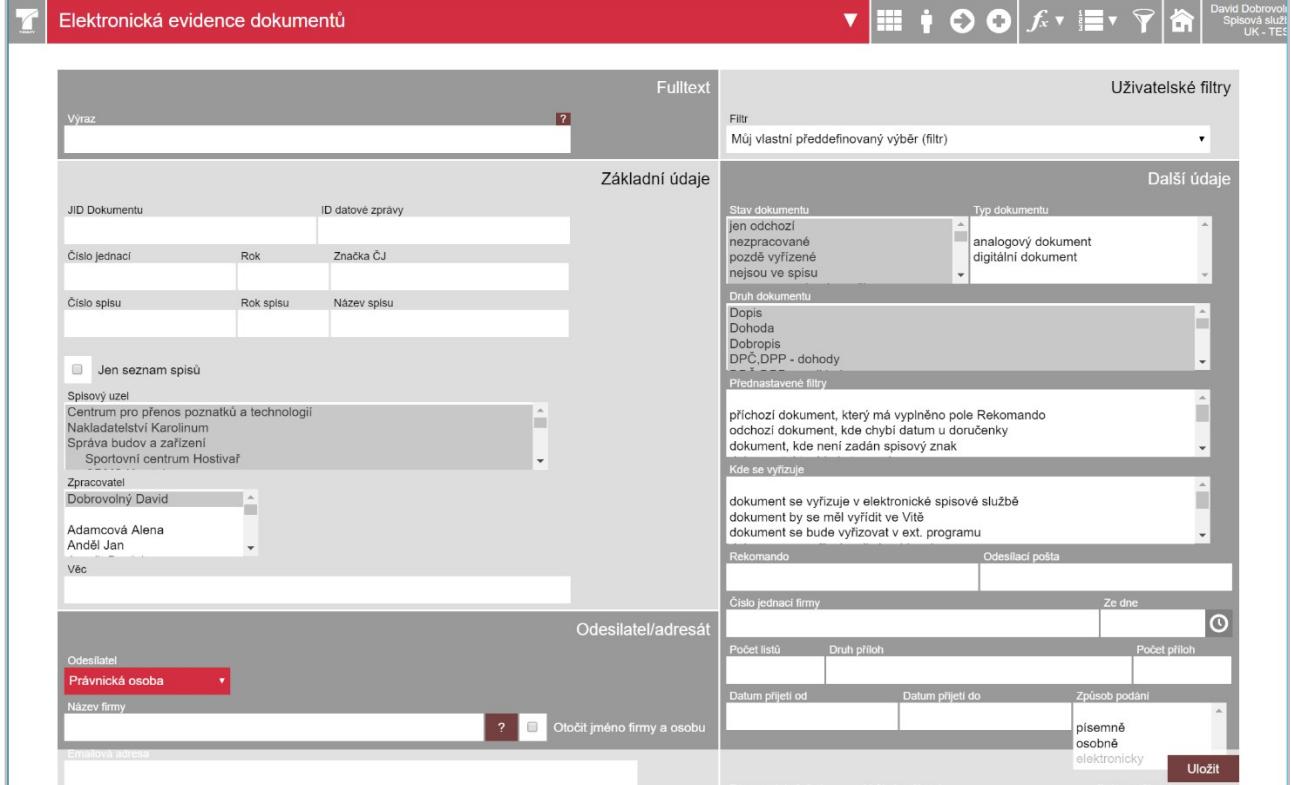

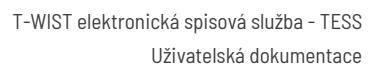

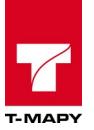

## <span id="page-28-1"></span>**2.3.5. Další údaje**

Vyhledávat lze i pomocí dalších údajů dokumentu. "Stav dokumentu" zobrazí pouze ty dokumenty, které mají odpovídající stav (např. "zpracovatel ještě nevyřizuje"). Lze kombinovat více voleb údajů zároveň. Pro výběr více řádků některého údaje je nutné držet klávesu CTRL a klikat na údaje anebo táhnout kurzorem myši pro výběr.

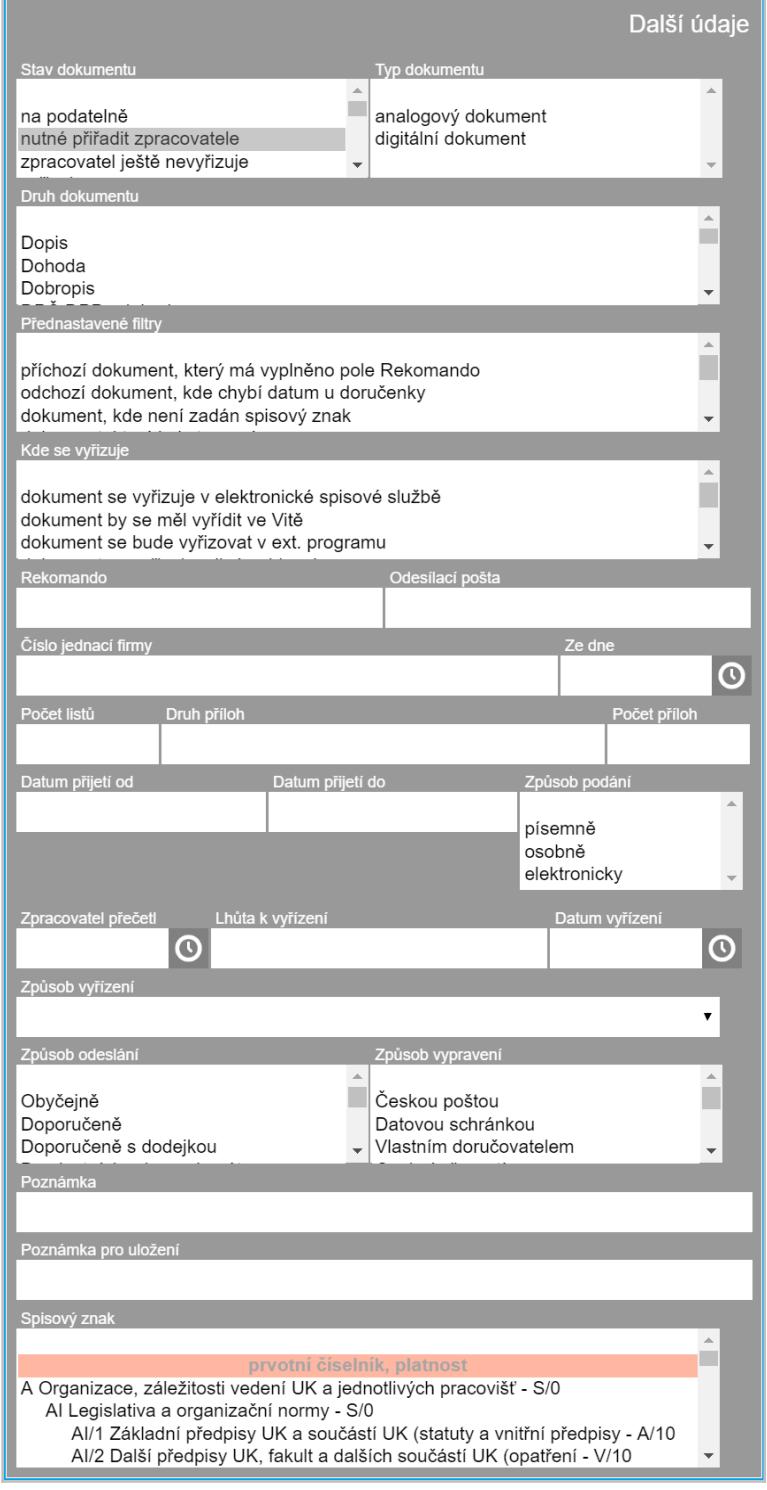

## <span id="page-28-0"></span>**2.3.6. Editační údaje**

Výběr pomocí formuláře Editační údaje lze vyhledávat pomocí uživatele, který naposledy dokument editovat, založil a kdy změnu provedl.

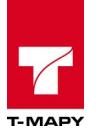

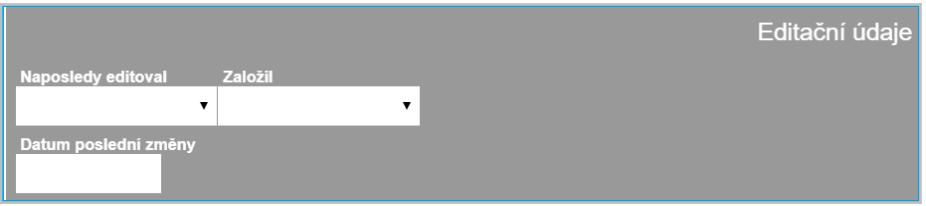

## <span id="page-29-1"></span>**2.3.7. Typové spisy**

Výběr pomocí formuláře Typové spisy lze vyhledávat dokumenty pomocí údajů známých o studentovi nebo o studiu.

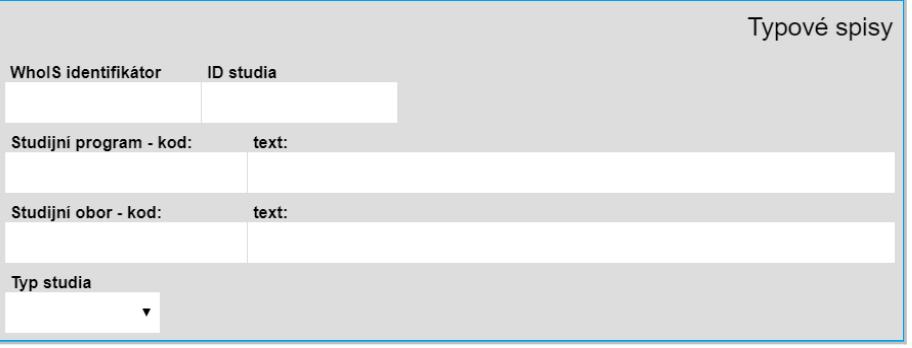

## <span id="page-29-0"></span>**2.3.8. Skupiny dokumentů na základě načtení čárového kódu**

Funkce umožňuje načtení libovolné skupiny dokumentů pomocí čárových kódů v přehledu dokumentů Elektronické evidence dokumentů. Nad dokumenty pak lze realizovat odpovídající hromadné operace.

## **Postup**

1. V přehledu dokumentů klikněte na tlačítko Výběru $\left|\widehat{\bullet}\right|$ 

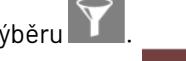

2. V sekci "Základní údaje" formuláře klikněte na tlačítko **Karak**, které přepne pole "JID dokumentu" do režimu hromadného zadání čárových kódů.

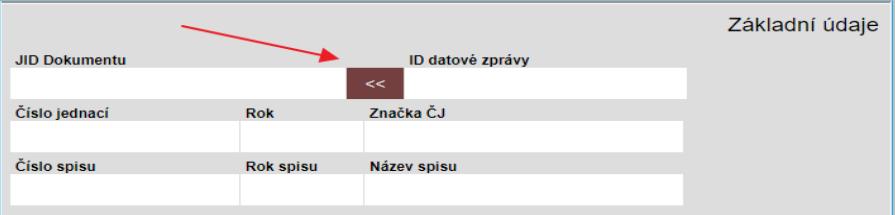

3. Zadejte odpovídající množinu dokumentů oskenováním čárových kódů čtečkou čárových kódů v poli JID dokumentu.

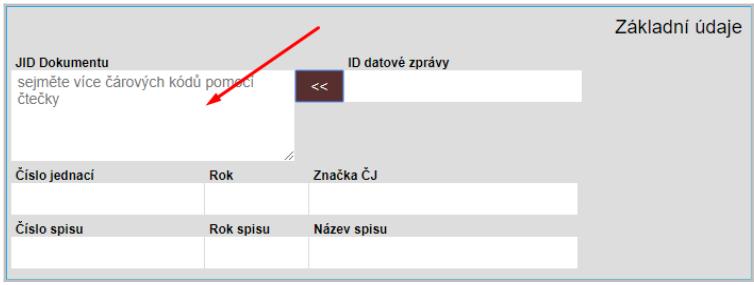

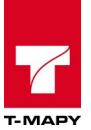

Následně klikněte na tlačítko **vyhledat a** v přehledu dokumentů se zobrazí požadované dokumenty.

#### <span id="page-30-0"></span>**2.3.9. Dokumenty s přidaným oprávněním**

Funkce umožňuje vyhledání dokumentů s přidaným oprávněním, které byly zpracovateli přidány jiným zpracovatelem ("mi bylo přidáno") nebo byli zpracovatelem přidány jinému zpracovateli ("mnou bylo přidáno"), pomocí Výběru.

#### **Postup**

- 1. V přehledu dokumentů klikněte na tlačítko Výběru .
- 2. Na konci sekce "Další údaje" vyberte v poli "Oprávnění" ze seznamu odpovídající volbu.

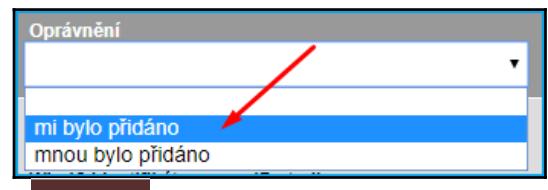

3. Následně klikněte na tlačítko <sup>vyhledat</sup> a v přehledu dokumentů se zobrazí požadované dokumenty.

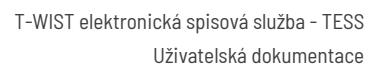

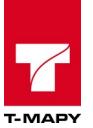

# <span id="page-31-1"></span>**3. Podatelna**

Úkony v této sekci jsou přístupné pracovníkům, kteří mají nastavené právo "**podatelna"**.

# <span id="page-31-0"></span>**3.1. Zápis nově příchozího dokumentu**

Zapsání příchozího dokumentu se provádí přes ikonu "Vlož příchozí"  $\bullet$ . Zobrazí se nové okno, kde podatelna vyplní základní údaje. Pokud Podatelna ví, do které Agendy a Druhu dokumentů příchozí dokument spadá, vyplní prvně tyto údaje.

#### **Podatelna musí vyplnit následující pole:**

**Spisový uzel** - vyberte spisový uzel, který bude zodpovědný za vyřízení **Agenda**

- a) v případě, že víte, ke které agendě máte došlý dokument přiřadit, vyberte agendu dokumentů
- b) v případě, že nevíte, ke které agendě máte došlý dokument přiřadit, vyberte agendu dokumentů s názvem "Obecná"

#### **Druh dokumentu**

- 1.4. v případě, že víte, ke kterému druhu dokumentu máte došlý dokument přiřadit, vyberte druh dokumentu
- 2.4. v případě, že nevíte, ke kterému druhu dokumentu máte došlý dokument přiřadit, vyberte druh dokumentu s názvem "Dopis" nebo jiný, který má obecný charakter dokumentu

**Typ dokumentu** - zda jde o analogový nebo digitální dokument

**Věc** – textové pole, čeho se daný dokument týká, povinné pole

**Odesílatel** – druh odesílatele (právnická osoba, podnikatel, občan, aj.)

**Příjmení / Firma** – Příjmení obyvatele nebo název právnické firmy, povinné pole

**Jméno** – Křestní jméno

**IČ** – ič dané organizace

**Oddělení** – oddělení právnického subjektu

**Kontaktní osoba** – kontaktní osoba v dané právnické firmě

**Ulice** – ulice adresáta

**č.p**. – číslo popisné domu

**č. orient** – číslo orientační

**PSČ** – PSČ odesílatele, povinné pole

**Město** – Poštovní úřad odesílatele popř. město

**Rekomando, Odesílací pošta** – doplňkové údaje

**Číslo jednací firmy** - číslo jednací odesílatele

**ze dne** - datum vzniku čísla jednacího odesilatele

**Datum přijetí** – datum a čas přijetí dokumentu, aktuální datum a čas lze vyvolat (doplnit) kliknutím na ikonu<sup>O</sup>

**Způsob přijetí** - vyberte způsob přijetí dokumentu

**Do vlastních rukou** - označte v případě, kdy byl dokument adresován na jméno

**Počet listů, druh příloh, velikost příloh** - vyplňte pro evidenci

**Zmocnění: zákon** - slouží pro evidenci zákona, ke kterému se vztahuje dané podání

Ostatní pole - Zpracovatel, Zpracovatel přečetl, Lhůta k vyřízení, Datum vyřízení, způsob vyřízení nevyplňujte. Tyto pole doplní vedoucí nebo zpracovatel. Poznámka - můžete uvést libovolnou poznámku, např. poškozený dokument při přijetí, aj.

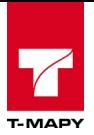

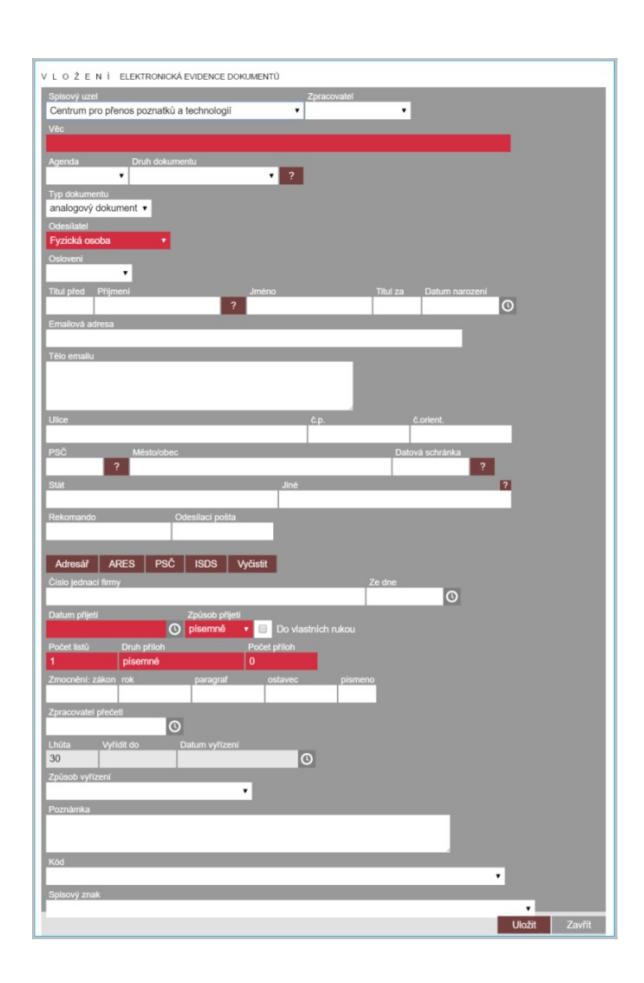

#### **Při vkládání je možné využít některých funkcí pro urychlení zápisu:**

#### Adresář

**Adresář** – pokud je odesílatel již evidován v došlé poště, automaticky vyplní údaje o odesílateli (IČO, ulice, č.p., PSČ, město). Pro vyhledání v adresáři je nutné zadat část názvu firmy nebo instituce nebo příjmení osoby.

#### **ARES**

**ARES** – umožní načtení údajů o právnické osobě z Administrativního registru ekonomických subjektů. Pro vyhledání v ARES je nutné zadat IČ organizace.

#### PSČ

PSČ – V případě, že máte vyplněno editační pole "PSČ" a kliknete na tlačítko "PSČ" nebo "?", doplní se do pole "Město/obec" název města/obce. Funkce pracuje i opačně. Pokud máte vyplněno pole "Město/obec" při kliknutí na tyto tlačítka se doplní psč naopak do pole "PSČ".

#### **ISDS**

**ISDS** – V případě, kdy je zadán název organizace nebo příjmení, jméno a datum narození fyzické osoby, dojde k vyhledání datové schránky příjemce. V případě, kdy je vyplněno pole Datová schránka, dojde k ověření existence této datové schránky.

Pokud jsou údaje vyplněny, klikněte na ikonu Uložit. Provede se kontrola na povinné pole. Pokud jsou nalezeny hodnoty, které musí být vyplněny a přesto nejsou (na monitoru jsou většinou podbarvené), systém nepovolí uložit celý záznam do doby vyplnění všech povinných polí.

Je-li zapnuto ověřování adres přes číselník UIR-ADR - Pokud adresa odesílatele nebyla kontrolována pomocí UIRADR, je uživatel na tuto skutečnost upozorněn:

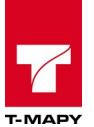

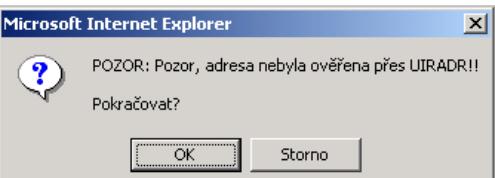

Tímto postupem zapíše podatelna všechny příchozí dokumenty.

V případě chyby nebo potřeby opravy klikněte na ikonu editace u daného záznamu.

## **Vyčistit**

Vyčistit – Po kliknutí na tlačítko "Vyčistit" se vyčistí (smažou) obsahy adresních polí ve formuláři.

V případě, že budete chtít vložit k dokumentu přílohy, lze provést již ve formuláři při vytváření příchozího dokumentu či editací již založeného. Na konci formuláři naleznete ikonu **+ Přílohy**, kterou rozkliknete nabídku pro přidání souboru.

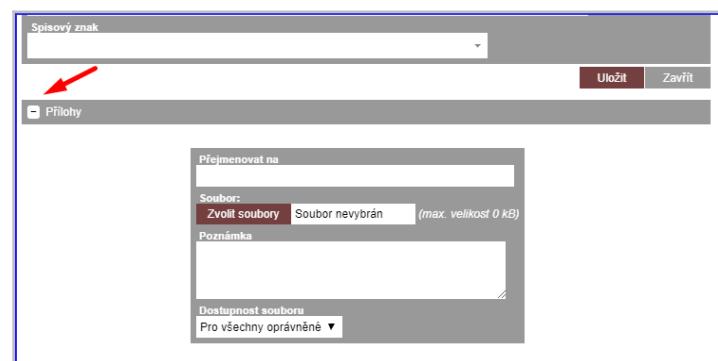

Nakonec formulář uložte kliknutím na tlačítko "Uložit".

# <span id="page-33-0"></span>**3.2. Zápis příchozího dokumentu podobného s již založeným**

V případě, že se pro vaši organizaci zobrazuje u záznamu příchozího dokumentu ikona "**Nový příchozí**

**dokument z těchto údajů**" <sup>to</sup>, klikněte na ikonu pro založení dalšího podobného příchozího dokumentu. Otevře se formulář pro editaci dokumentu. Formulář upravte a uložte kliknutím na tlačítko "**Uložit**".

## <span id="page-33-1"></span>**3.3. Zápis příchozího dokumentu ze souboru**

Pokud máme k dispozici soubor ve formátu MSG, PDF nebo EML, můžeme založit příchozí dokument

tímto souborem a předvyplnit údaje formuláře přímo ze souboru. V Možnosti aplikace  $\overline{f^{\star}}$  klikněte na odkaz "**Vlož příchozí ze souboru**". Vlož příchozí ze souboru

Otevře se stránka pro nahrání souboru. Vyberte soubor a poté uložte.

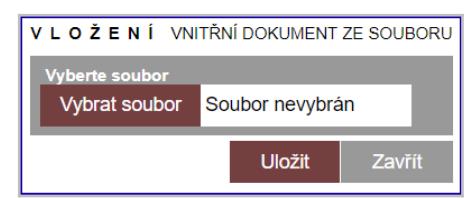

Po správném zpracování se otevře formulář vložení dokumentu. Doplňte zbývající údaje a formulář uložte.

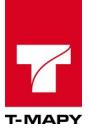

# <span id="page-34-3"></span>**3.4. Načtení dokumentů z ePodatelny**

Načtení dokumentů v podobě e-mailů do se provádí pomocí modulu ePodatelna a je podrobně popsáno v kapitole Načtení emailů v oddílu ePodatelna.

# <span id="page-34-2"></span>**3.5. Načtení dokumentů z datové schránky**

Načtení dokumentů z datové schránky se provádí pomocí modulu Datová schránka a je podrobně popsáno v kapitole Příjem datových zpráv v oddílu Datová schránka.

# <span id="page-34-1"></span>**3.6. Tisk podacích razítek a čárových kódů**

Většinou se předpokládá tisk na samolepící štítky. Doporučená velikost pro podací razítka jsou cca 60x40 mm. Pro tisk čárových kódů nebo podacích razítek je možné využít dva následující způsoby.

## <span id="page-34-0"></span>**3.6.1. Jednotlivý tisk**

Slouží k jednotlivému tisku podacího razítka nebo čárového kódu na štítek.

Postup:

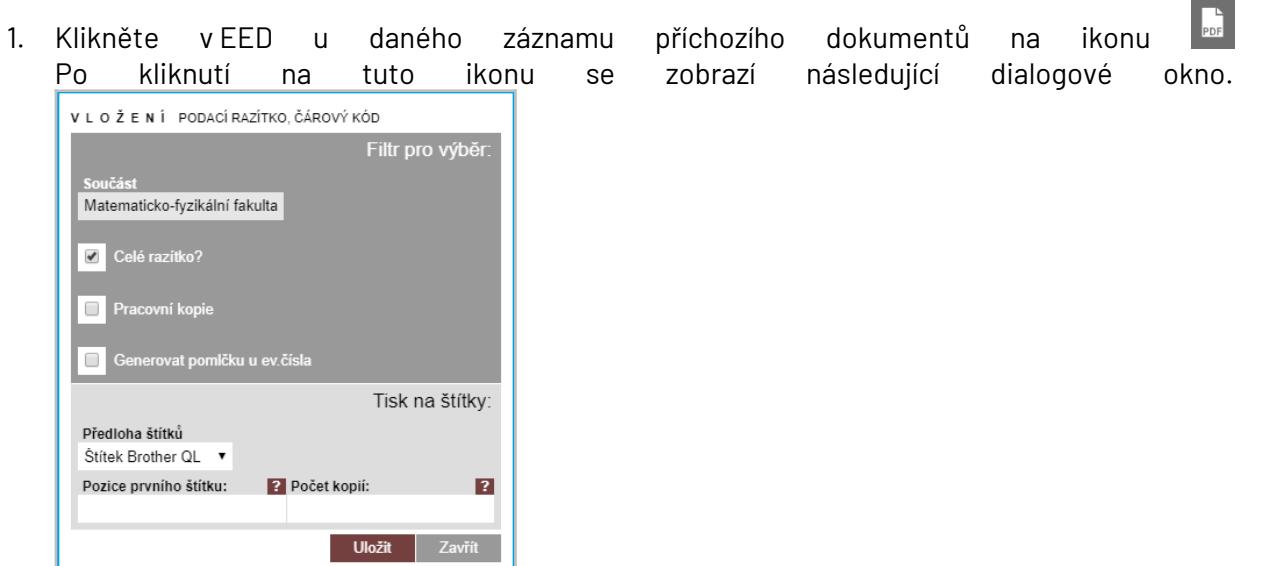

2. Zvolte:

a) zaškrtnutí pole "Celé razítko?" – pro tisk celého podacího razítka

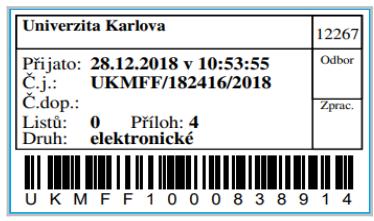

b) nezaškrtnutí pole "Celé razítko?" - pro tisk pouze čárového kódu Ш

3. Vyberte v poli "Předloha štítků": a) Štítek Brother QL – pro tisk na termotiskárně značky Brother b) Štítek A4 (70x36) – pro tisk na A4 perforovaném štítkovém papíře o rozměru 70 mm x 36 mm

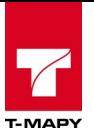

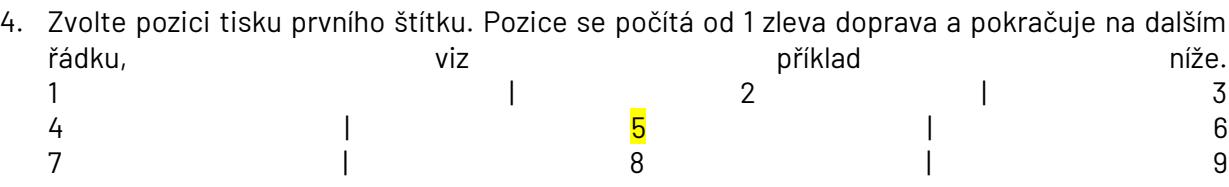

5. Klikněte na tlačítko **Uložit** , Dojde k vygenerování PDF dokumentu s požadovanými údaji. Poté můžete tisknout na odpovídající předlohu papíru.

Pokud některé funkce nejsou k dispozici, nejsou pravděpodobně součástí implementace TESS pro vaši organizaci.

### <span id="page-35-0"></span>**3.6.2. Hromadný tisk**

Slouží k hromadnému tisku podacích razítek nebo čárových kódů.

#### Postup

Klikněte v EED na ikonu II<sup>x v</sup> a poté na odkaz IISK podacích razliek Po kliknutí na odkaz se zobrazí následující dialogové okno.

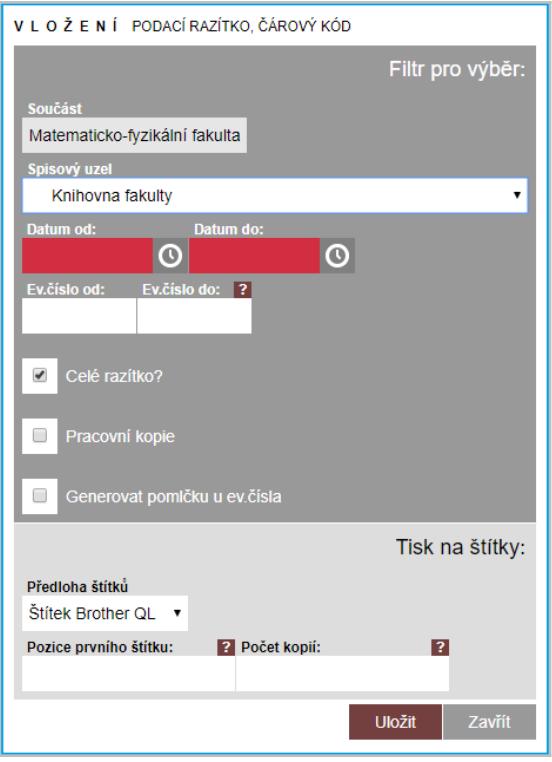

- 1. Zvolte rozmezí dat v polích "Datum od:" a "Datum do:", ve kterém jste přijali příchozí dokumenty, které chcete opatřit podacími razítky.
- 2. Zvolte:

a) zaškrtnutí pole "Celé razítko?" - pro tisk celého podacího razítka **Univerzita Karlova**  $12267$ 

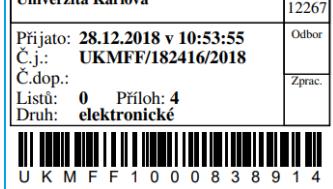
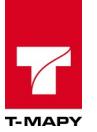

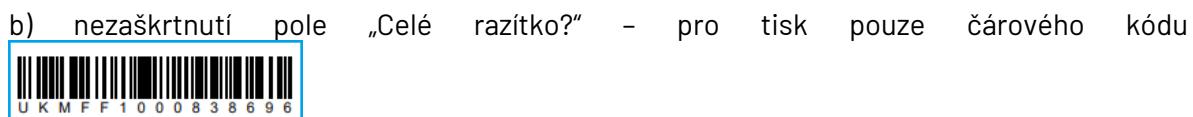

- 3. Vyberte v poli "Předloha štítků": a) Štítek Brother QL – pro tisk na termotiskárně značky Brother b) Štítek A4 (70x36) – pro tisk na A4 perforovaném štítkovém papíře o rozměru 70 mm x 36 mm
- 4. Zvolte pozici tisku prvního štítku. Pozice se počítá od 1 zleva doprava a pokračuje na dalším řádku, viz příklad níže. 1  $\qquad$   $\qquad$   $\q$ 4 | 5 | 6 7 | 8 | 9
- 5. Klikněte na tlačítko **Wožit** . Dojde k vygenerování PDF dokumentu s požadovanými údaji. Poté můžete tisknout na odpovídající předlohu papíru.

V případě, že zadáte rozsah číslo jednací od a číslo jednací do, pak se nebude položka datum akceptovat a vygenerují se všechna podací čísla v tomto rozsahu.

Pokud některé funkce nejsou k dispozici, nejsou pravděpodobně součástí implementace TESS pro vaši organizaci.

## **3.7. Tisk předávacího protokolu pro spisové uzly**

Po zapsání všech příchozích dokumentů, a před jejich rozřazením na spisové uzly, je doporučeno vytisknout Předávací protokol příchozí pošty.

Protokol je dostupný v "Možnosti aplikace" pod odkazem:

```
Předávací protokol příchozích dokumentů
```
Po kliknutí na odkaz se zobrazují formulář pro zadání podmínek, které dokumenty se mají tisknout na protokolu. Volby jsou:

**Spisový uzel** – za který spisový uzel bude protokol vytištěn **Datum od, datum do** – za který datumový interval chcete protokol vytisknout *Pozor: je nutné uvádět čas včetně sekund*

Po kliknutí na Uložit se provede kontrola na povinné parametry (datum) a poté se vygeneruje PDF soubor s protokolem.

## **3.8. Předání na spisový uzel a zpět pomocí čárových kódů**

TESS umožňuje předání dokumentů na spisový uzel a zpět na podatelnu pomocí čárových kódů. Toto předání je zaznamenáno i do historie dokumentu a transakčního protokolu.

Volba pro předání příchozích dokumentů na spisový uzel je přístupná v "Možnosti aplikace" pod odkazem

Převzetí dokumentů na odbor pomocí ČK

Po rozkliknutí se zobrazí obrazovka pro volbu spisového uzlu a zpracovatele. V daném okně vyberte spisový uzel a zpracovatele, který přebírá dokumenty.

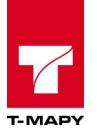

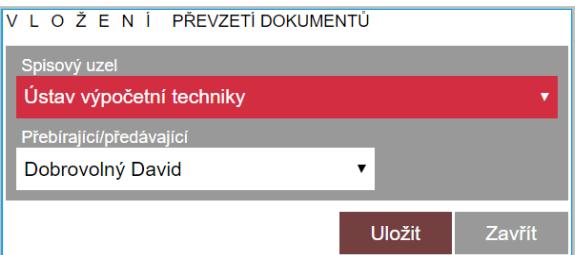

Po uložení se zobrazí obrazovka pro zapsání čárových kódů převzatých dokumentů. Do pole "Sejměte čárový kód" pomocí čtečky čárového kódu sejměte jednotlivé čárové kódy. Po každém sejmutí čárového kódu čtečkou se dokument převede na daný uzel / zpracovatele.

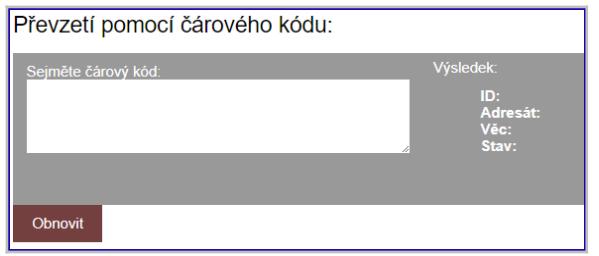

V případě, kdy spisový uzel připravil odpovědi na dokumenty a předává dokumenty podatelně, je možné v podatelně převzít dokumenty k vypravení pomocí čárového kódu.

Volba pro předání odchozích dokumentů čárovým kódem na podatelnu je přístupná v "Možnosti aplikace" pod odkazem

#### Předání dokumentů na podatelnu pomocí ČK

Způsob převzetí dokumentů je stejný jako u převzetí dokumentů na odbor. Po oskenování čárových kódů dokumentů čtečkou jsou převedeny dokumenty na podatelnu.

### **3.9. Předání dokumentu z podatelny na spisový uzel pomocí seznamu**

1. Klikněte na ikonu  $f_{x}$   $\mathbf{v}_{y}$ 

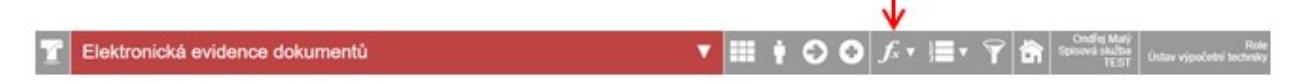

- 2. Zvolte volbu *Převzetí dokumentů na odbor pomocí seznamu.*
- 3. Vyberte spisový uzel, na který budete předávat dokumenty, případně můžete vybrat zpracovatele, jehož dokumenty budete předávat.

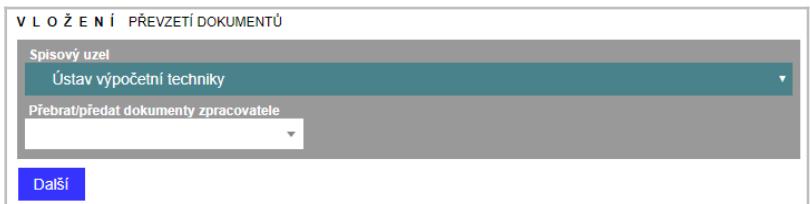

- 4. Stiskněte tlačítko Další
- 5. Zaškrtněte dokumenty pro předání a vyberte přebírající osobu.

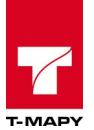

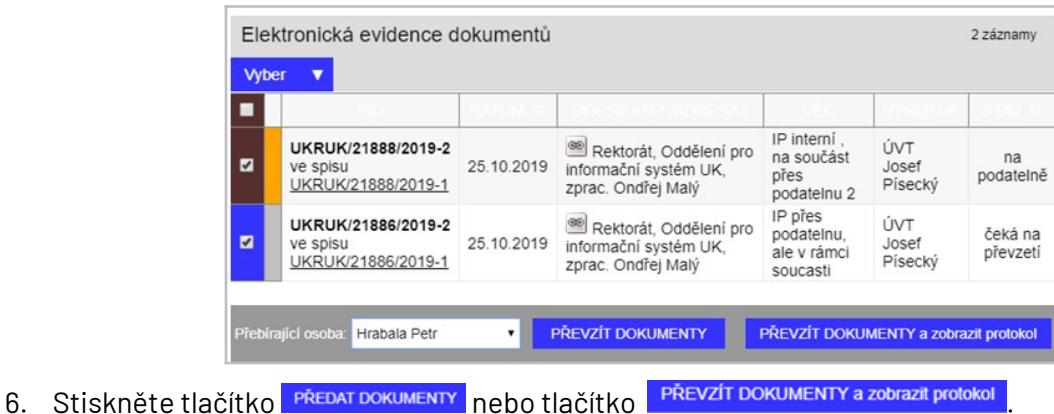

## **3.10. Převzetí dokumentu na podatelnu ze spisového uzlu pomocí seznamu**

1. Klikněte na ikonu  $f_{x}$ 

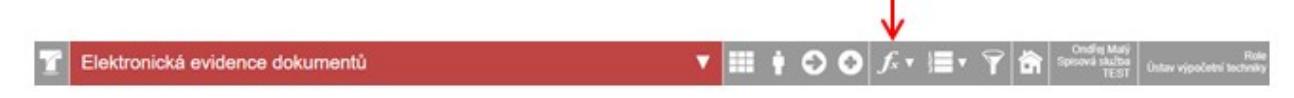

- 2. Zvolte volbu *Předání dokumentů na podatelnu pomocí seznamu.*
- 3. Vyberte spisový uzel, ze kterého budete přebírat dokumenty, případně můžete vybrat zpracovatele, jehož dokumenty budete přebírat.

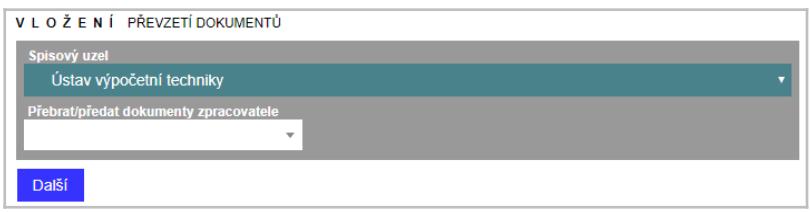

- 4. Stiskněte tlačítko Další
- 5. Zaškrtněte dokumenty pro předání a vyberte předávající osobu.

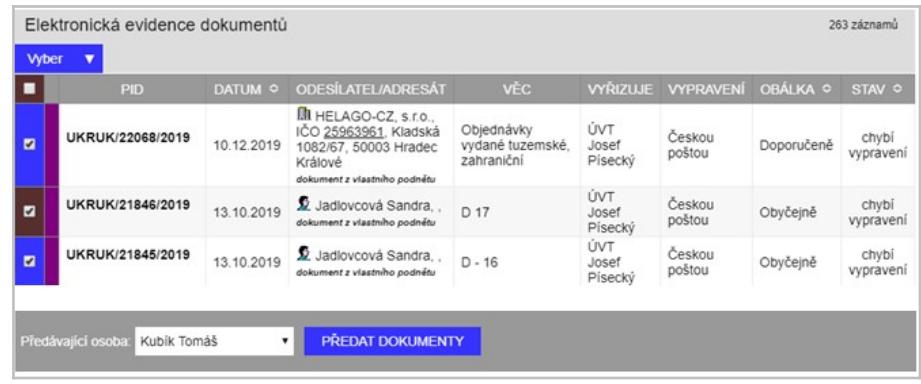

6. Stiskněte tlačítko **PřEDAT DOKUMENTY** 

# **3.11. Vyhledávání dokumentů vrácených na podatelnu**

Pokud má váš úřad zapnutou volbu, že mohou zpracovatelé či vedoucí vracet dokumenty zpět na podatelnu, pak je potřeba tyto vrácené dokumenty předat znovu na nový spisový uzel.

Vyhledání dokumentů, které byly vráceny - provede se přes "Výběr" a v poli "Stav dokumentu" se vybere volba – Na podatelně

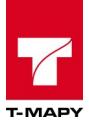

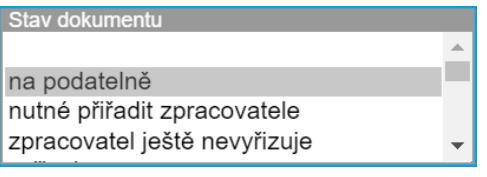

Po stisknutí vyhledat se vyhledají veškeré dokumenty, které nejsou přiřazeny na spisový uzel.

Přeřazení dokumentu na jiný spisový uzel - provede se pomocí editace - klikněte na "editaci" u daného dokumentu a vyberte správný nový spisový uzel. Poté klikněte na "Uložit".

## **3.12. Roční kniha pošty (podací deník)**

Pro tisk podacího deníku je připravena funkce v sekci Možnosti aplikace. Vyberte volbu

Generování podacího deníku do PDF

Po vybrání této funkce se Vám zobrazí formulář, za který měsíc chcete knihu vytisknout.

Po zvolení měsíce a roku klikněte na "Uložit".

Samotné generování trvá dlouhou dobu (řádově jednotky až desítky minut) a vytěžuje systémové prostředky. Proto generování pouštějte v době, kdy nehrozí vytížení systému.

Po vygenerování PDF dokumentu Vás TESS vyzve ke stažení výsledného souboru.

## **3.13. Frankování pomocí software EVROFIN**

V případě, že je úřad vybaven sw. firmy Evrofin pro komunikaci s frankovacími stroji, je možnost vyexportovat z TESS dokumenty pro přenos do Evrofinu.

Export se provádí v sekci "Možnosti aplikace" po kliknutí na odkaz

Generovat soubor pro NEOPOST

Po kliknutí se zobrazí výběrové okno, za který spisový uzel, od kdy, do kdy se má export provést. Po vyplnění těchto údajů klikněte na Uložit a TESS Vám nabídne soubor ke stažení. Tento soubor uložte do adresáře, ze kterého bude moci Albacon načíst tuto dávku.

Je možné provést i zpětný import do TESS. Tento import nastaví u importovaných dokumentů datum fyzického vypravení. Import se provádí v sekci Výběr po kliknutí na odkaz Načtení souboru z NEOPOSTu. Po kliknutí se zobrazí vyhledávací okno, kde pomocí Prohlížet vyberte vyexportovaný soubor a poté klikněte na načíst. TESS si soubor přenese na server a zpracuje ho. Výsledkem je textový výpis na obrazovku, u kterých dokumentů došlo k načtení datumu vypravení.

## **3.14. Předávací protokol pro poštu**

Předávací protokol pro poštu slouží k vytištění předávacího protokolu a poté pro zpětné načtení datumu fyzického vypravení dokumentu (datumu převzetí Českou poštou)

Tato funkce se vyvolá přes "Možnosti aplikace", kde vyberte volbu

Předávací protokol pro Českou poštu

Zobrazí se soupis již vytištěných a rozpracovaných protokolů.

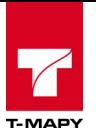

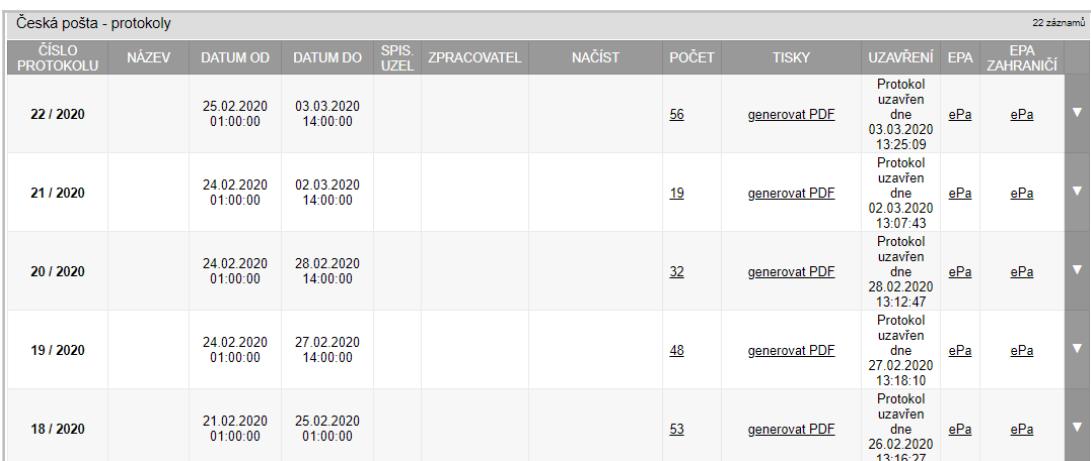

Pro založení nového protokolu je potřeba dodržet následující postup

1. Založit nový protokol pomocí odkazu "Založit nový protokol".

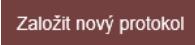

2. Vyplnit položky ve formuláři

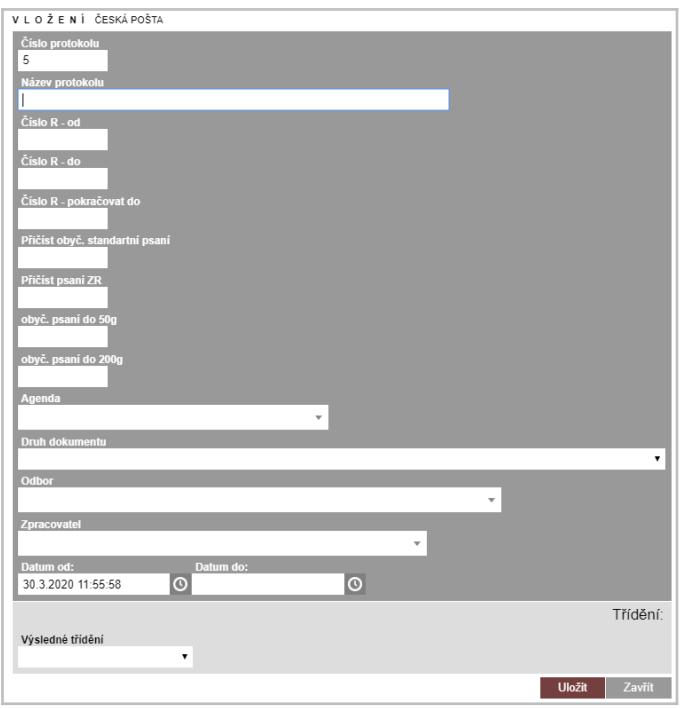

**Číslo protokolu** – nabízí se aktuální nejnovější

**Název protokolu** – textový pojmenování předávacího protokolu

**Číslo R - od** – počáteční číslo řady podacích čísel

**Číslo R - do** – poslední číslo řady podacích čísel

**Číslo R - pokračovat od**– další počáteční číslo řady podacích čísel, při výměně štočku podacích čísel **Přičíst obyč. standartní psaní -** 

**Přičíst psaní ZR –** 

**obyč. psaní do 50g obyč. psaní do 200g**

**Agenda –** můžete vybrat agendu, za kterou chcete vytvořit předávací protokol

**Druh dokumentu** - můžete vybrat druh dokumentu, za který chcete vytvořit předávací protokol **Odbor (Spisový uzel)** – můžete vybrat Odbor/Spisový uzel, za který chcete vytvořit předávací protokol; u podatelny spisový uzel nelze měnit

**Zpracovatel -** můžete vybrat zpracovatele, za kterého chcete vytvořit předávací protokol

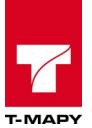

Datum od a Datum do - vyplňte datum, za které období chcete vytvořit předávací protokol **Výsledné třídění** – výběrem z nabídky možností můžete zvolit pořadí dokumentů, ve kterém budou dokumenty zařazeny na předávací protokol

Poté klikněte na -"**Uložit**", založí se nový protokol

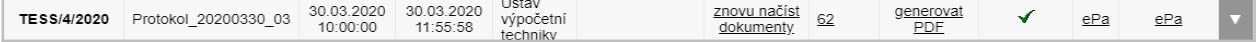

3. Zobrazí se ovládací ikony

"Znovunačíst dokumenty" – pokud někdo přidá nějaké dokumenty a je potřeba "zaktualizovat" seznam. Je možné na tuto ikonu kdykoliv kliknout, v případě – že již dokument někde je – vypíše se o této skutečnosti informace.

"N" – ve sloupci POČET se zobrazí počet dokumentů v protokolu

"generovat PDF" – vytištění protokolu, klikněte na odkaz, uložte soubor PDF a vytiskněte jej

4. V případě, že si chcete vést údaje o zásilkách: RR kódy, hmotnost, cenu, klikněte na počet dokumentů ve sloupci "POČET".

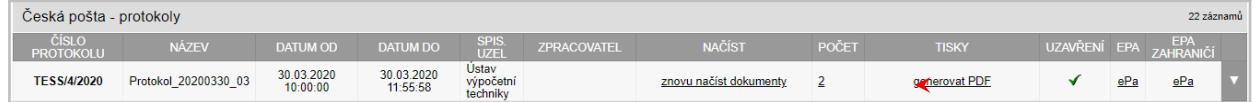

5. Vyplňte příslušné údaje do tabulky. Údaje se ukládají automaticky. Dokumenty můžete také přeřadit do jiného protokolu (ikona 4) nebo z protokolu vyřadit (ikona \*). Pro návrat do prostředí protokolu pro Českou poštu stiskněte tlačítko "Zpět na přehled".

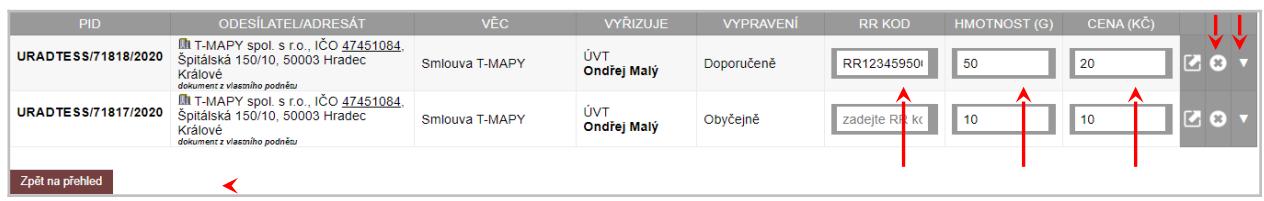

6. Protokol je možné exportovat také jako *Elektronický podací arch* a *Elektronický podací arch do zahraničí* a to formou CSV souborů v příslušném formátu*.*

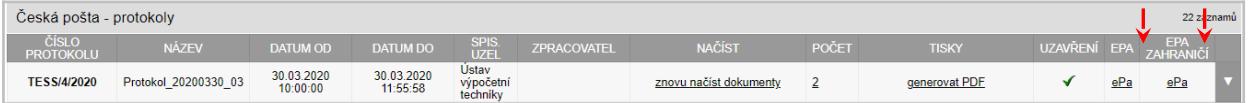

- 7. Po vytištění protokolu je potřeba kliknout na ikonu pro potvrzení vytištění protokol byl vytištěn a uzavře se.
- 8. Po potvrzení protokolu Českou poštou je potřeba kliknout na editaci protokolu a zapsat datum fyzického převzetí Českou poštou.

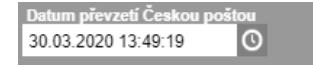

POZOR: toto datum lze zadat pouze jednou! Po uložení dojde k rozepsání tohoto datumu ke všem písemnostem, které byly v předávacím protokolu.

∢

Zároveň se editace zneplatní.

Pro pozdější použití je kdykoliv možné ukázat protokol.

9. V případě elektronické komunikace s Českou poštou formou Elektronického podacího archu (ePa) je možné využít zpětné převzetí údajů od České pošty importem ePa. Po naimportování ePa CSV souboru systém zapíše k příslušným dokumentům dopsané údaje (datum vypravení, cena, váha).

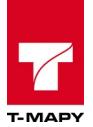

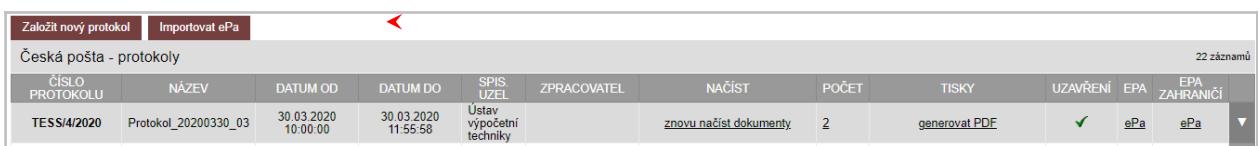

## **3.15. Předávací protokol pro vlastního doručovatele**

Předávací protokol pro vlastního doručovatele slouží k vytištění předávacího protokolu a poté pro zpětné načtení datumu fyzického vypravení dokumentu (datumu převzetí doručovatelem)

Tato funkce se vyvolá přes Výběr - Předávací protokol pro doručovatele. Zobrazí se soupis již vytištěných a rozpracovaných protokolů.

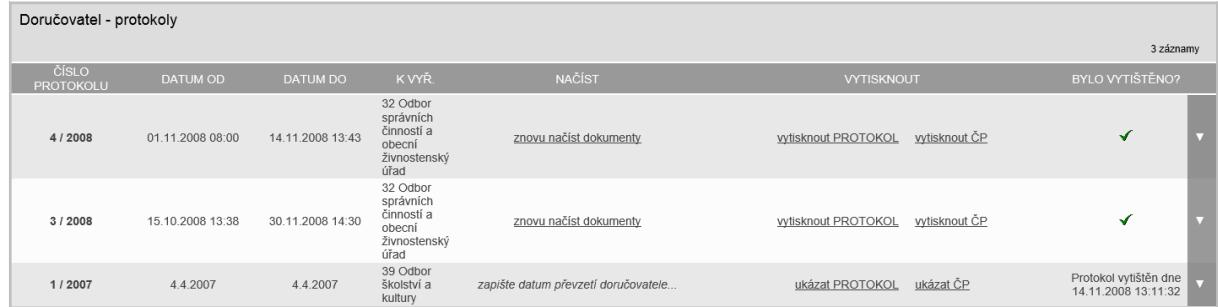

Pro založení nového protokolu je potřeba dodržet následující postup

1. Založit nový protokol "Založit nový protokol".

Založit nový protokol

2. Vyplnit položky ve formuláři

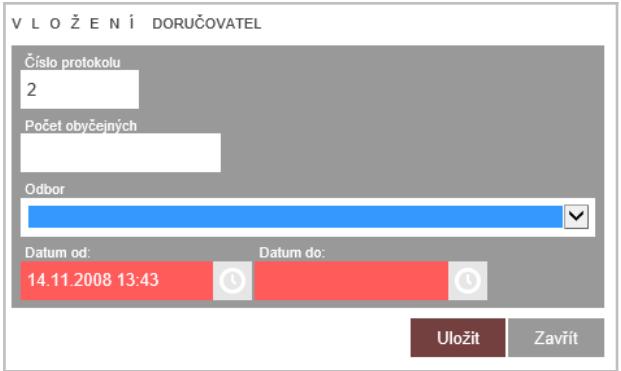

Číslo protokolu – nabízí se aktuální nejnovější.

Spisový uzel – pokud chcete tisknout jen za jeden spisový uzel Datum od a Datum do – vyplňte datum, za které období chcete předávací protokol

Poté klikněte na "Uložit". Do ESS se založí nový protokol

3. Zobrazí se dvě ovládací ikony

Znovunačíst dokumenty – pokud někdo přidá nějaké dokumenty a je potřeba "zaktualizovat" seznam. Je možné na to kdykoliv kliknout, v případě – že již dokument někde je, vypíše se o tom informace.

Vytisknout protokol – vytištění protokolu

4. Po vytištění protokolu je potřeba kliknout na zelenou "fajfku" – protokol byl vytištěn a uzavře se.

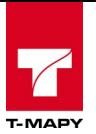

5. Po potvrzení protokolu Českou poštou je potřeba kliknout na editaci a zapsat datum fyzického převzetí Českou poštou – pozor, toto datum lze zadat pouze jednou! Po uložení dojde k rozepsání tohoto datumu ke všem písemnostem, které byly v předávacím protokolu.

Zároveň se editace zneplatní.

Pro pozdější použití je kdykoliv možné ukázat protokol.

V případě potřeby je možné v krocích 1 až 3 kdykoliv smazat řádek a vygenerovat to znovu. Po odkliknutí bodu 4 již ale nelze smazat protokol!

## **3.16. Zapsání vrácených doručenek**

TESS upozorňuje, že je potřeba dodat datum doručenky ve sloupci "STAV" v přehledu Elektronické evidence dokumentů.

Pro zapsání doručenky je potřeba vyhledat odpovídající dokument. Nebo je možné si nechat vypsat všechny dokumenty, které nemají zapsané datum doručenky a přitom je zapsání doručenky vyžadováno.

Vyhledání všech dokumentů, které mají nevyplněné doručenky, se provádí v rychlém filtru v seznamu "Stav:", ve kterém vyberte "**čeká se na doručenku**" anebo v sekci "Výběr**"** v poli "Stav dokumentu**"**.

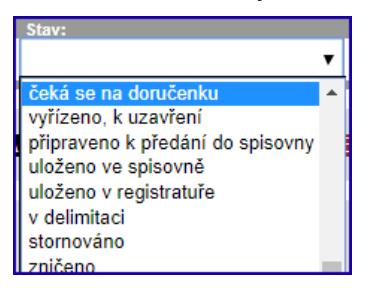

Po nalezení odpovídajícího dokumentu klikněte na ikonu editace **Police zapište do pole** "Datum doručení" datum napsané na doručence. Zapsané datum doručenky je signalizováno šedou barvou šipky na začátku záznamu dokumentu (pokud máte tuto pomocnou šipku směru dokumentu zapnutou v Možnosti aplikace – Vlastní nastavení).

## **3.17. Hromadné zapsání doručenek pomocí čárového kódu**

Použití této funkce předpokládá, že si zpracovatel při tvorbě odchozích dokumentů tiskne obálky, které obsahují čárový kód v poli dodejky. Česká pošta následně po dodání zásilky odtrhne dodejku s čárovým kódem a vrací ji zpět odesílateli. **Bez tisku čárového kódu na obálku s dodejkou není možné tuto hromadnou funkci použít!**

Hromadné zapsání doručenek se vyvolá v "**Možnosti aplikace"** vybráním odkazu

Načtení doručenek pomocí ČK

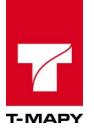

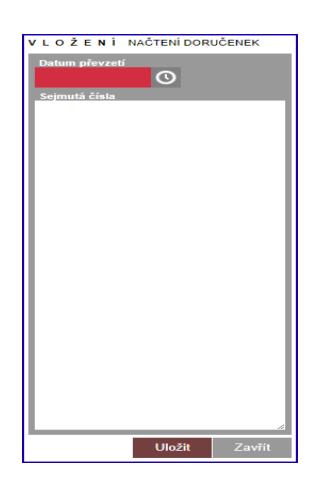

- Vyplňte pole "Datum převzetí" na základě údajů dat, které je na doručenkách => doporučuje se zapisovat doručenky, které byly doručeny adresátům ve stejný den
- Do pole "Sejmutá čísla" klikněte nejprve myší, abyste viděli blikající kurzor v daném poli a poté sejměte snímačem (čtečkou) čárového kódu čárové kódy z jednotlivých doručenek
- Poté klikněte na "Uložit"

Systém ke všem zapsaným čárovým kódům uloží vyplněné datum jako datum doručení doručenky do metadat záznamů dokumentů.

## **3.18. Načtení doručenek z datové schránky**

Načtení doručenek z DS se provádí v modulu Datová schránka a je podrobně popsáno v kapitole Načtení doručenek v oddílu Datová schránka.

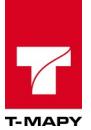

# **4. Vedoucí**

Úkony v této sekci jsou přístupné pracovníkům, kteří mají nastavené právo posta-vedouci-ruid.

## **4.1. Zobrazení dokumentů bez zadaného zpracovatele**

Prvotní povinností vedoucího v TESS je přiřazení dokumentů zpracovatelům k vyřízení. Dokumenty, které nejsou přiřazeny konkrétním zpracovatelům jsou podbarveny zeleně. Pokud si chcete nechat vypsat jenom dokumenty, které nejsou přiřazené zpracovatelům, pak klikněte na "Výběr" nebo v rychlém filtru a zadejte v poli "Stav dokumentu" volbu – **Nutné přiřadit zpracovatele**.

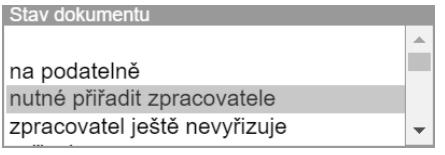

Po stisknutí vyhledat se vyhledají veškeré dokumenty, které odpovídají této volbě.

Kromě této možnosti TESS zobrazuje informační hlášení o nutnosti přidělit dokumenty zpracovatelům v přehledu TESS. Po kliknutí na tlačítko "**přejít k přiřazení"** se zobrazí všechny dokumenty v přehledu Přiřazení dokumentů, které odpovídají této volbě.

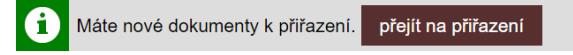

S nalezenými dokumenty je možné provést tři operace:

#### **4.1.1. Vrácení na podatelnu**

Pokud je tato funkce zapnuta, je možné příchozí dokumenty vrátit zpět přímo na podatelnu. Pro

vrácení dokumentu na podatelnu stačí kliknout na ikonku pro vrácení v daném záznamu dokumentu v EED.

Zobrazí se nové okno pro zapsání důvodu vrácení na podatelnu.

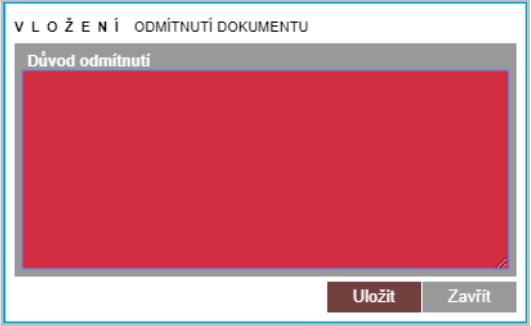

Po uložení se dokument vrátí zpět na podatelnu.

#### **4.1.2. Předání dokumentu zpracovateli**

Přiřazení dokumentu určenému zpracovateli se provede pomocí editace daného dokumentu – klikněte na ikonu editace a vyberte odpovědného zpracovatele v poli "Zpracovatel". Zároveň zkontrolujte lhůtu pro vyřízení dokumentu, zda je nastavena na správnou dobu. Poté klikněte na tlačítko Uložit

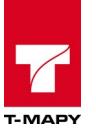

### **4.1.3. Hromadné předání dokumentů zpracovateli**

Hromadné přidělení dokumentů umí u těchto dokumentů přiřadit parametry: Kde se vyřizuje, Zpracovatel, Ukládací znaky.

#### **Pro hromadné přidělení je třeba dodržet následující proces:**

- 1. Vyberte v přehledu Elektronické evidence dokumentů:
	- a. Rychlém výběru v "Stav:" dokumentu všechny příchozí dokumenty, které čekají na zpracování vedoucím, stav "nutné přiřadit zpracovatele"
	- b. Rychlém filtru kliknutím na číslici v závorce za NUTNÉ PŘIŘADIT ZPRACOVATELE

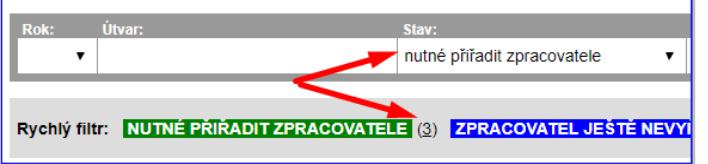

- 2. Po výběru zaškrtněte checkboxy u těch dokumentů, které chcete hromadně editovat
- 3. Klikněte na tlačítko "Editovať v horní části tabulky

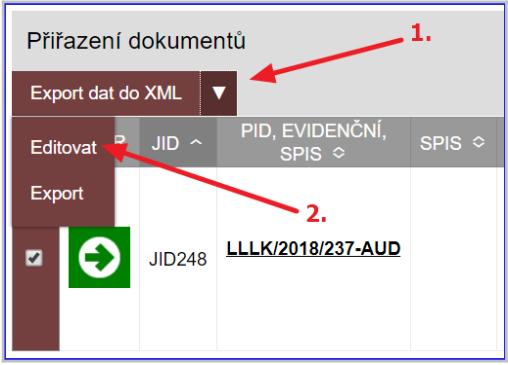

4. V novém okně nejdříve zaškrtněte checkbox u atributů, které chcete měnit.

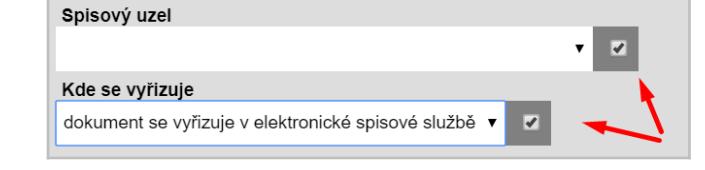

- 5. Aktivujte příslušné podle zaškrtnutím checkboxu. Zpracovatel  $\overline{v}$
- 6. Vyberte odpovídající hodnoty.
- 7. Klikněte na tlačítko Uložit.

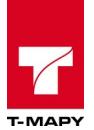

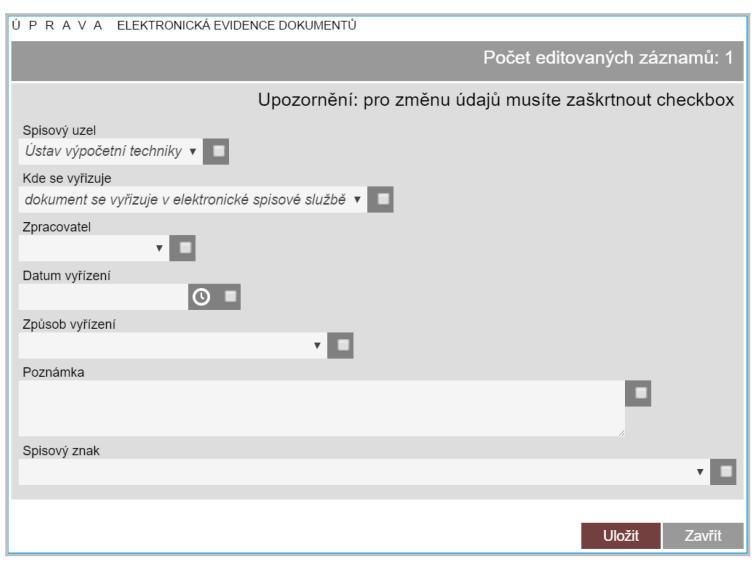

## **4.2. Vyhledávání dokumentů před koncem lhůty či po konci lhůty**

Je vhodné kontrolovat, zda jsou na vašem spisovém uzlu vyřizovány dokumenty včas a nedochází k prodlení.

Vyhledávání dokumentů před koncem lhůty – do 5 dnů před skončením lhůty – se provádí pomocí

ikony Výběru , kdy se v poli "Stav dokumentu" vybere volba – 5 dnů do konce lhůty.

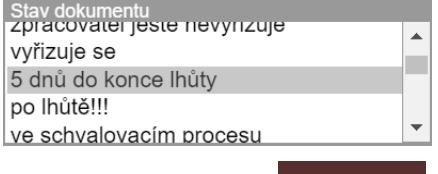

Po kliknutí na tlačítko vyhledat se vyhledají dokumenty, které odpovídají této podmínce.

Vyhledávání dokumentů s překročenou lhůtou se provádí pomocí odkazu Výběr, kdy se v poli Stav dokumentu vybere volba – Příchozí dokument, který není vyřízen a je překročena lhůta k vyřízení.

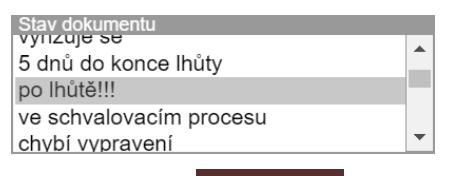

Po kliknutí na **vyhledat** se vyhledají dokumenty, které odpovídají této podmínce. Zároveň se tyto dokumenty barevně označí přes celý řádek.

V přehledové tabulce je možné rychleji vyhledat dokumenty s končící lhůtou vybráním odpovídajícího stavu:

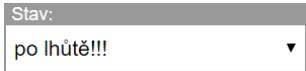

Z praktických důvodů jsou do vyhledání tohoto stavu zařazeny i dokumenty, které mají 5 dnů do konce lhůty.

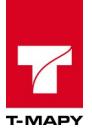

## **4.3. Předání čj./spisu jinému zpracovateli**

Předání čj./spisu na jiného zpracovatele se provádí dvěma způsoby, které se mohou lišit podle toho, jaká funkce je ve vaší organizaci aplikována. Návod na hromadné předání dokumentů/spisů v kapitole 5.6.1 Hromadné předání.

### **4.3.1. Detail dokumentu/spisu**

Klikněte na čj./spisu. Poté se zobrazí soupis dokumentů v daném čj./spisu a je přístupná volba pro předání spisu.

Předat číslo jednací UKRUK/9053/2016 jinému útvaru nebo zpracovateli

Po kliknutí na toto tlačítko se zobrazí předávací formulář:

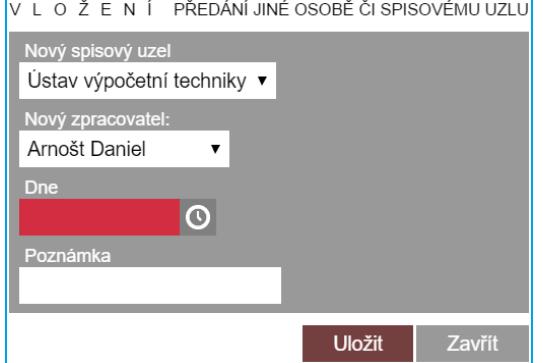

Pro předání vyberte:

**Nový spisový uzel** – který spisový uzel bude nově vyřizovat **Nový zpracovatel** – po výběru spisového uzlu je nutno zvolit konkrétního pracovníka, který dostane spis na starosti

**Dne** – povinná položka, datum předání, lze doplnit přes ikonu hodinek **Poznámka** – textové pole, doporučuje se dopsat důvod předání

Po kliknutí na odkaz Uložit se daný čj./spis předá na nové místo dle nastavení a v historii čj./spisu se učiní o tomto kroku záznam v transakčním protokolu.

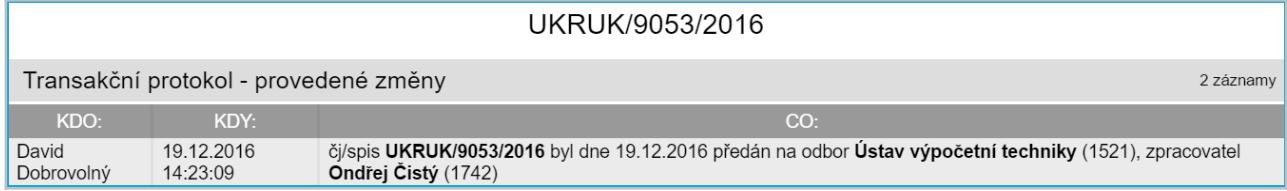

### **4.3.2. Ikonou předat u záznamu čj./spisu v EED**

V přehledu dokumentu v EED klikněte u daného záznamu na ikonu předání **\***. Po zobrazení následujícího okna vyberte **nový spisový uzel**, **nového zpracovatele**, zda má mít celý spisový uzel **oprávnění pro čtení**, datum **dne předání** a případně **poznámku**. Formulář pro aplikování změny uložte kliknutím na tlačítko "**Uložit**".

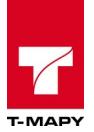

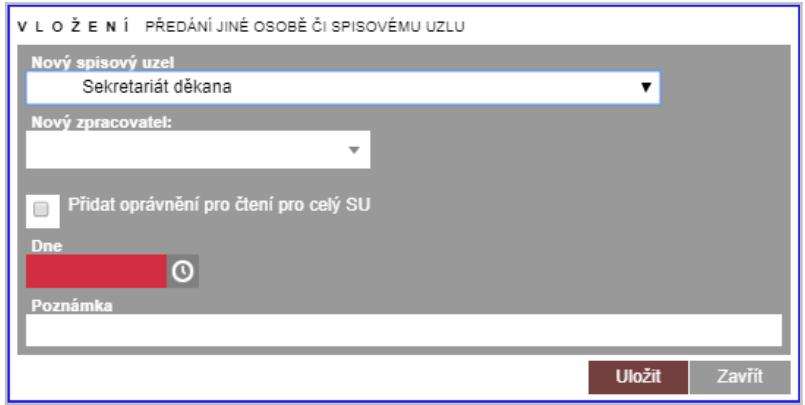

## **4.4. Přidání práv k čj./spisu**

V detailu čj./spisu vlevo nahoře v sekci "**Oprávnění k čj./spisu**" klikněte na tlačítko "**Přidat oprávnění**" Přidat oprávnění .

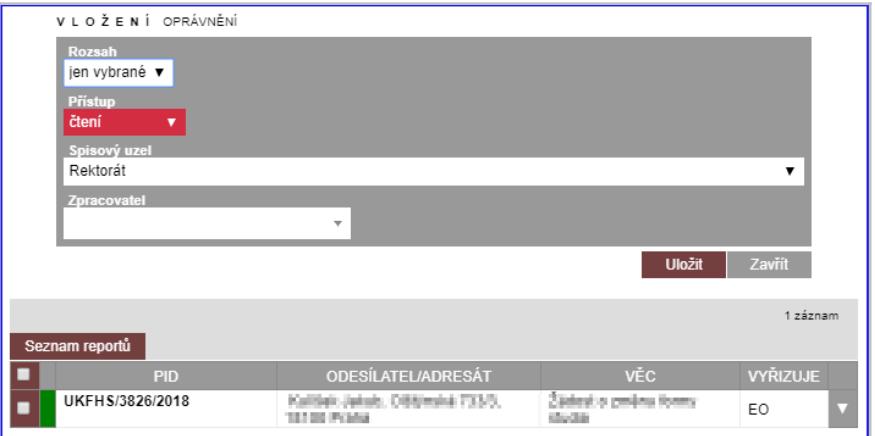

Ve formuláři, který se zobrazí zvolte:

**Rozsah** – a) vybrané – pouze dokumenty níže zaškrtnuté, b) celý spis – uplatní se na celý spis.

**Přístup** – právo pro čtení nebo čtení a editaci.

**Spisový uzel** – vyberte z nabídky spisový uzel. Spisové uzly jsou v nabídce seřazeny tak, že nejdříve jsou uvedeny spisové uzly součásti, ve které je evidován uživatel přidělující oprávnění

**Zpracovatel** – zadejte zpracovatele, kterému má být přístup k čj./spisu povolen, v případě ponechání prázdné hodnoty se uplatní oprávnění na celý spisový uzel z předchozí volby pole "Spisový uzel".

Následně se zobrazí detail čj./spisu a soupis přidělených oprávnění.

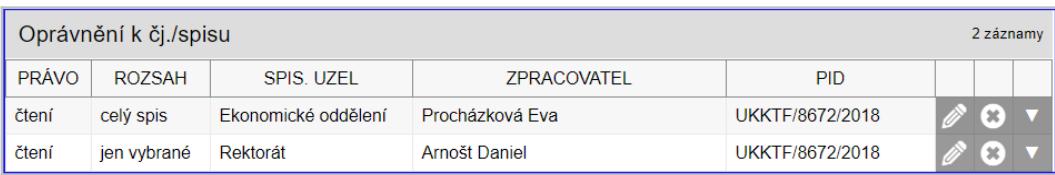

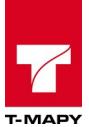

## **4.5. Hromadné funkce v přehledu dokumentů**

V přehledu Elektronické evidence dokumentů vyfiltrujete a vyberete příslušné dokumenty. Následně zaškrtnete ty dokumenty, které chcete hromadně ovlivnit. Varianta 1 – označíte hromadně všechny dokumenty zaškrtnutím prvního pole pro zaškrtnutí, varianta 2 – zaškrtnete jednotlivé dokumenty.

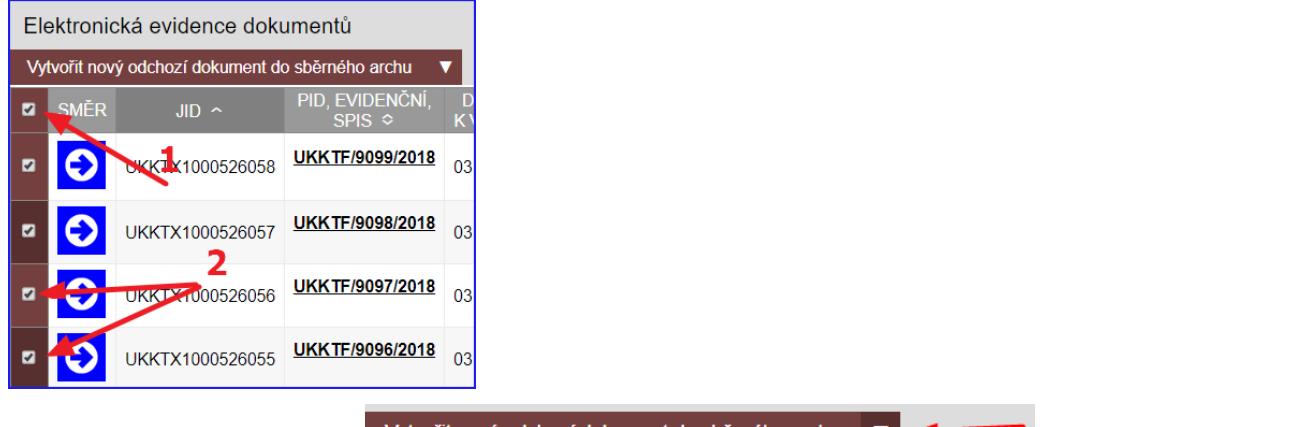

Poté klikněte na ikonu šipky vytvořit nový odchozí dokument do sběmého archu v a rozbalí se seznam s funkcemi. Viz následující kapitoly.

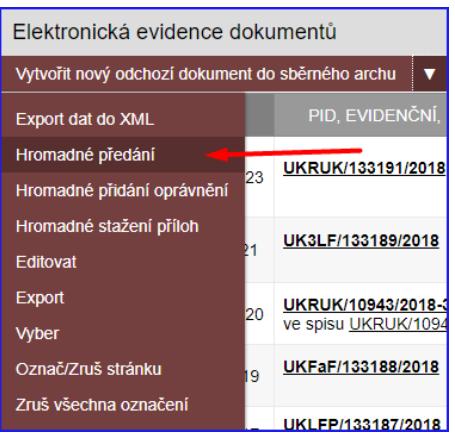

### **4.5.1. Předání dokumentů**

Po rozkliknutí voleb hromadných funkcí u zvolených (zaškrtnutých) dokumentů v EED, klikněte na volbu "**Hromadné předání**".

Zvolte **nový spisový uzel** a **nového zpracovatele**, zaškrtněte, zda chcete, aby měl **spisový uzel oprávnění pro čtení**, doplňte **datum dne předání**, případně **poznámku** a uložte formulář kliknutím na tlačítko "**Uložit**"

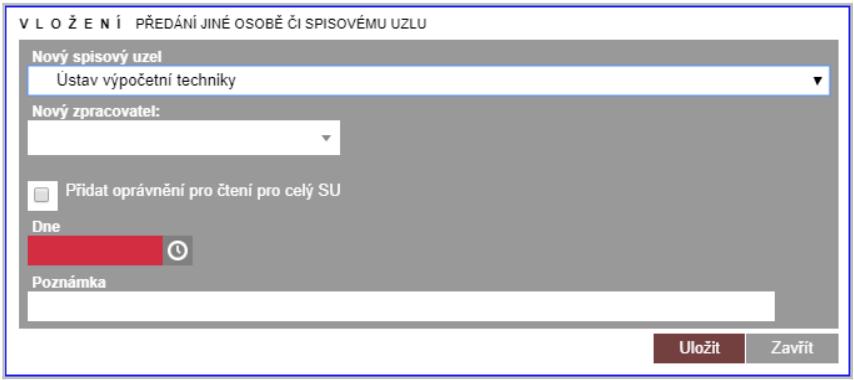

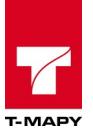

### **4.5.2. Přidání oprávnění**

Zvolte formu **přístupu** – čtení nebo čtení, editace, spisový uzel a zpracovatele, kterému daný přístup pro všechny zvolené dokumenty povolíte.

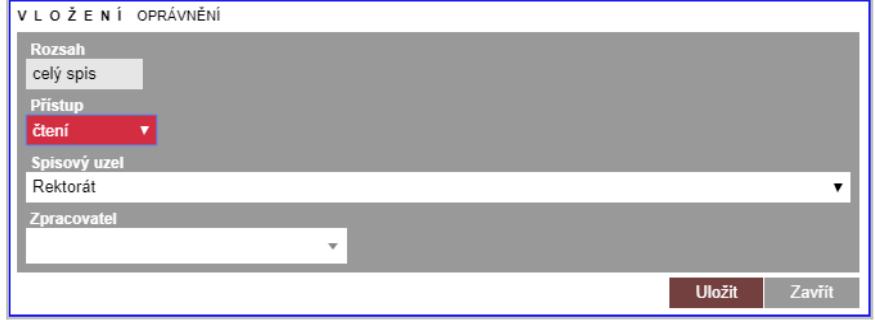

#### **4.5.3. Stažení příloh**

Po rozkliknutí voleb hromadných funkcí u zvolených (zaškrtnutých) dokumentů v EED, klikněte na volbu "**Hromadné stažení příloh**". Ve vyskakovacím oknu zvolte umístění uložení souboru ZIP, ve kterém jsou dané přílohy komprimovány, na disk vašeho PC a klikněte na tlačítko "**Uložit**".

Pozor, nelze stáhnout přílohy u dokumentů, které přílohy nemají.

#### **4.5.4. Uzavření čj./spisu**

Prvně v rychlém filtru vyfiltrujte dokumenty ve stavu "Vyřízeno, k uzavření"

Po rozkliknutí voleb hromadných funkcí u zvolených (zaškrtnutých) dokumentů v EED, klikněte na volbu "**Hromadné uzavření čj./spis**".

Uzavření dokumentů/spisů se provede automaticky a v okně o uzavření budete informování. Červené upozornění u dokumentů, které nelze uzavřít z některého důvodu, který hláška uvádí. Zelené upozornění u dokumentů, které se hromadně uzavřely.

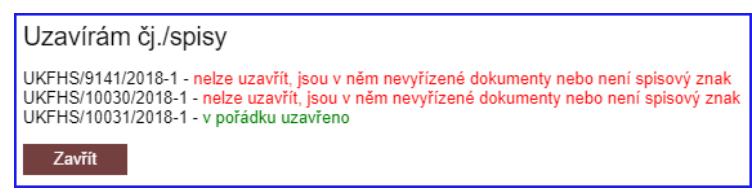

Nakonec klikněte na tlačítko "Zavřít".

### **4.5.5. Editace**

Po rozkliknutí voleb hromadných funkcí u zvolených (zaškrtnutých) dokumentů v EED, klikněte na volbu "**Editovat**". Zde musíte prvně aktivovat pole zaškrtnutím checkboxu vpravo vedle pole, které chcete editovat. Změňte údaje a uložte formulář kliknutím na tlačítko "**Uložit**".

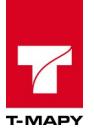

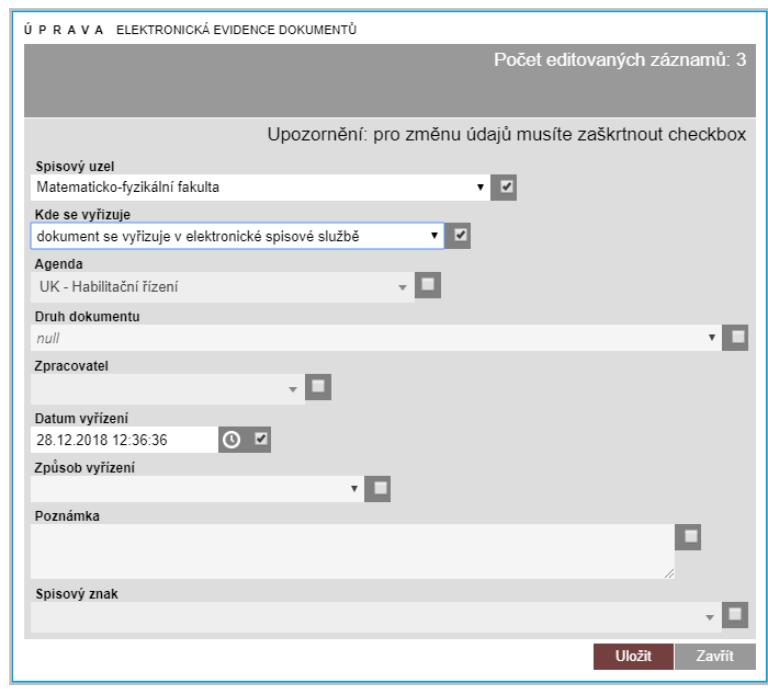

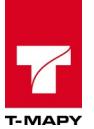

# **5. Zpracovatel**

Všechny níže popsané operace může provádět pracovník s právy zpracovatel. Zpracovatel vidí pouze své dokumenty, proto popsané operace provádí pouze nad svými dokumenty. TESS ale může být nastavena, že všechny tyto funkce může provádět i pracovník s právem vedoucího nad dokumenty jiného zpracovatele, než je on. Tato funkce se občas využívá u sekretariátu vedoucích činitelů, např. poštu za pana starostu vyřizuje p. sekretářka.

## **5.1. Stavy dokumentů**

Každý dokument, který je zaznamenán v TESS, má přidělen stav, ve kterém se právě nachází a který určuje, jak se má následně s dokumentem zacházet. Podle stavů lze dokumenty filtrovat v rychlém filtru nebo nástroji Výběr.

Stavy dokumentů jsou textem vypsány ve sloupci "STAV" v přehledu v Elektronické evidenci dokumentů. Mohou být také zobrazeny pomocí ikon směru dokumentu ve sloupci "SMĚR". Popis barevné orientace ikon naleznete v legendě pod výpisem záznamů dokumentů v přehledu v Elektronické evidenci dokumentů. V případě, že chcete legendu zobrazit, klikněte na tlačítko "**>> Legenda barev <<**". Ve výchozím stavu se nezobrazuje, pouze po rozkliknutí.

### **5.1.1. Obecné stavy dokumentů**

Obecné stavy dokumentů určují ty stavy, které jsou běžné pro celý životní cyklus dokumentu:

**na podatelně** – příchozí dokument, který se nachází na podatelně a čeká na převzetí vedoucím spisového uzlu nebo zpracovatelem dokumentu (upravuje vnitřní předpis organizace),

**nutné přiřadit zpracovatele** – příchozí dokument, který se nachází na podatelně a pracovník podatelny ještě nepřidělil dokumentu vedoucího spisového uzlu/zpracovatele,

**zpracovatel ještě nevyřizuje** – příchozí dokument, který se nachází u vedoucího spisového uzlu/zpracovatele, ale ten ho ještě nečetl a nezačal dokument vyřizovat,

**vyřizuje se** – příchozí dokument, který se nachází u vedoucího spisového uzlu/zpracovatele, byl přečten a pracovník dokument začal vyřizovat,

**5 dnů do konce lhůty** – příchozí dokument, který se nachází u vedoucího spisového uzlu/zpracovatele, byl přečten, pracovník dokument začal vyřizovat a dokumentu za 5 dní vyprší lhůta k vyřízení,

**po lhůtě!!!** – příchozí dokument, který se nachází u vedoucího spisového uzlu/zpracovatele, byl přečten, pracovník dokument začal vyřizovat a dokumentu již vypršela lhůta k vyřízení,

**ve schvalovacím procesu** – dokument, který se nachází ve schvalovacím procesu, který nebyl dokončen a čeká na zpracování přiřazeným vedoucím spisového uzlu/zpracovatelem či více osobami,

**chybí vypravení** – odchozí dokument, který je hotový, nebyl ještě vypraven a je nutné ho pro následné vyřízení předat na podatelnu

**předáno k vypravení** – odchozí dokument, který je hotový, byl předán na podatelnu a čeká na to, než ho podatelna vypraví přepravcem adresátovi dokumentu

**v ext. programu** – dokument je vyřizován v jiné aplikaci

**čeká se na doručenku** – odchozí dokument, u kterého nebylo vyplněno datum doručení na základě doručenky

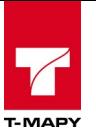

**vyřízeno, k uzavření** – dokument, který je úplně vyřízen se všemi náležitostmi a čeká na finální kontrolu a uzavření

**připraveno k předání do spisovny** – dokument, který byl uzavřen a čeká na předání (uložení) do spisovny/příruční registratury

**uloženo ve spisovně** – dokument, který je uložen ve spisovně

**uloženo v registratuře** – dokument, který je uložen v příruční registratuře

**v delimitaci** – dokument, který se nachází v delimitaci (není uložen ve spisovně/registratuře) a prochází změnou uložení nebo některým z kroků skartačního řízení

**stornováno** – dokument byl stornován

**zničeno** – dokument byl skartován (zničen)

**archivováno** – dokument byl archivován (předán k uloženi do archivu)

**otevřený typový spis** – typový spis je otevřen a je do něj možné vkládat další dokumenty

**uzavřený typový spis** – typový spis je uzavřen a není do něj možné vkládat další dokumenty

#### **5.1.2. Grupované stavy dokumentů**

Grupované stavy dokumentů určují ty stavy, které jsou kombinací obecných stavů dokumentů:

**jen příchozí –** dokumenty, které jsou příchozí

**jen odchozí –** dokumenty, které jsem odchozí

**nezpracované** – nezpracované dokumenty

**nezpracované (PŘEDANÉ)** – nezpracované dokumenty, které jsou předané jinému pracovníkovi

**zpracované (PŘEDANÉ)** – zpracované dokumenty, které jsou předané jinému pracovníkovi

**pozdě vyřízené** – dokumenty, které byli vyřízeny po vypršení lhůty k vyřízení

**nejsou ve spisu** – dokumenty, které nejsou ve spisu

**nezpracované spisy a čj.** – spisy a dokumenty, které nejsou zpracované

## **5.2. Nové příchozí dokumenty**

Prvotní povinností zpracovatele je převzetí nebo odmítnutí dokumentu ke zpracování. Dokumenty, které nejsou přiřazeny konkrétním zpracovatelům jsou podbarveny modře. Pokud si chcete zobrazit dokumenty, které jsou nově příchozí ke zpracovateli, pak klikněte na "**Výběr"** a v poli "**Stav dokumentu"** vyberte volbu – Příchozí dokument, který čeká na zpracování vedoucím.

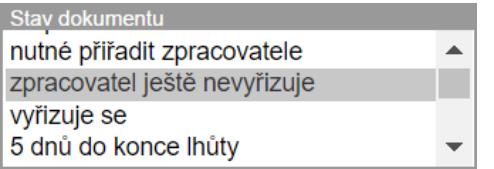

Po kliknutí na "**Vyhledat"** se vyhledají veškeré dokumenty, které odpovídají této volbě.

Pro urychlení - Pokud byl zpracovateli přiřazen nový dokument ke zpracování, zobrazí se zpracovateli informační okno s možností přečtení:

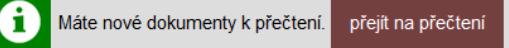

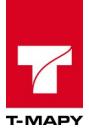

Po kliknutí na odkaz **přejít na přečtení** se zobrazí všechny dokumenty, které odpovídají této volbě. S nalezenými dokumenty je možné provést dvě operace:

### **5.2.1. Přečtení dokumentu**

Přečtení dokumentu se provádí kliknutím na ikonu **O**u záznamu dokumentu v EED.

Po kliknutí na ikonu se automaticky doplní v datech dokumentu datum přečtení.

Tímto stavem zpracovatel signalizuje, že se s dokumentem seznámil a bude s ním dále pracovat.

Přečtení dokumentu je také možné zapsat pomocí **editace** – vyplnění položky **datum přečtení**.

### **5.2.2. Vrácení na spisový uzel**

Pokud je tato funkce zapnuta, je možné příchozí dokumenty vrátit zpět vedoucímu pracovníkovi.

Vrácení dokumentu se provádí kliknutím na ikonu **X**u záznamu dokumentu v EED.

Zobrazí se nové okno pro zapsání důvodu vrácení. Po uložení se dokument vrátí zpět na spisový uzel k novému rozřazení. Zároveň vzhledem k nastavení uživatelských práv dojde k odebrání tohoto dokumentu ze seznamu přidělených dokumentů tomuto zpracovateli.

## **5.3. Editace dokumentu**

U dokumentu můžete editovat různé data kromě data přijetí dokumentu.

Editační formulář si zobrazíte kliknutím na ikonu editace .

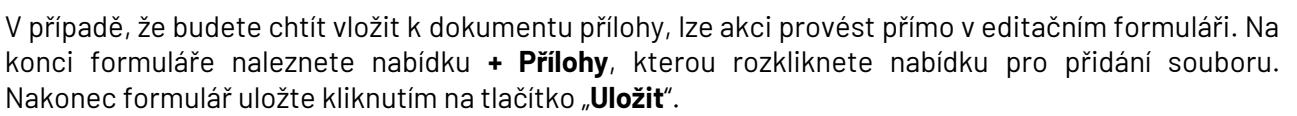

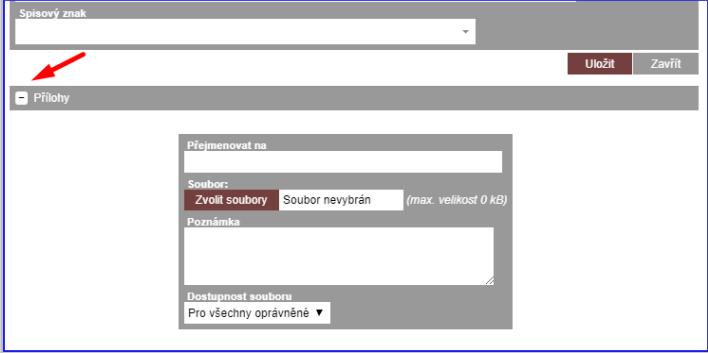

## **5.4. Vyřízení dokumentu**

Vyřízení dokumentu je možné dvěma způsoby.

Buď je možné daný dokument jenom založit do spisu nebo vzít na vědomí – např. oznámení aj.

V nejčastějším případě je ale potřeba vyhotovit odpověď adresátovi – tvorba odpovědi viz následující kapitola.

Každý dokument představuje úřední jednání (Věc), které by mělo být vyřízeno některým ze způsobů vyřízení a vztahovat se ke konkrétnímu datu, jelikož na každé úřední jednání běží lhůta k vyřízení. Dokument lze vyřídit několika způsoby (podle nastavení číselníku Způsobů vyřízení):

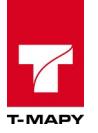

postoupením vyřízeno v jiném systému pro správu dokumentů úředním záznamem vyřízeno jiným dokumentem (pod novým č.j.) vzato na vědomí záznamem na dokumentu jinak

- 1. Klikněte na ikonu tužky vzáznamu dokumentu a ve formuláři dokumentu vyplňte následující pole:
	- a. datum vyřízení klikněte na ikonu hodin $| \mathbf{O} |$ , které doplní aktuální datum a čas
	- b. způsob vyřízení vyberte ze seznamu způsobů vyřízení

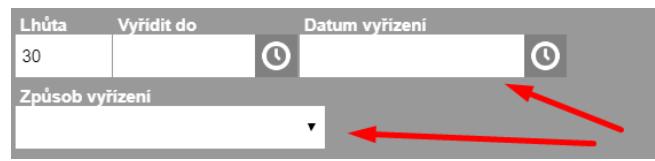

2. Formulář uložte.

Pokud dokument vyřídíte korektně, pak ikona směru dokumentu zešedne a ve sloupci STAV se zobrazí text "vyřízeno, k uzavření", viz obr. níže.

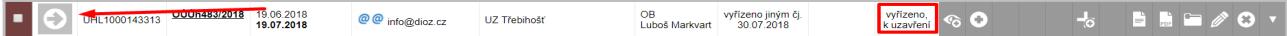

#### **5.4.1. Odpověď na příchozí dokument**

1. Pro vytvoření odpovědi na dokument klikněte na ikonu u příchozího dokumentu.

Pokud ikona není dostupná, jde o již vyřízený příchozí dokument.

- 2. Základní údaje jsou předvyplněné (adresát, agenda, druh dokumentu, skartační znak, aj.) již z metadat příchozího dokumentu, na který se odpovídá. Případně doplňte údaje a uložte.
- 3. Pro správné uložení je potřeba znovu editovat dokument a zadat tyto doplňující údaje:

Obálka – jak odeslat ("jaký typ obálky bude použit") Způsob vypravení – kdo bude obálku doručovat – Česká pošta, vlastní doručovatel, osobní převzetí …. Datum odeslání – kdy dojde k fyzickému odeslání – v případě, že chcete, aby dokument z podatelny odešel až zítra, napište zítřejší datum. Datum doručení – zatím nevypisujte, do tohoto pole se poté zapíše datum doručenky Datum vypravení – vyplňte pouze v případě, kdy bylo vybráno doručení Osobně – vyplňte datum fyzického převzetí adresátem. V případě doručení Českou poštou nebo doručovatelem se datum dopíše automaticky z podatelny.

4. Na konci formuláře naleznete zaškrtávací pole "Označit příchozí dokument jako vyřízený".

Označit příchozí dokument jako vyřízený

V případě, že toto pole označíte, bude vytvořenou odpovědí provedeno automatické vyřízení příchozího dokumentu. Jako způsob vyřízení bude nastavena možnost "vyřízeno jiným dokumentem (pod novým čj.).". Výchozí hodnotu Způsobu vyřízení může změnit správce TESS v Konfiguraci. Vyřízení dokumentu proběhne pouze za předpokladu, že v příchozím

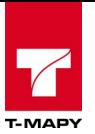

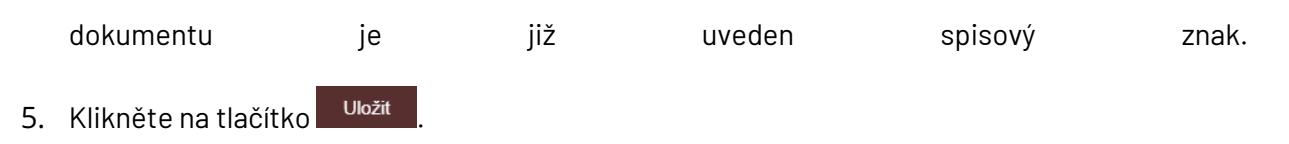

Odpověď na příchozí dokument se uloží – vygeneruje se nový řádek do TESS s šipkou doleva (odchozí dokument). Poté jsou v editaci tohoto dokumentu dostupné další volby pro práci – např. šablony a obálky.

Zároveň se u příchozího dokumentu vyznačí datum vyřízení, který odpovídá data vytvoření odpovědi.

### **5.4.2. Dokument vzat na vědomí**

Označení dokumentu Vzato na vědomí, popř. založení do spisu aj. se provádí pomocí editace u daného dokumentu.

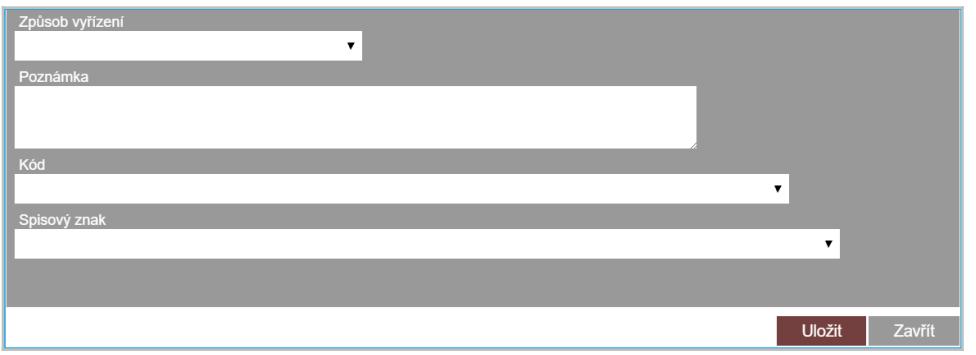

V editačním okně musí zpracovatel vyplnit následující údaje:

**Datum vyřízení** – kdy byl dokument vyřízen, je možné vložit aktuální datum a čas přes červenou ikonu **Způsob vyřízení** – jak byl dokument vyřízen (např. doplnit vzato na vědomí, založeno do spisu) **Poznámka** – libovolná textová poznámka, podle tohoto pole lze později i vyhledávat **Spisový znak** – vyberte skartační kód, pod kterým bude dokument uložen do skartační knihy.

### **5.4.3. Šablony a obálky**

1. Klikněte na tužku editace  $\gg u$  dokumentu, pro který chcete vygenerovat šablonu. V horním řádku vyberte v poli "Šablony" vzor textového dokumentu, který chcete vygenerovat.

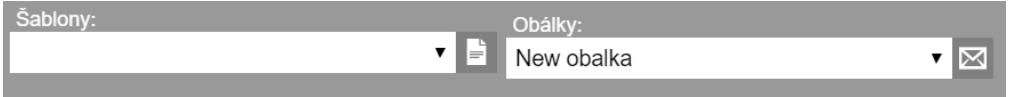

2. Klikněte na odpovídající ikonu **a TESS vygeneruje nový DOCX nebo RTF dokument a vyzve** Vás k jeho uložení na disk PC. Jakmile soubor uložíte, můžete jej otevřít, editovat a vytisknout pro vypravení.

## **5.5. Předání čj./spisu jinému zpracovateli**

Předání čj./spisu na jiného zpracovatele se provádí dvěma způsoby, které se mohou lišit podle toho, jaká funkce je ve vaší organizaci aplikována. Návod na hromadné předání dokumentů/spisů v kapitole 5.6.1 Hromadné předání.

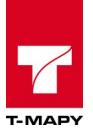

### **5.5.1. Detail dokumentu/spisu**

Klikněte na čj./spisu. Poté se zobrazí soupis dokumentů v daném čj./spisu a je přístupná volba pro předání spisu.

Předat číslo jednací UKRUK/9053/2016 jinému útvaru nebo zpracovateli

Po kliknutí na toto tlačítko se zobrazí předávací formulář:

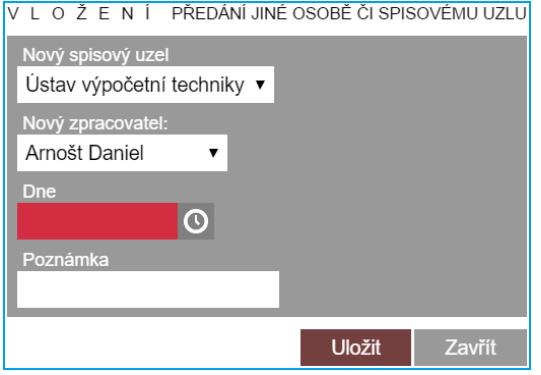

Pro předání vyberte:

**Nový spisový uzel** – který spisový uzel bude nově vyřizovat

**Nový zpracovatel** – po výběru spisového uzlu je nutno zvolit konkrétního pracovníka, který dostane spis na starosti

**Dne** – povinná položka, datum předání, lze doplnit přes ikonu hodinek **Poznámka** – textové pole, doporučuje se dopsat důvod předání

Po kliknutí na odkaz Uložit se daný čj./spis předá na nové místo dle nastavení a v historii čj./spisu se učiní o tomto kroku záznam v transakčním protokolu.

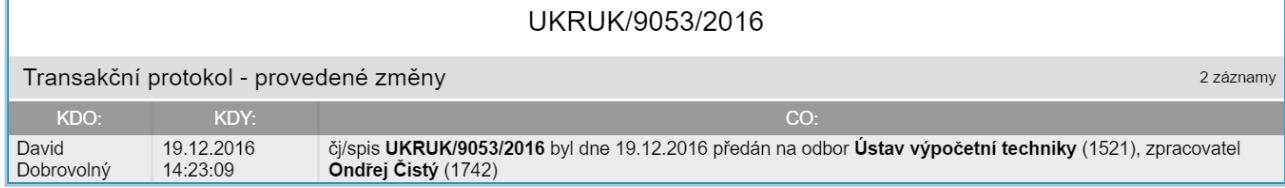

### **5.5.2. Ikonou předat v EED**

V přehledu dokumentu v EED klikněte u daného záznamu na ikonu předání **kolu**. Po zobrazení následujícího okna vyberte **nový spisový uzel**, **nového zpracovatele**, zda má mít celý spisový uzel **oprávnění pro čtení**, datum **dne předání** a případně **poznámku**. Formulář pro aplikování změny uložte kliknutím na tlačítko "**Uložit**".

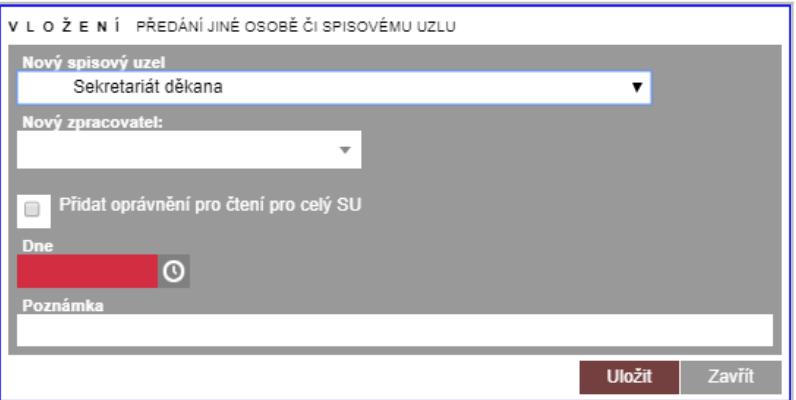

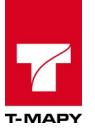

## **5.6. Uzavření dokumentu/spisu**

V případě, že je dokument vyřízen anebo jsou dokumenty ve spisu vyřízeny a věc, které se úřední jednání týkalo je vyřešena, je nezbytné dokument uzavřít a předat do spisovny organizace, ze které se dokument/spis po uplynutí jeho skartační lhůty předá do příslušného oblastního archivu nebo skartuje.

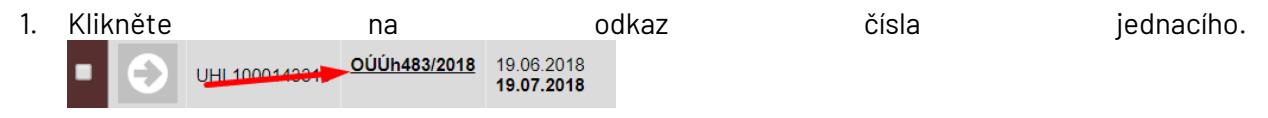

2. Otevře se detail dokumentu/spisu. Klikněte na tlačítko "Uzavřít číslo jednací \*\*\*\* " .

Pokud se dokument korektně uzavřel, poté se v detailu dokumentu bude nabízet tlačítko Předat do spisovny a sám dokument bude ve stavu "připraveno k předání do spisovny".

### **5.7. Práce se spisem**

TESS umožňuje práci se spisy. Každý dokument je možné přiřadit do spisu. Spis je zakládán u prvotního dokumentu, který spis zakládá a tím přebírá číslo jednací do čísla spisu. TESS umožňuje vést kromě čísla spisu i název spisu. Název spisu je nepovinná položka, která slouží ke zpřehlednění spisů a k jednoduššímu vyhledávání.

Upozornění: veškeré operace se spisy jsou povolené pouze pro otevřené spisy.

#### **5.7.1. Vytvoření nového spisu**

Vytvoření nového spisu se provádí v detailu daného čj. Do detailu čj. se prokliknete odkazem čj. v přehledu dokumentů v Elektronické evidenci dokumentů.

PID. EVIDENČNÍ  $SM \check{F}R$  JID  $\sim$ JID22 LLLK/2018/211-RED 18.04.2018

V editačním okně klikněte v horní části na tlačítko "**Vytvořit spis**" <sup>vytvořit spis</sup>

Po kliknutí na tuto volbu se zobrazí nabídka pro zadání dodatečných údajů.

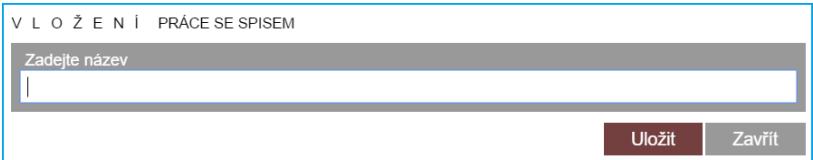

#### **5.7.2. Zařazení dokumentu do existujícího spisu**

#### **Přidávání do spisu z detailu čj.**

Založení čísla jednacího do spisu se provádí v detailu daného čj. V editačním okně klikněte na tlačítko "**Přidat do spisu**" .

Po kliknutí na odkaz se zobrazí nové okno pro vyhledání čísla jednacího, které chcete přidat do spisu:

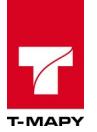

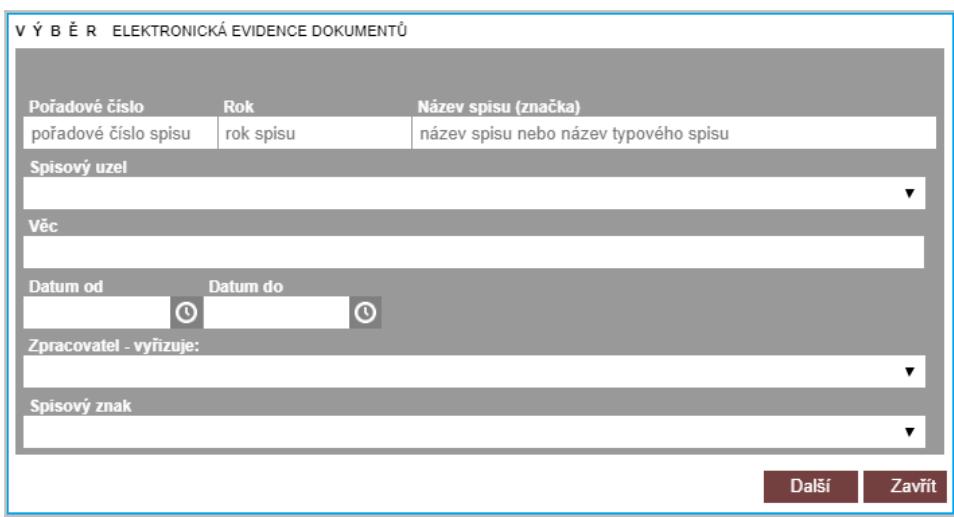

Nyní je potřeba vyhledat číslo spis, do kterého bude čj. patřit. Vyhledávat je možné dle podmínek v daném okně. V případě zadání více podmínek se bere v úvahu podmínka AND. Pokud kliknete na tlačítko "**Další**" zobrazí se veškeré záznamy spisů. Po vyhledání se zobrazí výpis výsledků.

V případě, že dané podmínce vyhovuje více spisů, zobrazí se seznam odpovídajících spisů. Pro dokončení přiřazení dokumentu do spisu je potřeba pomocí výběru v levé části vybrat, ke kterému spisu bude čj. patřit, a kliknout na tlačítko "**Další**". Číslo jednací se přiřadí ke spisu a zobrazí se detail spisu včetně všech jemu přiřazených čísel jednacích.

#### **Přidávání do spisu z detailu spisu**

Dokumenty lze přidat do spisu také z detailu spisu kliknutím na tlačítko "**Přidat do tohoto spisu či./arch<sup>"</sup>** Přidat do tohoto spisu čj./arch

Dále je postup stejný jako u přidávání čj. do spisu z detailu čj. Zobrazí se formulář vyhledání čj. dokumentů. Vyhledáme podle nabízejících se parametrů nebo klikneme bez zadání údajů na tlačítko "**Další**". Zobrazí se seznam odpovídajících se čísel jednacích. Zvolíme, které dokumenty chceme přidat do spisu a klikneme na tlačítko "**Další**".

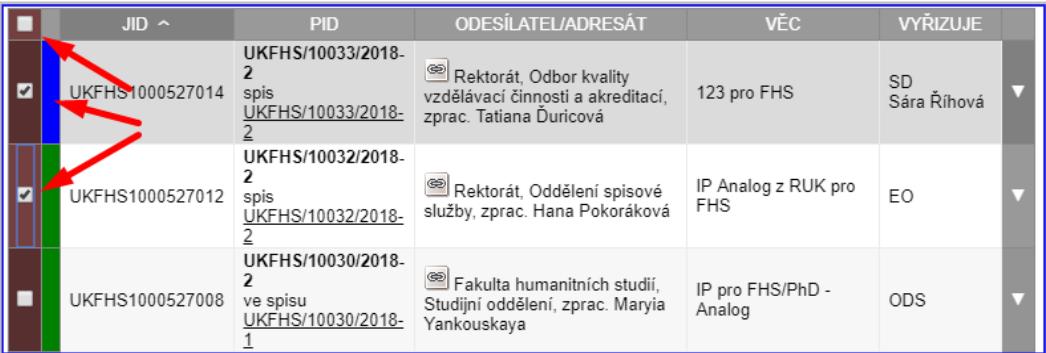

Číslo jednací se přiřadí ke spisu a zobrazí se detail spisu včetně všech jemu přiřazených čísel jednacích.

#### **5.7.3. Smazání vazby čj. ke spisu**

Pokud chcete vyjmout záznam dokumentu čj. a jeho vazbu ke spisu, klikněte na tlačítko "**Smazat vazbu mezi** *čj. spisu* **a** *čj. dokumentu*".

Smazat vazbu mezi 1056/2017 a 1052/2017

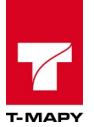

Volbu smazání je potřeba potvrdit v následujícím formuláři kliknutím na tlačítko "**Smazat**".

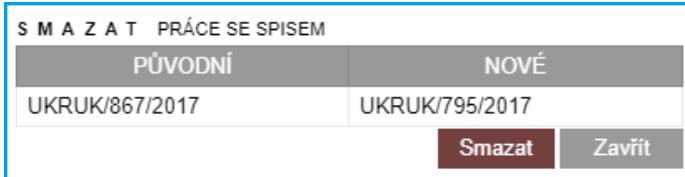

#### **5.7.4. Uzavření / znovuotevření spisu**

#### **Uzavření spisu**

Jestliže jsou veškeré záznamy čísel jednacích ve spisu vyřízeny, lze v TESS spis uzavřít. Pro uzavření spisu je potřeba kliknout na číslo spisu, který chcete uzavřít. TESS provede kontrolu, zda jsou všechny dokumenty ve spisu řádně vyřízeny, a pokud ano, povolí spis uzavřít.

V případě, že nejsou některé dokumenty dokončené – např. chybí datum doručenky tam kde byla požadována, pak se místo odkazu pro uzavření spisu zobrazí hlášení o některé z chyb, která nastala:

**CHYBA** .<br>ČJ/Spis nelze uzavřít, některý z dokumentů není vyřízen (není datum nebo způsob vyřízení nebo datum doručenky)

V případě, že jsou všechny dokumenty správně vyřízeny, zobrazí se pod výpisem záznamů dokumentů ve spisu tlačítko pro uzavření spisu "**Uzavřít spis** *čj. spisu – název typového spisu*".

Uzavřít spis UKRUK/8877/2016 - Název typového spisu

Po kliknutí dojde ke kontrole, zda jsou vyplněny všechny atributy, které jsou potřeba pro uzavření čísla jednacího.

Pokud je nalezena chyba, je uživatel o ní informován následujícím oknem:

Kontrola uzavření čj. (spisu)

Chyba: Dokument id 1000506857: U inicializačního dokumentu není vyplněna položka Spisový znak. Opravte to, prosím.

Zavřít okno

Pokud je vše v pořádku, dojde k uzavření čj./spisu

Čj./spis se tímto automaticky přestane nabízet pro přidělování dokumentů do spisu. Pokud je spis uzavřen správně, poté se zobrazí tlačítko nabízející předání do spisovny s názvem "**Předat do** spisovny<sup>"</sup> Předat do spisovny

#### **Otevření / znovuotevření spisu**

Pro otevření spisu je potřeba kliknout na číslo spisu, zobrazí se uzavřený spis, kdy ve spodní části tabulky s dokumenty je připraveno tlačítko "**Otevřít spis** *čj. spisu – název typového spisu*".

Otevřít spis UKRUK/8877/2016 - Název typového spisu

Po kliknutí na toto tlačítko se spis znovu otevře a lze do tohoto spisu zařazovat další dokumenty.

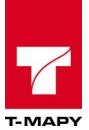

### **5.7.5. Zobrazit celý spis chronologicky**

Zobrazení celého spisu chronologicky slouží k zobrazení všech dokumentů ve spisu. Neumožňuje však jejich editaci či jinou manipulaci. Jedná se pouze o přehled spisu v chronologickém seřazení. Některé dokumenty jsou pouze v režimu pro čtení a některé nebudete mít zpřístupněny.

#### Postup:

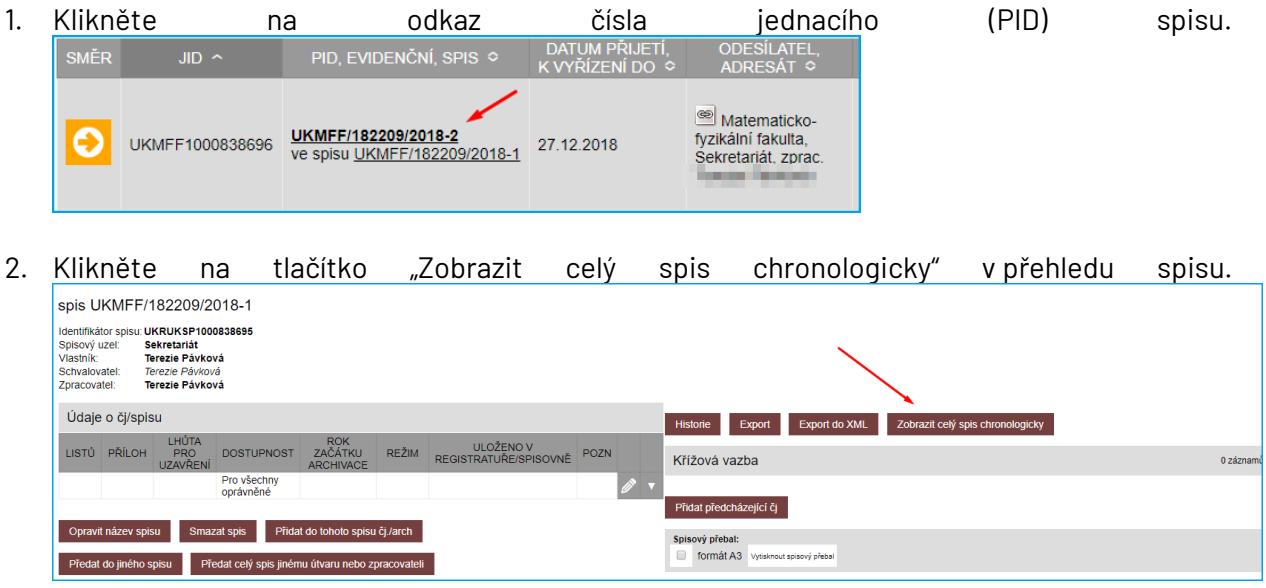

#### **5.7.6. Smazání spisu**

Mazat spis má k dispozici zpracovatel, který je majitelem spisu nebo vedoucí pracovník daného spisového uzlu.

Smazání spisu se provede kliknutím na tlačítko "**Smazat spis**" **Bullamazat spis** . Poté se zobrazí formulář žádající potvrzení. Po kliknutí na toto tlačítko "**Ano**" dojde ke smazání spisu.

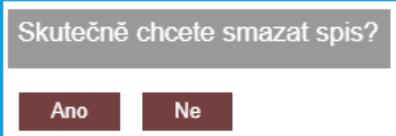

Čísla jednací obsažená v tomto spisu budou vyvázána ze spisu a budou vedena jako samostatná čísla jednací.

## **5.8. Práce s typovým spisem**

Typový spis je spis týkající se jedné nebo více agend. Má předem danou strukturu (uspořádání) a je vždy věcně členěn do jednotlivých součástí. Má tedy obdobný obsah a strukturu jako spis, vzniká však vždy jako výsledek stejnorodých opakujících se procesů. *(Metodický návod č. j. MV-52207-1/AS-2010, s. 10)*

Obsah dokumentů v typovém spisu může být strukturovaný (například vyplněné on-line formuláře) nebo nestrukturovaný (například e-mailové zprávy nebo skenované listinné formuláře), a to v kombinaci. Základním odlišujícím znakem typových spisů je skutečnost, že příslušný typový spis je vždy výsledkem stejnorodých opakujících se procesů (například stavební spisy budov, zdravotnická dokumentace, personální spisy) a že má obdobný obsah nebo strukturu.

K dalším znakům typových spisů patří skutečnost, že

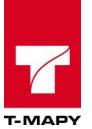

- $\bullet$  mají předvídatelnou strukturu svého obsahu,
- o jsou početné,
- používají se a jsou spravovány v rámci známého a předem stanoveného procesu.

Typový spis je předem strukturovaným spisem. Je vždy členěn do jednotlivých součástí, které vytváří a udržuje role pracovníka s typovými spisy. Dokumenty jsou vkládány do jednotlivých součástí typového spisu, který je členěn věcně. Dokumenty vztahující se k jedné události (podání – odpověď) netvoří samostatný spis, ale jsou včleněny do příslušné součásti typového spisu v časovém pořadí. Do typového spisu není možné vřadit jiný spis, do součásti však lze vkládat křížové odkazy na jiné spisy.

Typový spis musí být nejdříve připraven Správcem TESS, který připraví strukturu typového spisu a připraví pro něj jednotlivé součásti. Typové spisy se tvoří jako šablony v celé své struktuře.

#### **5.8.1. Vytvoření nového typového spisu**

Vytvoření nového spisu se provádí v detailu daného čj. V editačním okně je v horní části přístupná volba pro vytvoření nového spisu.

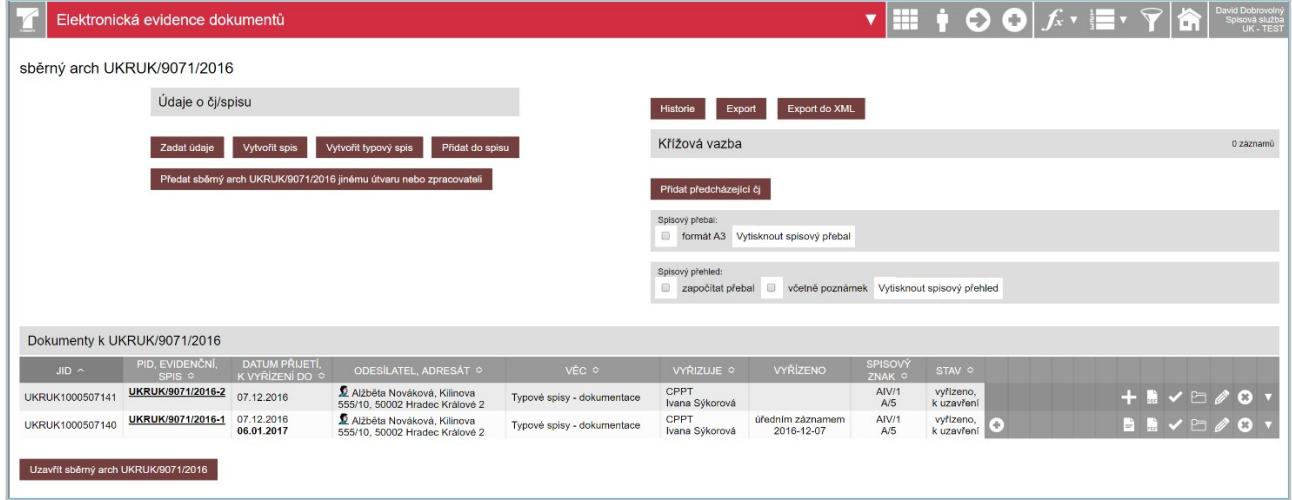

Po kliknutí na tlačítko "**Vytvořit typový spis**" <sup>Vytvořit typový spis se zobrazí formulář pro detailní nastavení</sup> typového spisu. Zde je nutné zadat název spisu, vybrat šablonu typového spisu a do jaké součásti typového spisu se dokumenty mají vložit.

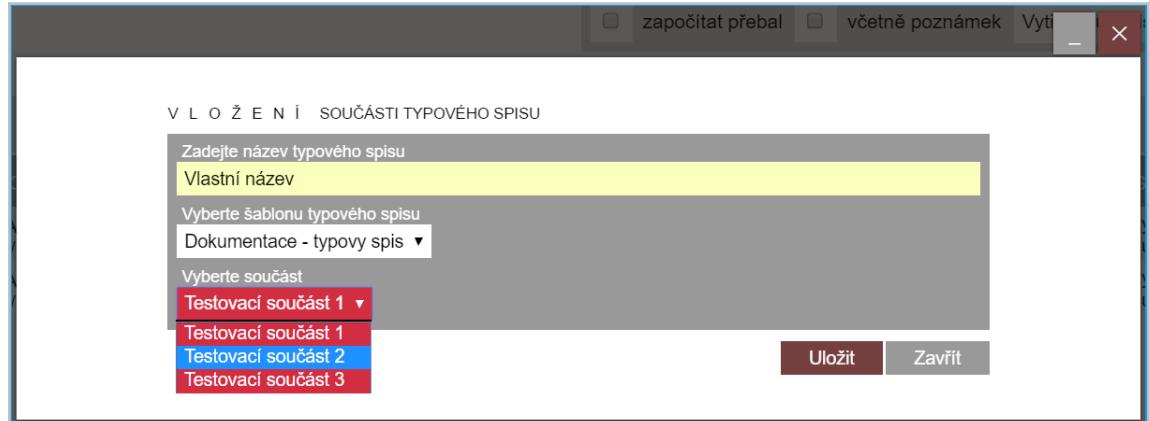

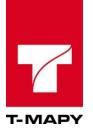

Po kliknutí na tlačítko "**Uložit**" dojde k založení typového spisu dle schématu a k vložení čj. dokumentu do tohoto spisu.

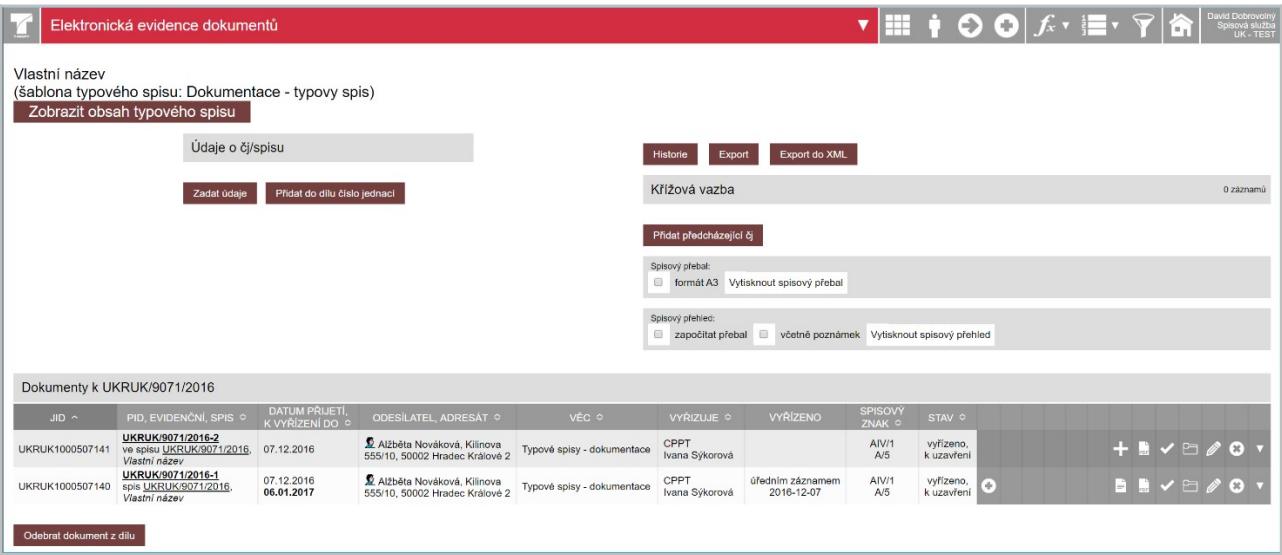

#### **5.8.2. Zařazení dokumentu do existujícího typového spisu**

Zařazení dokumentu do typového spisu se provádí v detailu daného čj. V editačním okně je přístupná volba pro přidání. Klikněte na tlačítko "**Přidat do spisu**".

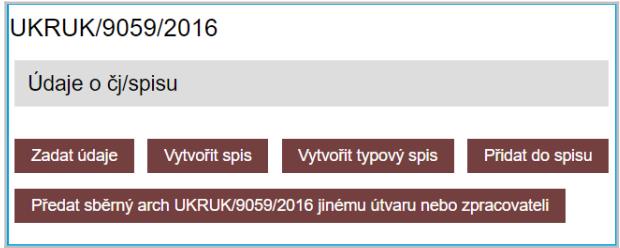

Poté se zobrazí okno pro vyhledání čísla jednacího, které chcete přidat do spisu.

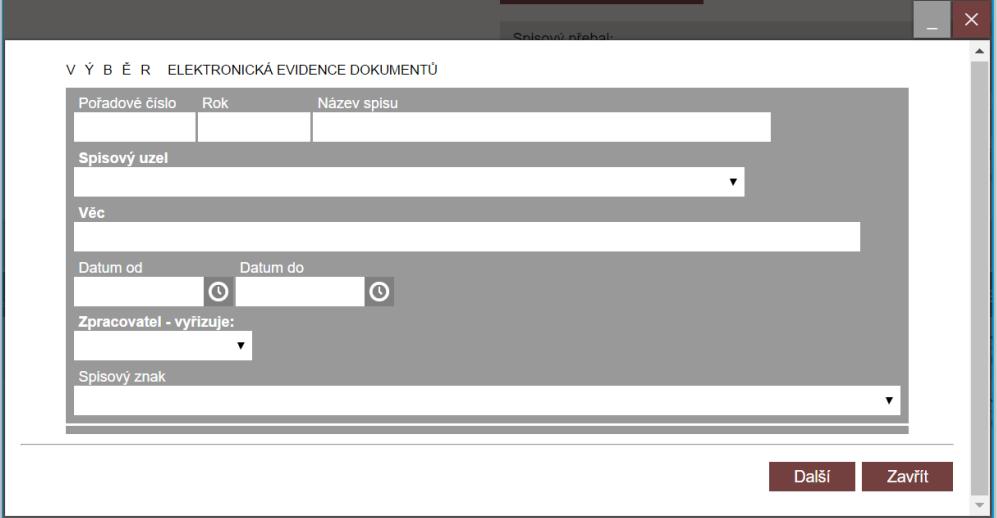

Nyní je potřeba vyhledat číslo typového spisu, do kterého bude dané čj. patřit. Vyhledávat je možné dle podmínek v daném okně. V případě zadání více podmínek se bere v úvahu podmínka AND. Pokud kliknete na tlačítko "**Další**" zobrazí se veškeré záznamy spisů.

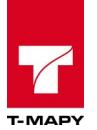

V případě, že dané podmínce vyhovuje více spisů, zobrazí se seznam odpovídajících spisů. Pro dokončení přiřazení dokumentu do spisu je potřeba pomocí výběru v levé části vybrat, ke kterému spisu bude čj. patřit, a kliknout na tlačítko "**Další**". Číslo jednací se přiřadí ke spisu a zobrazí se detail spisu včetně všech jemu přiřazených čísel jednacích.

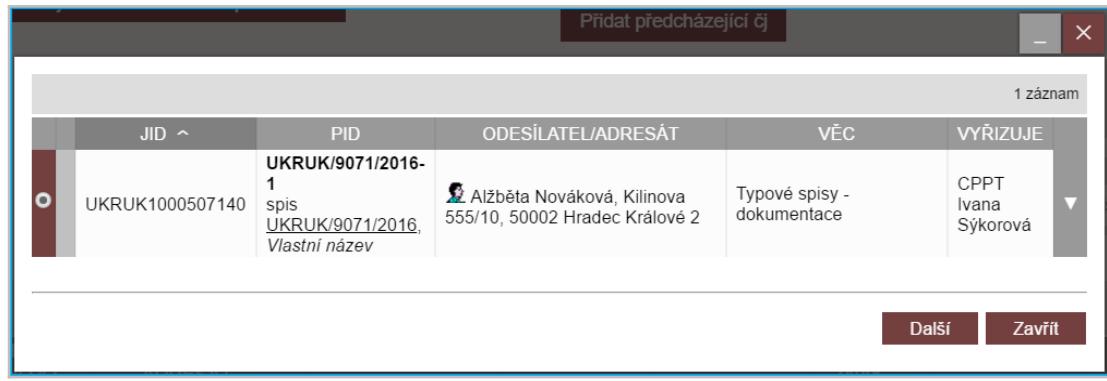

Poté se zobrazí součásti daného typového spisu. Je nutné vybrat, do které součásti bude dané čj. zařazeno.

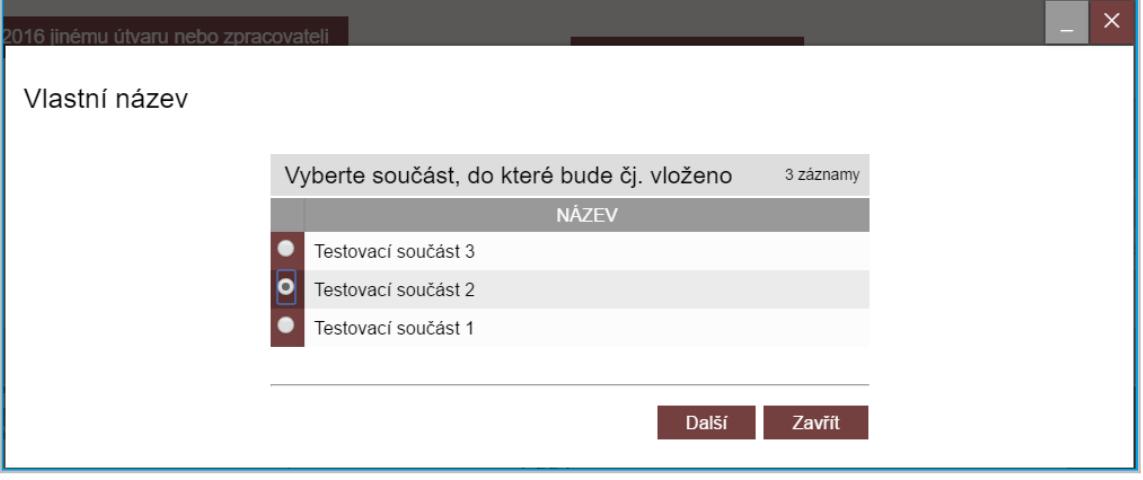

Po kliknutí na tlačítko "**Další**" se vybrané čj. založí do typového spisu - POZOR! Pokud v tomto editačním okně kliknete na "Zavřít", dané čj. se do součásti typového spisu neuloží!

Po přidání do součásti typového spisu se zobrazí daná součást a čj., které jsme do ní přidali.

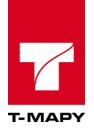

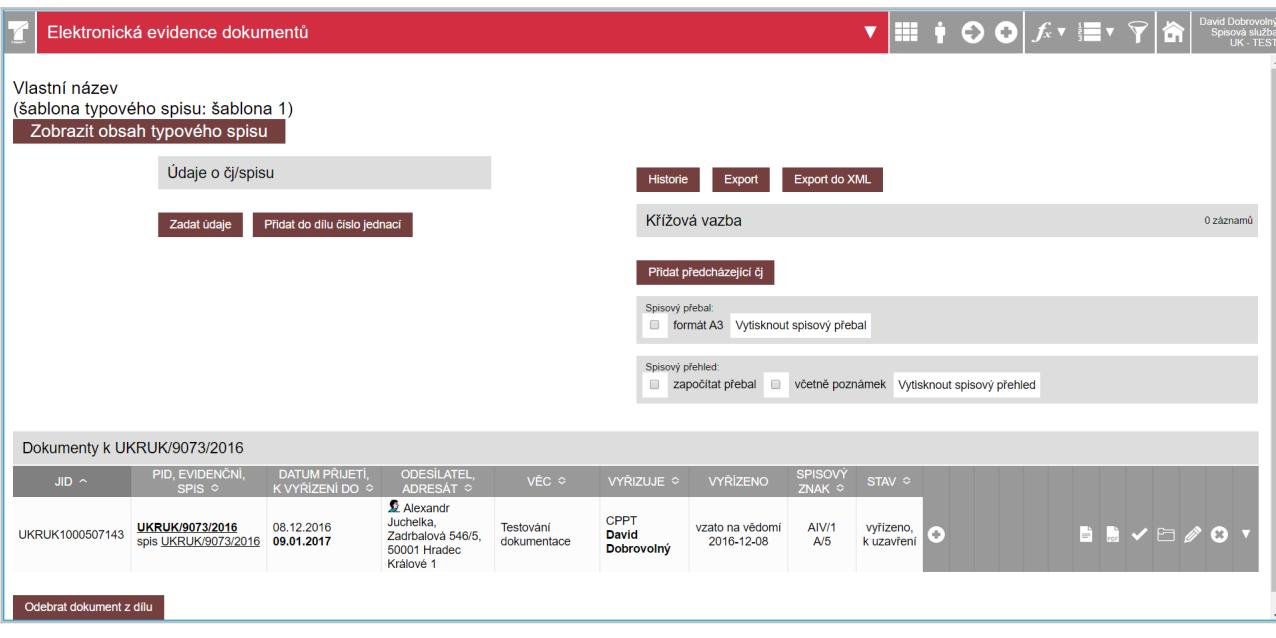

Kliknutím na "Zobrazit obsah typového spisu" se otevře obsah typového spisu, tedy jeho součásti, díly součástí a čj. (dokumenty), které jsou v dílech založeny.

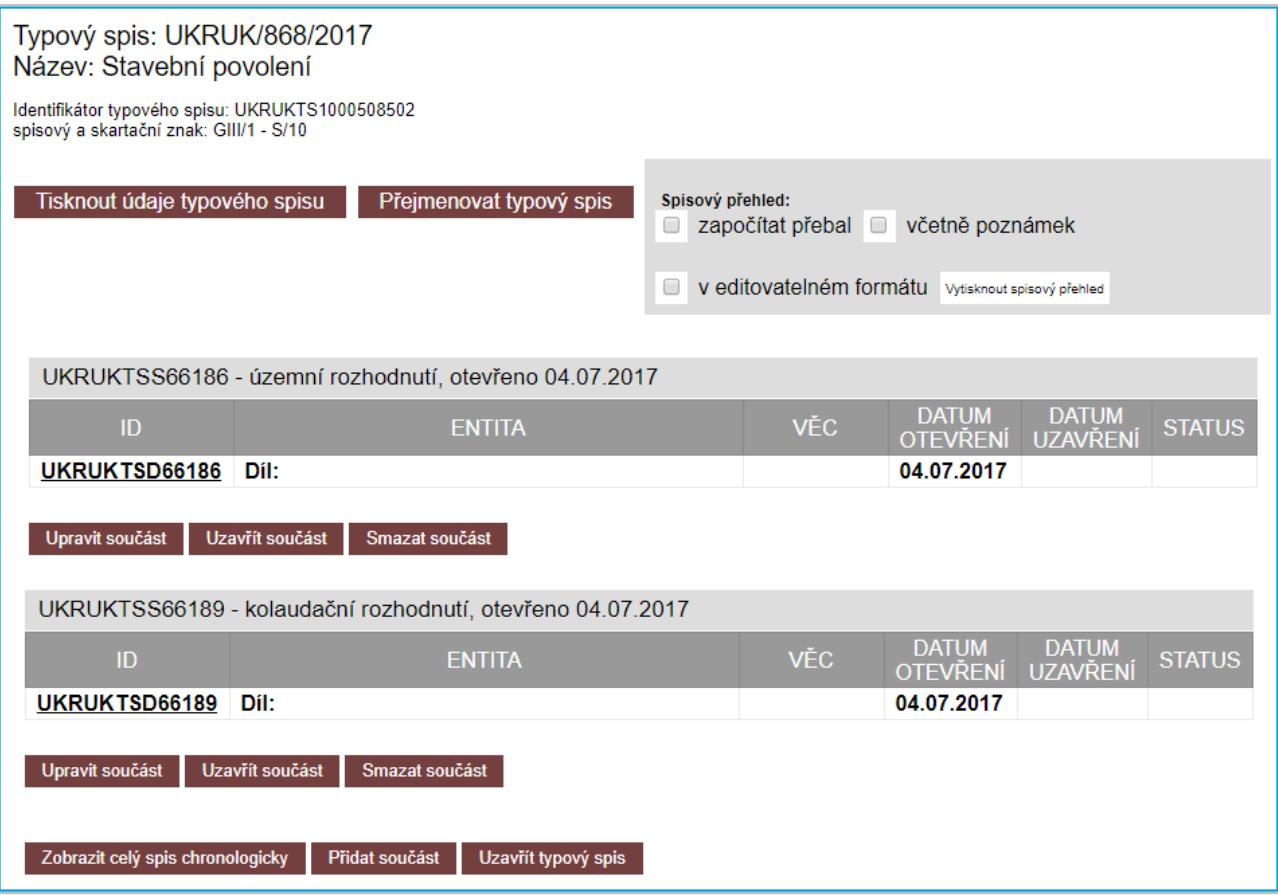

#### **5.8.3. Uzavření / znovuotevření typového spisu**

Jestliže jsou dokumenty založené v dílech a součástech typového spisu ve stavu "*vyřízeno, k uzavření"* pak je možné v obsahu typového spisu uzavřít součásti typového spisu kliknutím na tlačítko "Uzavřít **součást**" a po uzavření všech součástí spisu je možné uzavřít celý typový spis kliknutím na tlačítko na konci obsahu typového spisu s názvem "**Uzavřít typový spis**". Zároveň lze spis a součásti znovu

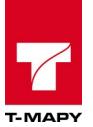

otevřít kliknutím na tlačítko "**Otevřít součást**" na úrovni součástí a "**Otevřít typový spis**" na úrovni typového spisu.

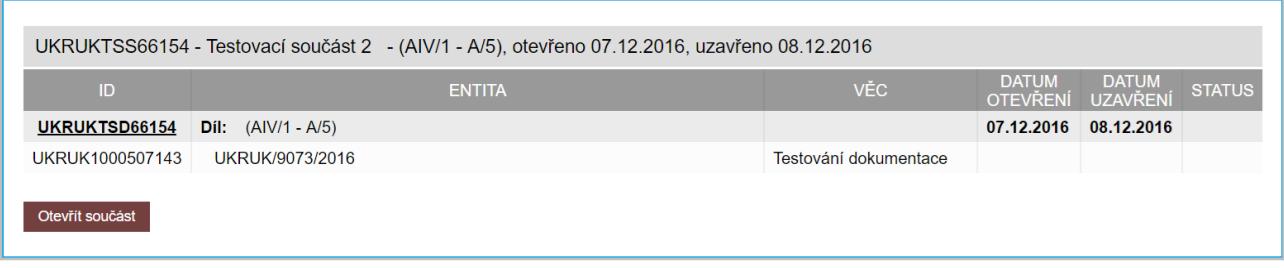

#### **5.8.4. Zobrazit celý spis chronologicky**

Zobrazení celého spisu chronologicky slouží k zobrazení všech dokumentů ve spisu. Neumožňuje však jejich editaci či jinou manipulaci. Jedná se pouze o přehled spisu v chronologickém seřazení. Některé dokumenty jsou pouze v režimu pro čtení a některé nebudete mít zpřístupněny.

Postup

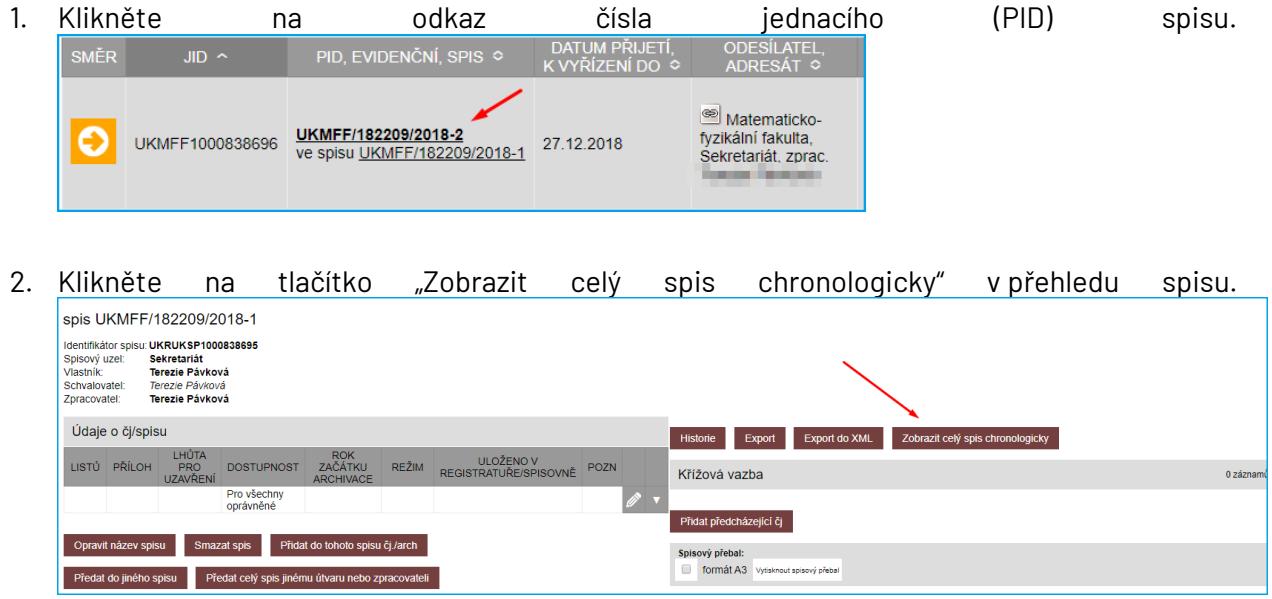

#### **5.8.5. Smazání spisu**

Aby bylo možné smazat celý typový spis, je zapotřebí, aby ze spisu, jeho součástí a dílů byly odebrány veškeré dokumenty. Odebrat dokument můžeme v detailu čj. jakéhokoli dokumentu založeného v daném typovém spisu kliknutím na tlačítko "**Odebrat dokument**" u námi zvoleného čj. dokumentu.

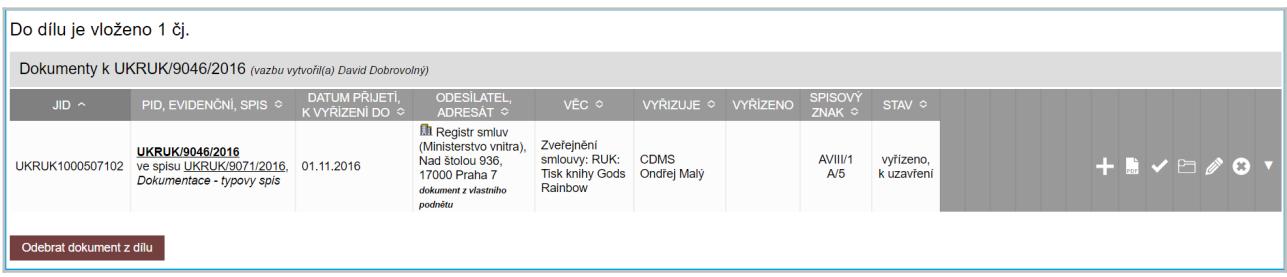

Po kliknutí na tlačítko Odebrat dokument se zobrazí okno, kde je potřeba smazání potvrdit kliknutím na tlačítko "**Smazat**".

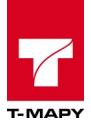

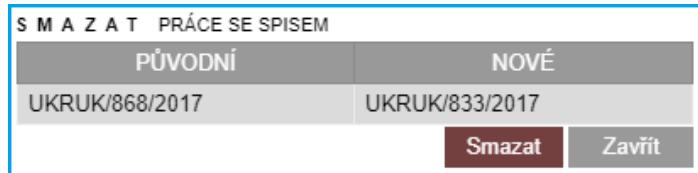

## **5.9. Export spisu**

Export typového spisu lze nejlépe provést, když v Obsahu typového spisu kliknete na tlačítko "Zobrazit celý spis chronologicky<sup>"</sup> <sup>Zobrazit celý spis chronologicky</sup>

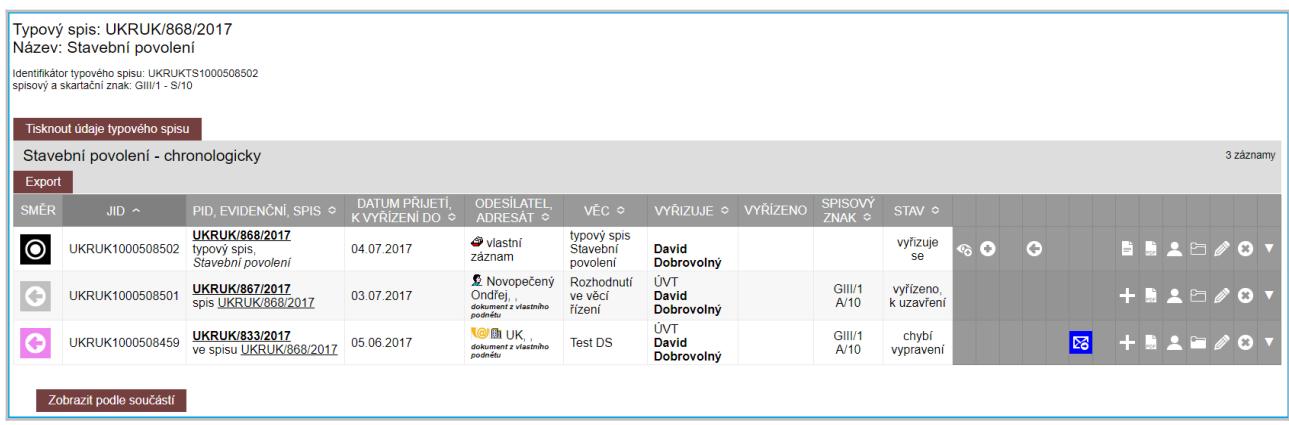

Zobrazí se soupis čísel jednacích přiřazených v typovém spisu. Nyní klikněte na tlačítko "Export". Zobrazí se volba exportu. Nyní stačí zaklikat, jaké údaje jsou žádoucí, jaký výstupní formát exportu chcete a kódování textu. Pro uložení exportu klikněte na tlačítko "Exportovat".

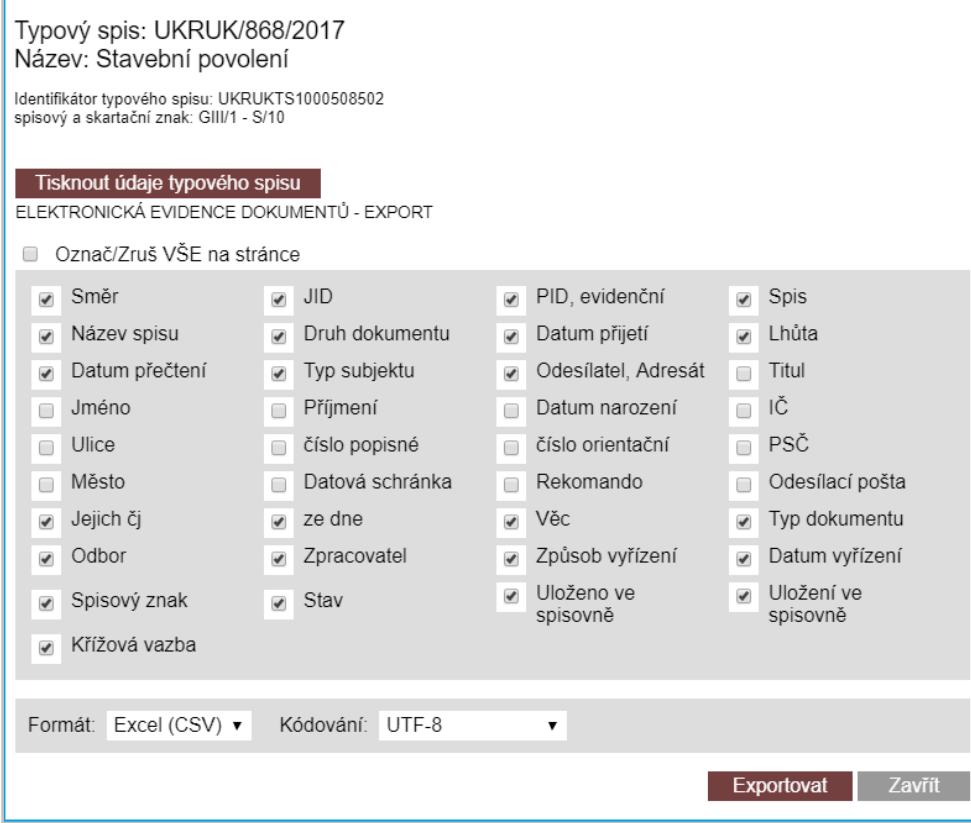

Po uložení souboru na váš lokální počítač klikněte na tlačítko "Zavřít".

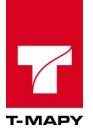

## **5.10. Zapsání údajů o čj./spisu**

Zapsání údajů se provádí v detailu daného čj. Po kliknutí na čj. je nabídnuto tlačítko "**Zadat údaje**" Zadat údaje .

Po kliknutí se zobrazí možnosti zapsání podrobnějších údajů vztahující se k danému čj./spisu.

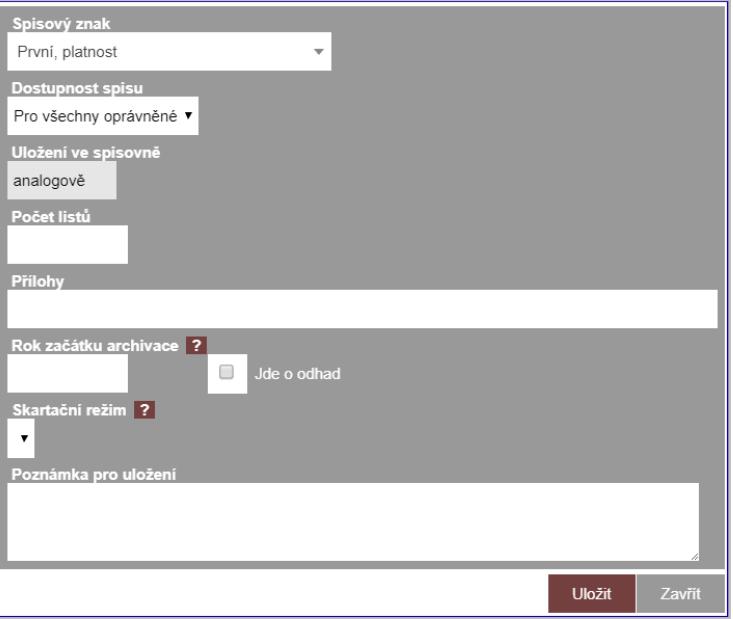

#### **Údaje pro vyplnění:**

**Spisový znak** - je vybrán spisový znak z inicializačního dokumentu. Zde je možné nastavit jiný spisový znak.

**Dostupnost spisu** – vyberte, zda je pro všechny oprávněné, anebo zda pouze pro jmenovitě vybrané. **Uložení ve spisovně** - nelze měnit, jde o informaci, jak bude dokument uložen ve spisovně.

**Počet listů** - kolik listů dohromady má celé čj./spis

**Přílohy** - jaké přílohy jsou uloženy u celého čj./spisu

**Rok začátku archivace** - zde je možné specifikovat jiný rok, od kterého se má počítat archivační doba. Pokud rok uveden není, je automaticky převzat z datumu uzavření čj.

**Jde o odhad** - slouží jako příznak, že rok počátku archivace nemusí být platný a je potřeba ho případně aktualizovat.

**Poznámka pro uložení** - zde je možné zapsat jakoukoliv poznámku k celému čj./spisu. Tato poznámka může například sloužit k zapsání fyzického stavu daného čj. (např. polité desky, zničený obal, aj.)

**Místo uložení (registratura)** - označení, kde bude dokument uložen po dobu, než bude předán do spisovny

Po uložení jsou informace uloženy k danému čj.

Tlačítko "**Zadat údaje**" je poté nahrazena řádkem, který informuje o zadaných údajích.

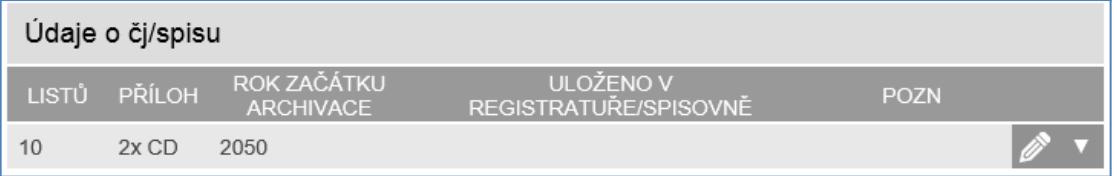

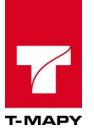

V případě potřeby je možné kliknout na editaci a změnit potřebné údaje. Editace je nabízena, i pokud je čj./spis uzavřen. Editace je vypnuta v momentu předání čj./spisu do spisovny.

### **5.11. Křížová vazba mezi čj.**

V detailu čj. lze přidat křížová vazba kliknutím na tlačítko "**Přidat předcházející čj.**". Otevře se okno pro výběr čj., které chceme křížovou vazbou spojit s tímto původním dokumentem. V tomto výběru vyhledáme vhodnou formou čj., které chceme s dokumentem křížovou vazbou spojit.

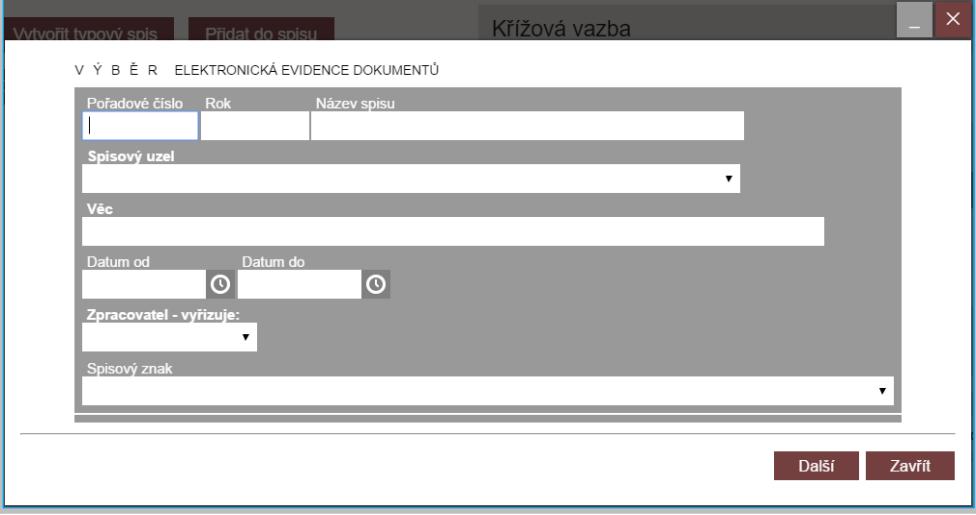

Po dohledání čj. ho zvolíme v následujícím okně zaškrtnutím a potvrdíme tlačítkem "**Dokončit**".

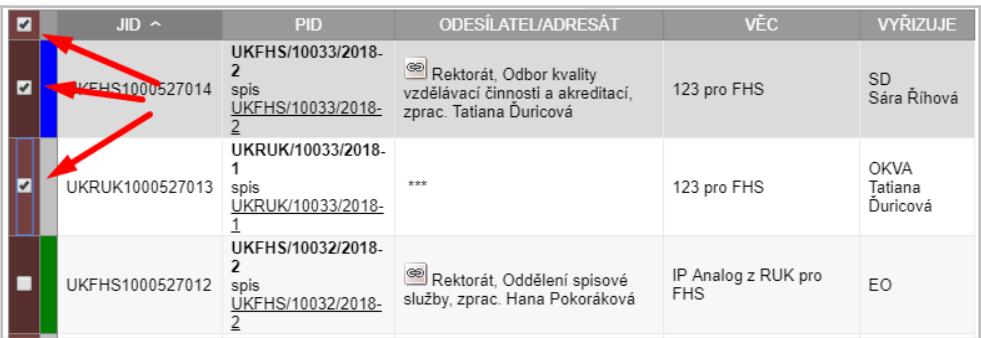

V detailu čj. se zobrazí křížová vazba na nově připojený dokument.

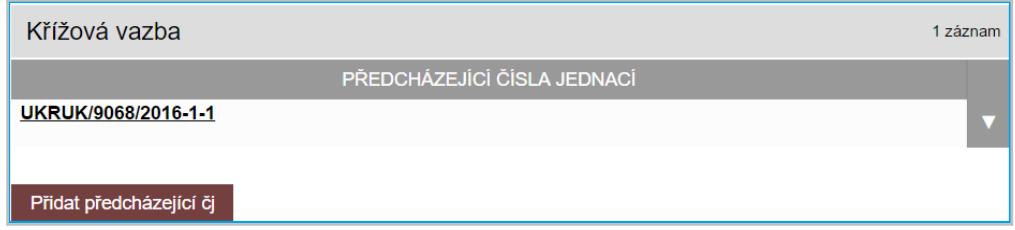

### **5.12. Odchozí dokument (z vlastního podnětu)**

Pro založení dokumentu z vlastního podnětu (v případě, kdy zpracovatel potřebuje nové číslo jednací pro vlastní podnět) klikněte v horním pravém panelu menu ikonu **(+)**

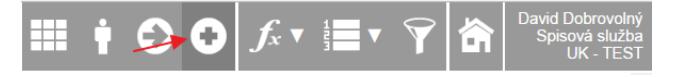

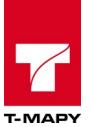

Po kliknutí na ikonu **(+)** se otevře nové okno formuláře pro zadání údajů:

**Věc** – stručný popis, čeho se daný dokument bude týkat **Agenda dokumentu** – vyberte agendu dokumentu **Druh dokumentu** – vyberte druh dokumentu **Typ dokumentu** – vyberte, zda jde o analogový nebo digitální dokument **Adresát** – kdo bude adresátem pro přidělené číslo jednací **Č. jednací firmy** – pokud znáte **Obálka** - jakým způsobem bude dokument odeslán = "v jaké obálce" **Způsob vypravení** – kdo bude doručovat zásilku **Datum odeslání** – kdy má být dokument odeslán. Pokud potřebujete pouze číslo jednací, zadejte datum vyšší, např. o 20 dní mladší. **Poznámka** – libovolné pole na poznámku. **Spisový znak** – vyberte odpovídající spisový znak k dané povaze věci

Po kliknutí na tlačítko "**Uložit**" se v TESS založí nový řádek, kde TESS automaticky přidělí nové číslo jednací.

Poté jsou v editaci tohoto dokumentu dostupné další volby pro práci jako u odpovědi na příchozí dokument – např. šablony a obálky.

### **5.13. Přílohy**

### **5.13.1. Přidání přílohy ve formuláři**

Při vložení (vytváření) odchozího dokumentu lze soubory vkládat do přílohy již ve formuláři a to na konci dokumentu.

- 1. Klikněte na "**+ Přílohy" a mály a zobrazí se následující nabídka formuláře.**
- 2. Nahrajte soubory.
- 3. Vyberte dostupnost souboru
	- a. Pro všechny oprávněné
	- b. Pro jmenovitě uvedené

4. Uložte celý formulář kliknutím na tlačítko "Uložit".

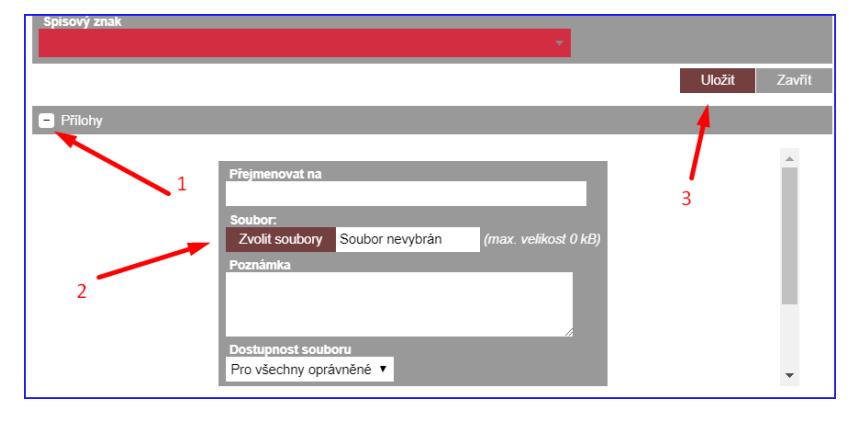

#### **5.13.2. Přidání přílohy mimo formulář**

následující formulář.

V EED klikněte na ikonu složky **vechové sedaného záznamu dokumentu.** Otevře se
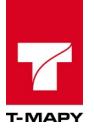

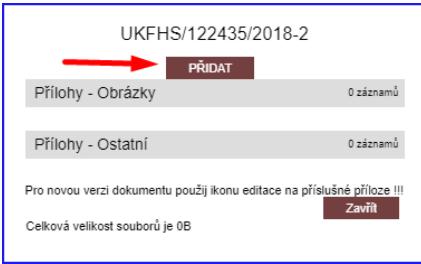

Klikněte na tlačítko "**PŘIDAT**". Otevře se další formulář.

- 1. Nahrajte soubory.
- 2. Vyberte dostupnost souboru
	- a. Pro všechny oprávněné
	- b. Pro jmenovitě uvedené
- 3. Uložte formulář kliknutím na tlačítko "Uložit".

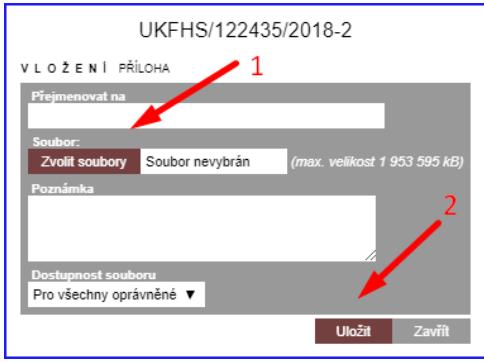

V případě, že se soubor nahraje v pořádku, uvidíte podobou nabídku, jako je na následujícím obrázku.

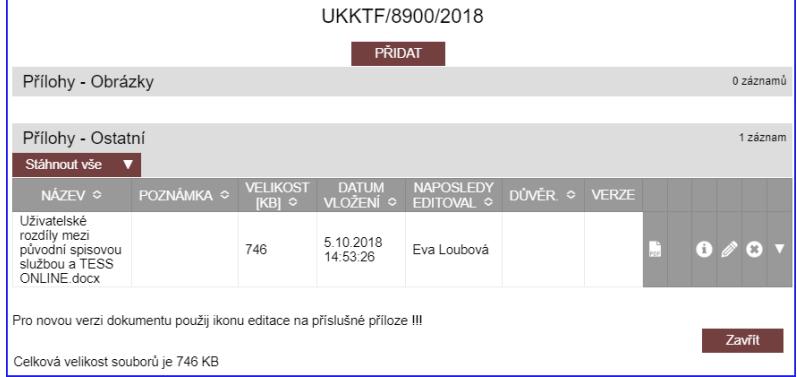

## **5.13.3. Stažení všech příloh v jednom souboru**

Pokud je v příloze jednoho dokumentu více souboru, je jejich stažení možno realizovat hromadně prostřednictvím tlačítka "**Stáhnout vše**". Pokud by mezi soubory existoval takový, pro jehož stažení nemá uživatel oprávnění, nebude stažení tohoto souboru realizováno.

## **5.14. Vytvoření kopie odchozího dokumentu**

Vytváření kopií odchozích dokumentů se může provést následujícími způsoby.

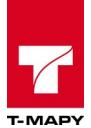

## **5.14.1. Vytvoření dalšího exempláře odchozího dokumentu**

Kliknutím na ikonu "Vytvořit další exemplář dokumentu" **. Otevře se klasický formulář** pro vytvoření/editaci dokumentu. Dokument se však uloží po kliknutí na tlačítko "**Uložit**" pod novým tvarem "ČÍSLO JEDNACÍ"**-1-2** a každý další nový exemplář s nárůstem o jeden. Příklad: "ČÍSLO JEDNACÍ"**-1-3**,"ČÍSLO JEDNACÍ"**-1-4**

## **5.14.2. Vytvoření nového odchozího dokumentu do sběrného archu**

Pro vytvoření nového odchozího dokumentu do sběrného archu vstupte do detailu sběrného archu kliknutím na jeho číslo jednací v přehledu dokumentu v EED.

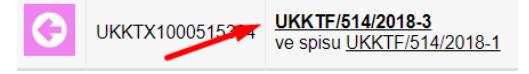

1. Klikněte na tlačítko "Vytvořit nový odchozí dokument do sběrného archu"

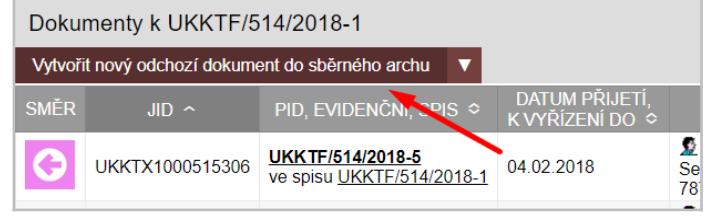

2. Upravte příslušné pole ve formuláři a uložte kliknutím na tlačítko "Uložit" na konci formuláře.

Pokud vše proběhlo v pořádku, ve sběrném archu přibyde nový dokument s následným pořadovým

UKKTF/514/2018-5 číslem podlomení sběrného archu ve spisu UKKTF/514/2018-1 v čísle jednacím.

## **5.14.3. Vytvoření nového odchozího dokumentu mimo sběrný arch (nové číslo jednací)**

Klikněte na ikonu "**Vytvořit další exemplář dokumentu" II** nebo na tlačítko "Vytvořit nový odchozí **dokument do sběrného archu**" v prostředí detailu sběrného archu. Otevře se klasický formulář pro vytvoření/editaci dokumentu. Zde však v horní části formuláře přepněte volbu "Založit jako" na "nový **dokument mimo SA (CISLO2/ROK)**". Po uložení se dokument založí pod novým číslem jednacím.

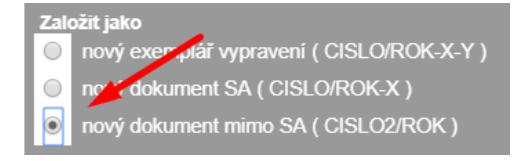

## **5.15. Vyhledání datové schránky**

V případě, kdy bude odchozí dokument doručován přes systém datových schránek, je nutné vyhledat identifikátor datové schránky.

Vyhledání datové schránky se provádí při vložení odpovědí nebo při vložení dokumentu z vlastního podnětu pomocí tlačítko **od natice i** která je k dispozici vedle editačního pole "**Datová schránka**".

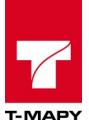

Datová schránka 2

Tato ikona funguje dvěma způsoby:

● Pole "Datová schránka" u adresáta není vyplněno – dojde k vyhledání odpovídající datové schránky dle zadaných kritérií (vždy minimálně první tři znaky názvu firmy/příjmení osoby, u osob pak i datum narození). Po výběru dané DS dojde k ověření existence DS a k přenesení všech dostupných údajů do připravených polí. V případě, kdy dojde k nějaké chybě, je uživatel o této chybě informován textovým výpisem.

Pozor: pokud je vyplněno více údajů, dochází ke kontrole přes všechny tyto údaje.

Pro vyhledání datové schránky je doporučeno zadat Příjmení osoby (nebo část názvu firmy) a část města. Ve většině případů toto vyhledávání stačí.

Pro vyhledávání není nutné používat zástupné znaky.

● Pole "Datová schránka" u adresáta je vyplněno – dojde k ověření, zda zadaná datová schránka existuje.

V obou případech dochází ke kontrole platnosti DS.

To, že je daná DS aktivní, je signalizováno zeleným vypsáním identifikátoru DS. V případě, kdy je datová schránka neplatná nebo neaktivní, je uživatel upozorněn informačním oknem o této situaci.

## **5.16. Interní pošta**

Workflow pro dokumenty mezi státní správou a samosprávou nebo v případě oficiální komunikace mezi dvěma a více spisovými uzly. Interní pošta umožňuje předávání dokumentů mezi státní správou a samosprávou plně automaticky. Cílem používání interní pošty je bezpapírový oběh dokumentů.

1. Při vytváření odchozího dokumentu vyberte v atributu *Adresát* hodnotu *Interní pošta.* 

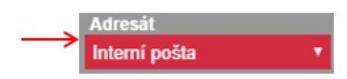

2. Systém pro doplnění atributy odpovídající odeslání odchozího dokumentu interní poštou.

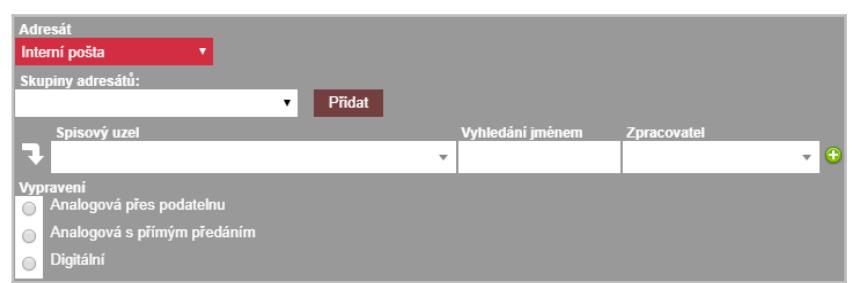

3. Pro zadání adresátů/zpracovatelů interní pošty můžete využít předdefinované skupiny adresátů (popis vytváření skupin adresátů je uveden v kapitole *Nastavení skupin adresátů interní pošty*). V atributu *Skupiny adresátů* vyberte z nabídky příslušnou skupinu. Systém zobrazí seznam spisových uzlů resp. uživatelů/zpracovatelů zařazených do vybrané skupiny a textovou informaci o vybrané skupině.

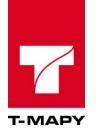

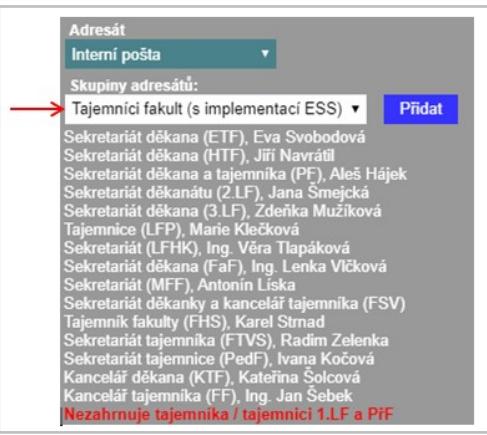

Tlačítkem **Přidat** přidejte zobrazené spisové uzly resp. uživatele/zpracovatele mezi spisové uzly resp. zpracovatele dokumentu.

Systém doplní spisové uzly resp. zpracovatele a zobrazí jejich seznam.

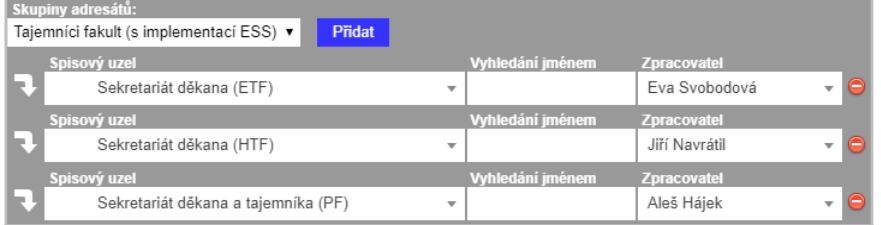

4. Spisové uzly resp. adresáty/zpracovatele interní pošty můžete zadávat přímým zadáním bez použití skupiny adresátů. Přímé zadání proveďte v atributech *Spisový uzel* resp. *Zpracovatel.* 

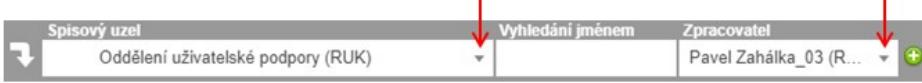

Pro zadání adresáta/zpracovatele můžete využít filtrování zpracovatelů pomocí atributu *Spisový uzel* - po výběru spisového uzlu systém omezí nabídku zpracovatelů v atributu *Zpracovatel.*

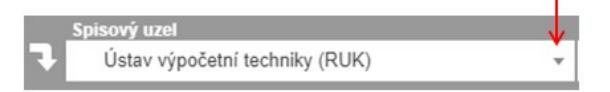

nebo zadáním jména do pole *Vyhledáním jménem* a následným výběrem adresáta/zpracovatele.

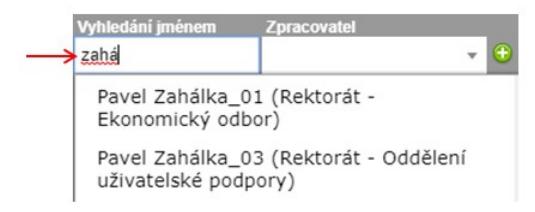

- 5. Pro přidání dalšího spisového uzlu resp. zpracovatele můžete použít ikonu <sup>3</sup>, která je umístěna vpravo od posledního zadaného zpracovatele.
- 6. Pro odebrání již zadaného spisového uzlu resp. zpracovatele můžete použít ikonu  $\Box$ , která je umístěna vpravo od každého zadaného zpracovatele (pokud je zadán více než jeden zpracovatel).
- 7. Pro každý spisový uzel resp. každého zpracovatele můžete připojit textovou poznámku po kliknutí na ikonu  $\blacksquare$ , která je umístěna vlevo na řádku zadaného zpracovatele a zápisem textu do atributu *Poznámka*.
- 8. Výše uvedenými postupy zadejte všechny spisové uzly resp. zpracovatele.
- 9. Zvolte příslušnou formu vypravení odchozí interní pošty.

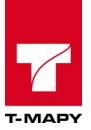

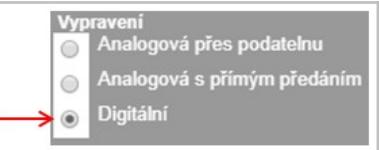

- 10. Kromě výše popsaných atributů vyplňte další standardní atributy včetně příloh pro odchozí dokument a po jejich doplnění stiskněte tlačítko **Uložit**
- 11. Systém zobrazí uložený dokument v přehledu dokumentů.

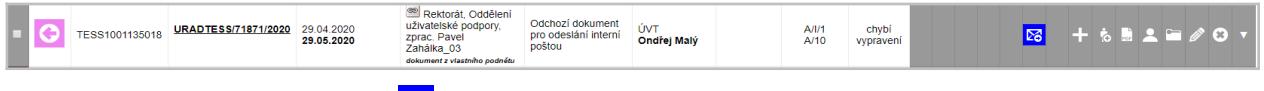

- 12. Odešlete dokument ikonou  $\mathbb{Z}$ .
- 13. Systém vytvoří příchozí dokument a zobrazí ho relevantním uživatelům v přehledu dokumentů.

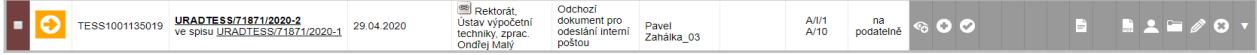

#### **5.16.1. Nastavení skupin adresátů interní pošty**

Skupiny adresátů interní pošty slouží k rychlému zadání adresátů/zpracovatelů při vytváření odchozího dokumentu odesílaného interní poštou. Použití je výhodné především pro opakované odesílání interní pošty na větší počet adresátů/zpracovatelů. Definici skupin adresátů je možné provést níže uvedeným postupem.

1. Klikněte na nabídku aplikací v horním panelu.

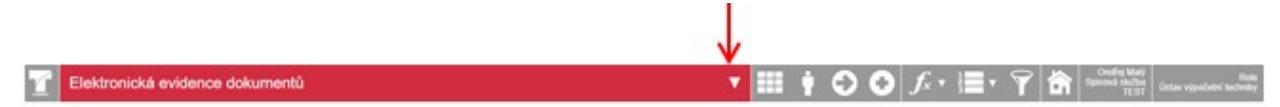

2. Zvolte volbu *Nastavení skupin adresátů interní pošty.*

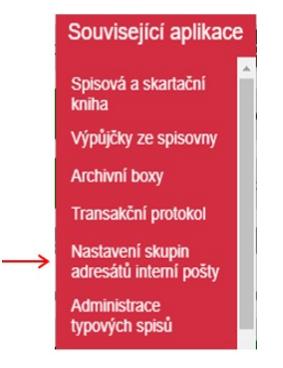

3. Systém nabídne přehled již nadefinovaných skupin ve 3 samostatných datových blocích rozdělených dle typu skupiny (*Globální / Lokální / Vlastní*).

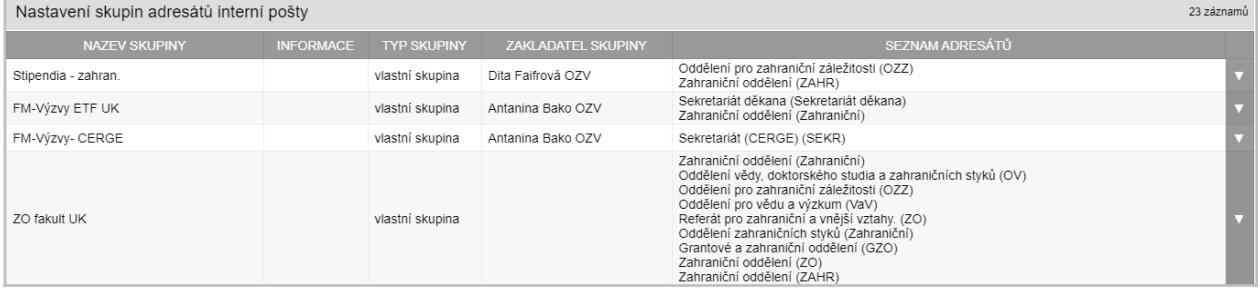

4. Novou skupinu založte kliknutím na ikonu .

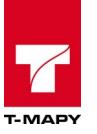

5. Systém nabídne dialog pro vyplnění atributů.

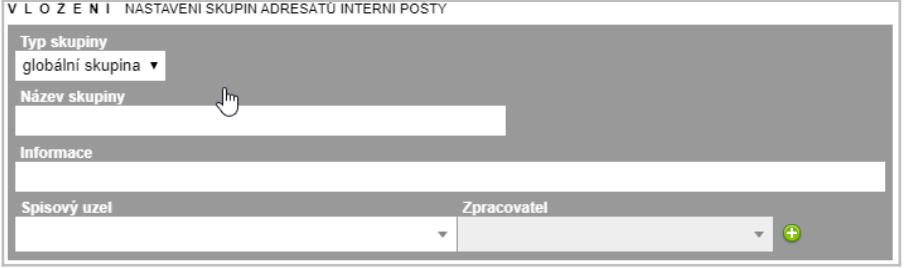

- 6. Vyberte hodnotu atributu *Typ skupiny* (*Globální / Lokální / Vlastní*). Typ skupiny rozhoduje o tom, kterým uživatelům se bude definovaná skupina nabízet při vytváření odchozí interní pošty.
	- Globální skupina
		- o k dispozici všem uživatelů.
		- o může ji definovat uživatel s právy globálního správce.
	- Lokální skupina
		- o k dispozici uživatelům, kteří patří do stejného organizačního subjektu (součást, fakulta, pobočka, apod.).
		- o může ji definovat uživatel s právy lokálního správce.
	- Vlastní skupina
		- o k dispozici pouze uživateli, který skupinu založil.
		- o může ji definovat každý uživatel.
- 7. Vyplňte atributy *Název skupiny* a *Informace.* Oba atributy slouží k identifikaci skupiny (nejen) při vytváření odchozí interní pošty.
- 8. Vyberte hodnotu atributu *Spisový uzel.*
- 9. Můžete vybrat hodnotu atributu *Zpracovatel*. Systém nabízí k výběru uživatele patřící do vybraného spisového uzlu. Konkrétního uživatele můžete dohledat zadáním části jeho jména / příjmení přímo v atributu *Zpracovatel*.
- 10. Pro přidání dalšího zpracovatele můžete použít ikonu  $\bullet$ , která je umístěna vpravo od posledního zadaného zpracovatele.
- 11. Pro odebrání již zadaného zpracovatele můžete použít ikonu  $\bigcirc$ , která je umístěna vpravo od každého zadaného zpracovatele (pokud je zadán více než jeden zpracovatel).
- 12. Zadanou skupinu uložte tlačítkem uložit.
- 13. Systém zobrazí založenou skupiny v příslušné datové sekci.
- 14. Pro práci se skupinami jsou k dispozici standardní funkce prezentované ikonami  $\bigcirc$  Info  $\mathscr{D}$  Editovat  $\bigcirc$  Smazat  $\bigcirc$  Ty isou k dispozici po stiskutí ikony  $\nabla$ .

## **5.17. Spisový přebal**

TESS umožňuje tisk spisového přebalu do předpřipravené šablony. Pro aktivaci spisového přebalu je potřeba přejít do detailu čj./spisu. Poté klikněte na tlačítko "Vytisknout spisový přebal".

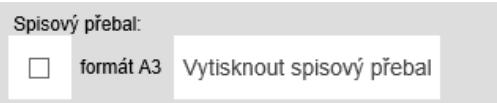

Je možné zaškrtnout volbu "formát A3" – vygeneruje se PDF připravené pro tisk na tiskárně s velikostí papíru A3. Daný dokument se poté přeloží v půl a může sloužit jako desky pro vložení ostatních dokumentů.

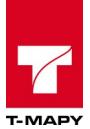

## **5.18. Spisový přehled**

TESS umožňuje tisk spisového přehledu do předpřipravené šablony. Přejděte do detailu čj./spisu. Poté klikněte na tlačítko "Vytisknout spisový přehled".

```
Spisový přehled:
□ započítat přebal □ včetně poznámek □ v editovatelném formátu vytisknout spisový přeř
```
Další volby tisku přehledu

**započítat přebal** - ve výsledném PDF je poté započítán spisový přebal do souhrnu dokumentů

**včetně poznámek**- ve výsledném PDF je poté u každého dokumentu vytištěno pole poznámka

**v editovatelném formátu** – nabídne se možnost uložení vygenerovaného RTF souboru, které je možné dále po uložení do vašeho počítače editovat

## **5.19. Tisk obálek/štítků**

Obálky se tisknou vždy jen u odchozích dokumentů, nelze vytisknout obálku k příchozímu dokumentu – pokud potřebujete vytisknout obálku i k příchozímu dokumentu, je potřeba na něj nejdříve odpovědět.

Tisk obálek je realizován dvěma způsoby:

#### **5.19.1. Tisk obálky u daného dokumentu**

Tisk jednotlivé obálky nebo štítku je možné provádět ve formuláři dokumentu. Klikněte na ikonu editace dokumentu .

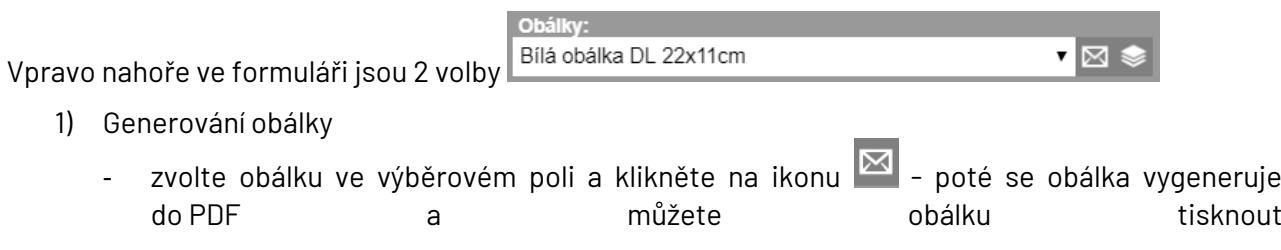

- 2) Generování štítku
	- klikněte rovnou na ikonu štítku  $\leq$  otevře se nový formulář, ve kterém vyberte stejný typ "Druh obálky" a "Předlohu štítků" a případně "Pozice prvního štítku", viz obr. níže.
	- Klikněte na tlačítko "Uložit" vygeneruje se štítek do PDF, který můžete následně vytisknout

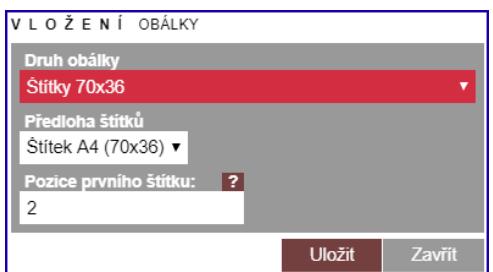

*Poznámka: "Pozice prvního štítku" se počítá v prvním řádku 1,2,3 a další řádek pokračuje 4,5,6 atd.*

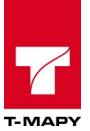

## **5.19.2. Hromadný tisk obálek/štítků**

V menu "**Možnosti aplikace**" klikněte na tlačítko "**Hromadný tisk**".

Hromadný tisk obálek

Po zvolení této volby se zobrazí výběrový formulář.

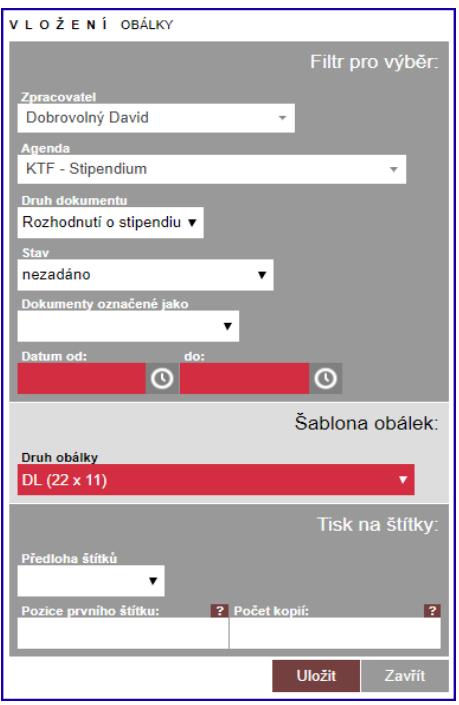

#### **Filtr pro výběr:**

**Zpracovatel** – pokud má zpracovatel práva větší, smí tisknout obálky i za své kolegy – může ve výběrovém poli vybrat, za koho bude obálky tisknout. Pokud je na místě výběrového pole pouze uvedeno jméno zpracovatele, pak zpracovatel má právo tisknout obálky pouze za svoji osobu.

**Agenda** – zde vyberte agendu, pokud chcete filtrovat tisk podle agendy

**Druh dokumentu** – zde vyberte druh dokumentu, pokud chcete filtrovat tisk podle druhu dokumentu **Stav** – zde vyberte stav dokumentu, pokud budete filtrovat tisk podle stavu dokumentu

**Dokumenty označené jako** – zde vyberte, které dokumenty budete tisknout

**Datum od, datum do** – za jaký datumový interval se má tisk provést. Pokud chcete za dnešní den, pak stačí kliknout na ikony pro vložení dnešního data

#### **Šablona obálek:**

**Druh obálky** – zde vyberte typ obálky pro tisk

#### **Tisk na štítky:**

**Předloha štítků** – zde vyberte typ štítků pro tisk

**Pozice prvního štítku** – zde doplňte číslici pozice, od které chcete generovat první štítek (počítáno po řádcích)

**Počet kopií** – zde doplňte číslici počtu kopií, které chcete tisknout (nevyplníte-li, generuje se pouze jedna kopie)

Po kliknutí na "**Uložit**" se vygeneruje PDF dokument s připravenými údaji pro tisk na obálky.

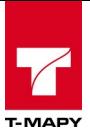

## **5.20. Hromadná obálka**

Funkce umožňuje vypravit více dokumentů (čísel jednacích) pomocí hromadné obálky jednomu adresátovi. Pro správné odeslání hromadné obálky postupujte následovně:

- 1. Vytvoří se prvotní dokument, do kterého přijdou ostatní dokumenty. Dokumentu se nastaví typ obálky dle potřeby a způsob doručení Českou poštou (nebo doručovatelem).
- 2. Vytvoří se dokumenty, které přijdou do hromadné obálky. Typ obálky dokumentu se stanoví stejný, jako u prvotního dokumentu a způsobem vypravení se zvolí "Hromadná obálka". Způsob vypravení

Hromadná obálka

- 3. Zedituje se prvotní dokument. Vedle způsobu vypravení je tlačítko "Hromadná obálka" Hromadná obálka pro přiřazení dalších dokumentů, na které je nutno kliknout.
- 4. V novém okně se zobrazí Vámi zadané dokumenty, které nejsou vypraveny a mají způsob doručení hromadnou obálku. Nyní je potřeba zaškrtnout všechny dokumenty, které je nutné zařadit do prvotní obálky a uložit kliknutím na tlačítko "Uložit".

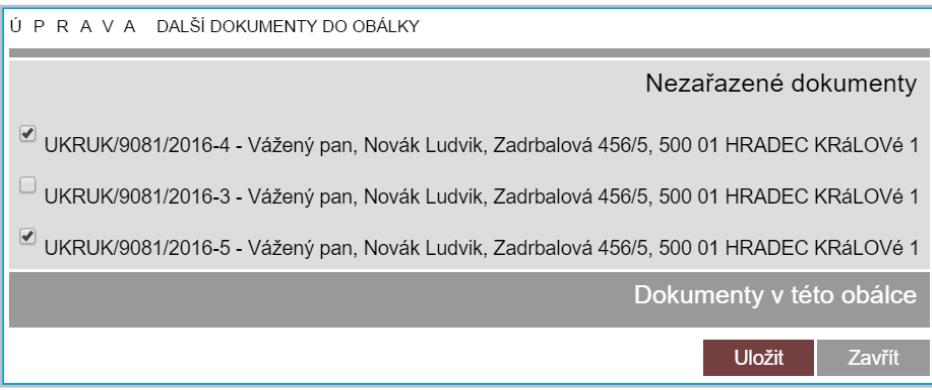

Po uložení se zobrazí nové okno s přiřazenými dokumenty v této hromadné obálce.

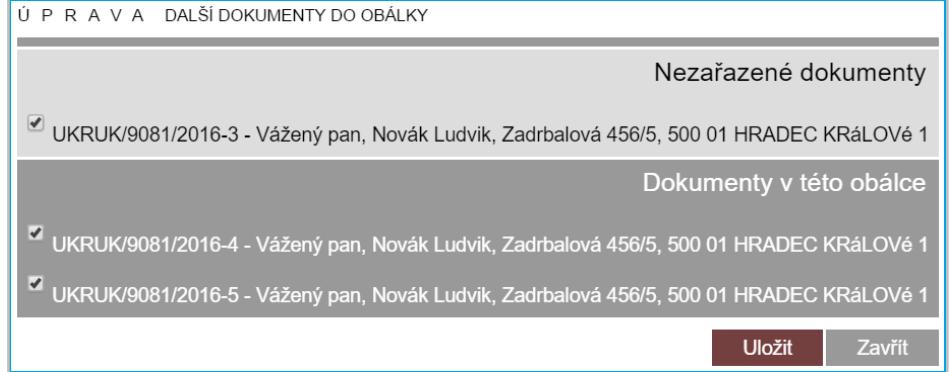

- 5. Nyní je potřeba zavřít okno s přidáním dokumentů a u prvotního dokumentu vytisknout obálku. Budou zde již uvedeny Vámi vybraná čísla jednací.
- 6. Při odeslání Českou poštou nebo doručovatelem bude automaticky u všech těchto dokumentů vyplněno datum vypravení.
- 7. V případě zápisu doručenky pomocí čárového kódu budou automaticky vyplněny doručenky i u těchto dokumentů.

V případě, že si nejste jisti, které dokumenty máte již přiřazeny, zobrazte si pomocí ikony  $\bullet$ podrobné informace. Kliknutím na ikonku pro přiřazení dalších dokumentů se Vám zobrazí seznam již zařazených dokumentů nebo identifikace, v které obálce je tento dokument zařazen.

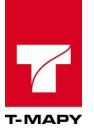

Pokud chcete upravit seznam dokumentů v dané obálce, klikněte na editaci této obálky a pomocí ikony pro přiřazení dalších dokumentů můžete seznam upravovat.

## **5.21. Odeslání datové zprávy zpracovatelem**

TESS umožňuje nastavit odeslání datové zprávy zpracovatelem, pokud správce ESS umožnil uživateli danou funkci v nastavení oprávnění v CEU.

Záznam dokumentu, který je vypravován datovou zprávou, lze rozpoznat ikonou datové zprávy ve sloupci "ODESÍLATEL, ADRESÁT" v přehledu dokumentů v Elektronické evidenci dokumentů.

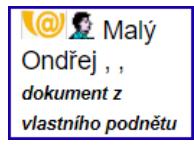

Zpracovatel připraví odchozí záznam pro odeslání datovou zprávou. POZOR, ikona pro odeslání datové

zprávy  $\boxed{\sim}$  se zobrazí teprve ve chvíli, kdy vložíte do přílohy dokumentu soubor pro odeslání. Po kliknutí na tuto ikonu se TESS automaticky přihlásí k datové schránce a provede vypravení tohoto dokumentu. O stavu odeslání je zpracovatel informován v informačním okně.

Ikona odeslání datové zprávy se zobrazí až poté, jakmile vložíte soubor do přílohy dokumentu.

*Doporučení: V některých případech je vyžadován elektronický podpis u dokumentů, které se budou vypravovat přes datovou schránku. K tomuto účelu použijte schvalovací proces a požádejte odpovědného pracovníka o elektronický podpis daného dokumentu*.

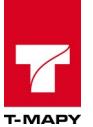

# **6. Spisovna**

## **6.1. Příprava dokumentů k předání do spisovny**

Přípravu k předání provádí pracovník v roli Zpracovatel nebo Vedoucí odboru.

Pro správné předání dokumentů do spisovny je potřeba:

- Mít správně vyplněná metadata (např. počet listů a počet příloh, spisový znak apod.) v sekci "**Zadat údaje**" nebo editační tužce v detailu čj.
- Čj./spis musí být uzavřen, tzn. musí být ve stavu "připraveno k předání do spisovny"
- **Dle opatření dané organizace je nutné rozhodnout, jak budou dokumenty archivovány a na který příslušný archiv se obrátit ohledně skartačního řízení**

## **6.2. Předání dokumentů do spisovny**

K předání čísel jednacích/spisů do spisovny je potřeba nejdříve připravit a vytisknout seznam předávaných dokumentů do spisovny, tzv. **Předávací protokol dokumentů k uložení do spisovny**. Tento protokol převezme pracovník s právem spisovny a převede odpovídající čísla jednací/spisy na základě protokolu do spisovny.

## **6.2.1. Výběr dokumentů k předání do spisovny**

V Elektronické evidenci dokumentů, v přehledu dokumentů zvolte v rychlém výběru v poli Stav volbu "**připraveno k předání do spisovny"**. Vypíše se výběr dokumentů, který je možné předat do spisovny.

Detailnější filtraci dokumentů lze provést v modulu Výběr kliknutím na ikonu **v hlavním panelu** v pravém rohu aplikace.

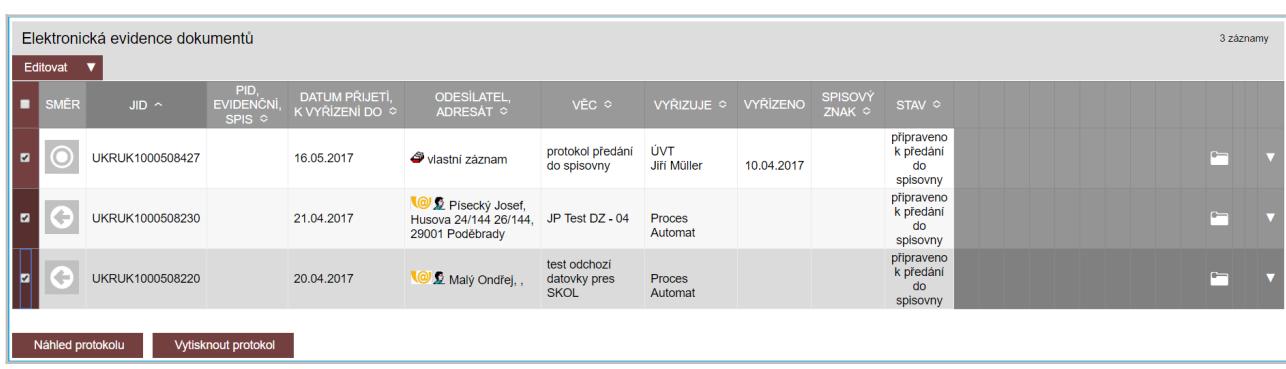

Označte vybrané dokumenty, které chcete předat do spisovny zaškrtávacími poli.

Ve spodní části obrazovky máte k dispozici 2 volby:

1. **Náhled protokolu** – pomocí této volby si můžete vytisknout náhled protokolu pro kontrolu. Náhled neobsahuje podepisovací doložku a číslo předávacího protokolu pro předání do spisovny. Po kontrole metadat (např. počtu listů a příloh, spisových znaků apod.) je potřeba vybrat volbu volbu Vytisknout protokol.

2. **Vytisknout protokol** – Tato volba zobrazí **Předávací protokol dokumentů k uložení do spisovny**. Tento protokol již obsahuje podepisovací doložku. K poslednímu číslu jednacímu se

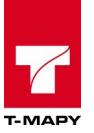

také v tuto chvíli uloží řádek s předávacím protokolem a odpovídajícím počtem listů. Je potřeba tedy volbu **Vytisknout protokol** uskutečnit až při skutečném předání dokumentů do spisovny.

Vytištěný protokol doneste spolu s předávanými dokumenty na spisovnu.

Po předání dokumentů spolu s **Předávacím protokolem dokumentů k uložení do spisovny** přebírá a eviduje seznam dokumentů pracovník spisovny pomocí načtení čárového kódu na protokolu v modulu Spisová a skartační kniha.

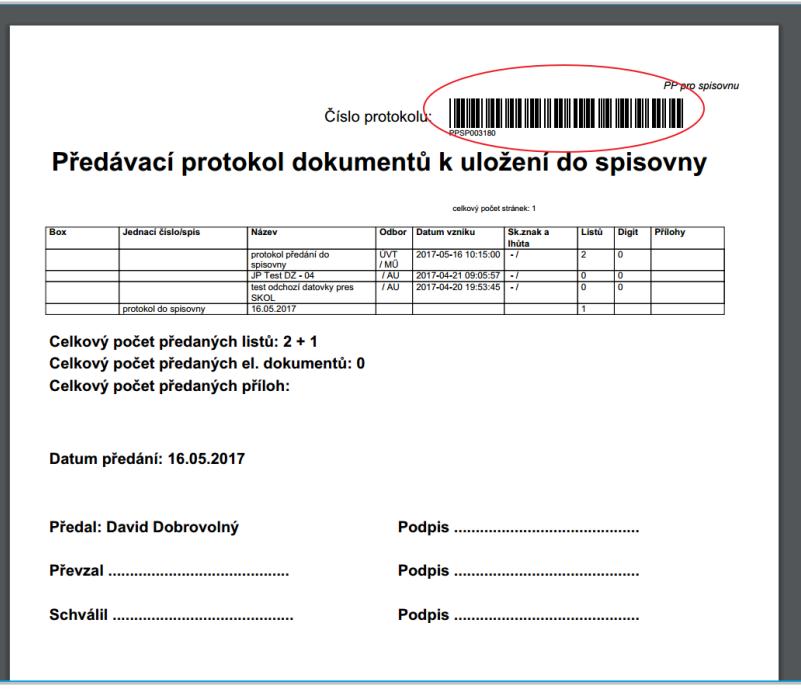

#### **6.2.2.1. Seznam vygenerovaných protokolů**

Pro zobrazení všech vytištěných **Předávacích protokolů dokumentů k uložení do spisovny** zvolte volbu **Seznam vygenerovaných protokolů** v modulu Elektronické evidenci dokumentů v sekci Možnosti aplikace.

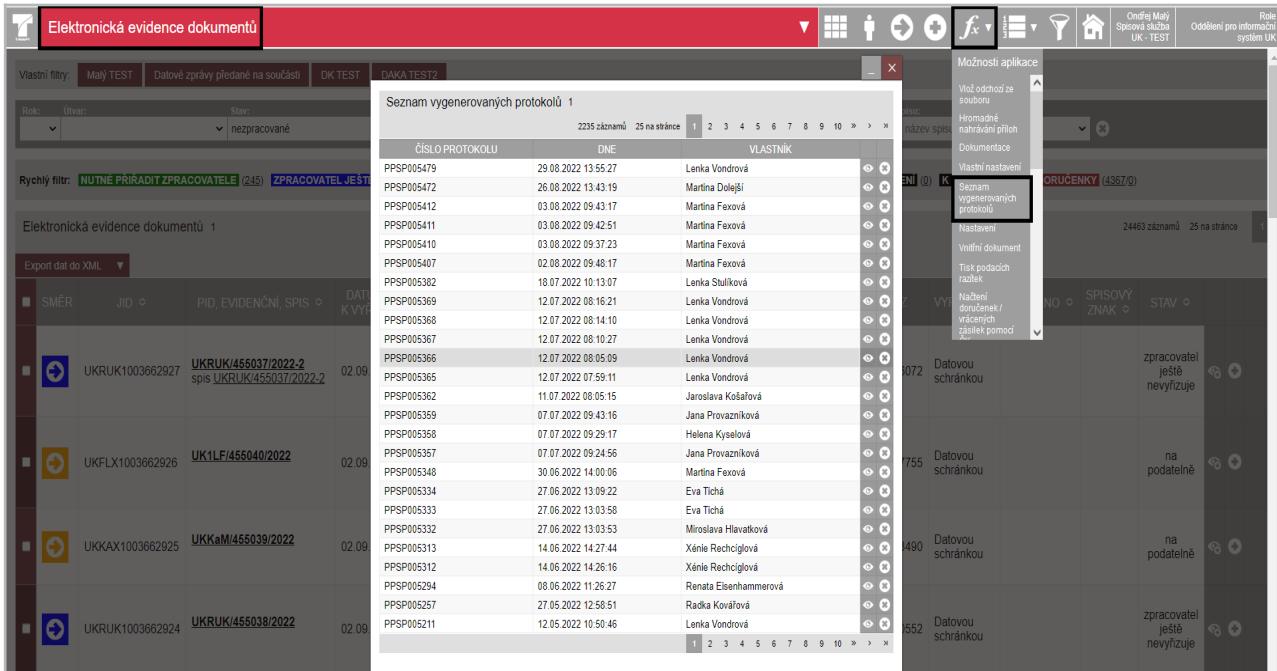

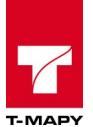

Po zobrazení seznamu všech vygenerovaných **Předávacích protokolů dokumentů k uložení do spisovny** jsou k dispozici dvě možnosti:

- Ikona oka  $\odot$  slouží pro zobrazení konkrétního Předávacího protokolu dokumentů k uložení do spisovny
- Ikona křížku  $\bigcirc$  po potvrzení slouží k výmazu protokolu ze systému

#### **6.2.2. Předání do spisovny správcem spisovny**

Přejděte do modulu **Spisová a skartační kniha** kliknutím na výběrový seznam.

Elektronická evidence dokumentů

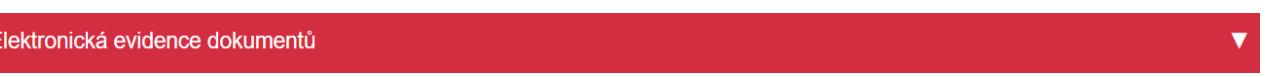

Rozbalí se nabídka seznamu - poté klikněte na volbu **Spisová a skartační kniha**.

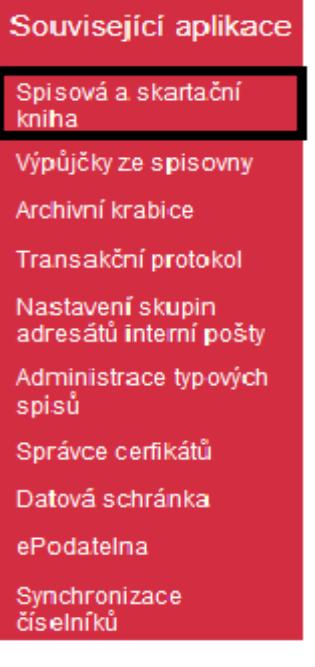

Číslo protokolu přeneste přečtením čárového kódu z vytištěného "Předávací protokol dokumentů k uložení do spisovny" čtečkou čárových kódů nebo přepisem do editačního pole "**Protokol**" a poté klikněte na klávesu **Enter**. Následně se zobrazí seznam dokumentů k předání do spisovny.

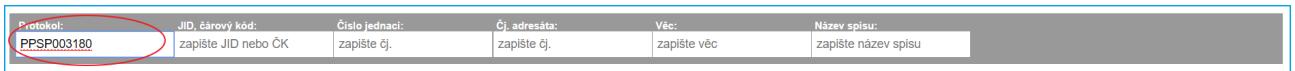

Po zobrazení seznamu dokumentů je předáte buď do vybrané spisovny (hlavní či dalších nadefinovaných spisoven) nebo do spisovny lokální, tzv. příruční registratury/spisovny. Označte zaškrtávacími poli dokumenty k předání do spisovny, vyberte ve výběrovém seznamu příslušnou spisovnu a klikněte na tlačítko **Předat do spisovny**.

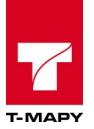

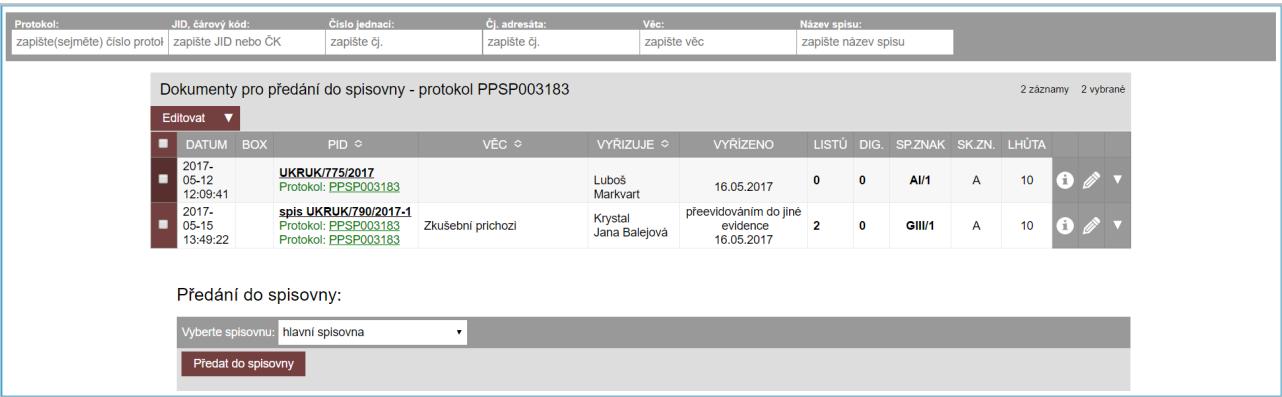

Otevře se modul **Lokace ve spisovně**, kde zvolíte, do které budovy, místnosti, regálu, polici\* se dané dokumenty fyzicky uloží.

\*Záleží na tom, jak jsou lokace definovány v číselníku "**Lokace ve spisovně**".

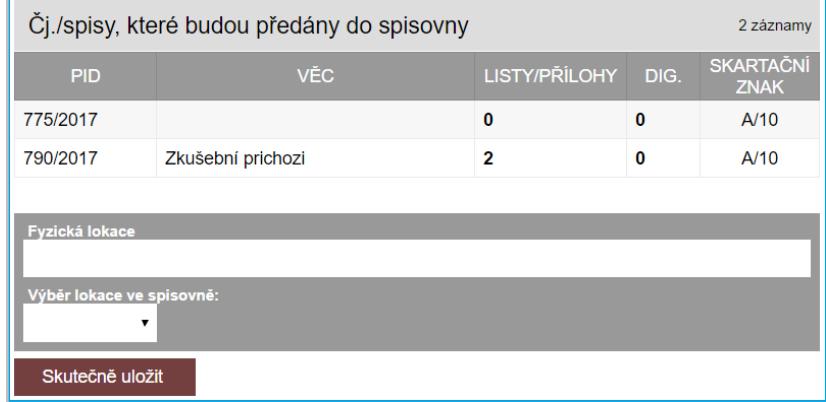

Lokaci zvolíte dvěma způsoby. Našeptávačem v editačním poli **Fyzická lokace** nebo seznamem **Výběr lokace ve spisovně**.

#### **Našeptávač Fyzická lokace**

Začněte psát umístění. Zobrazí se seznam lokací v našeptávači. Kliknutím zvolte lokaci.

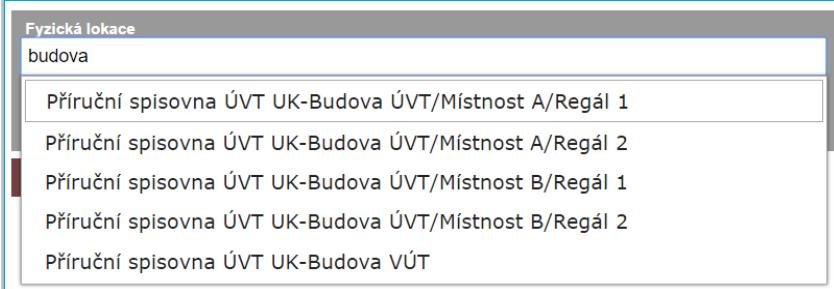

## **Seznam v polích Výběr lokace ve spisovně**

Vyberte postupně umístění seznamy.

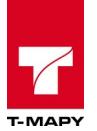

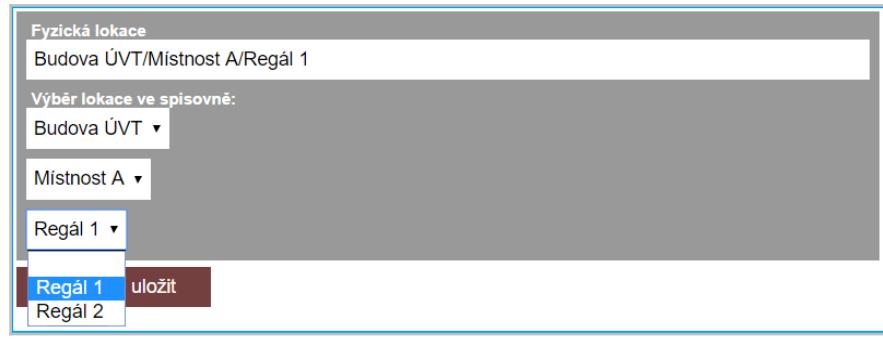

Jakmile budete mít vybráno fyzické umístění uložení dokumentů, klikněte na tlačítko **Skutečně uložit**.

## **6.3. Předávání dokumentů do spisovny pomocí archivní krabice**

TESS umožňuje vložení dokumentu/spisu do archivní krabice. Do spisovny se poté ukládá celá archivní krabice, tzn. není nutné předávat dokumenty / spisy jednotlivě.

Předávání dokumentů do spisovny pomocí archivní krabice probíhá standardně pomocí následujících kroků:

- Vložení dokumentů/spisů do archivní krabice pomocí následujících úkonů:
	- o Vložení dokumentů/spisů do archivní krabice
	- o Odebrání dokumentů/spisů z archivní krabice
	- o Přemístění dokumentů/spisů mezi archivními krabicemi
- Tisk předávacího protokolu pro předání dokumentů/spisů do spisovny
- Předání do spisovny

Pro práci s archivními krabicemi jsou k dispozici funkce pro definici archivních krabic:

- Založení archivní krabice
- Úprava archivní krabice
- Zrušení archivní krabice
- Zobrazení archivní krabice

## **6.3.1. Vložení dokumentů/spisů do archivní krabice**

Vložení dokumentů/spisů do archivní krabice můžete provést dvěma způsoby.

#### **6.3.1.1. Individuální vložení dokumentu/spisu do archivní krabice**

- 1. Spusťte modul **Elektronická evidence dokumentů**
- 2. Klikněte na číslo jednací dokumentu/spisu v přehledu dokumentů/spisů.

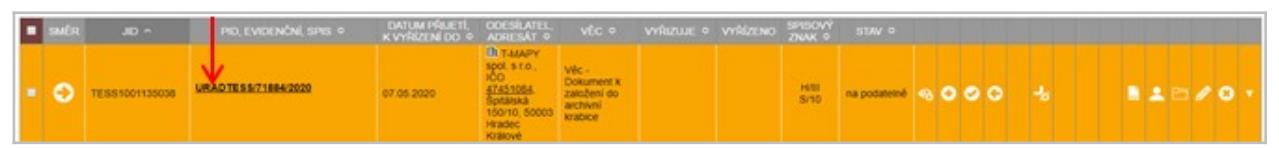

3. Klikněte na ikonu v sekci Údaje o či/spisu

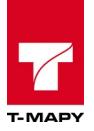

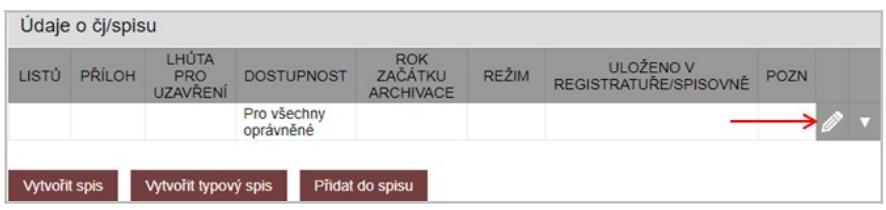

4. Ve spodní části editačního formuláře je k dispozici sekce pro práci s archivními krabicemi.

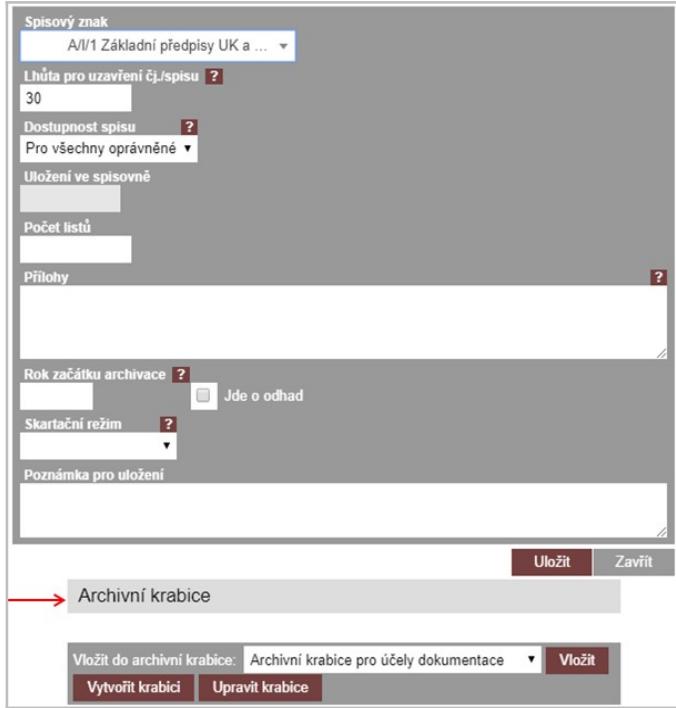

5. Vyberte archivní krabici, do které chcete dokument/spis vložit.

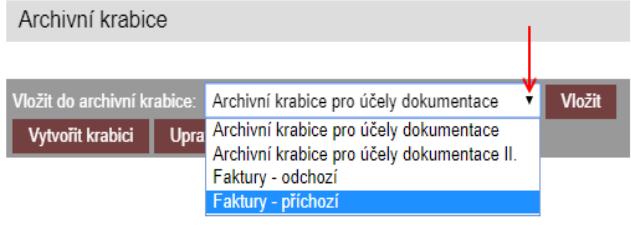

- 6. Stiskněte tlačítko Vložit
- 7. Po skončení práce s archivními krabicemi zavřete editační formulář tlačítkem zavřít .

#### **6.3.1.2. Hromadné vkládání dokumentů/spisů do archivní krabice**

- 1. Spusťte modul **Elektronická evidence dokumentů**
- 2. Zadejte stav *Připraveno k předání do spisovny* v jednoduchém výběru. ı

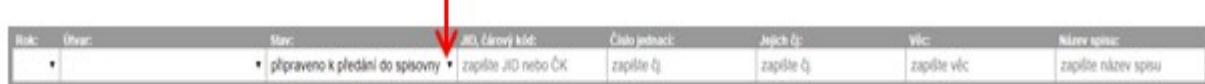

3. Zaškrtněte dokumenty/spisy, které chcete vložit do archivní krabice.

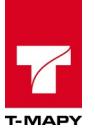

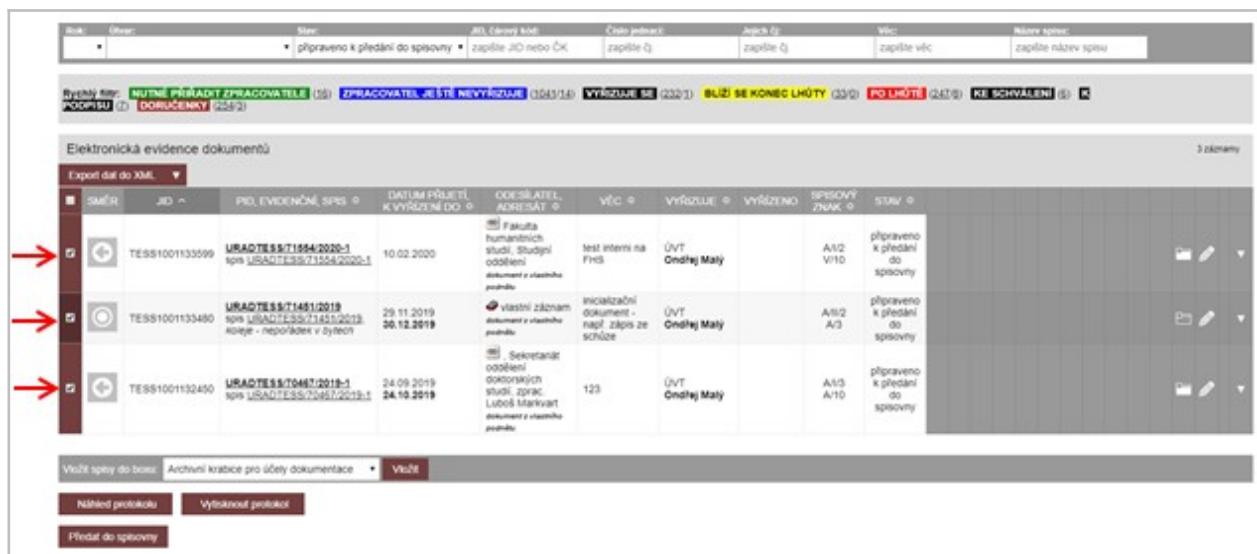

4. Vyberte archivní krabici, do které chcete dokument/spis přesunout.

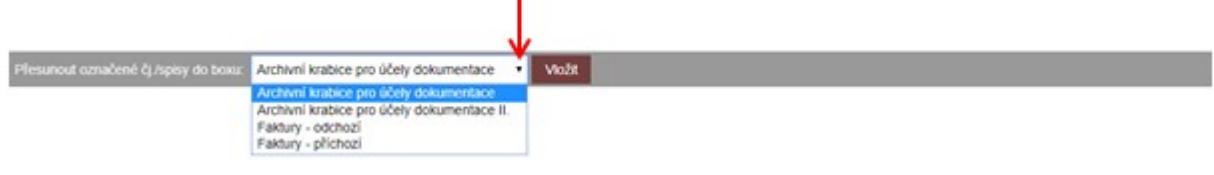

5. Stiskněte tlačítko Vložit

#### **6.3.2. Odebrání dokumentů/spisů z archivní krabice**

- 1. Spusťte modul Elektronická evidence dokumentů.
- 2. Klikněte na číslo jednací dokumentu/spisu v přehledu dokumentů/spisů.

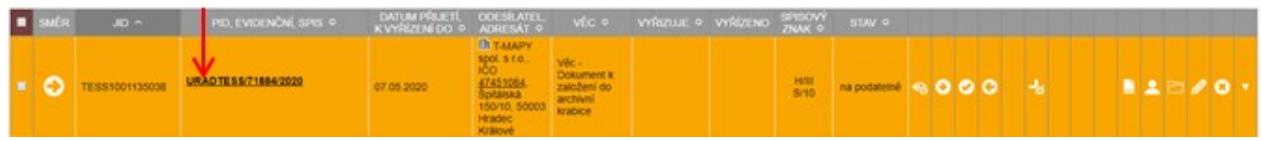

3. Klikněte na ikonu v sekci Údaje o čj/spisu

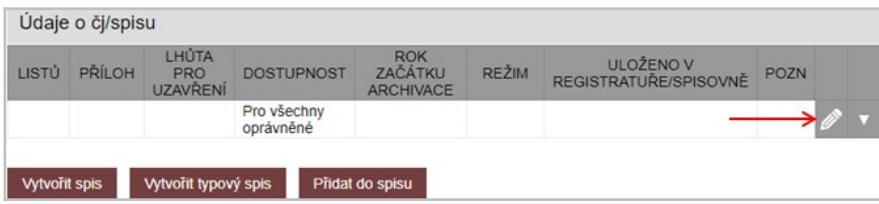

4. Ve spodní části editačního formuláře je k dispozici sekce pro práci s archivními krabicemi.

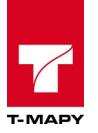

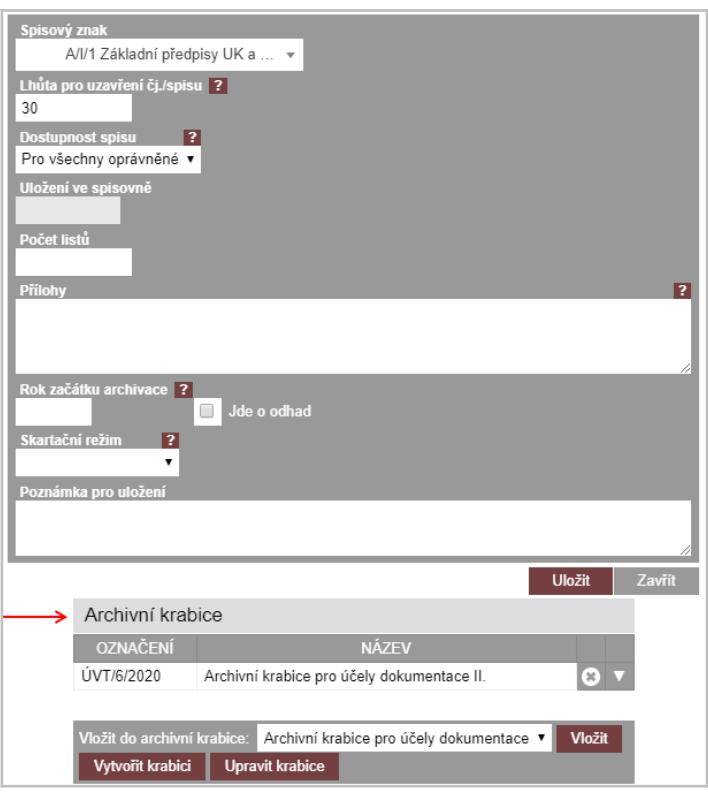

5. Klikněte na ikonu **byla řádku archivní krabice, ze které chcete dokument/spis vyjmout.** 

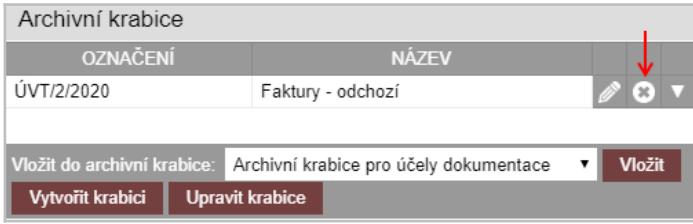

POZOR: funkce nemaže celou archivní krabici, ale ruší pouze vložení dokumentu/spisu do archivní krabice.

.

- 6. Potvrďte zrušení, tzn. vyjmutí dokumentu/spisu z archivní krabice, tlačítkem Smazat.
- 7. Po skončení práce s archivními krabicemi zavřete editační formulář tlačítkem zavřít .

#### **6.3.3. Přemístění dokumentů/spisů mezi archivními krabicemi**

Přemístění dokumentů/spisů mezi archivními krabicemi můžete provést dvěma způsoby.

#### **6.3.3.1. Individuální přemístění dokumentu/spisu mezi archivními krabicemi**

- 1. Spusťte modul **Elektronická evidence dokumentů**
- 2. Klikněte na číslo jednací dokumentu/spisu v přehledu dokumentů/spisů.

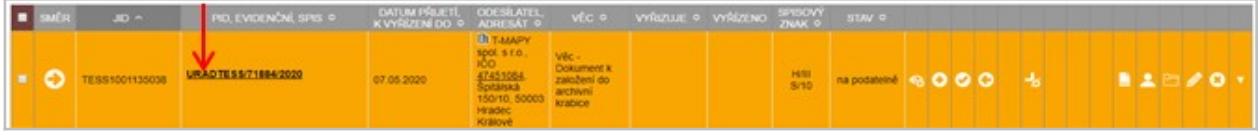

3. Klikněte na ikonu v sekci Údaje o či/spisu

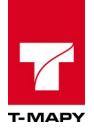

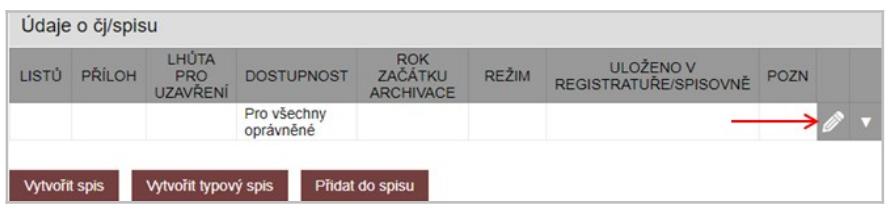

4. Ve spodní části editačního formuláře je k dispozici sekce pro práci s archivními krabicemi.

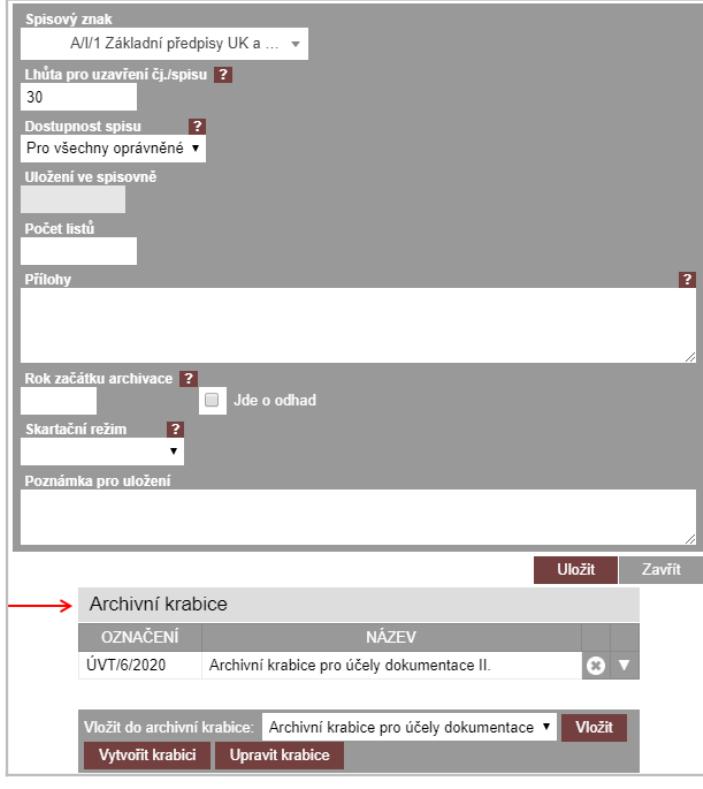

5. Klikněte na ikonu **na řádku archivní krabice, ze které chcete dokument/spis přesunout.** 

.

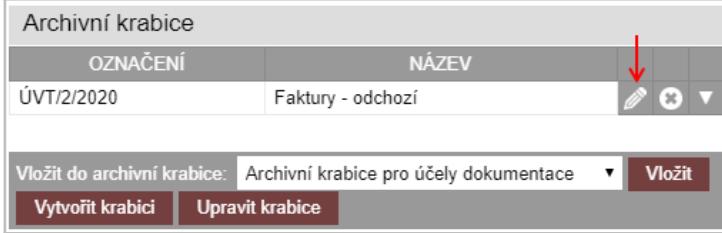

6. Vyberte archivní krabici, do které chcete dokument/spis přesunout.

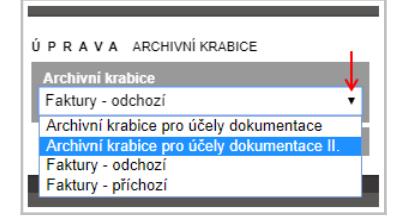

7. Stiskněte tlačítko Uložit

## **6.3.3.2. Hromadné přemístění dokumentů/spisů mezi archivními krabicemi**

- 1. Spusťte modul Archivní krabice
- 2. Systém zobrazí přehled nadefinovaných archivních krabic, které nebyly předány do spisovny .

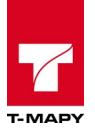

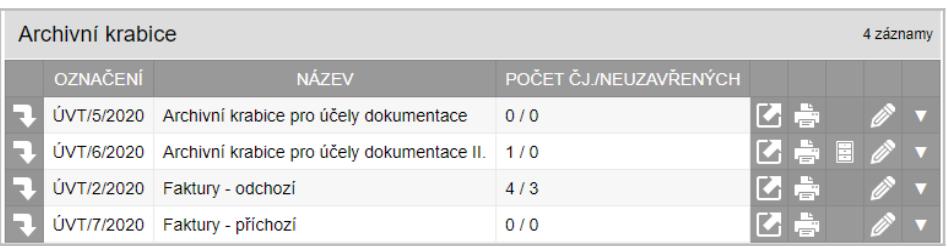

- 3. Klikněte na ikonu  $\blacksquare$  na řádku archivní krabice, ze které chcete dokumenty/spisy přesunout.
- 4. Systém zobrazí dokumenty/spisy vložené do archivní krabice.

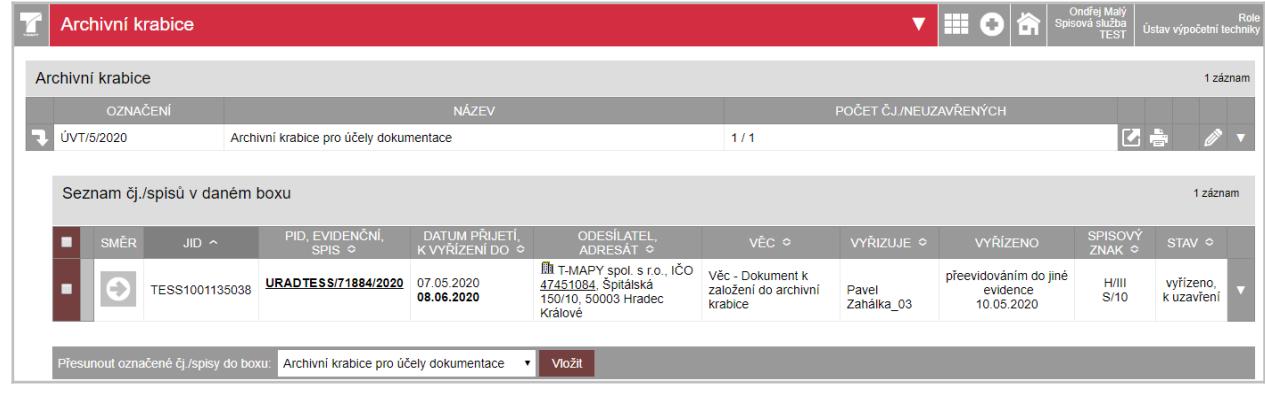

- 5. Zaškrtněte dokumenty/spisy  $\rightarrow$   $\blacksquare$ , které chcete přesunout do jiné archivní krabice.
- 6. Vyberte archivní krabici, do které chcete dokumenty/spisy přesunout.

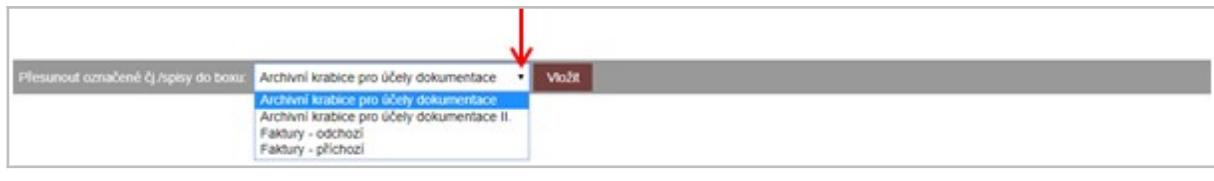

- 7. Stiskněte tlačítko Vložit
- 8. Systém zobrazí archivní krabici, do které byly dokumenty/spisy přesunuty, včetně dokumentů/spisů, které jsou v krabici vloženy.

## **6.3.4. Předávací protokol pro předání dokumentů/spisů do spisovny**

#### **6.3.4.1. Náhled předávacího protokolu pro předání dokumentů/spisů do spisovny**

- 1. Spustte modul Archivní krabice
- 2. Systém zobrazí přehled nadefinovaných archivních krabic, které nebyly předány do spisovny .

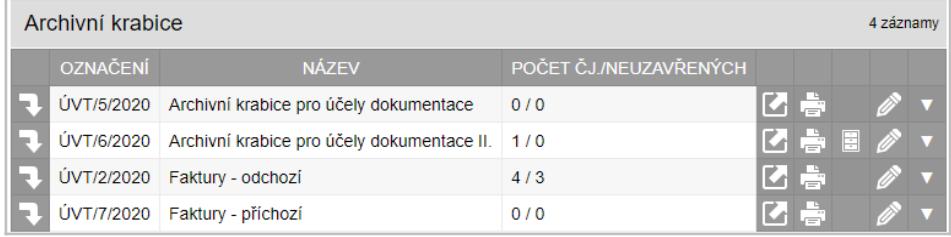

- 3. Klikněte na ikonu **ka** na řádku archivní krabice, pro kterou chcete zobrazit předávací protokol.
- 4. Systém zobrazí **Předávací protokol dokumentů k uložení do spisovny** (náhled neobsahuje podepisovací doložku pro předání archivní krabice do archivu, proto je vhodné v následujícím kroku **Předávací protokol dokumentů k uložení do spisovny** vytisknout příslušnou funkcionalitou).

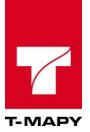

### **6.3.4.2. Tisk předávacího protokolu pro předání dokumentů/spisů do spisovny**

- 1. Spusťte modul Archivní krabice
- 2. Systém zobrazí přehled nadefinovaných archivních krabic, které nebyly předány do spisovny .

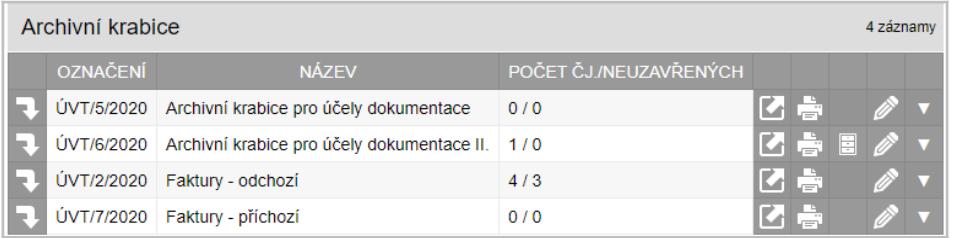

- 3. Klikněte na ikonu  $\frac{1}{n-1}$  na řádku archivní krabice, pro kterou chcete vytisknout předávací protokol.
- 4. Systém vygeneruje a zobrazí **Předávací protokol dokumentů k uložení do spisovny**.
- 5. Vytiskněte vygenerovaný protokol.

#### **6.3.5. Předání do spisovny**

- 1. Spusťte modul Archivní krabice
- 2. Systém zobrazí přehled nadefinovaných archivních krabic, které nebyly předány do spisovny .

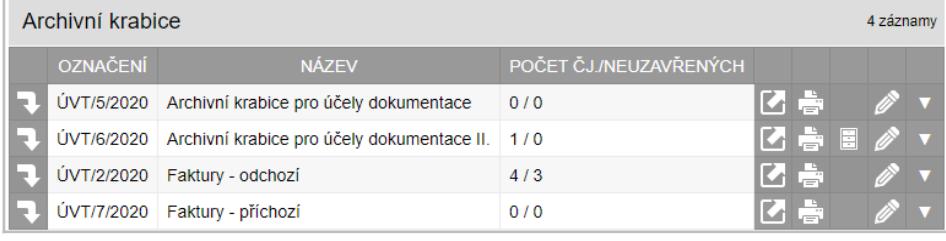

- 3. Klikněte na ikonu . Poznámka: Ikona je přístupná u archivních krabic, ve kterých jsou založeny pouze uzavřené dokumenty/spisy, tzn. dokumenty/spisy ve stavu **Připraveno k předání do spisovny***.*
- 4. Vyberte spisovnu, do které archivní krabici předáváte.

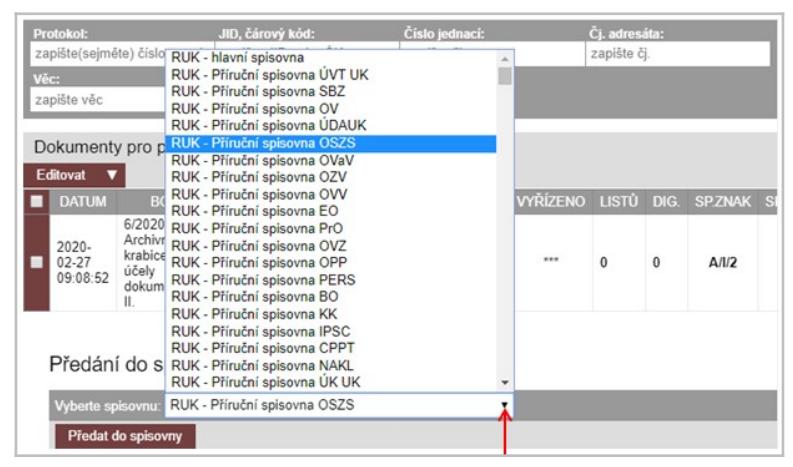

- 5. Stiskněte tlačítko Předat do spisovny
- 6. Systém zobrazí přehledový formulář s přehledem dokumentů/spisů vložených do archivní krabice.

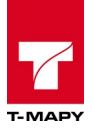

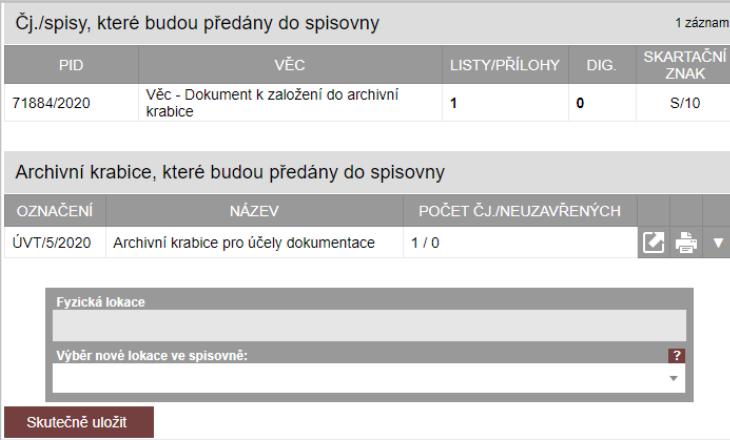

7. Můžete zadat umístění archivní krabice ve spisovně výběrem v atributu Výběrnové lokace ve spisovně:

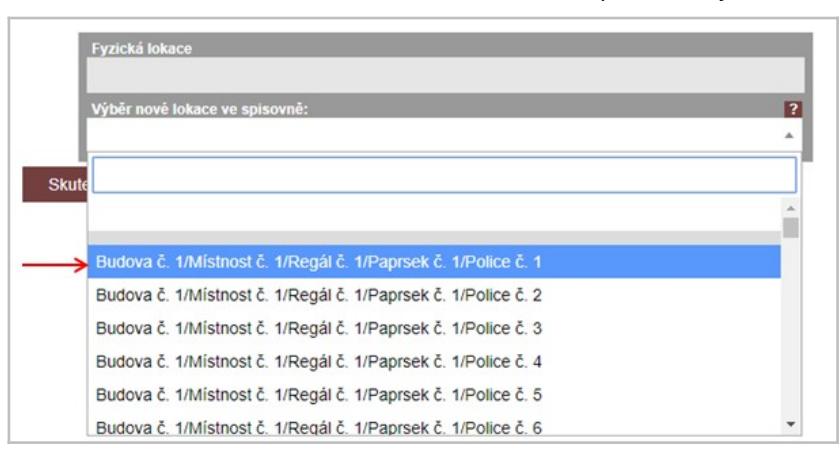

8. Systém zobrazí vybranou "lokaci" také v atributu Fyzická lokace

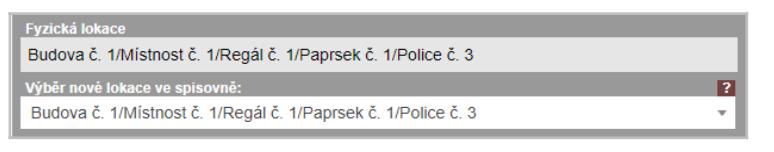

- 9. Převeďte archivní krabici do spisovny tlačítkem **Skutečně uložit**
- 10. Systém zobrazí informaci o provedené operaci.
- 11. Stiskněte tlačítko Vrátit se pro návrat do přehledu archivních krabic.

#### **6.3.6. Funkce pro definici archivních krabic**

#### **6.3.6.1. Založení archivní krabice**

Založení archivní krabice můžete provést dvěma způsoby.

#### **6.3.6.1.1. Založení archivní krabice z modulu** *Elektronická evidence dokumentů*

- 1. Spusťte modul **Elektronická evidence dokumentů**
- 2. Klikněte na číslo jednací dokumentu/spisu v přehledu dokumentů/spisů.

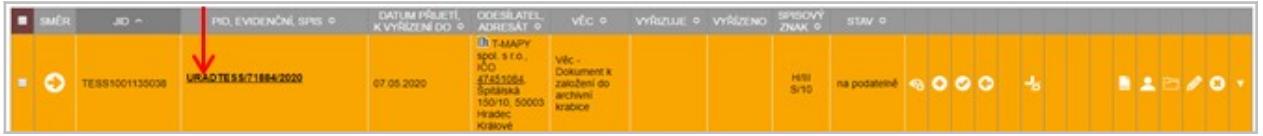

3. Klikněte na ikonu v sekci Údaje o či/spisu

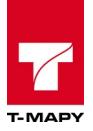

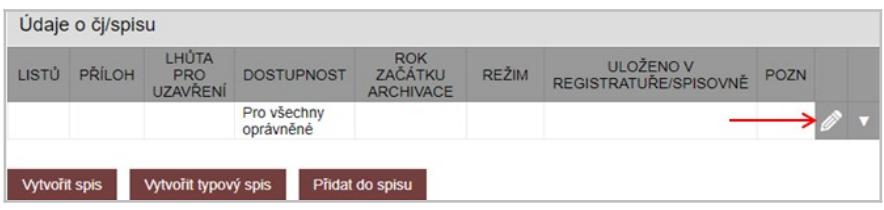

4. Ve spodní části editačního formuláře je k dispozici sekce pro práci s archivními krabicemi.

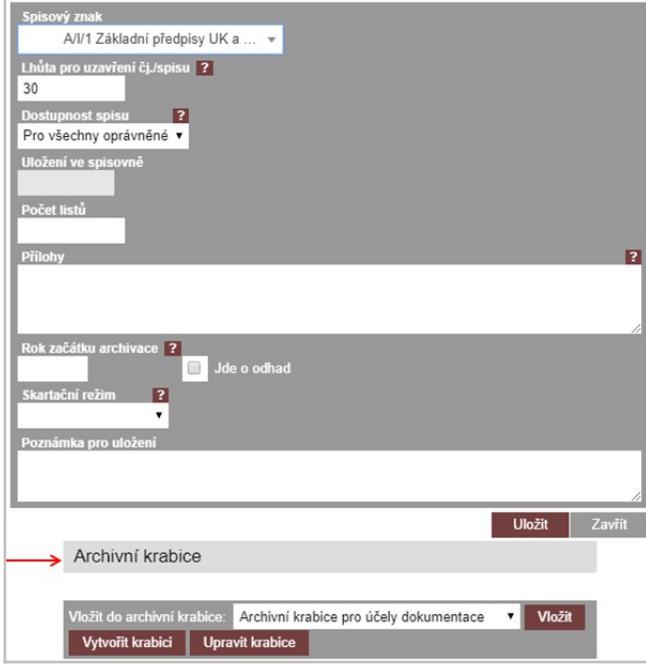

- 5. Klikněte na tlačítko Vytvořit krabici
- 6. Systém otevře editační formulář, ve kterém vyplňte příslušné atributy.

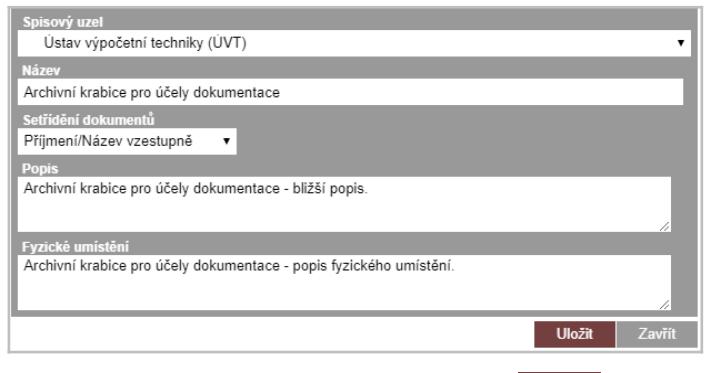

7. Uložte formulář kliknutím na tlačítko Uložit .

## **6.3.6.1.2. Založení archivní krabice z modulu** *Archivní krabice*

- 1. Spusťte modul Archivní krabice
- 2. Systém zobrazí přehled nadefinovaných archivních krabic, které nebyly předány do spisovny .

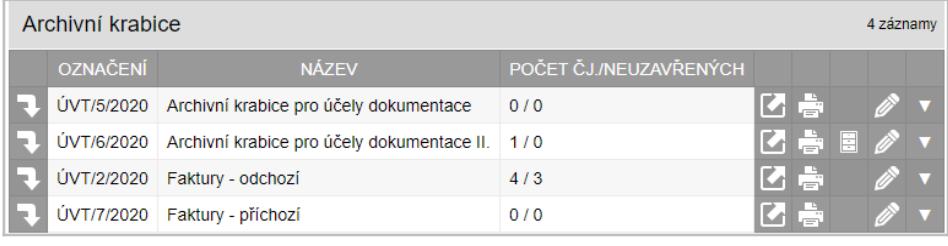

3. Klikněte na ikonu  $\bullet$ .

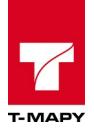

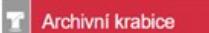

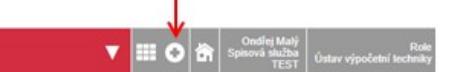

4. Systém otevře editační formulář, ve kterém vyplňte příslušné atributy.

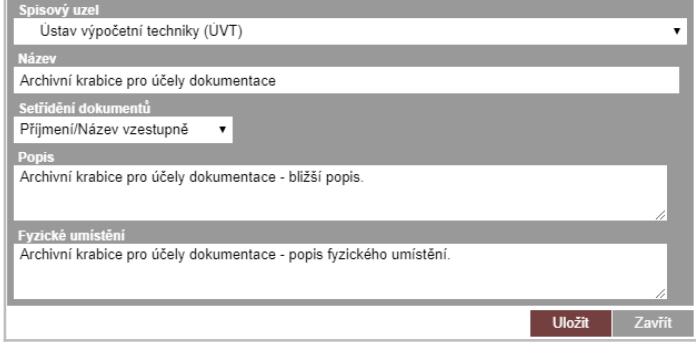

5. Uložte formulář kliknutím na tlačítko **Wožit** 

#### **6.3.6.2. Úprava archivní krabice**

Úpravu archivní krabice můžete provést dvěma způsoby.

#### **6.3.6.2.1. Úprava archivní krabice z modulu** *Elektronická evidence dokumentů*

- 1. Spusťte modul Elektronická evidence dokumentů
- 2. Klikněte na číslo jednací dokumentu/spisu v přehledu dokumentů/spisů.

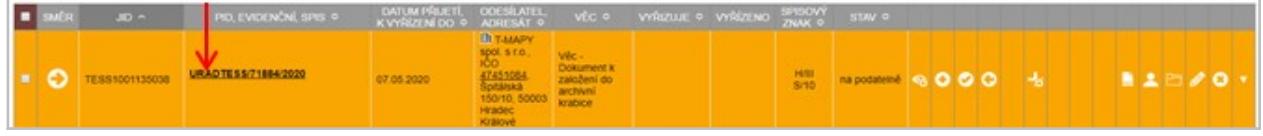

3. Klikněte na ikonu  $\partial$  v sekci Údaje o čj/spisu

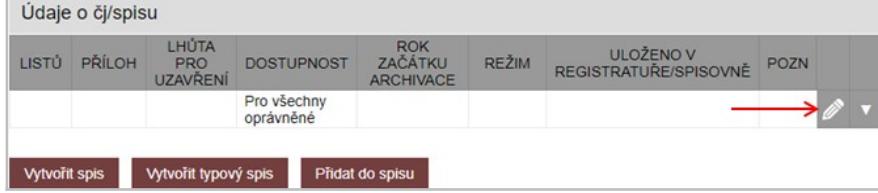

4. Ve spodní části editačního formuláře je k dispozici sekce pro práci s archivními krabicemi.

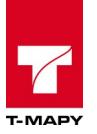

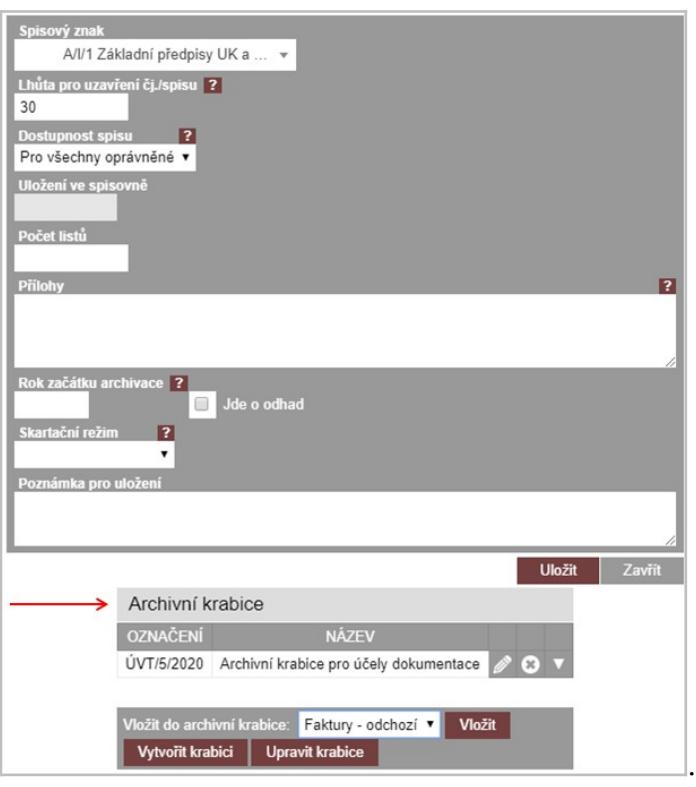

- 5. Klikněte na tlačítko Upravit krabice
- 6. Systém zobrazí přehled nadefinovaných archivních krabic, které nebyly předány do spisovny.

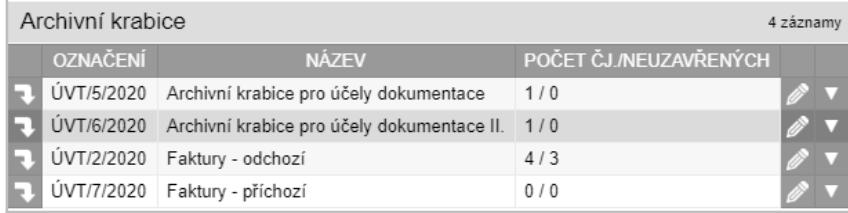

- 7. Klikněte na ikonu
- 8. Systém otevře editační formulář, ve kterém upravte příslušné atributy.
- 9. Uložte formulář kliknutím na tlačítko **Uložit**

#### **6.3.6.2.2. Úprava archivní krabice z modulu** *Archivní krabice*

- 1. Spusťte modul Archivní krabice
- 2. Systém zobrazí přehled nadefinovaných archivních krabic, které nebyly předány do spisovny .

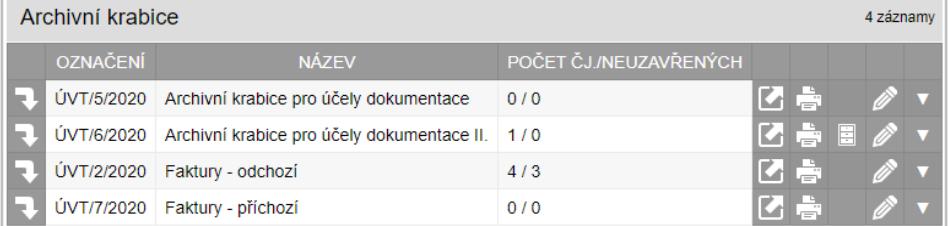

- 3. Klikněte na ikonu .
- 4. Systém otevře editační formulář, ve kterém upravte příslušné atributy.
- 5. Uložte formulář kliknutím na tlačítko **Uložit**

#### **6.3.6.3. Zrušení archivní krabice**

Zrušení archivní krabice můžete provést dvěma způsoby.

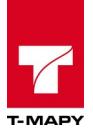

#### **6.3.6.3.1. Zrušení archivní krabice z modulu** *Elektronická evidence dokumentů*

- 1. Spusťte modul **Elektronická evidence dokumentů**
- 2. Klikněte na číslo jednací dokumentu/spisu v přehledu dokumentů/spisů.

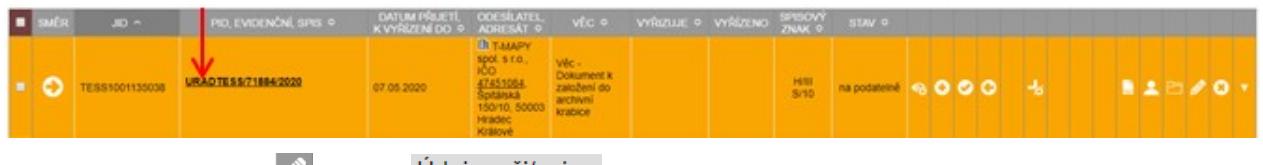

3. Klikněte na ikonu v sekci Udaje o čj/spisu

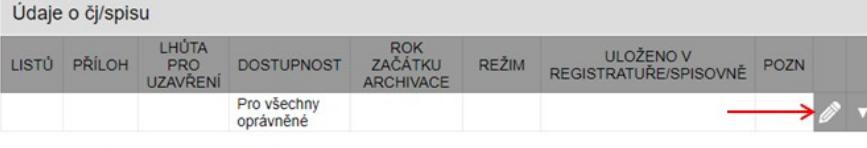

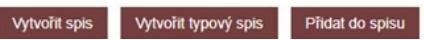

4. Ve spodní části editačního formuláře je k dispozici sekce pro práci s archivními krabicemi.

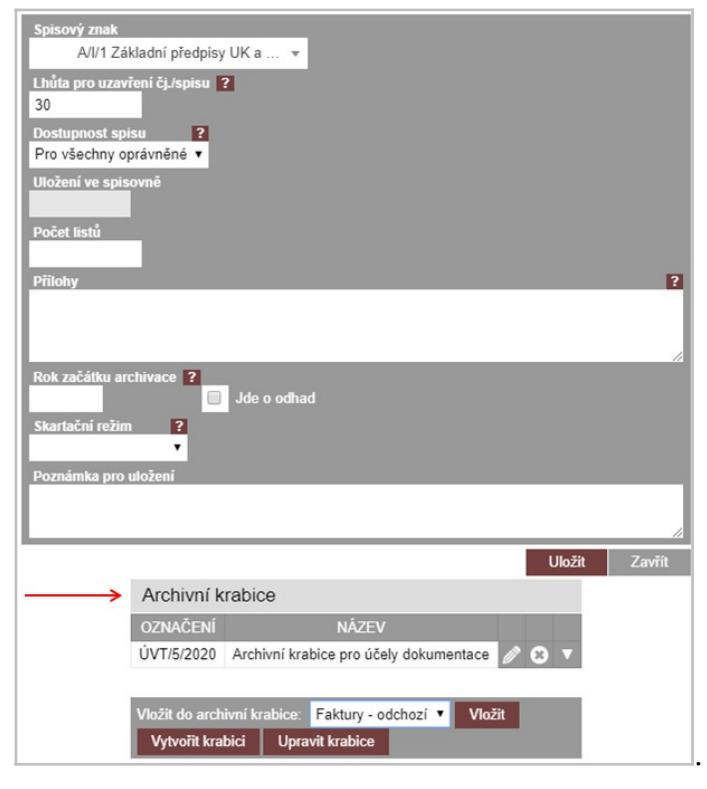

### 5. Klikněte na tlačítko Upravit krabice

6. Systém zobrazí přehled nadefinovaných archivních krabic, které nebyly předány do spisovny.

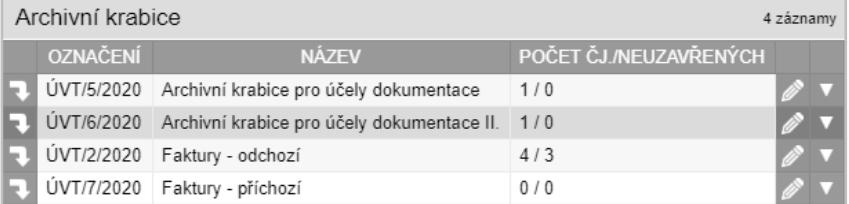

- 7. Klikněte na ikonu
- 8. Klikněte na ikonu **&** Smazat
- 9. Potvrďte zrušení archivní krabice tlačítkem **Smazat** Poznámka: Pokud byly do archivní krabice vložené dokumenty/spisy, systém je z rušené archivní krabice automaticky vyjme.

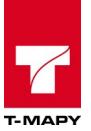

#### **6.3.6.3.2. Zrušení archivní krabice z modulu** *Archivní krabice*

- 1. Spusťte modul Archivní krabice
- 2. Systém zobrazí přehled nadefinovaných archivních krabic, které nebyly předány do spisovny .

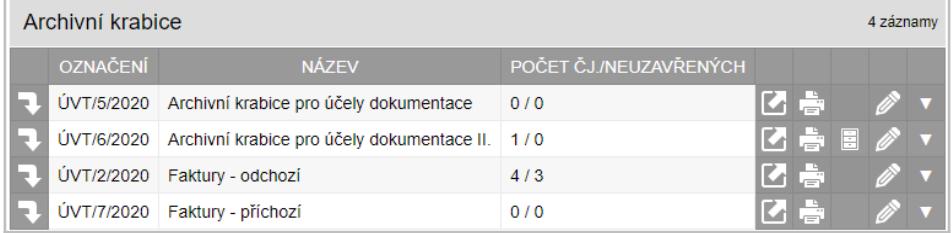

- 3. Klikněte na ikonu
- 4. Klikněte na ikonu **O** Smazat.
- 5. Potvrďte zrušení archivní krabice tlačítkem **Smazat** Poznámka: Pokud byly do archivní krabice vložené dokumenty/spisy, systém je z rušené archivní krabice automaticky vyjme.

## **6.4. Ruční zapsání do spisovny**

Do spisovny je možné založit i dokumenty, které nejsou uvedeny v Elektronické evidenci dokumentů. Pro ruční vložení klikněte na ikonu **O** ve Spisové a skartační knize.

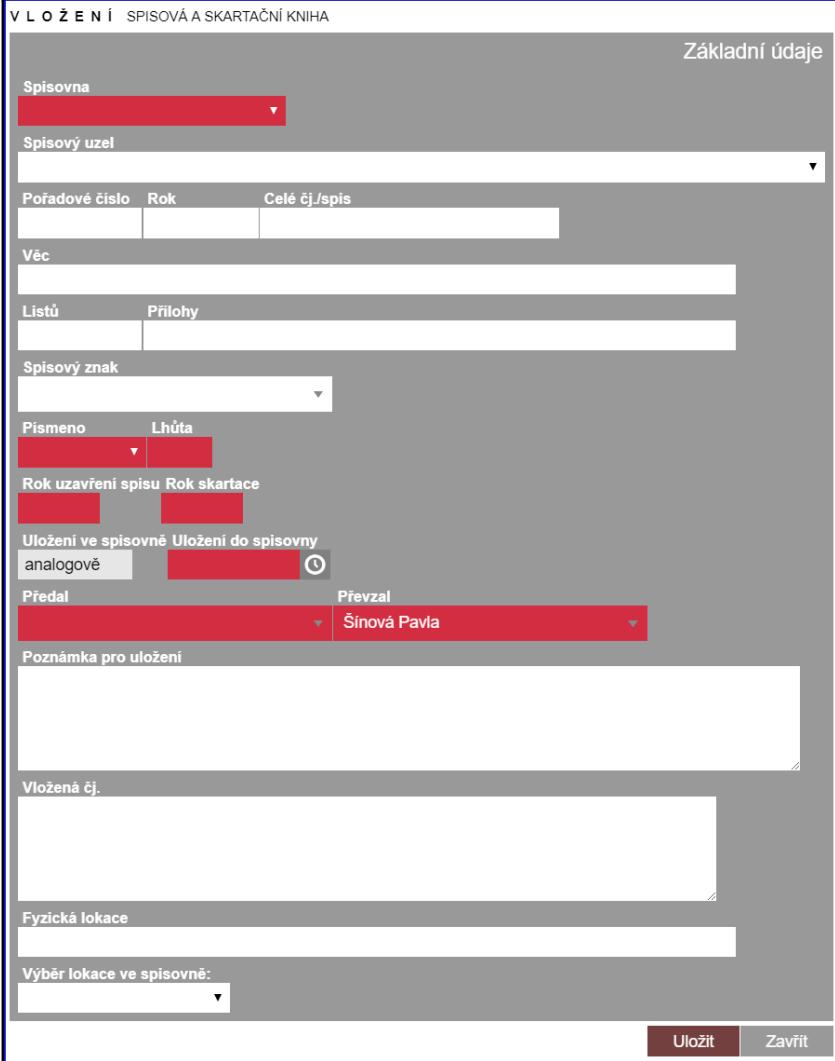

Pro vložení vyplňte požadované údaje:

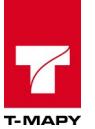

**Spisovna** - vyberte spisovnu, kde bude záznam uložen **Spisový uzel** – vyberte spisový uzel (oddělení) **Pořadové číslo** - zadejte pořadové číslo z čísla jednacího **Rok** - zapište rok z čísla jednacího **Celé čj.** - zapište celý tvar čísla jednacího, jak je uveden na dokumentu **Věc** - zapište věc dokumentu **Listů, Přílohy** - zapište počet listů a počet (druh) příloh **Spisový znak** - vyberte spisový znak (nepovinný parametr) **Písmeno, Lhůta** - vyberte odpovídající skartační režim **Rok uzavření spisu** - zadejte rok, kdy je dokument dán do spisovny (resp. rok, od kterého se počítá skartační režim) i povodení režim (a stati stati stati stati stati stati stati stati stati stati stati stati s **Rok skartace** - zadejte rok, kdy bude dokument zpracováván ve skartačním řízení **Uložení ve spisovně** - je vybráno pouze analogově. Digitální dokumenty nelze vložit ručně do spisovny **Uložení do spisovny** - zadejte datum, kdy byl dokument dán do spisovny

**Předal** - vyberte jméno osoby, která předává dokument do spisovny **Převzal** - vyberte jméno osoby, která přebírá dokument do spisovny

**Poznámka pro uložení** – napište text poznámky

**Vložená čj.** – zaznamenejte čj., které vkládáte

**Fyzická lokace** – stanovte lokaci ve spisovně pomocí editačního pole s našeptávačem

**Výběr lokace ve spisovně** – stanovte lokaci pomocí seznamů

## **6.5. Vložení dokumentů do spisovny pomocí souboru**

Kliknutím na tlačítko "Vložit ze souboru" **ko s**e zobrazí okno k výběru souboru. Klikněte na Vybrat soubor a zvolte na své lokální stanici CSV soubor podle předem definovaného formátu. V poli **Spisovna** vyberte spisovnu, do které budete chtít dané dokumenty uložit. Poté klikněte na Uložit.

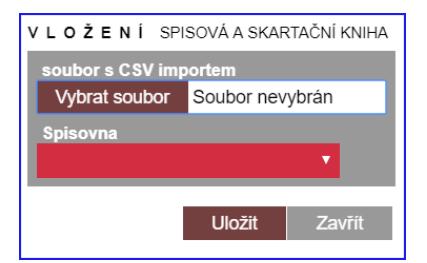

## **6.6. Výpůjčky ze spisovny**

## **6.6.1. Vytvoření výpůjčky ze spisovny**

Pro vytvoření výpůjčky ze spisovny je nutné nejprve najít odpovídající dokument ve Spisové a skartační knize. Pro vyhledání dokumentu lze využít:

1) jednoduchý filtr (vyhledávání např. skrze pole JID, číslo jednací, čj. adresáta, věc, název spisu, fulltextový výraz)

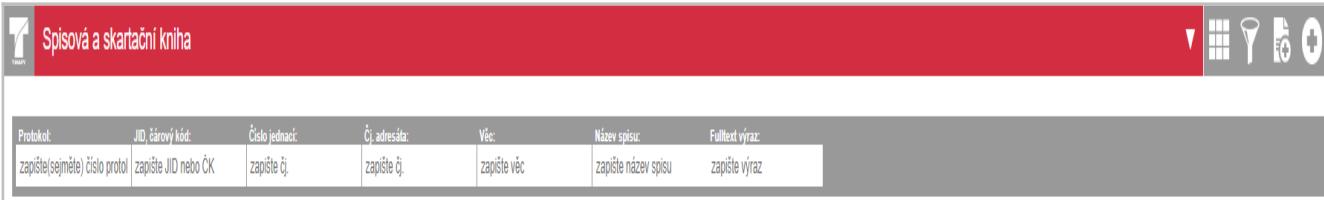

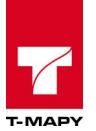

2) **Výběr** pomocí ikony (vyhledávání na základě více zadaných parametrů (např. dle organizačních útvarů, spisových znaků a skartačních režimů nebo data uložení ve spisovně)

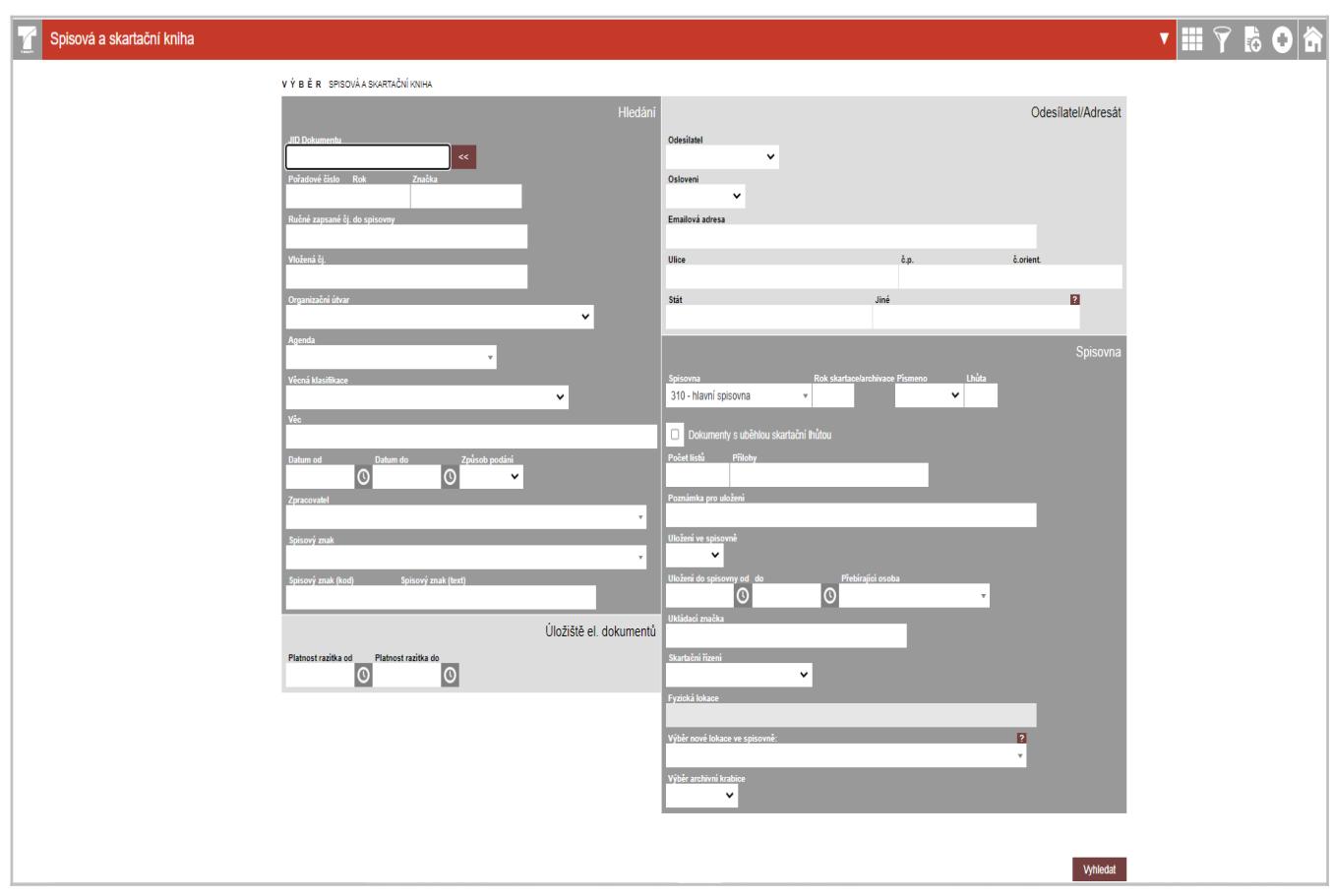

Pokud vyhledání vede k zobrazení více dokumentům (které nechcete zapůjčit), proveďte omezení výběru pomocí checkboxů a kliknutí na volbu **Vyber**.

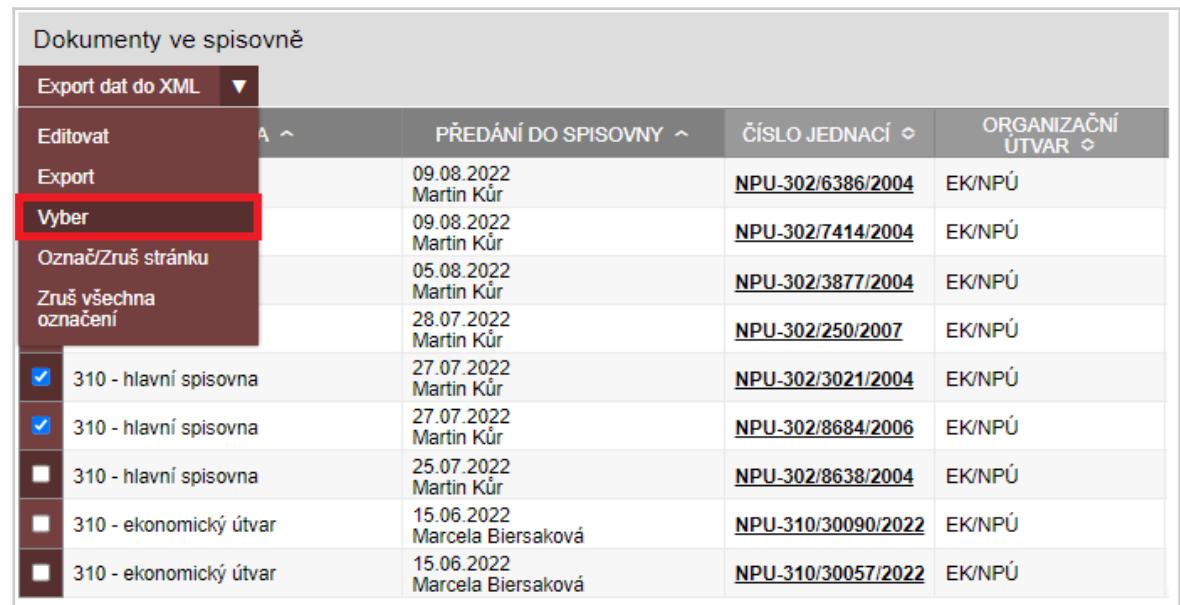

Poté se zobrazí seznam čísel jednacích (spisů), u kterých bude provedena výpůjčka.

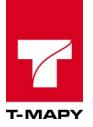

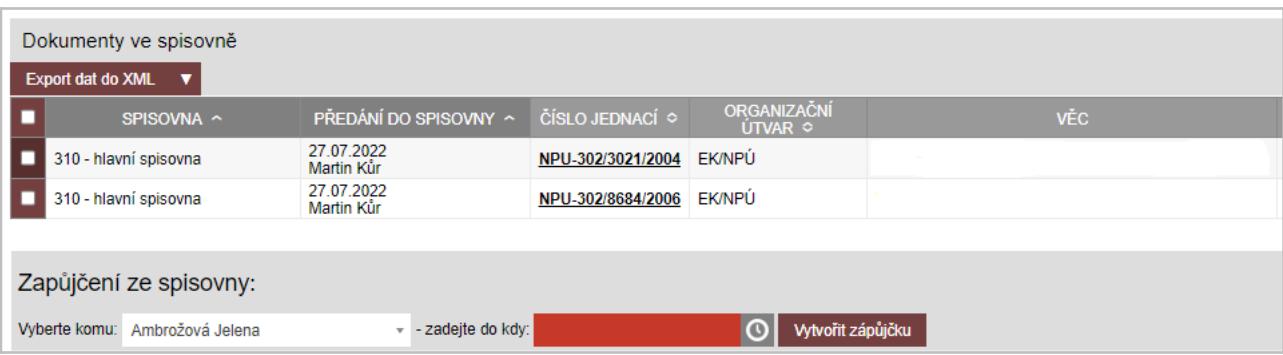

Pokud již seznam vyhledaných čj. odpovídá, vyplňte v sekci **Zapůjčení do spisovny** potřebné údaje pro vytvoření zápůjčky:

- **Vyberte komu:** zpracovatele, kterému chcete dokumenty zapůjčit
- zadejte do kdy: datum, do kterého bude dokument zapůjčený a poté je nutné ho do spisovny vrátit

Poté klikněte na tlačítko **Vytvořit zápůjčku**.

V tuto chvíli budou dané dokumenty zapůjčeny zpracovateli a záznamy dokumentů v Elektronické evidenci dokumentů získají stav *"vypůjčeno ze spisovny"*.

Upozornění: Ze spisovny lze vypůjčit nejen dokumenty založené v TESS a převedené do spisovny, ale také dokumenty, které byly do spisovny vložené ručně.

## **6.6.2. Vrácení výpůjček**

Pro vrácení výpůjček je možné provést uložení do spisovny stejně, jako při prvotním převedení do spisovny. TESS při uložení do spisovny najde odpovídající výpůjčku a provede její ukončení.

V přehledu Elektronické evidence dokumentů klikněte na červený rozbalovací seznam.

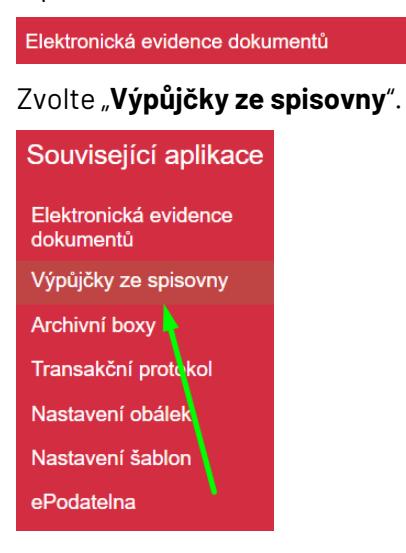

#### **Filtrace**

Pomocí panelu "Filtr:" můžete zobrazit dokumenty, které jsou vypůjčeny, byly již vráceny nebo jiné stavy včetně zobrazení všech zápůjček. Pro podrobnou filtraci dokumentů použijte modul "Výběr" .

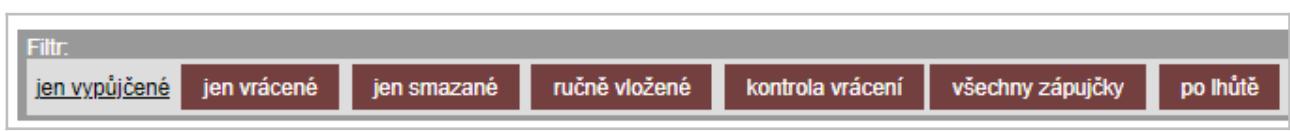

#### **Vrácení výpůjčky**

 $\blacksquare$ 

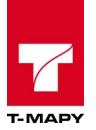

Po vyfiltrování výpůjček, které hledáte, stačí již pouze kliknout na odkaz "Vrátit" ve sloupci "VRÁCENO".

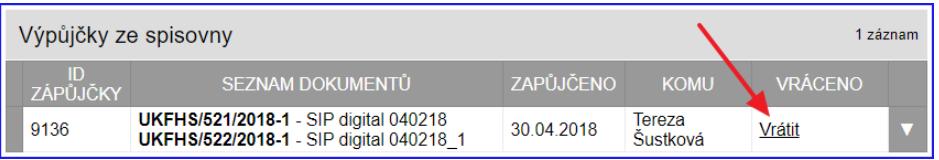

Poté se otevře okno, kde vyberte zaškrtávacími poli dané dokumenty a předejte je do příslušné spisovny stejně, jako v kapitole Předání do spisovny správcem spisovny.

## **6.7. Vyhledání dokumentů určených ke skartaci/archivaci**

V případě, kdy je potřeba vyhledat dokumenty/spisy určené ke skartaci, postupujte následovně.

1) V modulu "**Spisová a skartační kniha**" vyberte "**Výběr**" a v oddílu Spisovna zaškrtněte checkbox u volby Dokumenty s uběhlou skartační lhůtou

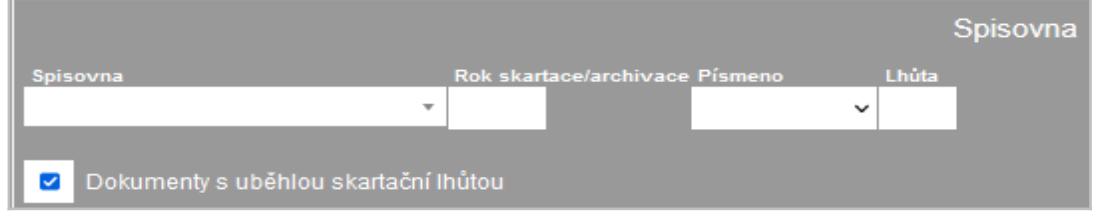

2) V modulu "**Spisová a skartační kniha**" vyberte "Výběr" **a v oddílu Spisovna zadejte** požadované parametry pro vyhledání potřebných dokumentů.

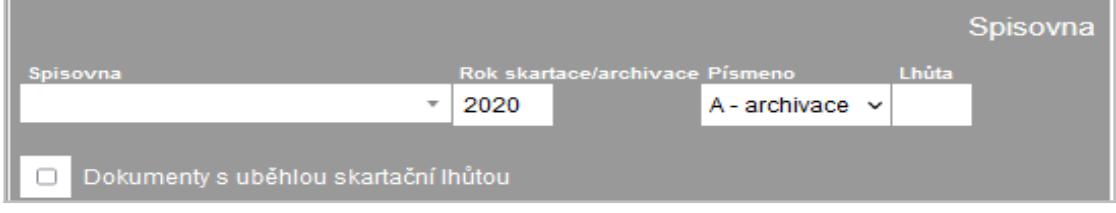

V tomto případě, dojde k nalezení všech dokumentů/spisů, které mají být archivovány v roce 2020. Podobným vyhledáváním se dají zobrazit i dokumenty určené ke skartaci nebo dokumenty označené skartačním písmenem V (u těchto dokumentů je potřeba rozhodnout, zda budou archivovány nebo skartovány).

Pozor: při vyhledávání záleží, zda je vyplněno pole Spisovna. Pokud ne, je výběr proveden na veškeré dokumenty celé organizace. V případě vybrání odpovídající spisovny je zobrazen výběr dokumentů pouze za odpovídající spisovnu.

## **6.8. Skartační řízení**

V přehledu Elektronické evidence dokumentů klikněte na červený rozbalovací seznam.

Elektronická evidence dokumentů

Zvolte "Spisová a skartační kniha".

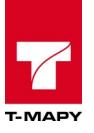

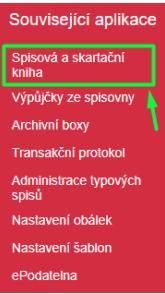

Ve výchozím bodě se budete nacházet v hlavní spisovně. V případě, že budete potřebovat zahájit skartační řízení přímo v některé z příručních registratur/spisoven, pak ji zvolte kliknutím na tlačítko s názvem dané registratury/spisovny. **Hlavní spisovna** oddělení ABC

## **6.8.1. Skartační řízení v modulu Spisová a skartační kniha**

#### **6.8.1.1. Zařazení dokumentů do skartačního řízení a jeho zahájení**

Vyberte dokumenty zaškrtávacími poli a klikněte na tlačítko "**Zahájit skartační řízení**" anebo vyberte existující skartační řízení v seznamu aktuálně otevřených a klikněte na "Přidat do existujícího řízení".

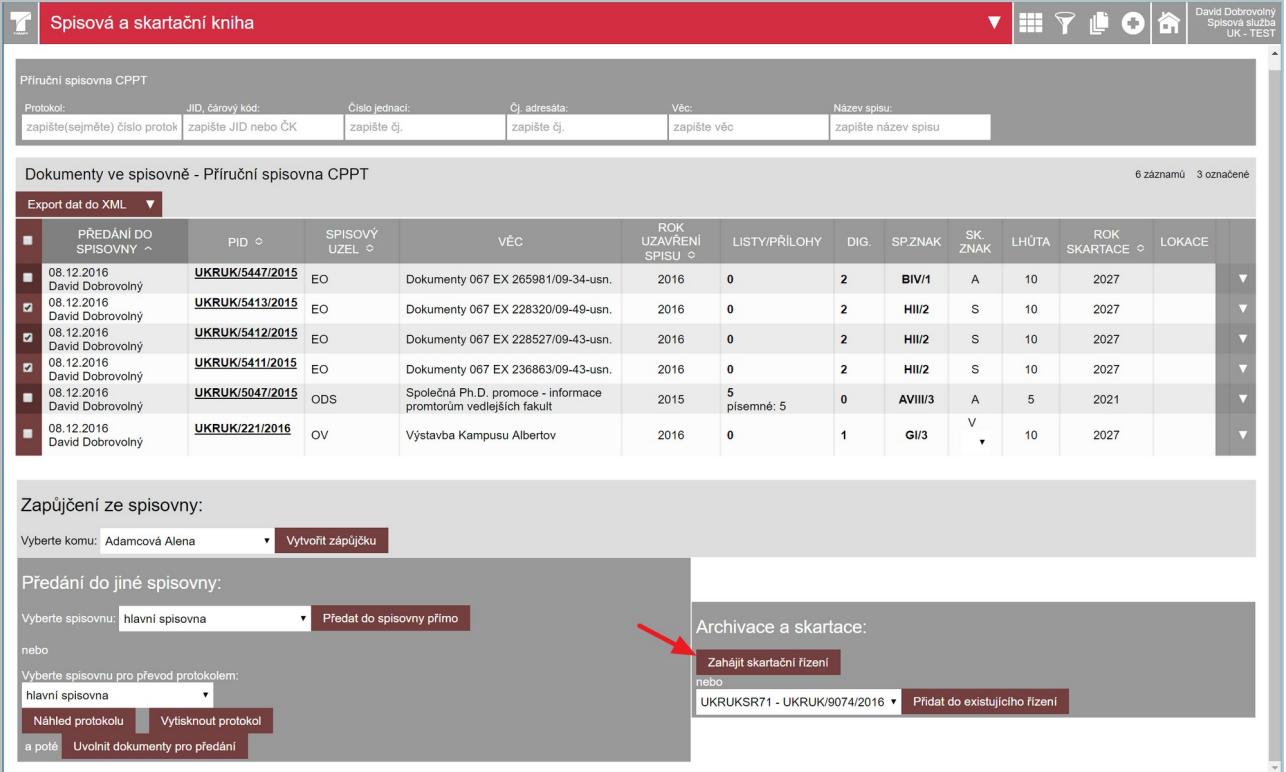

Pokud bylo skartační řízení založeno řádně, objeví se tato obrazovka a poté klikněte na tlačítko "**Pokračovat**".

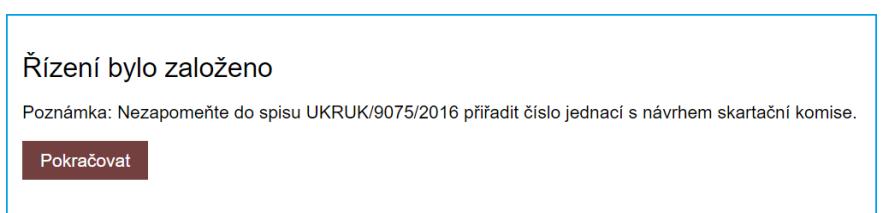

Zobrazí se okno skartačního řízení, ve kterém lze dělat další návazné úkony.

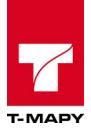

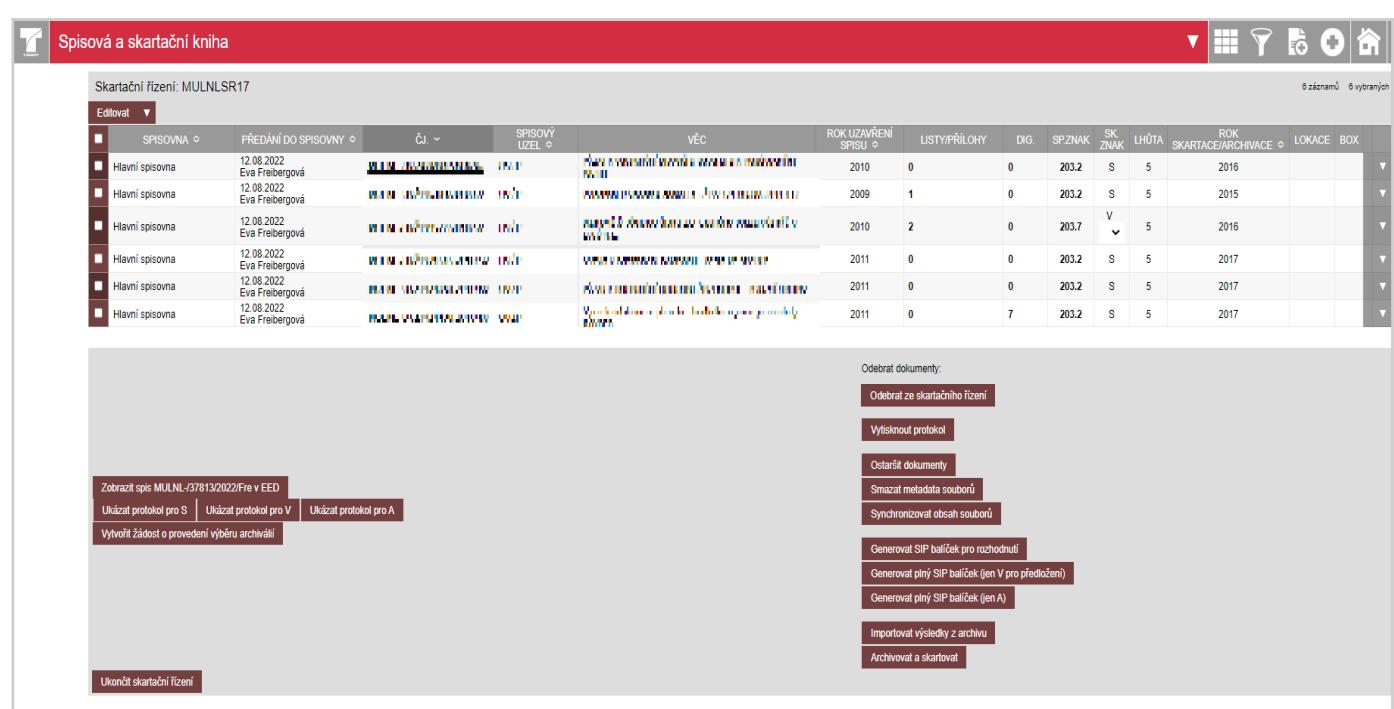

V případě, že otevřenou kartu s probíhajícím skartačním řízením uzavřete a potřebujete se do zahájeného skartačního řízení opětovně vrátit, postupujte následujícím postupem:

V modulu "**Spisová a skartační kniha**" vyberte "Výběr" **a** v oddílu Skartační řízení vyberte již zahájené skartační řízení, které chcete opětovně otevřít.

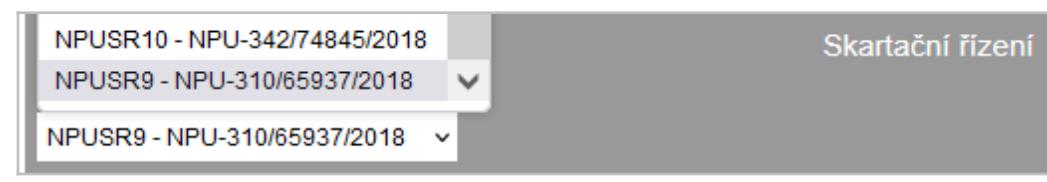

#### **6.8.1.2. Odebrání dokumentů ze skartačního řízení**

Pro odebrání dokumentů vyberte dokumenty zaškrtávacím polem a pak klikněte na tlačítko "Odebrat **ze skartačního řízení**".

Odebrat ze skartačního řízení

Poté se zobrazí okno, kde klikněte na tlačítko "Pokračovat".

 $Dokument(y) byl(y) odebrán(y)$ Pokračovat

#### **6.8.2. Skartační řízení listinnou cestou**

#### **6.8.2.1. Žádost o provedení výběru archiválií**

Žádost o provedení výběru archiválií archivem spusťte kliknutím na tlačítko "**Vytvořit žádost o provedení výběru archiválií**".

Vytvořit žádost o provedení výběru archiválií

Poté se zobrazí okno, kde klikněte na tlačítko "**Pokračovat**".

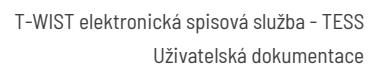

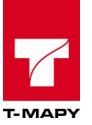

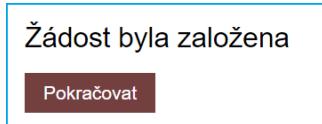

V tuto chvíli byla žádost založena do spisu skartačního řízení jako nový dokument. Do přílohy dokumentu byl uložen protokol S, V a A.

Spis skartačního řízení zobrazíte kliknutím na tlačítko zobrazit spis UKFHS/904/2018 v EED

Zobrazí se Vám spis. Proklikněte se do detailu spisu pomocí čj. spisu, který je odkazem.

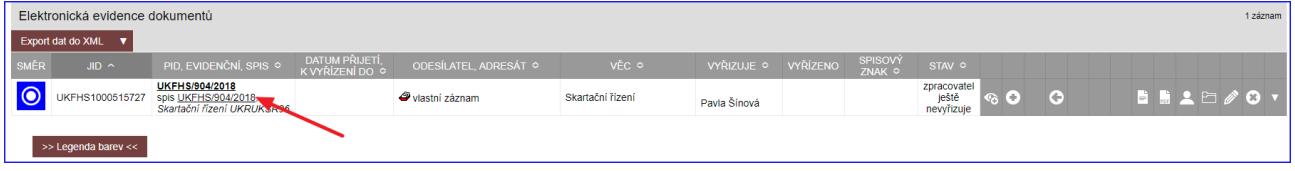

Zobrazí se seznam dokumentů, které jsou ve spisu zařazeny. Vyhledejte žádost o výběr archiválií. Protokoly jsou v příloze dokument. Vytiskněte protokoly a zašlete správci archivu, který je vaší organizaci přidělen.

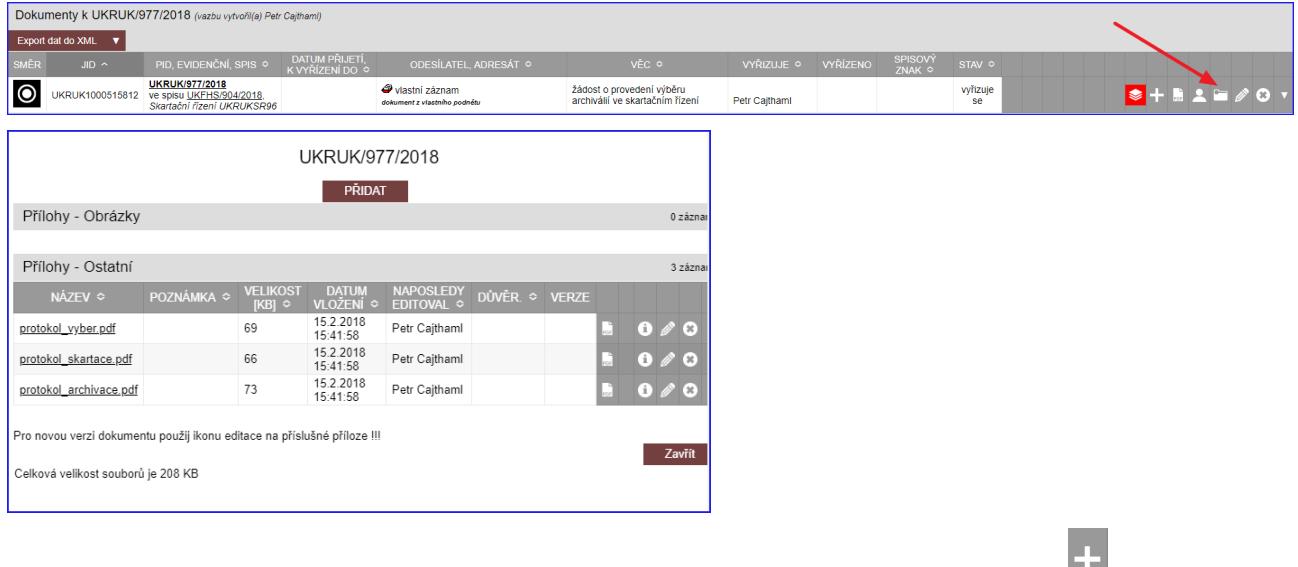

Pro odeslání dokumentu žádosti o výběr archiválií archivu klikněte na ikonu , která slouží k vypravení dalšího dokumentu.

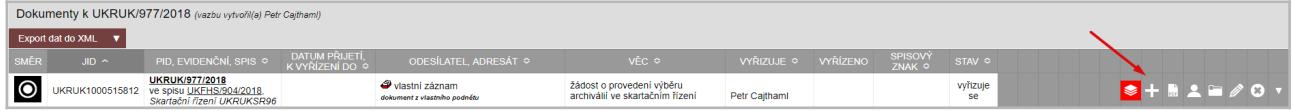

#### **6.8.2.2. Protokoly pro skartační řízení**

Seznamy navrhovaných dokumentů, podle skartačních znaků, lze také zobrazit ve skartačním řízení po kliknutí na tlačítka "**Ukázat protokol S**" (dokumenty ke skartaci), "**Ukázat protokol V**" (dokumenty pro výběr mezi archivací a skartací) a "**Ukázat protokol A**" (dokumenty k archivaci).

Ukázat protokol pro S Ukázat protokol pro V Ukázat protokol pro A

Poté se zobrazí vygenerovaný seznam v PDF formátu v novém okně, který lze stáhnout a vytisknout.

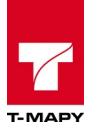

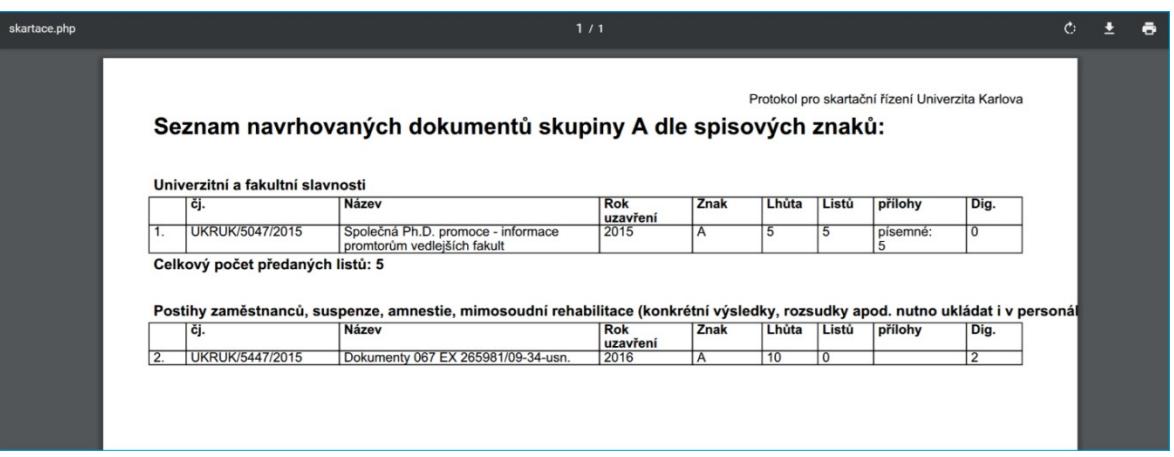

Souhrnný seznam dokumentů nezávislý na skartačním znaku vyvolejte tlačítkem "**Vytisknout** Vytisknout protokol **protokol**".

## **6.8.3. Skartační řízení digitální cestou**

#### **6.8.3.1. SIP balíčky**

#### **1. SIP balíček pro rozhodnutí**

SIP balíček pro rozhodnutí o výběru archiválií vygenerujte kliknutím na tlačítko "Generovat SIP balíček **pro rozhodnutí**". Poté se zobrazí okno, kde klikněte na odkaz "**Stáhnout výsledný ZIP soubor"**. XML soubory zabalené v ZIP uložte na disk svého počítače a předejte příslušnému archivu.

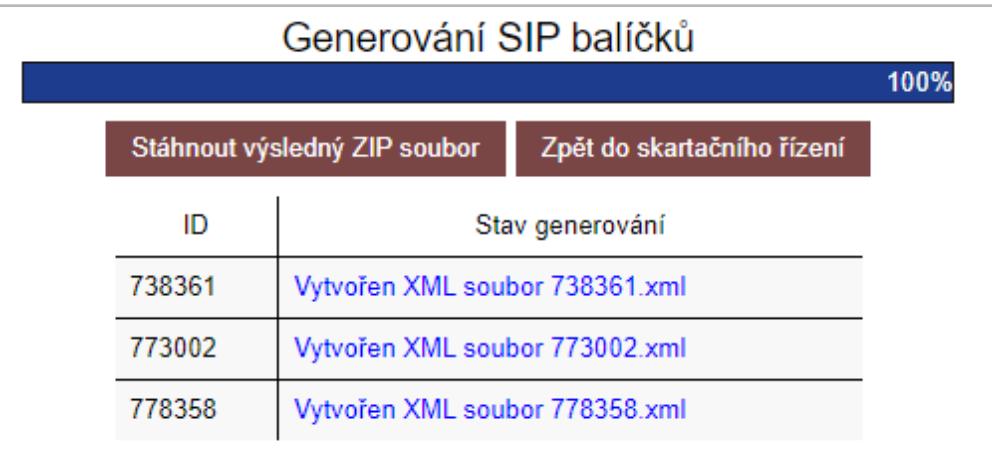

Přidělený archiv ve chvíli, kdy obdrží SIP pro rozhodnutí, vystaví (vygeneruje) v Národním digitálním archivu (dále jen "NDA") rozhodnutí v XML souboru a zašle soubor k importu. Toto rozhodnutí v ZIP importujte v daném skartačním řízení tlačítkem "**Importovat výsledky z archivu**" Importovat výsledky z archivu<br> **Importovat výsledky** z archivu.

Archiv si může vyžádat některé digitální dokumenty k předložení v jejich digitální formě, aby si ověřil, zda je potřeba dokumenty archivovat nebo naopak skartovat. Ve skartačním řízení se změní po importu rozhodnutí v ZIP souboru v záznamech řízení u vybraných dokumentů skartační znaky (ve sloupci "SK. ZNAK"). Změna skartačních znaků je vyznačena písmenem "V", které je umístěno v závorce vedle původního skartačního znaku a které označuje dokumenty k předložení. Příklad: "A (V)". V tomto případě poté postupujte podle následující kapitoly.

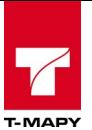

### **2. SIP balíček pro předložení archivu**

Vygenerujte SIP balíček pro předložení dokumentů i s komponentami archivu kliknutím na tlačítko "**Generovat plný SIP balíček (jen V pro předložení)**". Poté se zobrazí okno, kde je potřeba kliknout na odkaz "**Stáhnout výsledný ZIP soubor"** a XML soubory zabalené v ZIP uložte na disk svého počítače pro další použití (předání archivu).

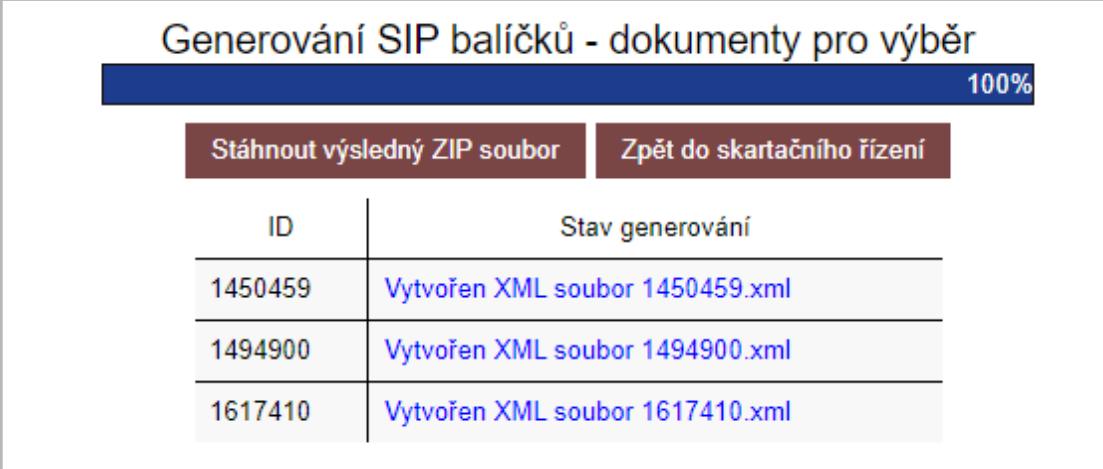

Po předložení dokumentů tímto SIP balíčkem vytvoří archiv finální rozhodnutí v NDA znovu a předá zpět vygenerovaný XML k novému importu do skartačního řízení. Import souboru probíhá stejně, jako v předešlém bodě. Rozhodnutí v XML importujte v daném skartačním řízení tlačítkem "Importovat výsledky z archivu<sup>"</sup> Importovat výsledky z archivu . Postupujte podle návodu v kapitole Import výsledků **rozhodnutí z archivu**.

Následně se v záznamech dokumentů ve skartačním řízení změní skartační znaky (ve sloupci "SK. ZNAK"). Vedle původního skartačního znaku se vyznačí rozhodnutí archivu do závorky (znak "A" nebo "S").

#### **3. Finální SIP balíček**

Finální SIP balíček pro předání digitálních dokumentů do archivu vygenerujte kliknutím na tlačítko "Generovat finální SIP balíček (jen A)". Poté se zobrazí okno, kde je potřeba kliknout na odkaz "**Stáhnout výsledný ZIP soubor"** a XML soubory zabalené v ZIP uložte na disk svého počítače. Soubor poté předejte oblastnímu archivu.

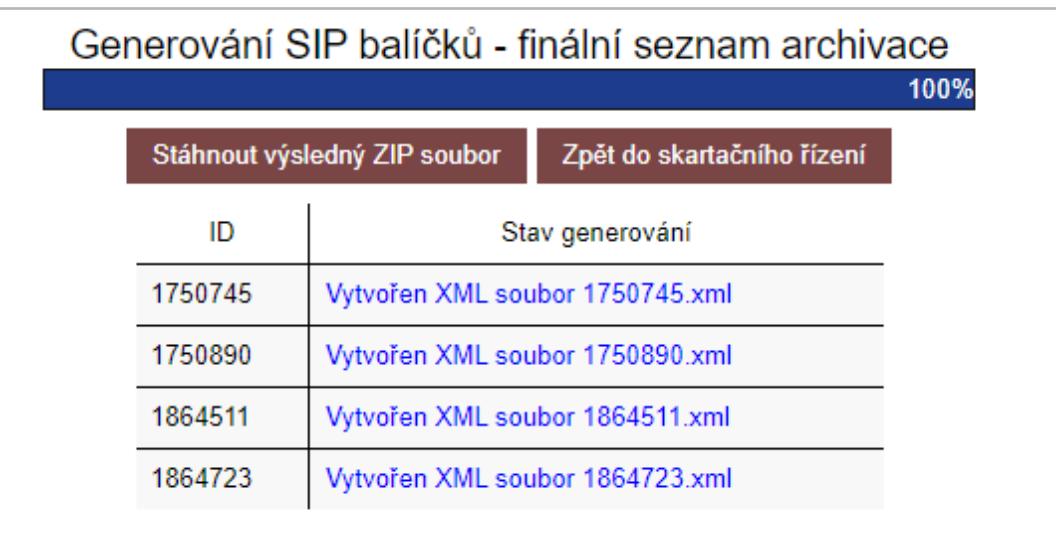
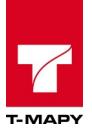

#### **6.8.3.2. Import výsledků rozhodnutí z archivu**

Pokud Vám přijde z archivu jakékoliv rozhodnutí ohledně archiválií v XML souboru generovaném v NDA, importujte jej ve skartačním řízení kliknutím na tlačítko "**Importovat výsledky z archivu**".

Importovat výsledky z archivu

Poté se zobrazí okno pro vložení XML souboru. Vyberte v PC soubor a klikněte na tlačítko "**Uložit**".

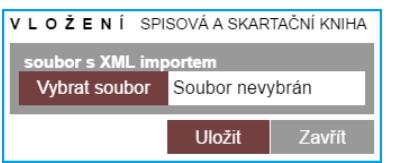

Zobrazí se okno s údaji rozhodnutí výběru archiválií z importu z XML. Klikněte na tlačítko "**Skutečně importovat**".

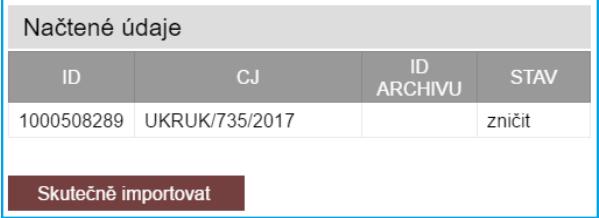

Zobrazí se okno s výsledkem importu. Klikněte na tlačítko "Zavřít".

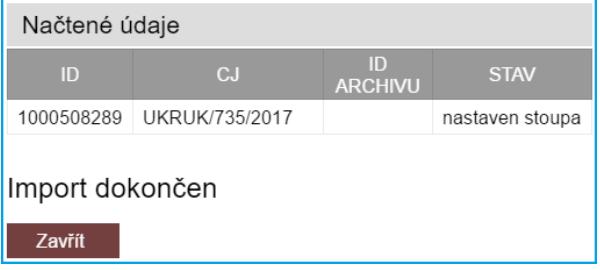

#### **6.8.4. Archivace a skartace**

Archivaci / skartaci dokončíme v přehledu skartačního řízení kliknutím na tlačítko "**Archivovat a skartovat".** Archivovat a skartovat

Poté se vypíše souhrn skartačního řízení, které dokumenty budou archivovány a skartovány. Šipka na obrázku níže ukazuje na digitální dokument, kterému byly vybrány soubory pro uchování. Operaci dokončíme kliknutím na tlačítko "**Skutečně vyřadit**".

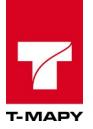

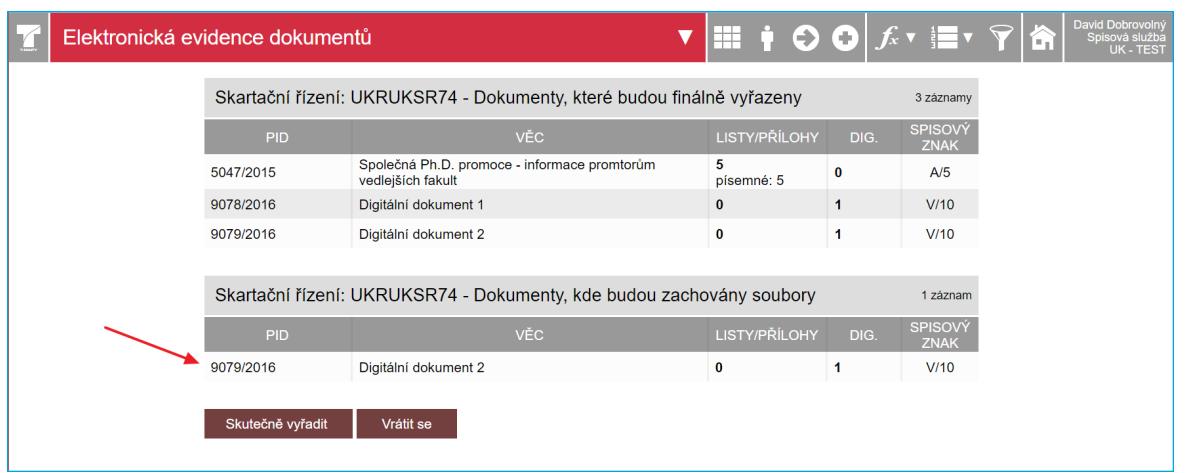

#### **6.8.5. Ukončení skartačního řízení**

Skartační řízení ukončíme po archivaci a skartaci kliknutím na tlačítko "**Ukončit skartační řízení**".

#### Ukončit skartační řízení

V přehledu Elektronické evidence dokumentů se založí vlastní záznam spisu o provedeném skartačním řízení, který je vidět v přehledu evidence.

#### **6.8.6. Předání dokumentů mezi spisovnami/příručními registraturami jedné součásti**

Při předávání dokumentů/spisů mezi spisovnami jedné součásti postupujte následovně:

- 1. Vyberte spisovnu/příruční registraturu, ze které chcete dokumenty přemístit.
- 2. Vyhledejte dokumenty/spisy, které chcete předat a vyberte je zaškrtávacími poli.
- 

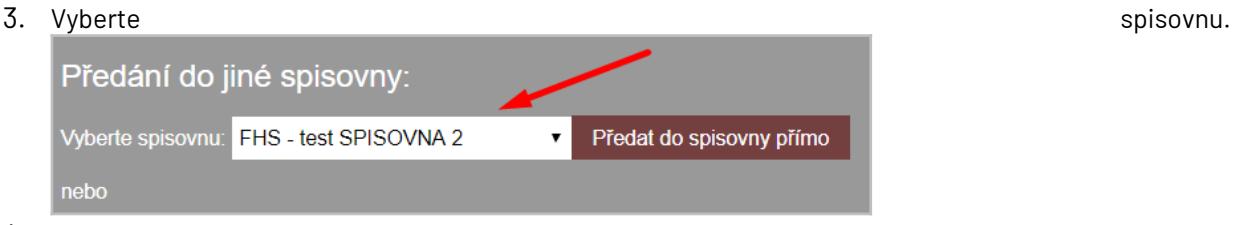

4. Klikněte na tlačítko "**Předat do spisovny přímo**".

#### **6.8.7. Delimitace dokumentů**

V případě předání dokumentů ze spisovny organizace do jiné spisovny organizace, využijte funkci delimitace.

#### **6.8.7.1. Výběr a předání dokumentů v delimitaci**

Pro výběr a předání dokumentů v delimitaci postupujte následovně:

- 1. Vyberte spisovnu, ze které chcete dokumenty přemístit.
- 2. Vyhledejte dokumenty/spisy, které chcete předat a vyberte je zaškrtávacími poli.
- 3. Vyberte spisovnu, do které chcete vybrané dokumenty přesunout v poli **Vyberte spisovnu pro převod protokolem.**
- 4. Pro kontrolu zařazení dokumentů do delimitace vyberte **Náhled protokolu**. Zobrazí se *Předávací protokol dokumentů mezi spisovnami* bez podpisové doložky
- 5. Pro vygenerování samotného *Předávacího protokolu dokumentů mezi spisovnami* vyberte možnost **Vytisknout protokol**.
- 6. Poté klikněte na tlačítko "**Uvolnit dokumenty pro předání**".

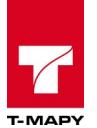

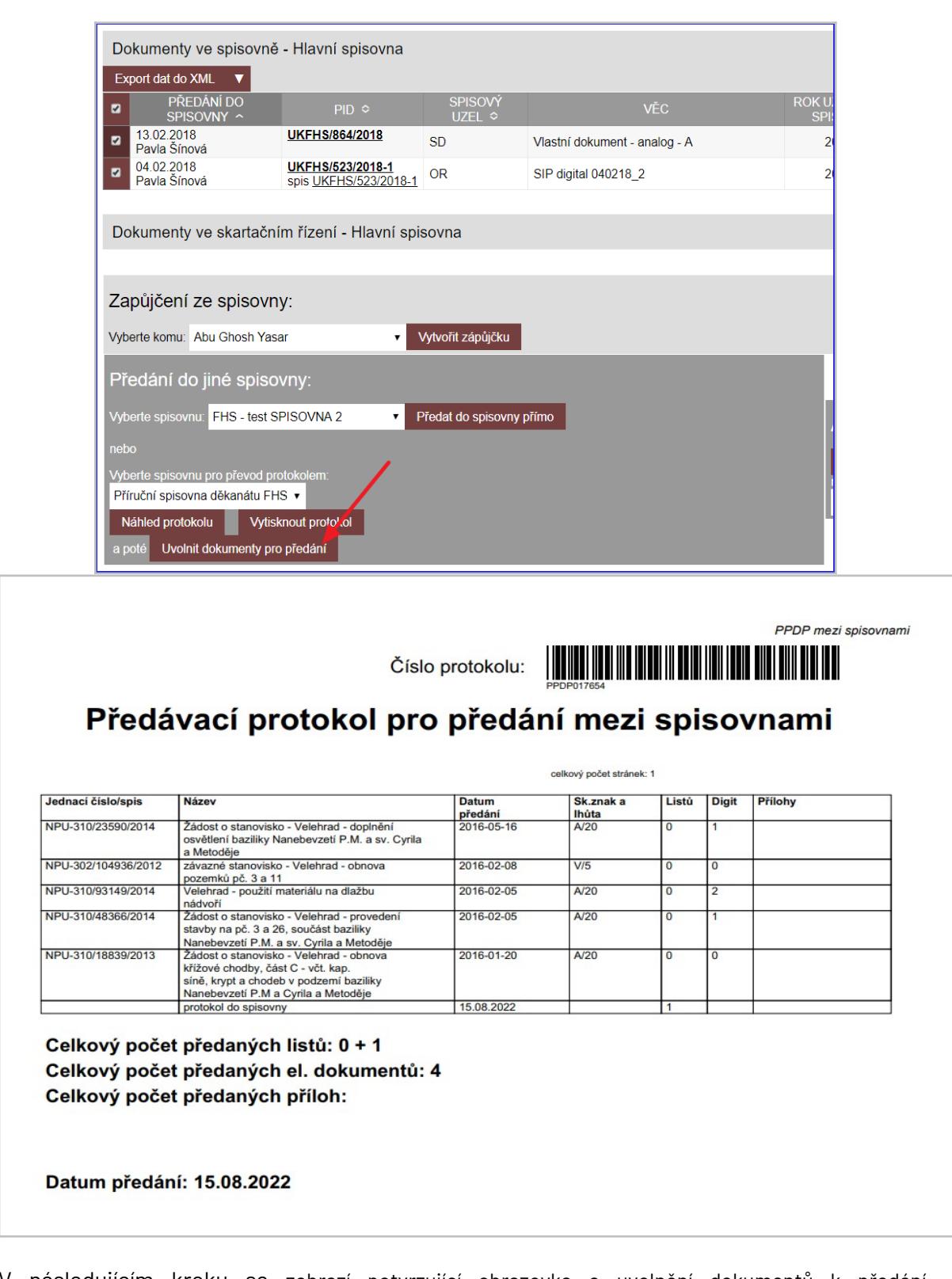

7. V následujícím kroku se zobrazí potvrzující obrazovka o uvolnění dokumentů k předání. Dokumenty byly uvolněny pro předání. Pokračovat

V případě, že si chcete ověřit, zda dané dokumenty byly uvolněny, lze některé z nich namátkově dohledat dle čísla jednacího v modulu Elektronické evidence dokumentů. Dokumenty uvolněné pro delimitaci jsou evidovány ve stavu "v delimitaci".

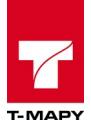

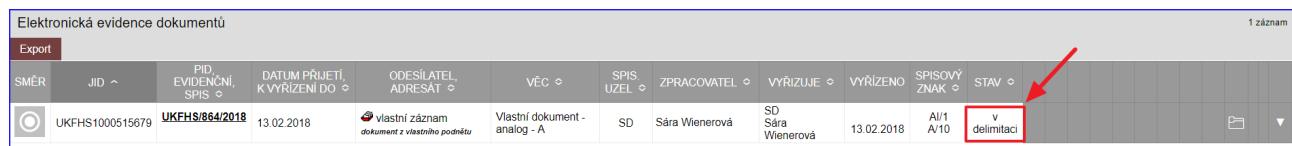

#### **6.8.7.2.Převzetí dokumentů v delimitaci**

Při převzetí dokumentů evidovaných ve stavu v "delimitaci" lze postupovat obdobným postupem jako při přebírání dokumentů do spisovny pomocí běžného předávacího protokolu dle postupu popsaného v kapitole Předání do spisovny správcem spisovny.

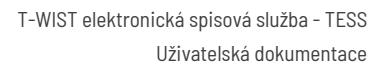

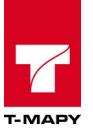

# **7. Správce**

V této sekci jsou popsány funkce, které slouží k nastavování TESS. Všechny uvedené možnosti má k dispozici pouze uživatel s právem "spravce".

Upozornění: Některá nastavení nemusí být ve Vaší TESS přístupné, záleží na konfiguraci TESS.

## **7.1. Export dokumentu/spisu do XML**

Export typového spisu do XML lze provést v detailu typového spisu kliknutím na tlačítko "**Export do** 

**XML**" Export do XML Po vygenerování XML souboru klikněte na odkaz "Klikněte pro stažení souboru" a uložte si soubor do počítače.

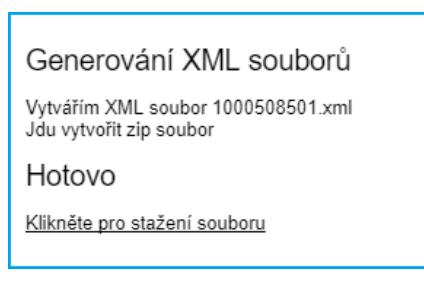

## **7.2. ePodatelna**

Modul ePodatelna slouží pro příjem e-mailů a jejich následný převod a evidenci do modulu Elektronická evidence dokumentů. Modul ePodatelny je přístupný dvěma způsoby:

1. Přístup do modulu ePodatelna z Úvodní stránky ESS

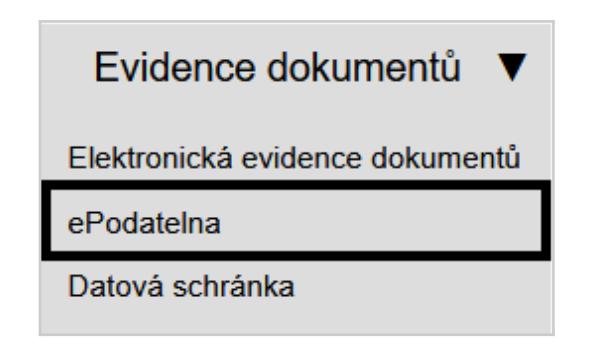

2. Přístup do modulu ePodatelna pomocí odkazu souvisejících aplikací v horní liště modulu Elektronické evidence dokumentů

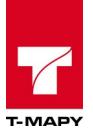

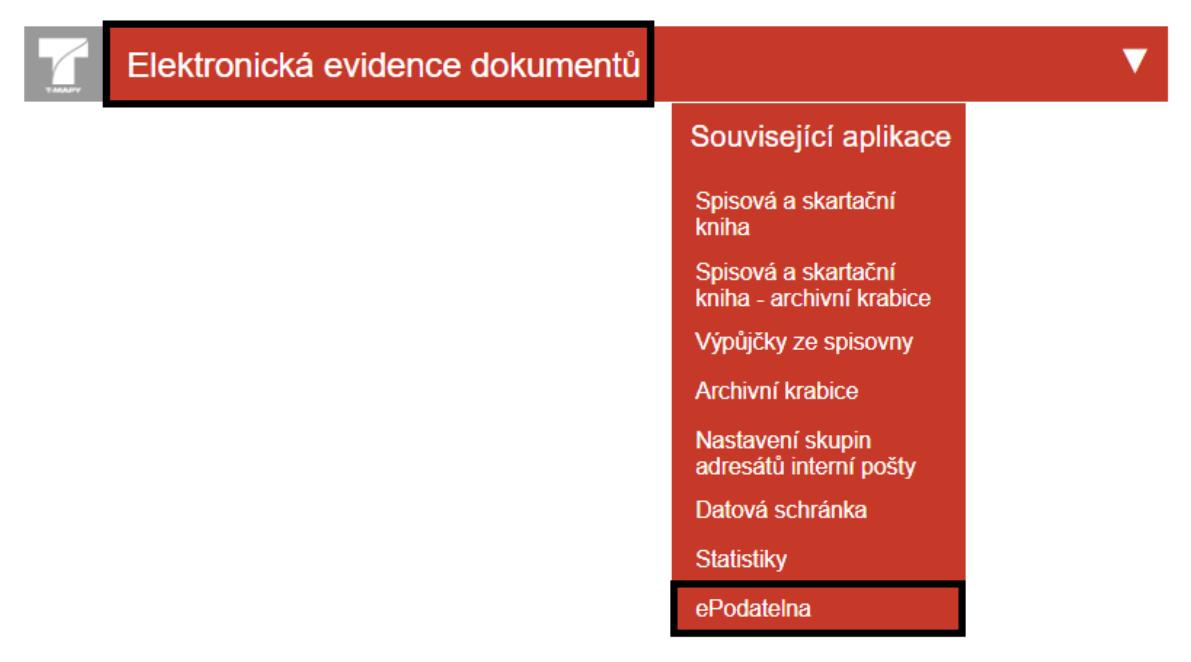

#### **7.2.1. Načtení e-mailů**

Na úvodní obrazovce modulu ePodatelny jsou dostupné dvě možnosti nahrání vybraných e-mailů do modulu ePodatelny:

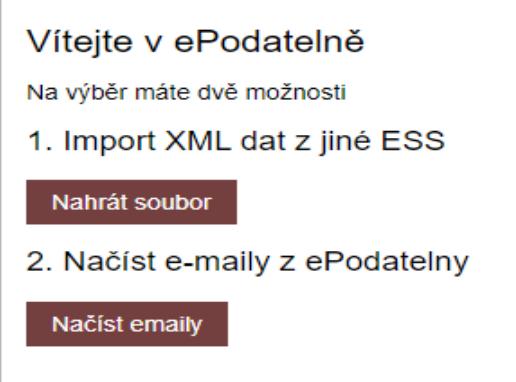

#### **1. Import XML dat z jiné ESS**

Pro import souborů s obsahem e-mailových zpráv ve formátu XML dat zvolte možnost **Nahrát soubor.**

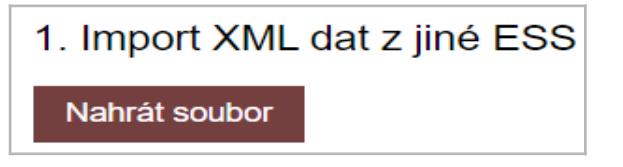

V sekci Výběr souboru vyberte z příslušného adresáře vašeho PC soubory s e-maily ve formátu XML, které chcete do modulu Elektronické evidence tímto způsobem zaevidovat.

V sekci Nastavení hodnot lze vybrat zpracovatele, kterému budou evidované e-maily přiřazeny ke zpracování.

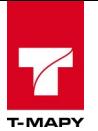

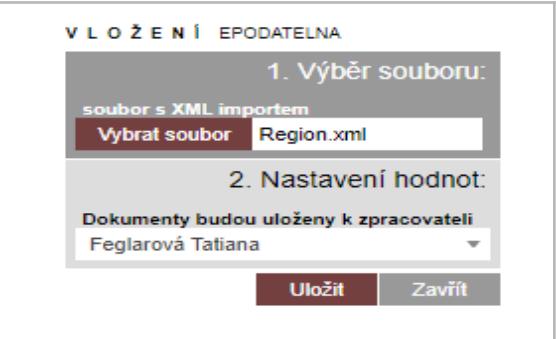

Po výběru souboru a nastavení hodnot klikněte pro nahrání souboru e-mailu ve formátu XML do modulu Elektronické evidence dokumentů na ikonu **Skutečně importovat**.

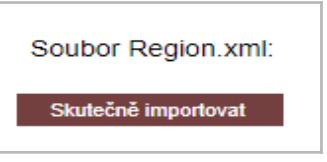

Nahraný soubor e-mailu ve formátu XML se zaeviduje do modulu Elektronické evidence dokumentů k vyřízení vybranému zpracovateli se stavem dokumentu "zpracovatel ještě nevyřizuje"

Upozornění: pokud v sekci Nastavení hodnot nevyberete žádného zpracovatele, soubor e-mailu se zaeviduje do Elektronické evidence dokumentů do stavu "na podatelně", odkud je nutné záznam dokumentu přiřadit na vybraného zpracovatele

#### **2. Načíst e-maily z ePodatelny**

#### **a) Načtení příchozího e-mailu**

Záznam e-mailu lze do modulu Elektronické evidence dokumentů evidovat jednotlivě, a to pomocí

ikony zelené fajfky  $\bigvee$ u každého evidovaného záznamu e-mailu.

Pokud je potřeba, záznam e-mailu lze do modulu Elektronické evidence dokumentů evidovat  $j$ iednotlivě bez čísla jednacího, a to pomocí ikony červené fajfky  $\overline{v}$ u každého evidovaného záznamu e-mailu.

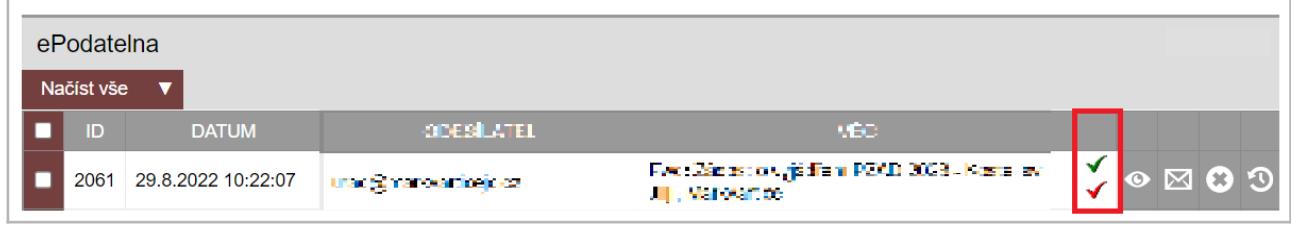

#### **b) Hromadné načtení příchozích e-mailů**

Pro automatické načtení e-mailů z předem definované e-mailové adresy, kterou lze nastavit v Konfiguraci TESS, konkrétně zadáním hodnoty vybrané e-mailové adresy do parametru email\_podatelna, zvolte možnost **Načíst emaily**

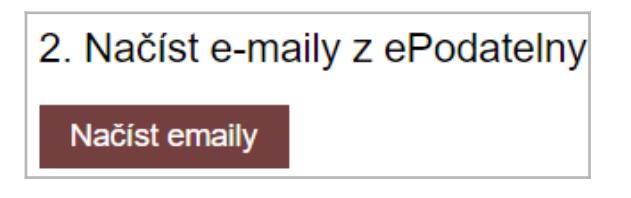

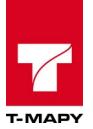

Po načtení e-mailů se zobrazí všechny nově příchozí e-mailové zprávy zařazené ve filtru Nové e-maily, které nejsou zpracované a evidované v modulu Elektronické evidence dokumentů

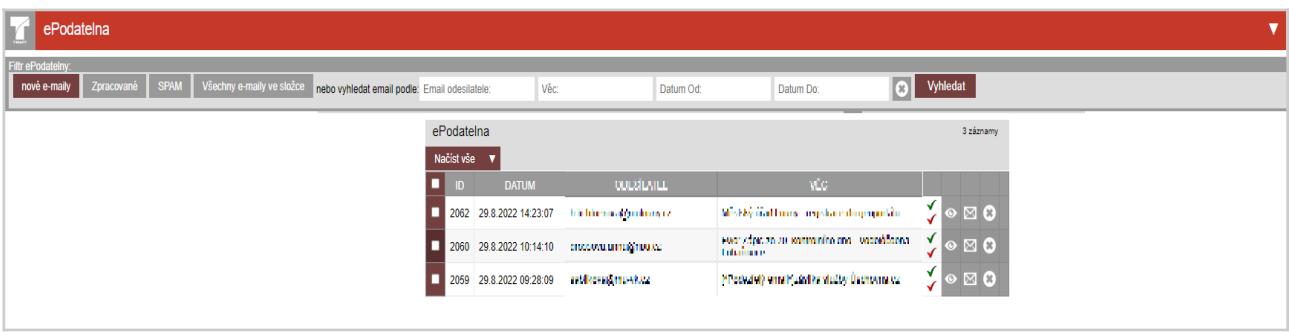

Pro hromadnou evidenci záznamů e-mailů do modulu Elektronické evidence dokumentů označte pomocí checkboxů vybrané záznamy a zvolte možnost **Načíst vše**

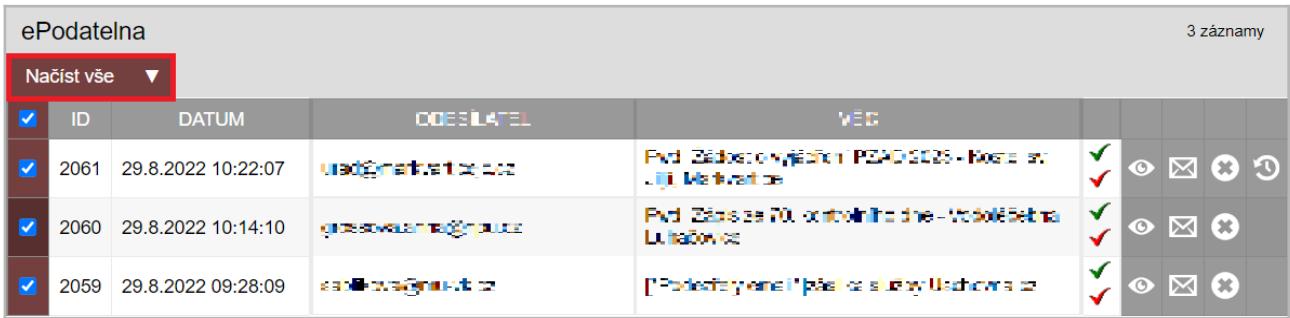

Označené záznamy jsou zpracovány a evidovány do modulu Elektronické evidence dokumentů spolu s přílohami e-mailu a danému adresátovi příchozího e-mailu je automaticky odesílána e-mailová notifikace s informací potvrzení o přečtení a evidování e-mailu pod konkrétním číslem jednacím.

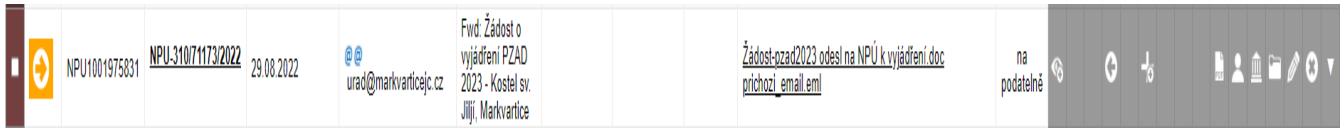

Pro návrat zpět do modulu ePodatelny zvolte možnost **Návrat zpět**.

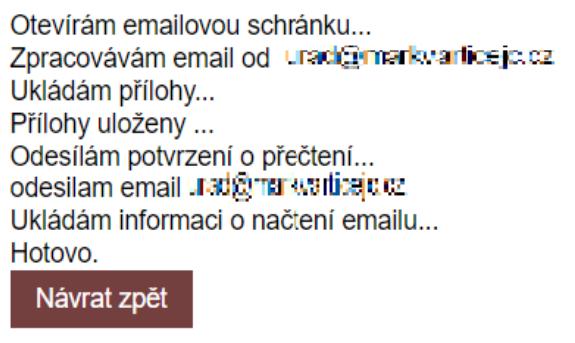

#### **7.2.2. Další funkcionality, filtry a vyhledávání v modulu Epodatelna**

#### **7.2.2.1. Další funkcionality záznamu emailu v modulu ePodatelna**

V modulu ePodatelny lze dále u každého záznamu:

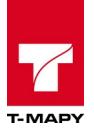

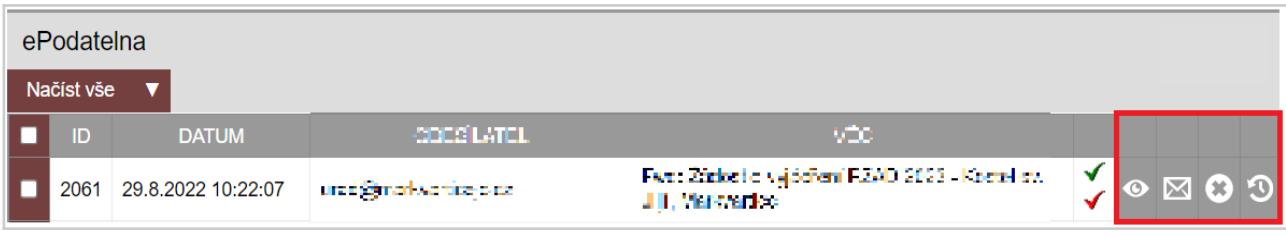

1) Zobrazit e-mail pomocí **ikony oka** - slouží k zobrazení plného textu e-mailu s přiloženými přílohami a možností stáhnout e-mail ve formátu .eml pomocí ikony **Stáhnout jako .eml soubor**

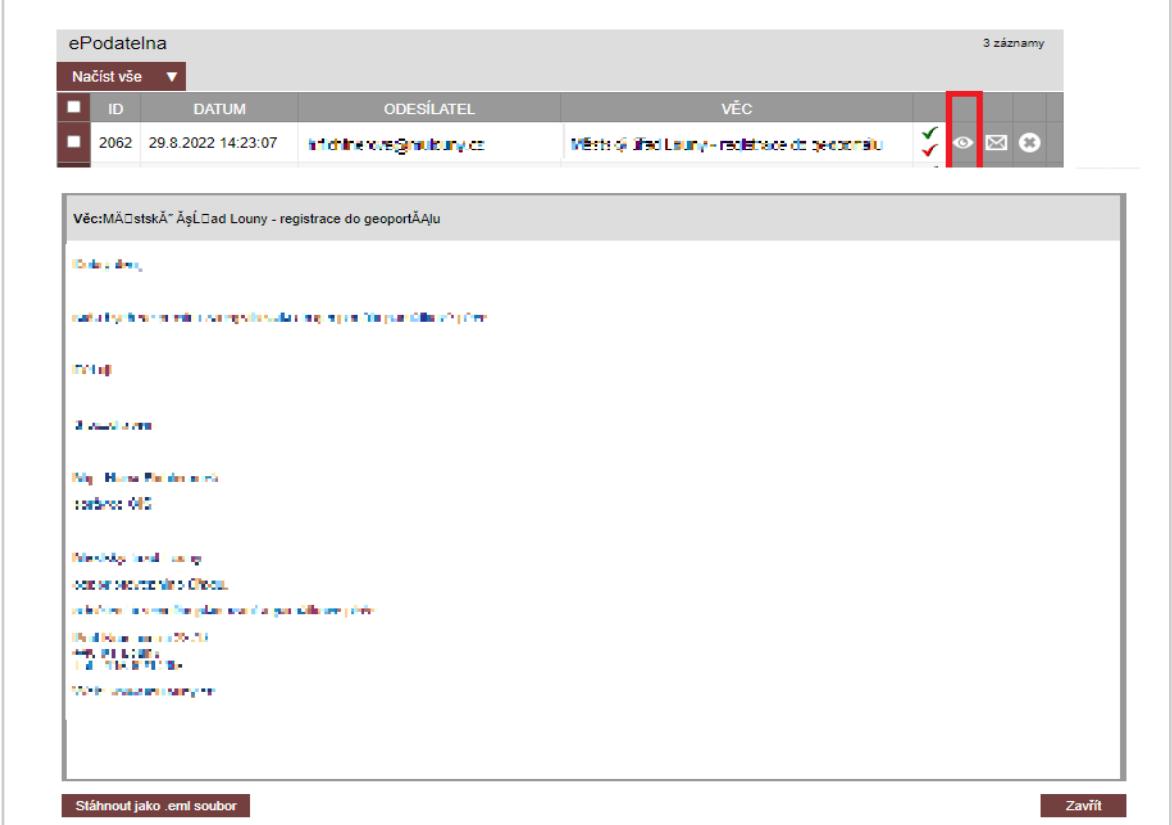

2) Odeslat odpověď pomocí **ikony obálky** - slouží k okamžitému vypravení odpovědi na daný email, kdy je možné v položce Typ mailu vybrat předem nadefinovanou šablonu e-mailu, doplnit pole Předmět a do pole Text e-mailu vepsat samotné sdělení e-mailu

3) Označit jako vyřízené (např. spam) a nenačítat do EED pomocí **ikony křížku** - slouží k označení e-mailu s nevyhovujícími podmínkami pro evidenci do modulu Elektronické evidence dokumentů (např. z důvodu nevhodných příloh, označených jako SPAM), přičemž je v další kroku vhodné do pole Komentář uvést důvody nezaevidování e-mailu do evidence v modulu Elektronické evidence dokumentů a zvolit ikonu **Označit**

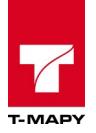

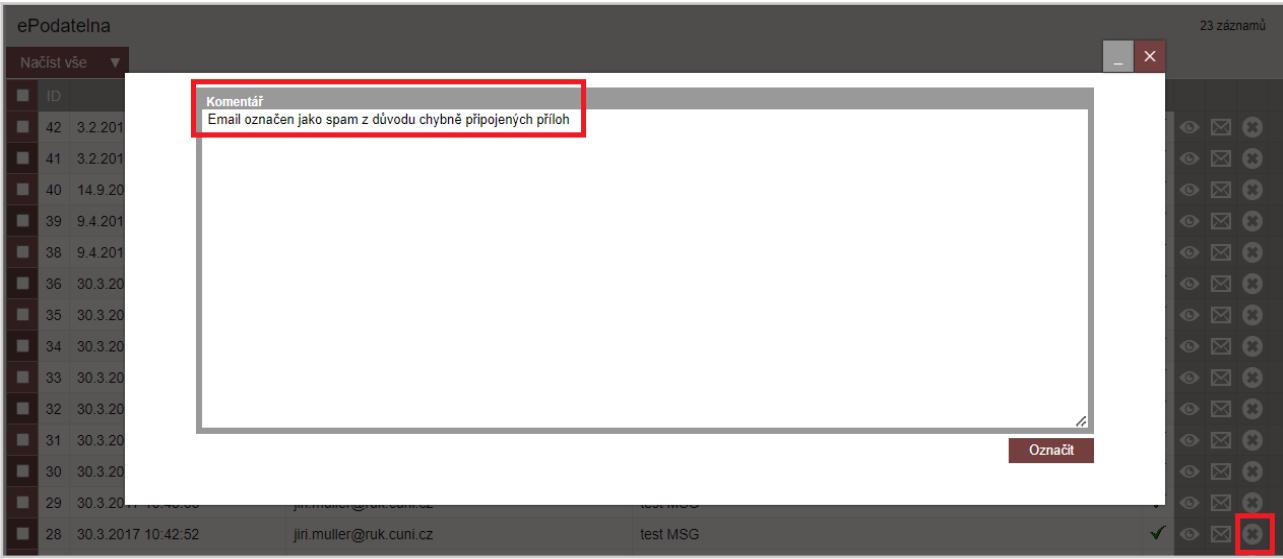

4) Zobrazit historii pomocí **ikony hodin** - slouží k zobrazení informací o daném e-mailu a jeho nahlížení jednotlivými uživateli

#### **7.2.2.2. Další úkony pro práci se záznamy e-mailů v modulu ePodatelna**

Každý jednotlivý záznam e-mailu lze dále pomocí checkboxu označit a po rozkliknutí šipky umístěné vedle ikony Načíst vše zvolit další úkon:

- **1. Označit jako SPAM** záznam e-mailu je po doplnění pole Komentář označen jako SPAM, přesunut do příslušného filtru a není dále zpracováván (možnost slouží obdobně jako ikona křížku)
- **2. Vyber** slouží pro výběr a další úkony vybraných záznamů emailů

Pro hromadné označení nebo zrušení označení jednotlivých záznamů na vybrané stránce lze využít možnost **Označ / Zruš stránku**, případně **Zruš všechna označení**

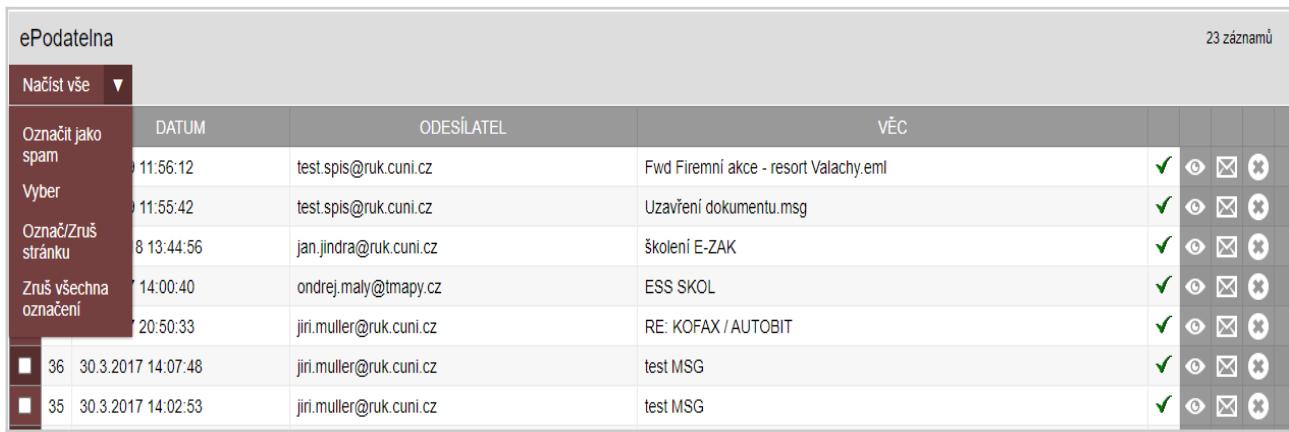

#### **Filtry v modulu ePodatelny:**

V modulu ePodatelny lze dále využít přednastavené filtry:

- **a) Nové e-maily** defaultně nastavený filtr pro zobrazování nově příchozích e-mailů, které nejsou evidované v modulu Elektronické evidence dokumentů
- **b) Zpracované e-maily** zpracované a evidované záznamy příchozích e-mailů, u kterých je ve sloupci Vyřízeno jako dostupný proklikávací odkaz s JIDem evidovaného záznamů e-mailů v modulu Elektronické evidence dokumentů

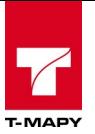

- **c) SPAM**  záznamy e-mailů, které byly označeny jako nevhodné pro další zpracování např. z důvodu připojení nevhodných formátů příloh, které mohou být vyhodnoceny jako SPAM
- **d) Všechny e-maily ve složce** zobrazení všech příchozích záznamů e-mailů načtených v modulu ePodatelny

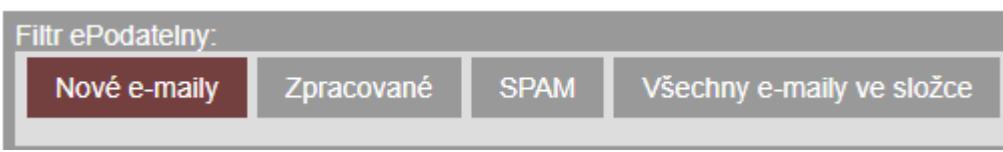

Případně lze pro vyhledání konkrétního e-mailu využít vyhledávání dle polí:

- **a) Email odesitele:** lze vyhledat dle celé e-mailové adresy ve sloupci Odesilatel nebo jen dle vybrané části (např. příjmení v e-mailové adrese)
- **b)** Věc: lze vyhledat dle celého textového řetezce ve sloupci Věc nebo dle vybrané části (např. dle vybraného klíčového slova)
- **c) Datum Od:** Datum, od kterého chcete zahájit vyhledávání dle data ve sloupci Datum
- **d) Datum Do:** Datum, do kterého chcete ukončit vyhledávání dle data ve sloupci Datum

a po vyplnění potřebných údajů ve vybraných polích zvolte ikonu **Vyhledat** (printscreen)

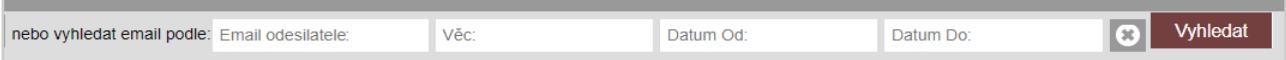

## **7.2.3. Možnosti aplikace v modulu ePodatelny**

Modul ePodatelny nabízí další možnosti aplikace, které jsou dostupné pod ikonou f<sub>x.</sub>

#### **7.2.3.1. Zobrazit příchozí e-maily**

Po výběru možnosti Zobrazit příchozí e-maily se zobrazí všechny nově příchozí e-mailové zprávy zařazené ve filtru Nové e-maily, které nejsou zpracované a evidované v modulu Elektronické evidence dokumentů.

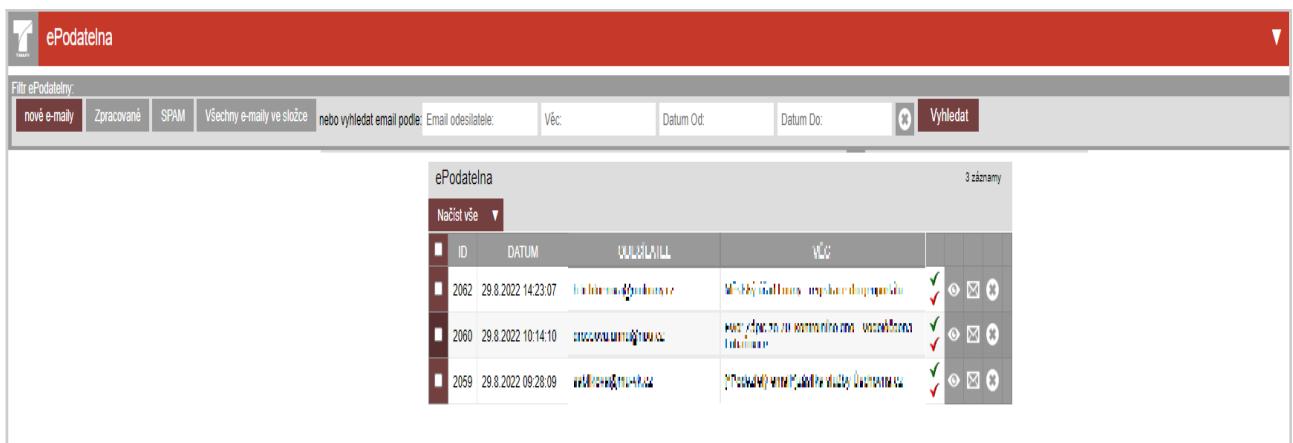

#### **7.2.3.2. Nastavení ePodatelny**

Nastavení ePodatelny je součástí Konfigurace TESS popsané v příslušné kapitole Konfigurace TESS ePodatelna.

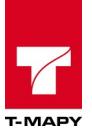

#### **7.2.3.3. test ePodatelny**

Test ePodatelny slouží k ověření funkčnosti serveru pro načítání a následnou evidenci e-mailů z předem definované e-mailové adresy, kterou lze nastavit v Konfiguraci TESS, konkrétně zadáním hodnoty vybrané e-mailové adresy do parametru email\_podatelna

#### **7.2.3.4. Konfigurovat šablony e-mailů**

Možnost Konfigurovat šablony e-mailů slouží k vytvoření šablony pro odpověď e-mailů a evidenci již vytvořených šablon.

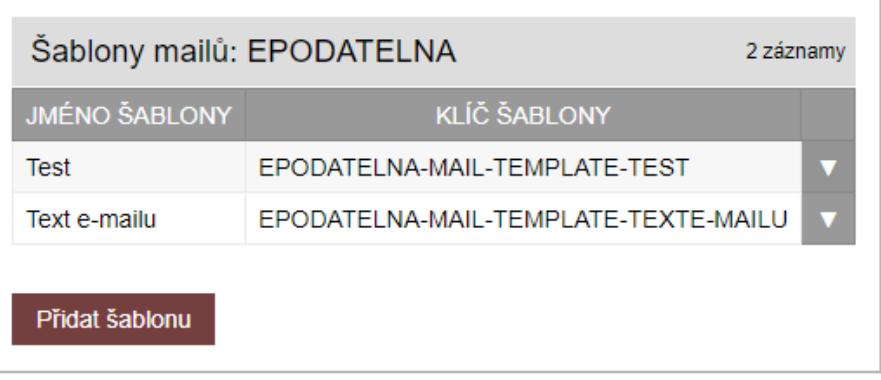

Pro vytvoření nové šablony pro odpověď e-mailů zvolte možnost **Přidat šablonu** a ve formuláři nadefinujte pole Typ e-mailu, Předmět a Text e-mailu.

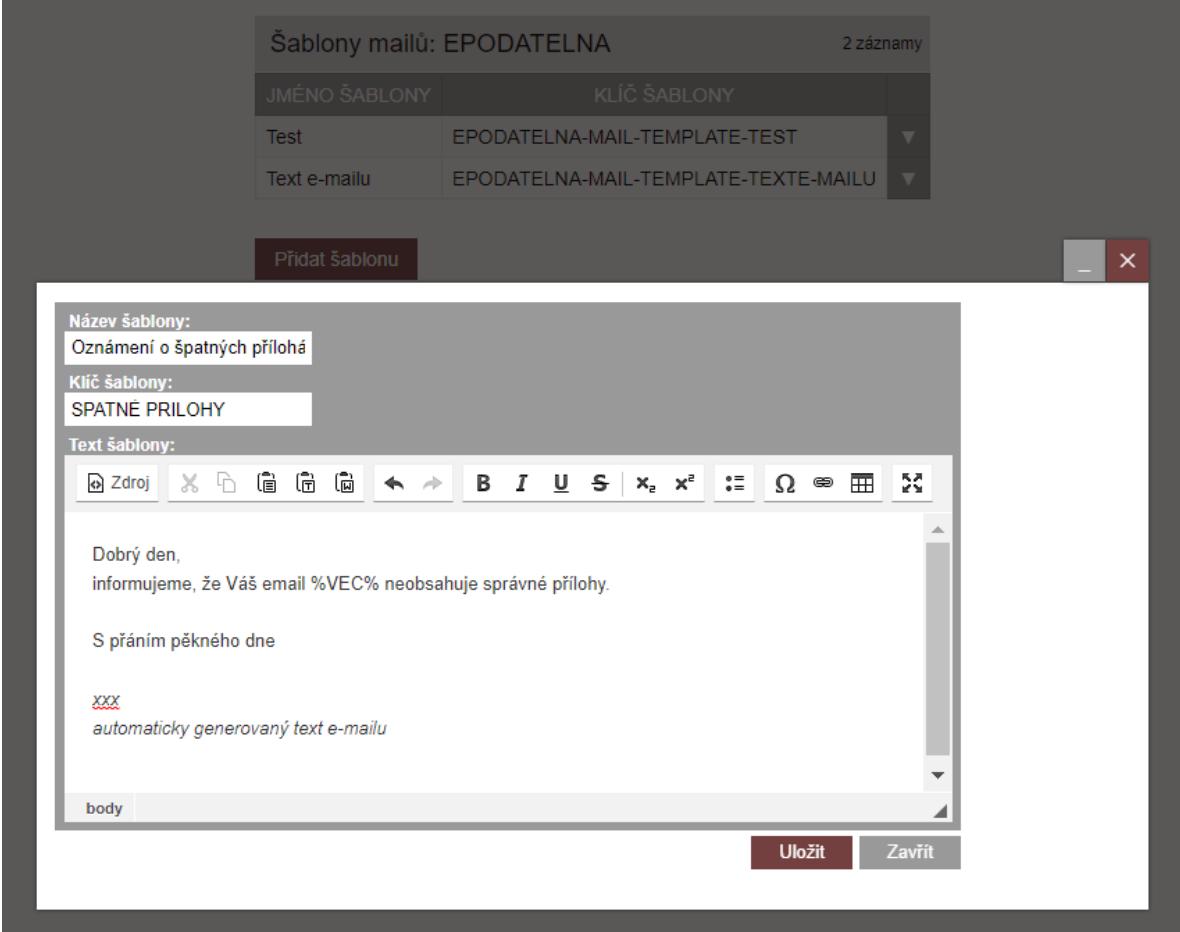

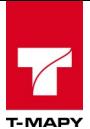

## **7.3. Datová schránka**

Modul Datová schránka slouží pro příjem a vypravování datových zpráv evidovaných v modulu Elektronické evidence dokumentů. Modul datových schránek je přístupný dvěma způsoby:

1. Přístup do datové schránky z úvodní obrazovky ESS

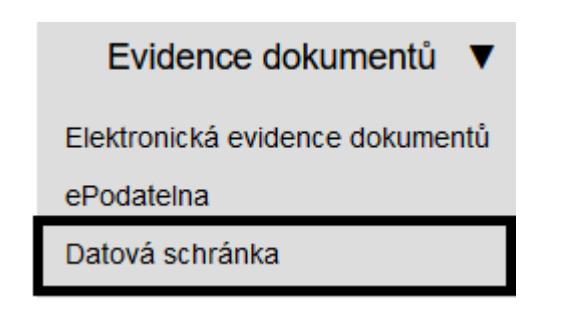

2. Přístup do datové schránky pomocí odkazu souvisejících aplikací v horní liště modulu Elektronické evidence dokumentů

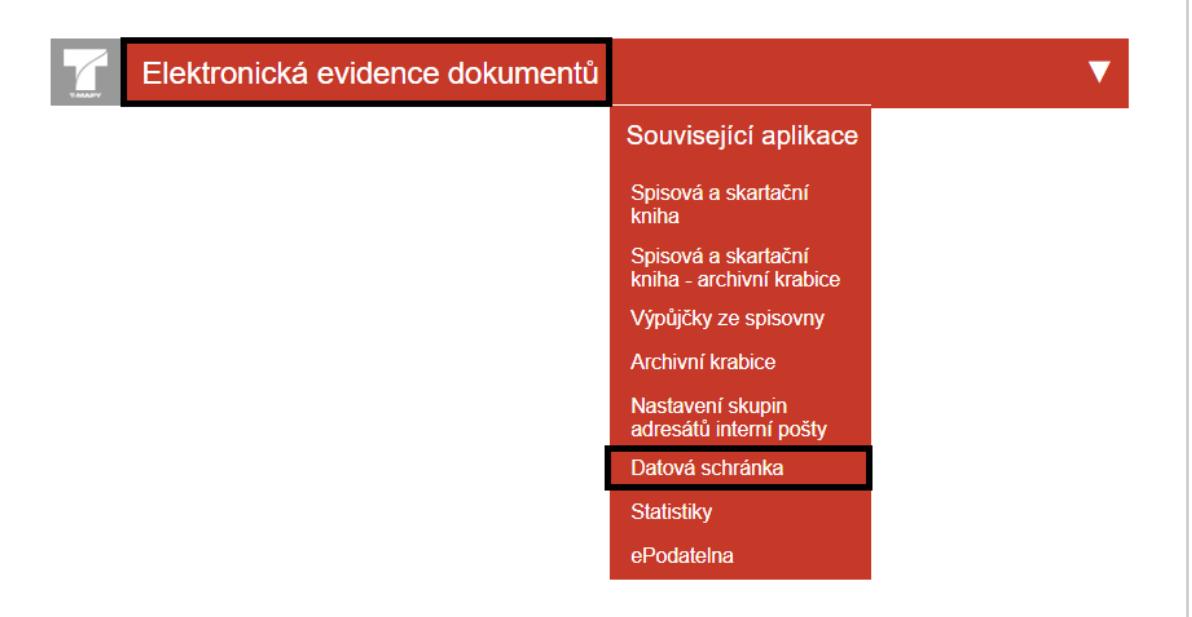

#### **7.3.1. Příjem datových zpráv**

Po otevření modulu Datové schránky se zobrazí náhled na Příchozí datové zprávy.

V příchozích datových zprávách je defaultně nastaven filtr pro zobrazování dosud nepřečtených příchozích datových zpráv pro jejich další zpracování.

#### **Načtení příchozích datových zpráv:**

#### **1. Automatické načtení příchozích datových zpráv**

Příchozí datové zprávy se zpravidla do modulu Elektronické evidence dokumentů přenášejí automaticky v nastavených časových intervalech (např. každou pátou minutu nově započaté hodiny v určeném denním rozmezí).

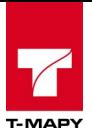

#### **2. Manuální načtení příchozích datových zpráv**

a) Načtení příchozí datové zprávy

Načtení příchozí datové zprávy se provádí kliknutím na ikonu načtení

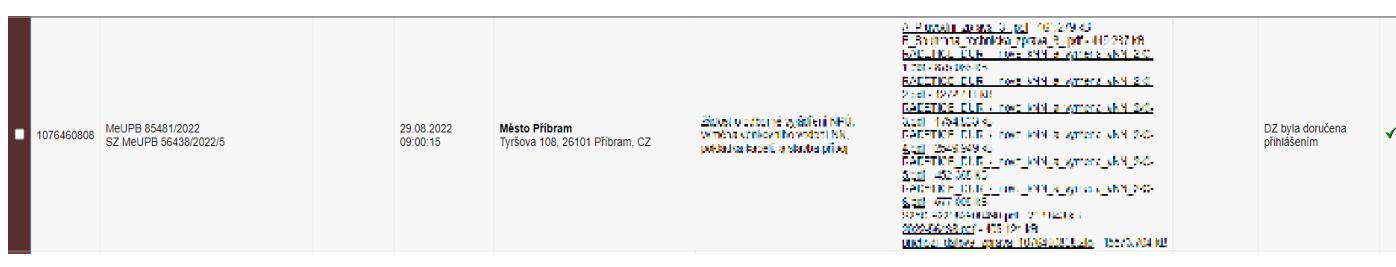

b) Hromadné načtení příchozích datových zpráv

Pro manuální hromadné načtení příchozích datových zpráv do modulu Elektronické evidence dokumentů zvolte po označení vybraných datových zpráv pomocí checkboxů ikonu **Načíst označené.**

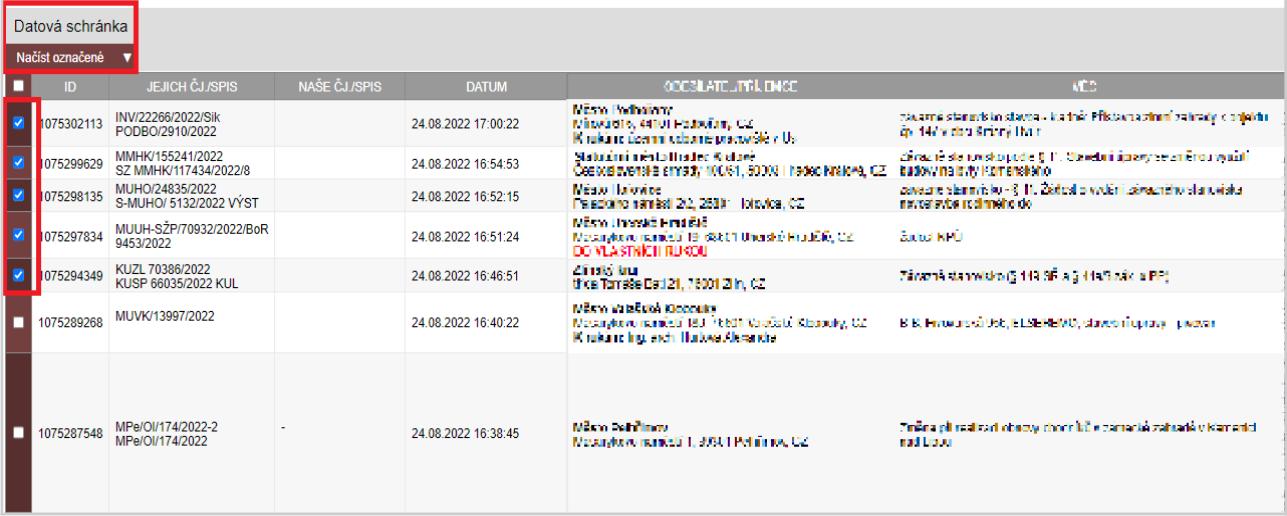

#### **Další funkcionality a filtry příchozích datových zpráv**

V náhledu příchozích datových zpráv lze zvolit zobrazení příchozích datových zpráv také z několika filtrů:

**a) Vše** – zobrazení všech příchozích datových zpráv

**b) Nepřečtené** – zobrazení nepřečtených a doposud nezpracovaných příchozích datových zpráv

**c) Přečtené** – zobrazení přečtených a evidovaných příchozích datových zpráv v modulu Elektronické evidence dokumentů

**d) Nedoručitelné** – zobrazení příchozích datových zpráv, které jsou např. z důvodu připojení příloh v chybném formátu nepřijatelné pro evidenci do modulu Elektronické evidence dokumentů

**e) Přečtené a nezpracovávané v ED** – zobrazení příchozích datových zpráv, které byly do modulu Elektronické evidence dokumentů evidovány, ale např. z důvodu duplicitní evidence byly vystornovány

**f) Aktualizovat** – aktualizace zobrazení příchozích datových zpráv

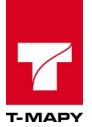

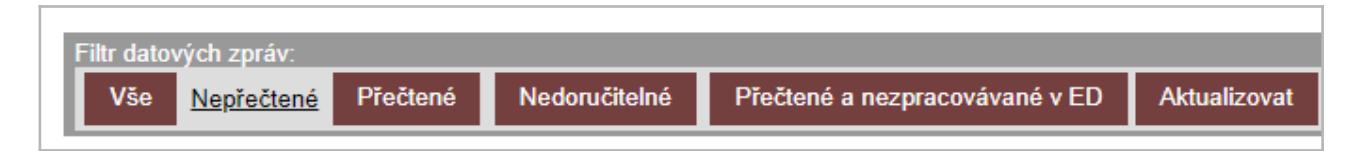

Ve filtrech Vše, Přečtené a Přečtené a nezpracovávané v ED lze k jednotlivým datovým zprávám načíst pouze připojené přílohy, a to po jejich výběru a označení pomocí checkboxů a dále zvolte ikonu **Načíst soubor u vybraných**.

V náhledu příchozích datových zpráv lze příchozí datové zprávy také filtrovat, a to pomocí dostupného filtru **Vyhledat zprávu**, dle kterého je možné vyhledat příchozí datovou zprávu na základě ID datové zprávy, které je k dispozici ve stejnojmenném sloupci tabulky filtrovaných příchozích datových zpráv

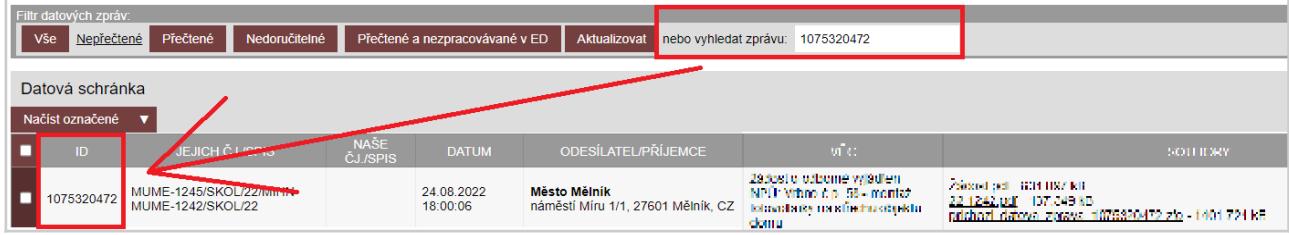

## **7.3.2. Vypravení odchozích datových zpráv**

Pro vypravení odchozích datových zpráv je nejdříve nutné příslušné datové zprávy vyfiltrovat pomocí filtru Zobrazit odchozí zprávy, který je dostupný pod ikonou f<sub>x</sub> v možnostech aplikace modulu Datová schránka.

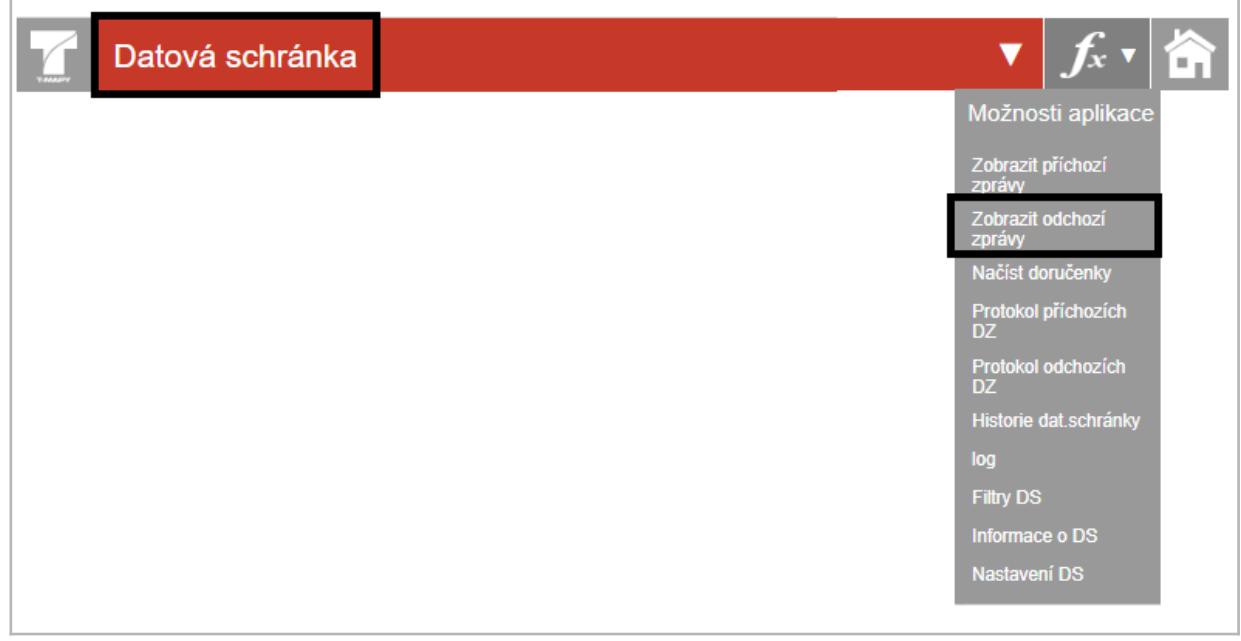

Pro výběr odchozích datových zpráv je nutné zadat časové období, za které chcete odchozí datové zprávy zobrazit.

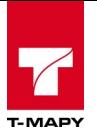

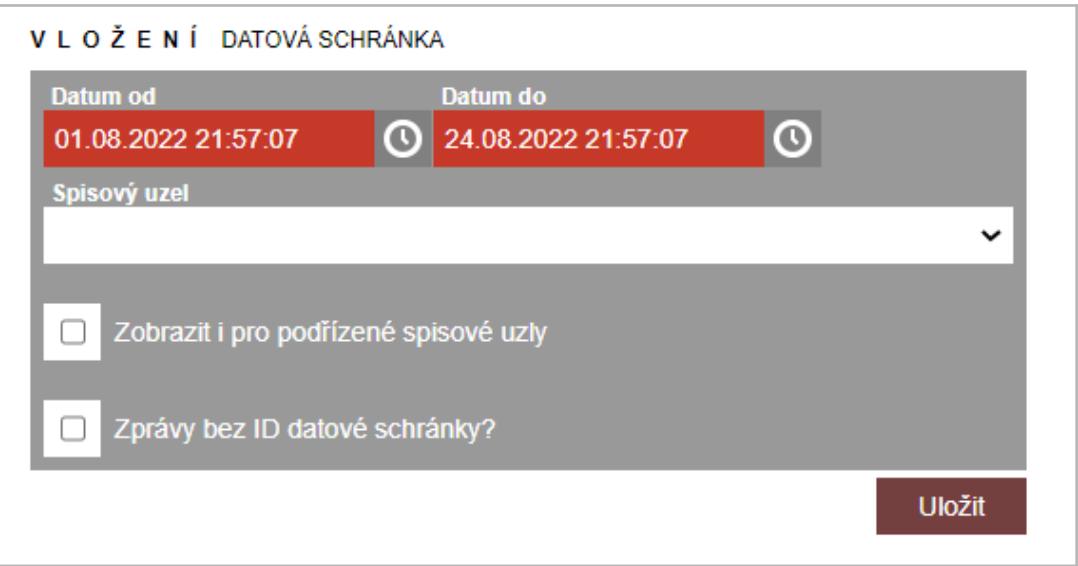

V seznamu vygenerovaných datových zpráv jsou zobrazeny připravené záznamy pro vypravení. Odchozí datové zprávy musí pro vypravení splňovat následující podmínky:

- a) zadání Způsob vypravení Datovou schránkou v příslušném poli formuláře Vlož odchozí / editační tužky v modulu Elektronické evidence dokumentů
- b) úspěšně ukončený schvalovací proces označený zelenou ikonou panáčka nebo řetízku v modulu Elektronické evidence dokumentů

Po označení vybraných odchozích datových zpráv pomocí checkboxů vyberte pro jejich vypravení ikonu **Odeslat označené**.

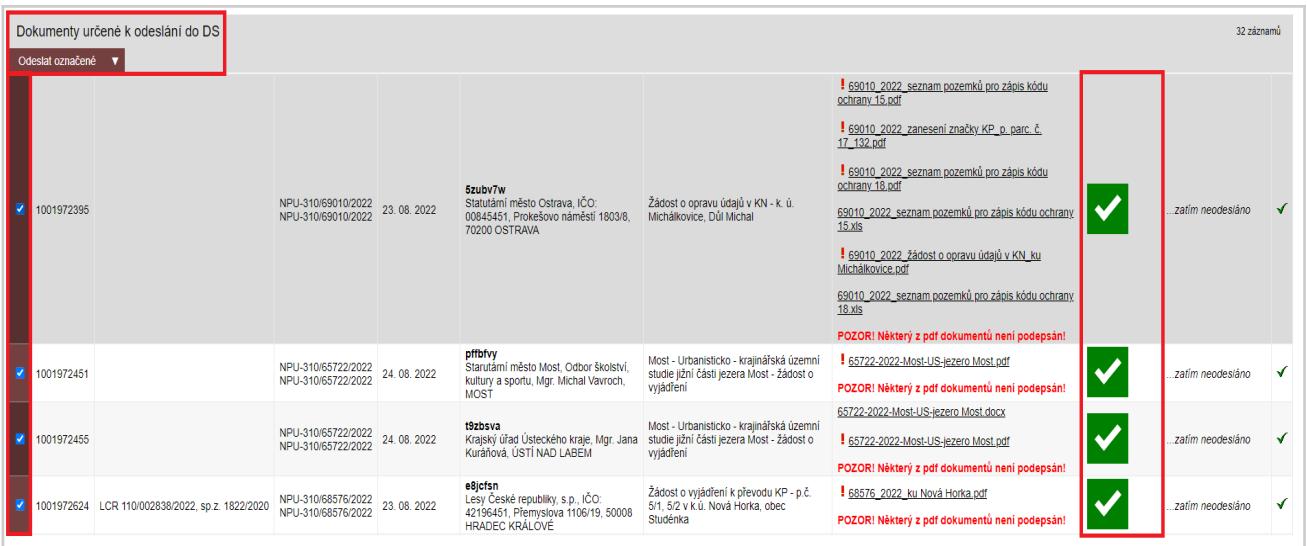

Po odeslání označených odchozích datových zpráv se zobrazí informace o jejich úspěšném vypravení, případně odůvodnění nevypravení odchozí datové zprávy (např. z důvodu připojení příloh v chybném formátu)

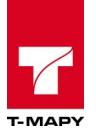

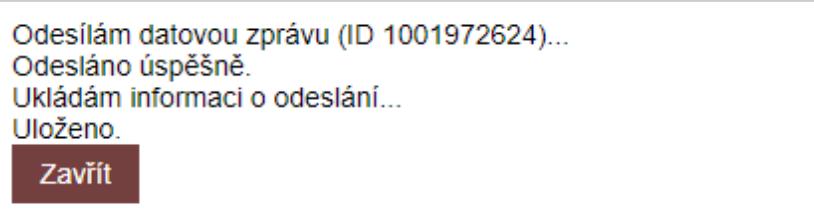

### **7.3.3. Načtení doručenek**

1) Doručenky datových zpráv se v podobě samostatných příloh přenášejí do uploadů vypravených datových zpráv automaticky a zároveň je datum doručení příslušné doručenky automaticky propsán do pole Datum doručení ve formuláři editační tužky v modulu Elektronické evidence dokumentů

2) V modulu Datových schránek lze doručenky datových zpráv načíst také ručně, a to pomocí možnosti **Načíst doručenky,** která je dostupná pod ikonou f<sub>x</sub> v možnostech aplikace modulu Datová schránka

Po zvolení této možnosti se v modulu Datová schránka zobrazí seznam načtených doručenek, které jsou automaticky přenášeny v podobě samostatných příloh do uploadů vypravených datových zpráv a zároveň je datum doručení příslušné doručenky automaticky propsán do pole Datum doručení ve formuláři editační tužky v modulu Elektronické evidence dokumentů.

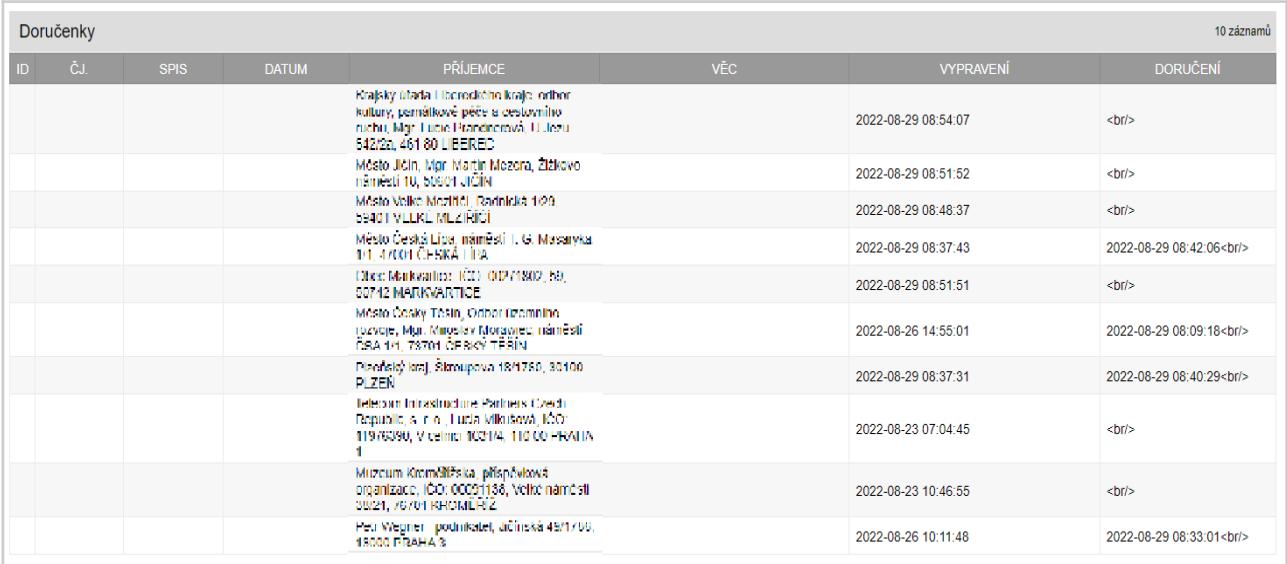

## **7.3.4. Další možnosti aplikace v modulu Datová schránka**

Modul Datová schránka nabízí další možnosti aplikace, které jsou dostupné pod ikonou f<sub>x</sub>.

#### **7.3.4.1. Protokoly příchozích / odchozích datových zpráv**

Pro vygenerování protokolů příchozích / odchozích datových zpráv je nutné zadat časové období, které bude do protokolů zahrnuto a poté zvolte ikonu **Uložit.** 

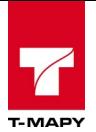

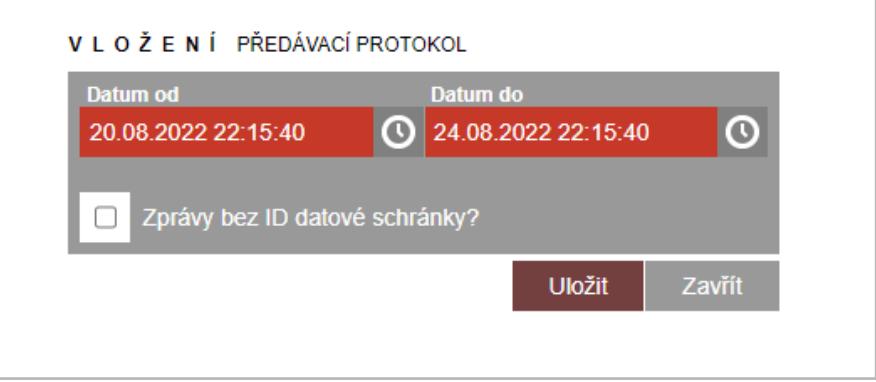

Po zadání vstupních údajů pro vygenerování protokolů příchozích / odchozích datových zpráv se zobrazí zvolený protokol v podobě PDF.

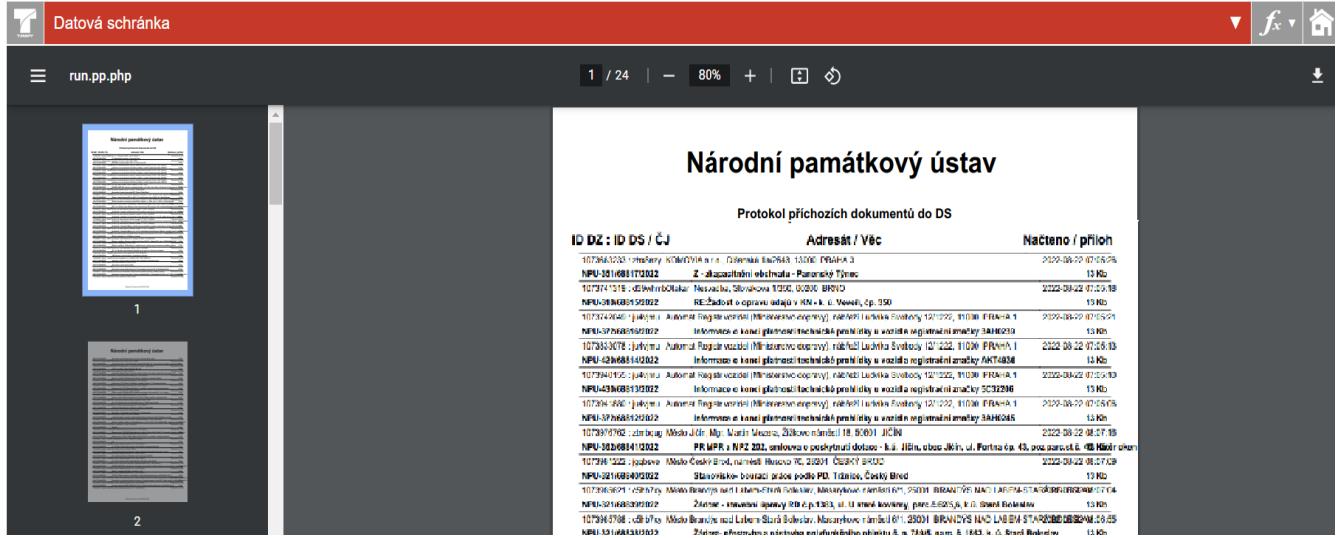

#### **7.3.4.2. Filtry a Nastavení Datové schránky**

Nastavení filtrů Datové schránky slouží pro příjem a vypravování datových zpráv dle určených parametrů v poli hodnoty na definované součásti v organizační struktuře organizace. Pro úpravu vybraných parametrů je u každého záznamu dostupná editační tužka, kde lze nastavit:

- a) v oddílu **Položka datové zprávy** hodnoty ID datových schránek pro jednotlivě nastavené filtry
- b) v oddílu **Položky el. dokumentu**  nastavení Pracoviště / Součásti, Odboru, Zpracovatele, Kde bude dokument vyřizován a nastavení adresy pro e-mailové notifikace

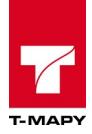

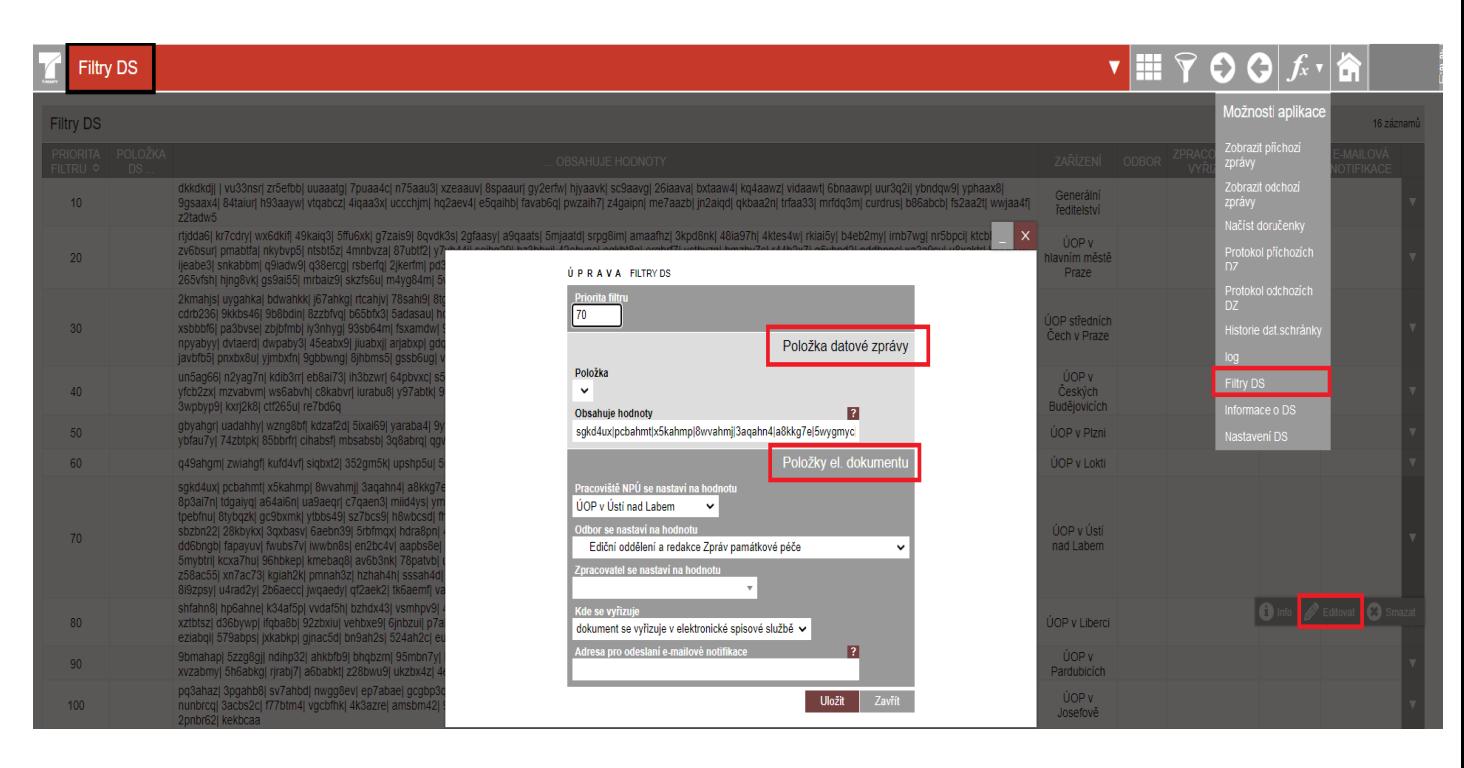

Nastavení Datové schránky je součástí Konfigurace TESS popsané v příslušné kapitole Konfigurace TESS Datová schránka.

#### **7.3.4.3. Historie, log a Informace o Datové schránce**

Pro zobrazení informací o Historii datové schránky uveďte do pole **Zadejte identifikátor datové schránky** konkrétní ID vybrané datové schránky a dále zvolte ikonu **Vypsat informace.**

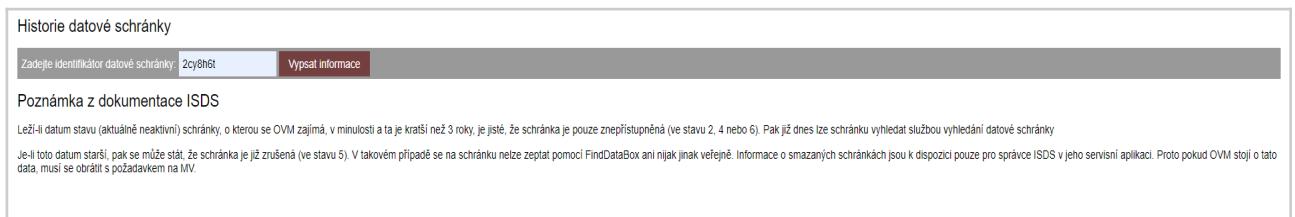

Log Datové schránky slouží k propisování a zobrazování údajů o pohybu v datové schránce, tj. logování příchozích a odchozích datových zpráv, doručenek apod.

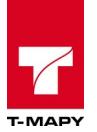

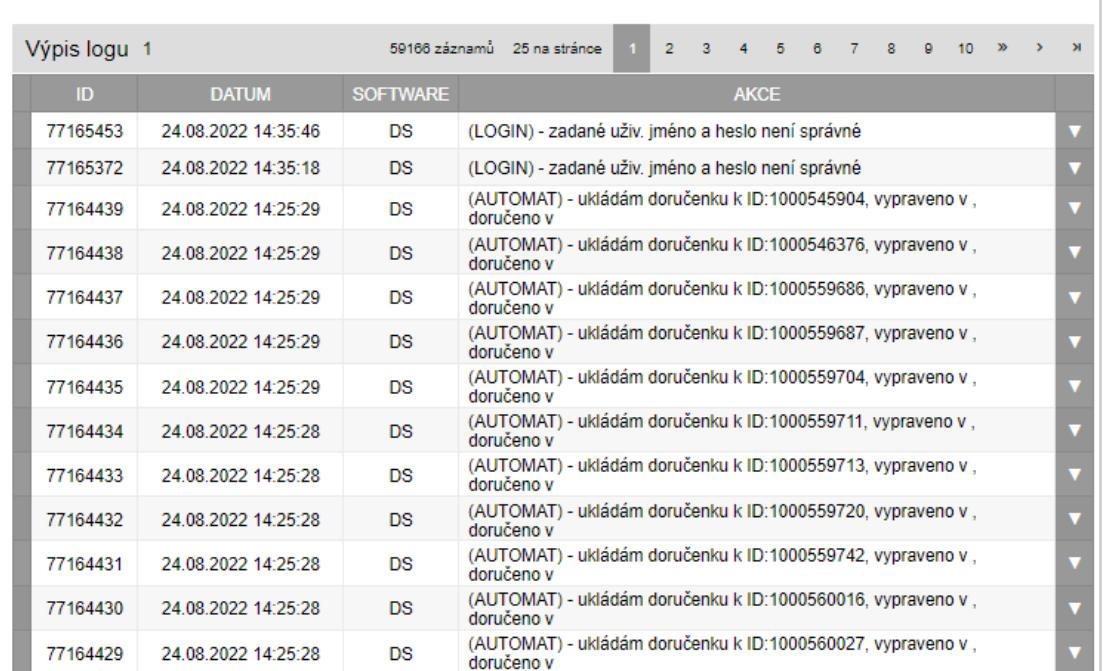

Informace o Datové schránce slouží k zobrazení Údajů o Datové schránce, Údajů o přihlášeném uživateli, případně pro změnu a nastavení nového hesla do Datové schránky.

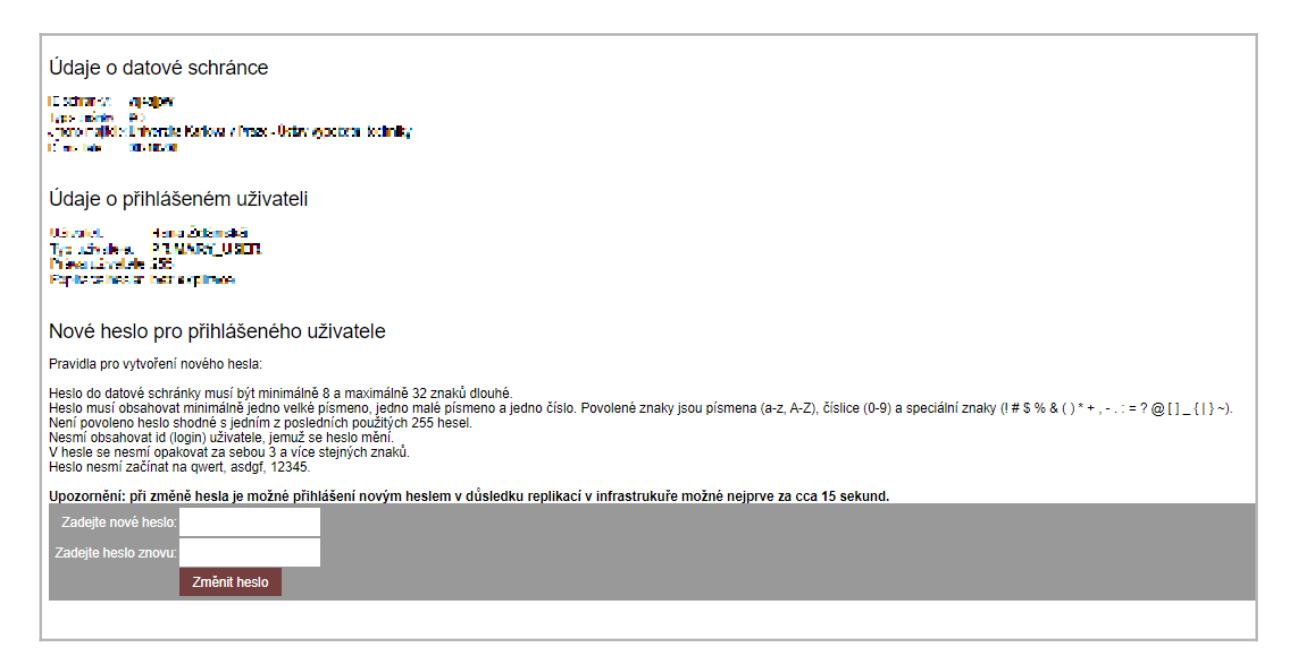

## **7.4. Nastavení obálek**

Tato funkce je přístupná pro právo **správce** a **lokální správce**. Odkaz na nastavení obálek je na hlavní stránce v sekci Elektronická evidence dokumentů. V případě, že vaše organizace má více součástí, vyberte prvně z rozbalovacího seznamu "**Součást**", jejíž obálky chcete nastavovat.

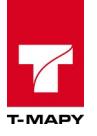

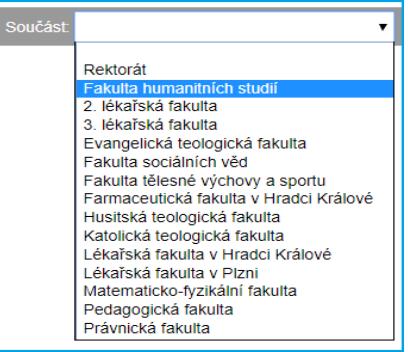

V případě, že je vybrána součást nebo vaše organizace nemá organizační strukturu dělenou na součásti, poté se zobrazí seznam obálek.

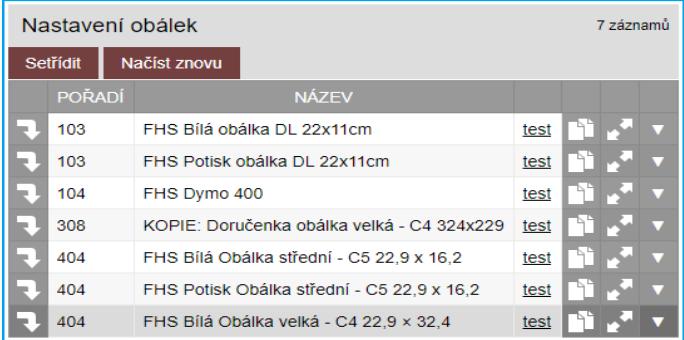

Evidence rozlišuje dva kroky tvorby obálek.

## **1. Samotné vytvoření obálky**

Nová obálka se zakládá přes ikonu "**Nová položka**" , editace stávajících se provádí pomocí funkce editace jako u ostatních záznamů.

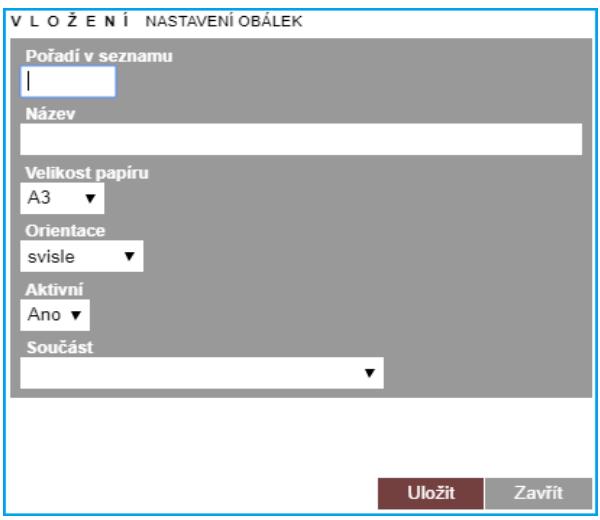

Hlavní položky nutné pro vyplnění jsou:

**Pořadí v seznamu** – pomocný parametr pro seřazení záznamů obálek v tabulce

**Název** – popisek, který se ukazuje uživatelům

**Velikost papíru** (jakoby podklad) – doporučuji otestovat na Vašich tiskárnách, jak budou s těmito formáty spolupracovat co se týká "konce" stránky.

**Orientace –** orientace obálky (výška / šířka)

**Aktivní** – pokud ano, ukazují se uživatelům. Pokud ne, pak se uživatelům neukazují, přesto jsou přístupné pro posta-spravce ve spisovce, v sekci Výběr – Tisk obálek

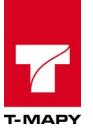

#### **Součást** – součást organizace, ke které se obálka váže

### **2. Editace objektů, které budou umístěny na obálce**

Na editaci objektů na obálce se dostanete pomocí self butonu **ke** na začátku řádku s obálkou. Po rozkliknutí se zobrazí soupis, které objekty již na obálce jsou a v případě nové obálky prázdná tabulka s tlačítkem "Přidat objekt". Pro vytvoření nového objektu klikněte na tlačítko "**Přidat objekt"**.

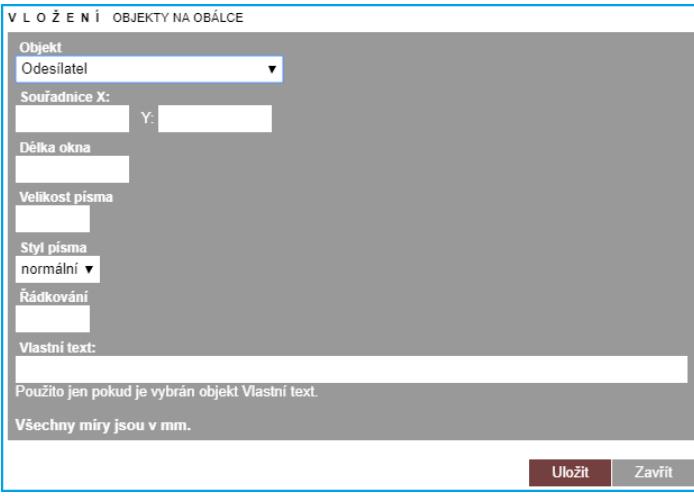

Požadované údaje k vyplnění:

**Objekt** – předdefinovaný číselník, kde si vyberte objekt dat, který chcete do obálky přenášet

**Souřadnice x a y** - souřadnice levého horního rohu objektu od levého horního rohu obálky. Údaje by měly být v mm.

**Délka okna** – šířka okna s tímto objektem. Výška se definovat nedá, viz níže.

**Velikost písma –** velikost písma; pokud se nevybere, bere se velikost 10px.

**Styl písma** – nastaví styl písma

**Řádkování** – pokud se text nevejde do délky okna, pak se zalamuje na další řádek, automaticky se zalamuje adresa. Řádkování znamená výšku řádku. Pokud zadáte např. 5, pak se druhý řádek začne ukazovat 5 mm pod původním. Při fontu 10px doporučuji 4-5 mm.

**Vlastní text** – pokud vyberete objekt Vlastní text, můžete sem dopsat jakoukoliv textovou poznámku, která se bude tisknout na obálku.

Náhled obálky je možné zobrazit kliknutím na odkaz "**tesť**", který vygeneruje obálky pro prvních 30 adresátů v TESS. Zároveň jsou v tomto testovacím módu ohraničeny jednotlivé objekty čarou, aby bylo vidět celkové rozmístění objektů.

## **7.5. Nastavení šablon**

Aplikace TESS umožňuje nastavovat šablony textových dokumentů DOCX a RTF. Aplikace pro nastavení šablon je přístupná pro roli správce a dalším rolím, které uživatel v roli správce nastaví v CEU.

V hlavním menu (červené barvy) klikněte na odkaz "**Nastavení šablon**".

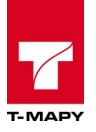

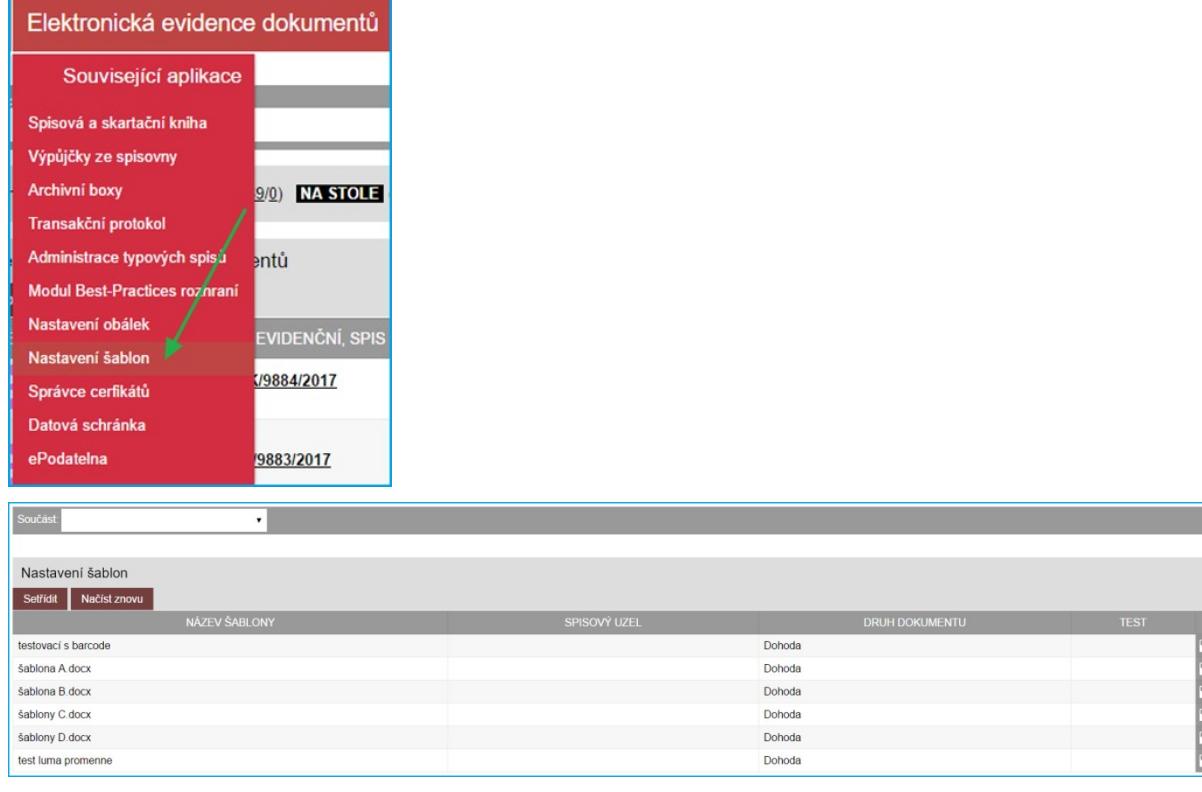

Po spuštění aplikace je zobrazen seznam již vytvořených šablon. Samotné šablony je potřeba tvořit v DOCX nebo RTF formátu. V případě, že vaše organizace má více součástí a je tato funkce TESS nastavena, zvolte v prvním kroku součást kliknutím na rozbalovací seznam "**Součást**", které chcete nastavovat šablony. Poté se zobrazí šablony vybrané součásti.

Do samotné šablony je nutné zapsat zástupné znaky. Seznam zástupných znaků je uveden v modulu "**Nastavení šablon**" ve spodní části pod seznamem již vytvořených šablon.

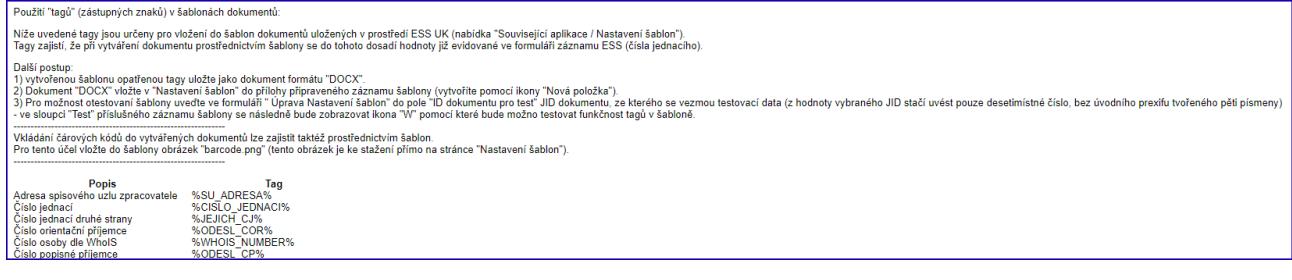

Upozornění: při psaní zástupných znaků v MS Word je potřeba nepoužívat tlačítko backspace. Stisknutí tohoto tlačítka MS Word zaznamená a při generování odpovědi do šablony nedojde k aktualizaci správné hodnoty u daného zástupného znaku. Je tedy potřeba znak, např. %ODESL\_ADRESAT% zapsat správně a najednou.

Vytvořenou šablonu poté vložte do uploadu u daného řádku. Pokud je potřeba, vytvořte novou šablonu pomocí ikony Nová položka  $\bullet$ .

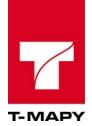

%ADRESA ODESILATELE% Praha %DNESNI DATUM% č. j.: %CISLO JEDNACI% ROZHODNUTÍ Děkan Fakulty XYZ studií Univerzity ABC rozhodl ve věci %ADRESA\_JMENO%, nar. <mark>%dat.</mark> narození%, bytem: %ADRESA\_ULICE%, %ADRESA\_MESTO%, studující doktorský studijní program <mark>%studijní program%</mark>, studijní obor <mark>%studijní obor%</mark> v <mark>%forma studia %</mark> žádosti o změně formy studia takto: Žadatelce se vyhovuje v přestupu na <mark>prezenční/kombinovanou</mark> formu studia s platností od dd. mm. rrrr. Odůvodnění Rozhodnutí bylo vydáno na základě žádosti o změnu formy studia, která byla výše jmenovanou studentkou podána dne <mark>%datum příchozí žádosti%</mark>. Výše jmenovaná studentka splnila všechny požadavky pro změnu formy studia podle čl. 9, odst. 2 Studijního a zkušebního řádu Univerzity Karlovy. Poučení Proti tomuto rozhodnutí lze podat žádost o přezkoumání rozhodnutí ve smyslu ustanovení § 68 odst. 4 Zákona o vysokých školách.

## **7.6. Správce certifikátů**

Aplikace TESS umožňuje evidovat a nastavovat certifikáty vedené v systému. Aplikace pro správu certifikátů je přístupná pro roli správce a dalším rolím, které uživatel v roli správce nastaví v CEU.

V hlavním menu (červené barvy) klikněte na odkaz "**Správce certifikátů**".

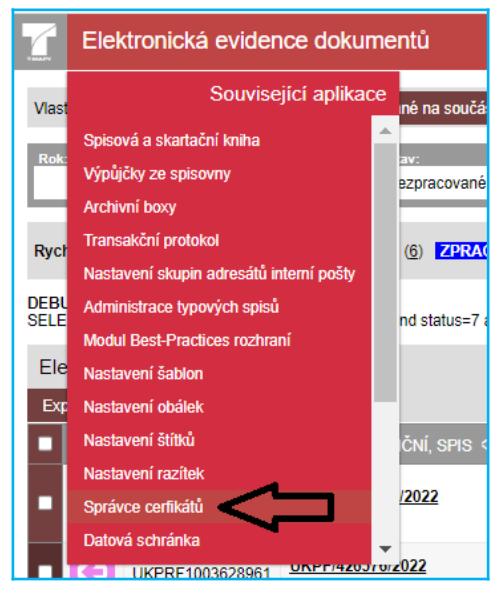

Po spuštění aplikace je zobrazen seznam již automaticky evidovaných certifikátů vedených v systému, a to:

- 1. Certifikát pro přístup do ISDS
- 2. Certifikát pro e-podatelnu (odchozí e-maily)
- 3. Certifikát pro pečeť

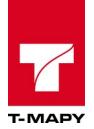

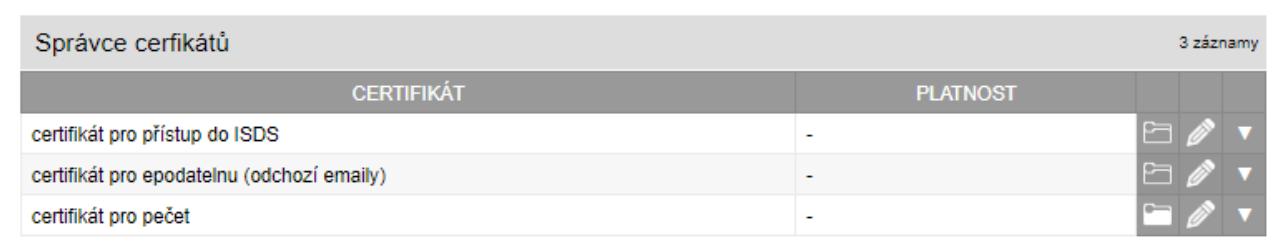

Pokud některý z certifikátů v systému využíváte, nahrajte ho do příslušného uploadu ve formátu PEM (včetně privátního klíče).

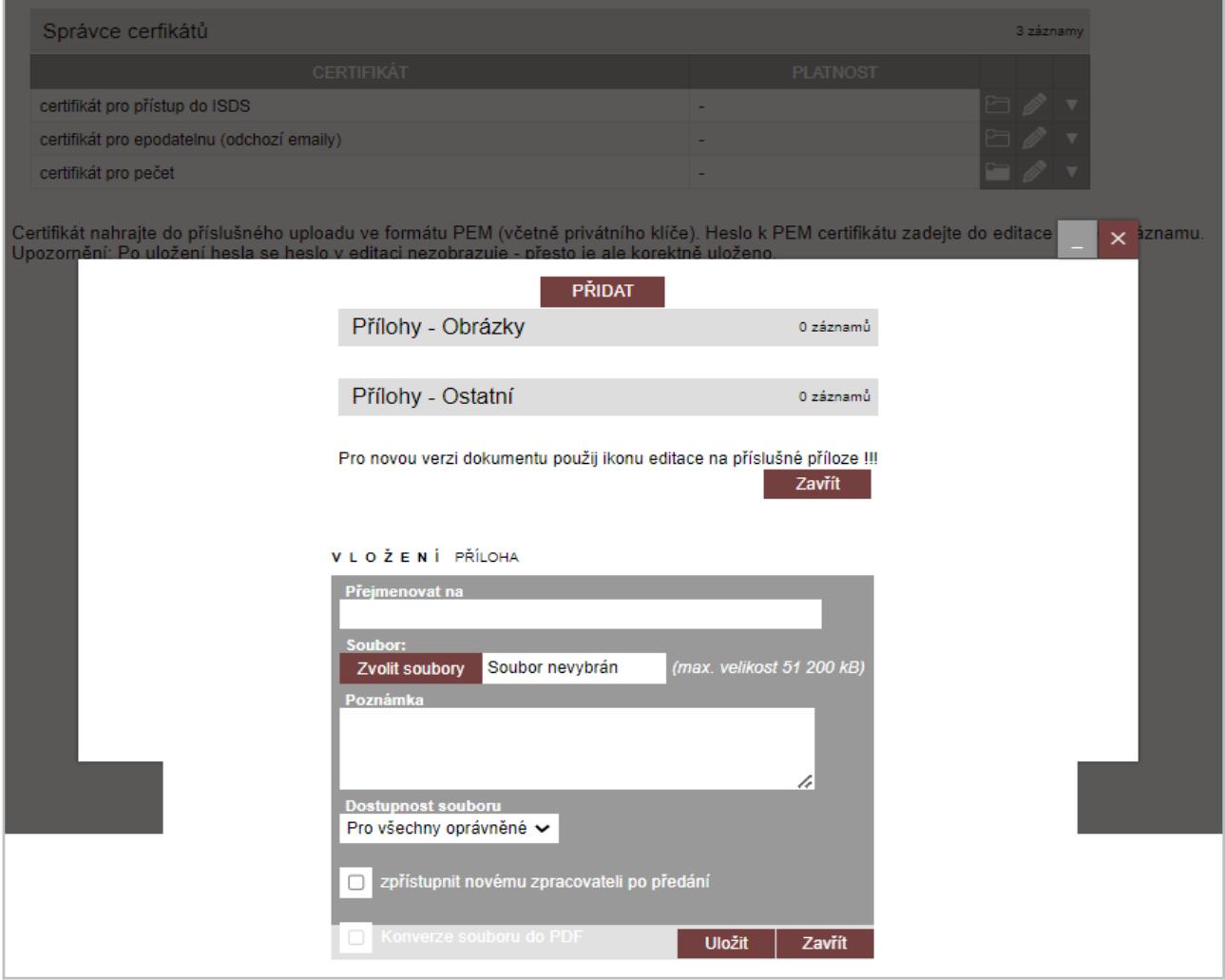

Dále skrze ikonu editační tužky zadejte do pole **Heslo k privátnímu klíči** heslo PEM certifikátu, případně do polí **Platnost od** a **Platnost do** vyspecifikujte i jeho platnost.

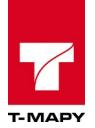

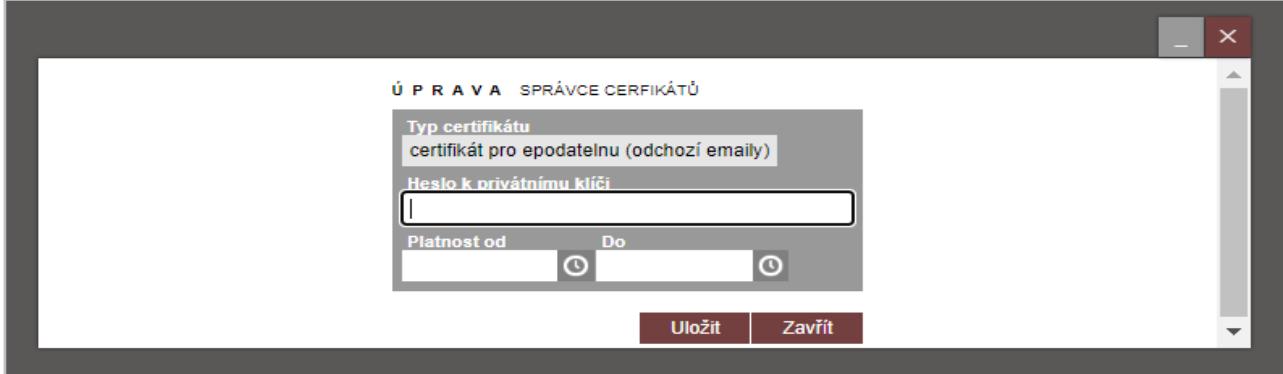

Upozornění: Po uložení hesla v poli **Heslo k privátnímu klíči** v editačním formuláři nezobrazuje přesto je ale korektně uloženo.

## **7.7. Administrace adresátů**

TESS eviduje všechny adresy, které uživatelé zapíší v modulu "Administrace adresátů". Modul je přístupný pro uživatele s právem "správce". V hlavním menu (červeném) klikněte na odkaz "**Administrace adresátů**".

Po spuštění modulu se zobrazí "Výběr" pro vyhledání adres.

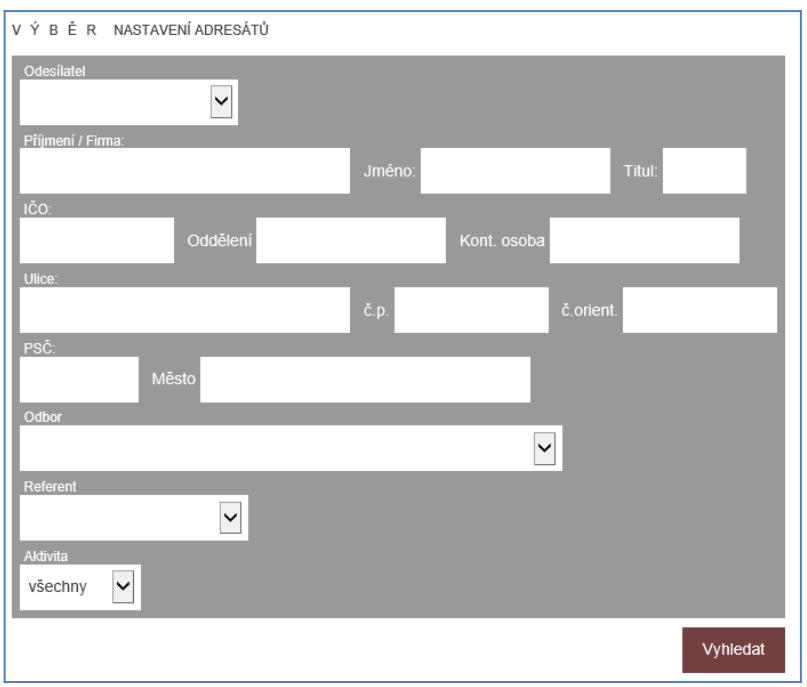

TESS rozlišuje, zda je adresa Aktivní nebo Neaktivní. Stav adresy je identifikován pomocí grafických ikon  $\checkmark$  resp.  $\checkmark$ .

Podle tohoto příznaku lze vyhledávat - vyberte odpovídající stav v sekci "**Aktivita**".

Po kliknutí na tlačítko "Vyhledat" se zobrazí seznam adresátů vyhovující dané podmínce.

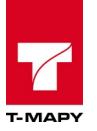

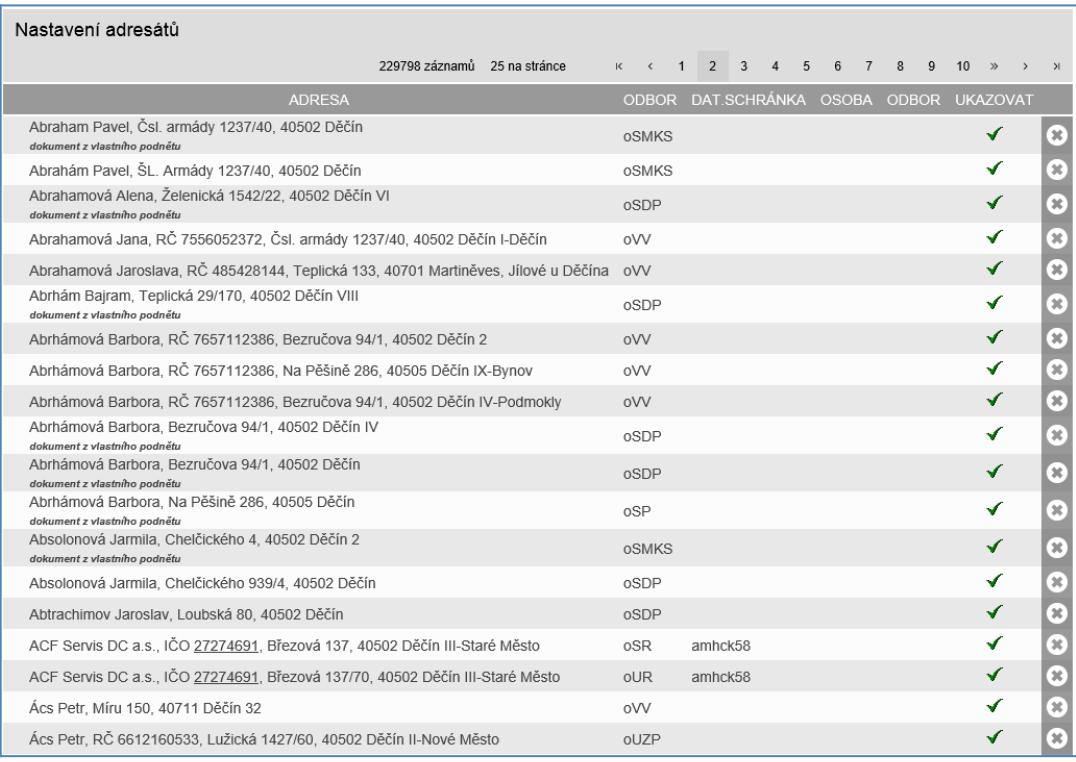

Administrátor může označit adresy, které již nebudou používány - nebudou nabízeny při vyhledání v Adresáři

Zneaktivnění se provádí kliknutím na ikonu ✔.

Zaktivnění neaktivní adresy se provádí kliknutím na ikonu  $\checkmark$ .

TESS má uvedeno nastavení, jak se má zachovat v případě, kdy zpracovatel, podatelna nebo vedoucí založí novou adresu. Toto nastavení naleznete v sekci Nastavení - Ukázat hodnoty nastavení parametr FROZEN\_ADR.

Pokud je hodnota nastavena na zapnuto, pak nově vložená adresa je označena příznakem neaktivní. Pokud je hodnota nastavena na vypnuto, pak je nově vložená adresa označena příznakem aktivní.

## **7.8. Číselníky**

Jsou určeny uživateli v roli "Správce" pro nastavení jednotlivých číselníků v TESS. Odkaz na číselníky

je v horní liště v pravé části obrazovky **. Pokud odkaz na číselníky nevidíte, pak** nemáte nastaveno právo "spravce".

#### **7.8.1. Agendy a druhy dokumentů**

Číselník "Agendy" slouží k definování kategorií, druhům dokumentu v nich obsažených a workflow druhů dokumentů pro snadnější práci s dokumenty organizace. Přípravou agend se zajistí předvyplňování formuláře při vytvoření příchozích nebo odchozích dokumentů a následné workflow dokumentu (schvalování, podpisy a atd.).

Na hlavním panelu v přehledu (Elektronické evidenci dokumentů) klikněte na ikonu "Číselníky" v rozbalovacím seznamu klikněte na odkaz "**Agendy**". Otevře se prostředí agend. Pokud se vaše organizace dělí na součásti, pak můžete zobrazit kliknutím na rozbalovací seznam "Součást" agendy vybrané součásti.

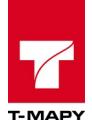

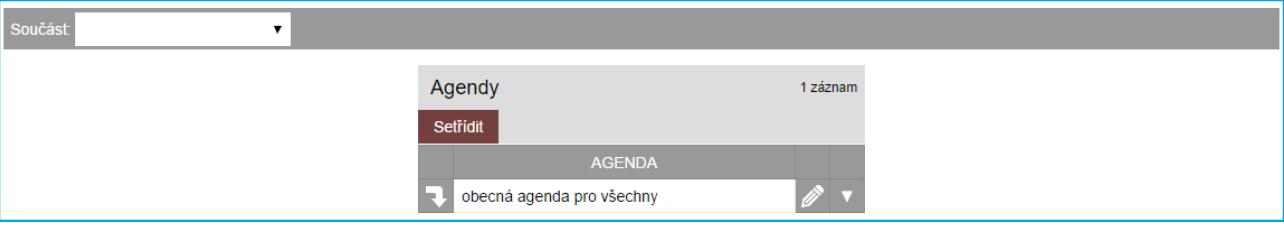

#### **7.8.1.1. Založení nové agendy a druhu dokumentu**

Pokud chcete založit novou agendu, klikněte v pravém rohu v panelu na ikonu "Nová položka" Otevře se formulář "Agendy". Zapište název agendy a vyberte v rozbalovacím seznamu "**Součást**" součást vaší organizace, ke které se bude agenda vztahovat. V případě, že se jedná o agendu vztahující se na celou organizaci, pak pole součásti nevyplňujte. Nakonec klikněte na tlačítko "Uložit".

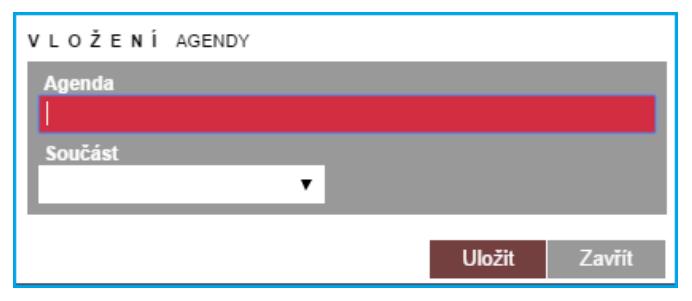

V případě, že se zobrazuje pole "**Součást**" v levém rohu obrazovky a zadali jste novou agendu pod některou ze součástí vaší organizace, vyberte rozbalovacím seznamem danou součást. Zobrazí se seznam agend ve vybrané součásti a v seznamu záznamů se objeví nově vytvořená agenda.

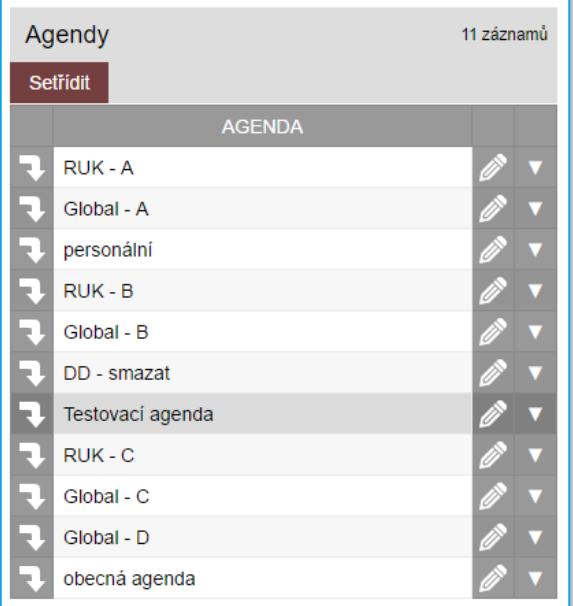

Klikněte na ikonu "**přechod do aplikace Agendy**" **.** Otevře se detail agendy, ve které přidejte pomocí tlačítka "**Přidat druh dokumentu**" nový druh dokumentu.

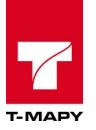

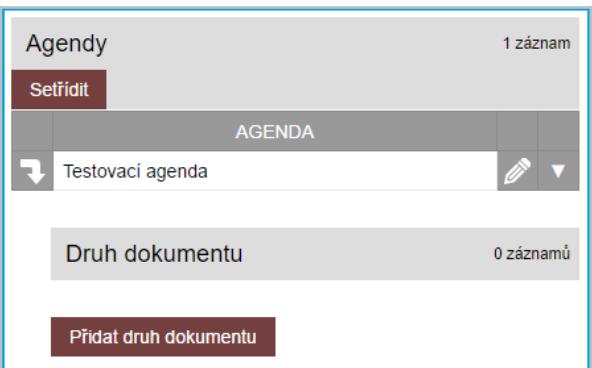

V novém druhu dokumentu vyplňte název do pole "**Druh dokumentu**". V poli "**Spisový uzel**" vyberte, kterému spisovému uzlu (oddělení) se bude tento druh dokumentu zobrazovat nebo jej ponechte prázdný. Kliknutím na  $\bigoplus$  vedle rozbalovacího seznamu spisového uzlu, můžete přidat další spisové uzly, kterým daný dokument bude přiřazen. V poli "**Lhůta pro vyřízení**" vyplňte do jakého počtu dní se musí dokument vyřídit. V poli "**Spisový znak**" určete, jaký spisový znak dokumentu přísluší. "**Popis**" není povinný údaj, nemusíte vyplňovat. Slouží pouze k poznámce (popisu) workflow.

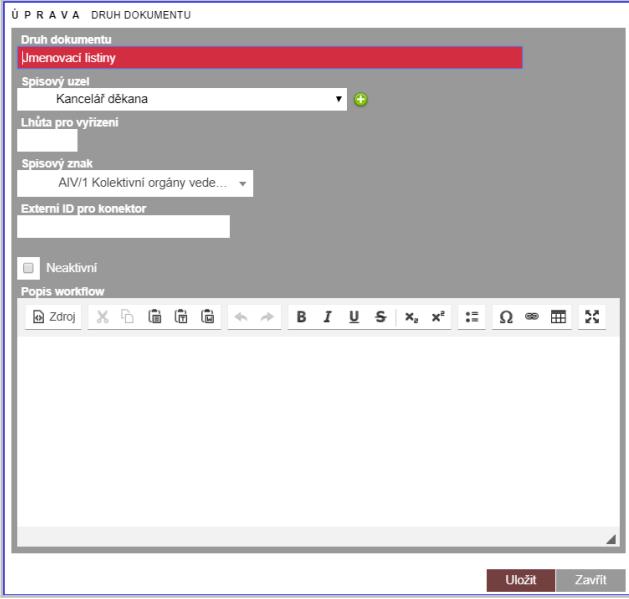

Nakonec klikněte na tlačítko "**Uložit**". Nový druh dokumentu se uloží a zobrazí v přehledu detailu agendy.

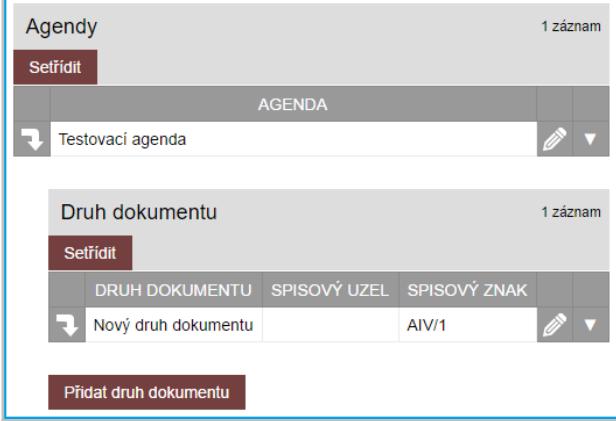

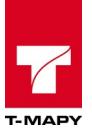

#### **7.8.1.2. Workflow**

U konkrétního druhu dokumentu můžete vytvořit několik vhodně se doplňujících workflow různého typu, pomocí kterých můžete ovlivnit chování aplikace při práci s dokumenty. Definice workflow se provádí na úrovni druhů dokumentů, které se definují v číselníku *Agendy dokumentů*.

#### Založení workflow

1. Klikněte na ikonu  $\blacksquare$  na řádku druhu dokumentu, ke kterému chcete definovat workflow.

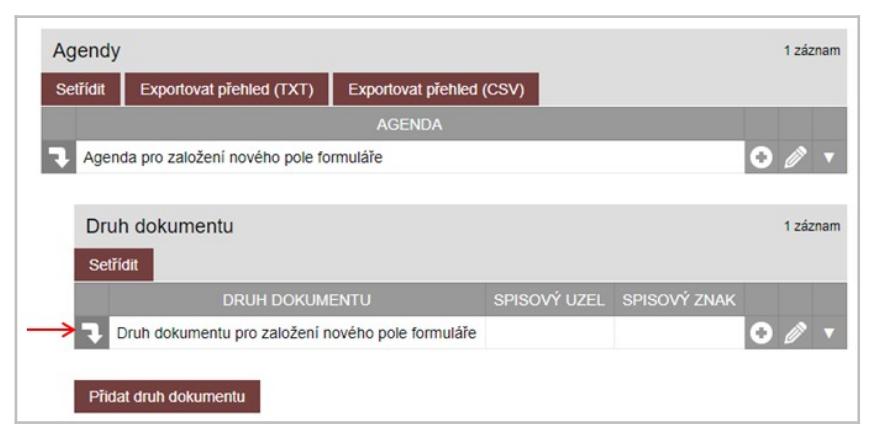

2. Klikněte na tlačítko vytvořit workflow.

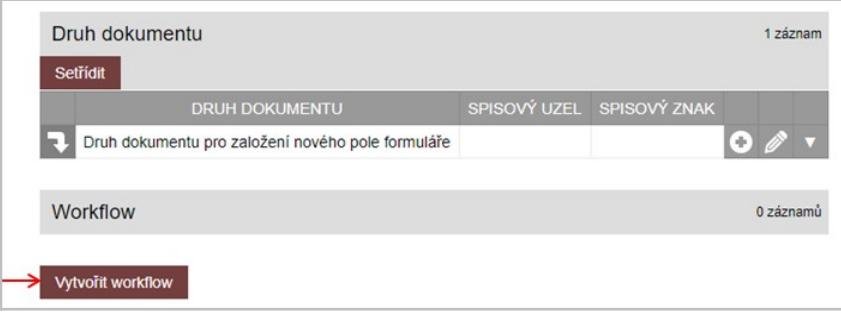

3. V editačním formuláři vyplňte atributy definovaného workflow a workflow uložte tlačítkem **Uložit** 

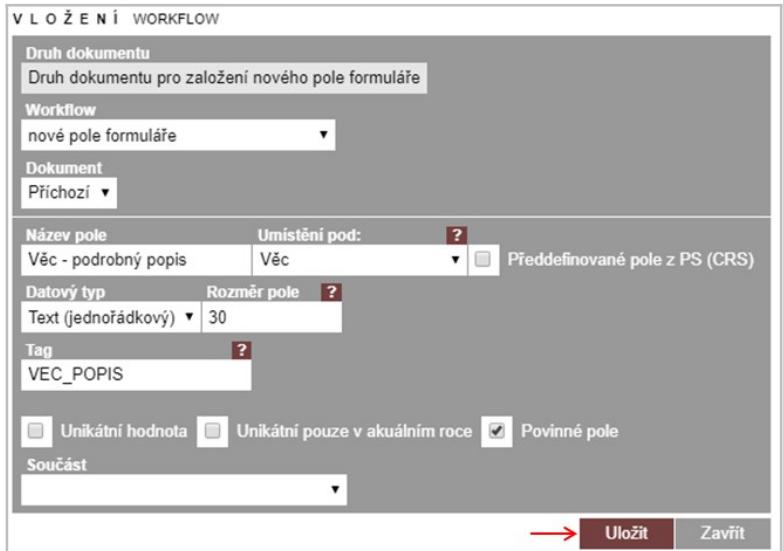

Při vytváření workflow můžete definovat následující typy workflow:

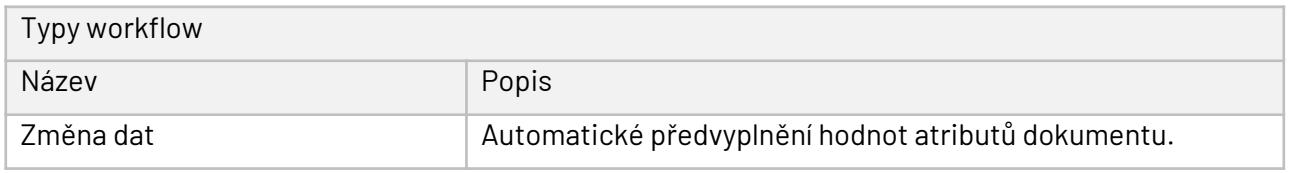

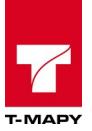

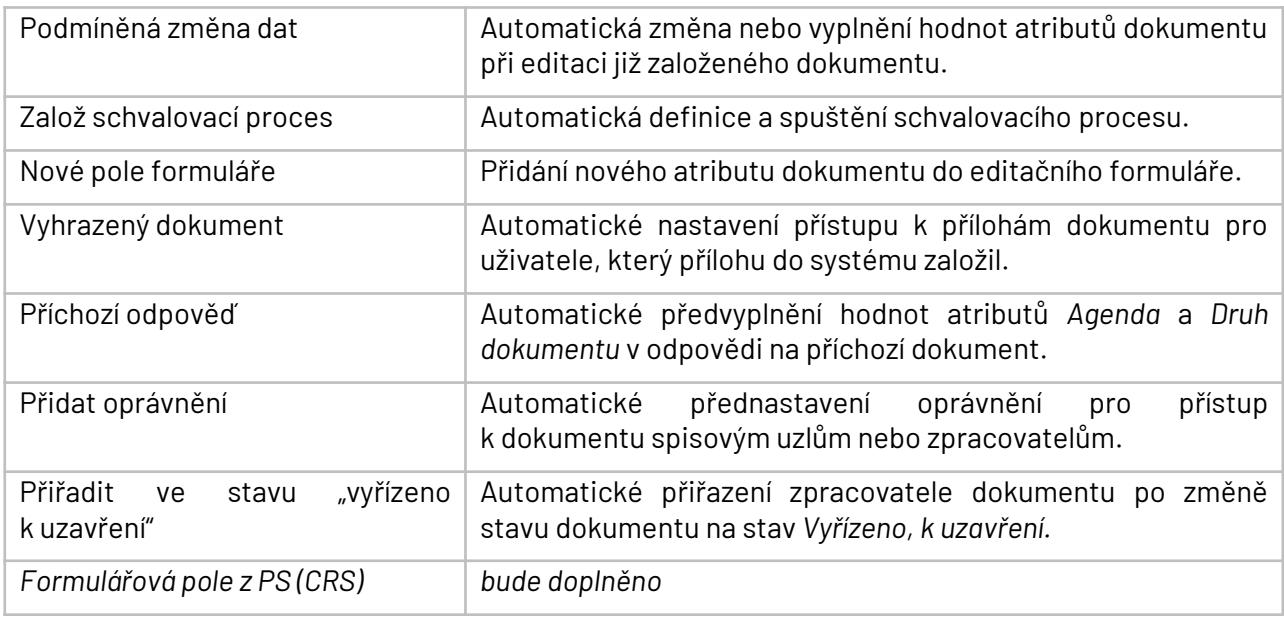

Nadefinované workflow pro příslušnou agendu a druh dokumentu systém automaticky aktivuje při založení nebo editaci dokumentu po zadání agendy a druhu editovaného dokumentu.

Pro práci s workflow máte k dispozici standardní ikony **a** smazat  $\bullet$  Info  $\mathscr{P}$  Editovat.

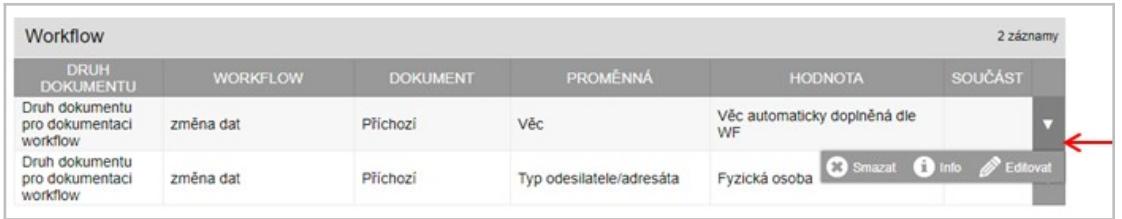

Pro jednu agendu a druh dokumentu můžete definovat více vhodně se doplňujících workflow různého typu s tím, že i pro každý typ workflow můžete definovat více workflow. Nadefinovaná workflow jsou zobrazena v přehledu v samostatných sekcích rozdělených podle typu workflow.

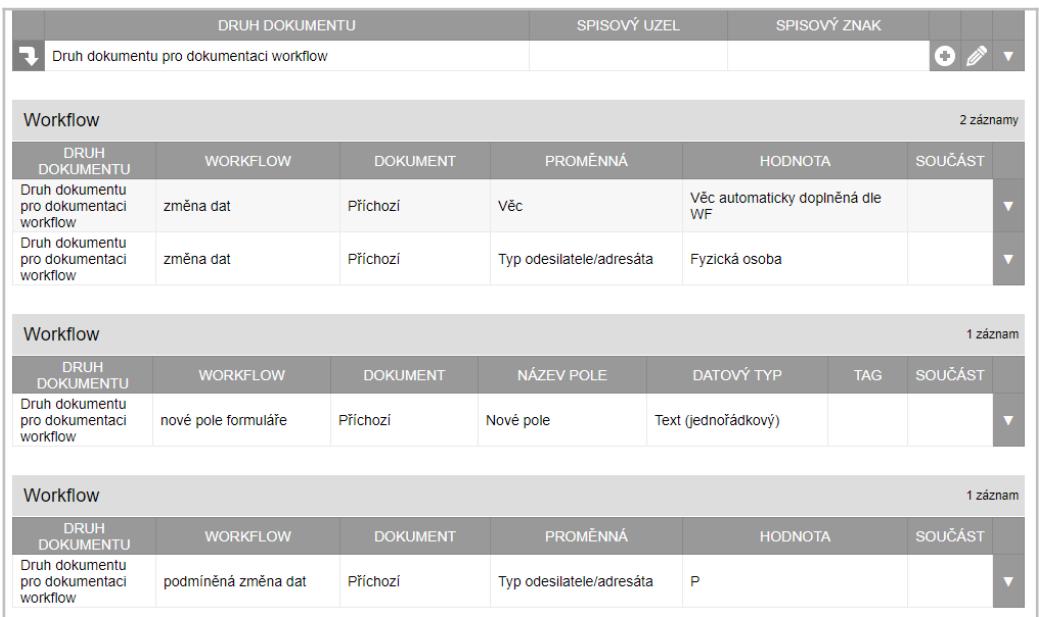

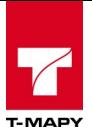

### **7.8.1.2.1. Změna dat**

Workflow zajišťuje automatické předvyplnění hodnot atributů dokumentu při založení a editaci dokumentu.

#### Použití workflow při práci s dokumenty

Při editaci nového dokumentu po vyplnění atributu *Druh dokumentu* systém při splnění nadefinovaných podmínek automaticky aktivuje nadefinované workflow -> doplní do příslušných atributů dokumentu předvyplněné hodnoty. Při editaci již založeného dokumentu po změně atributu *Druh dokumentu* systém při splnění nadefinovaných podmínek automaticky aktivuje nadefinované workflow a doplní do příslušných atributů dokumentu předvyplněné hodnoty s tím, že dříve zadané hodnoty v těchto atributech přepíše.

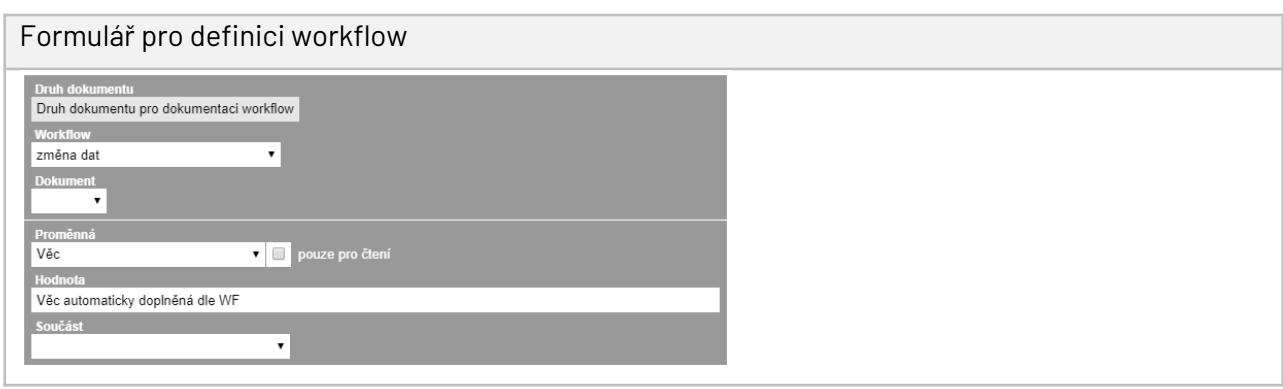

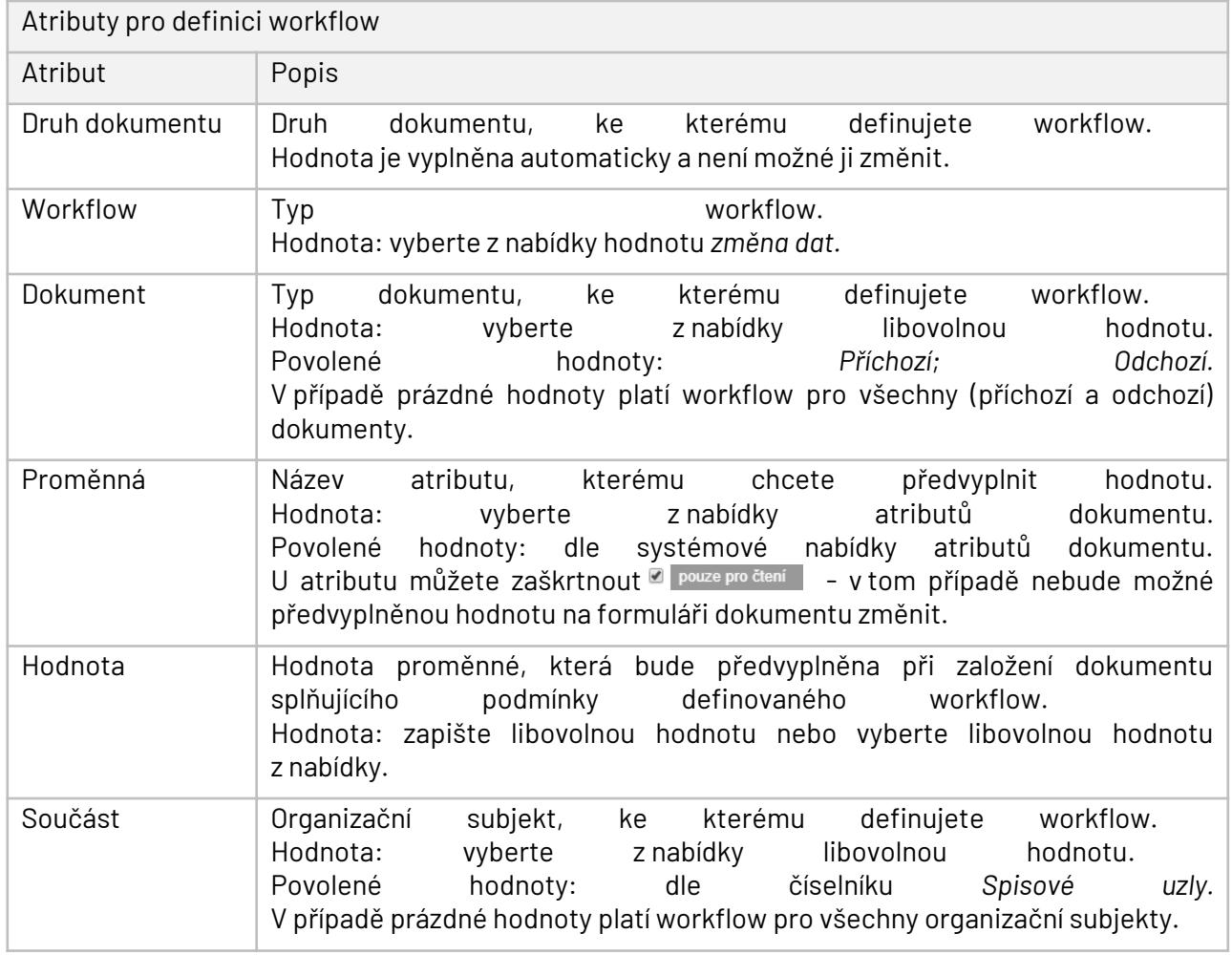

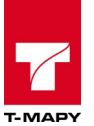

Nadefinovaná workflow jsou zobrazena v přehledu:

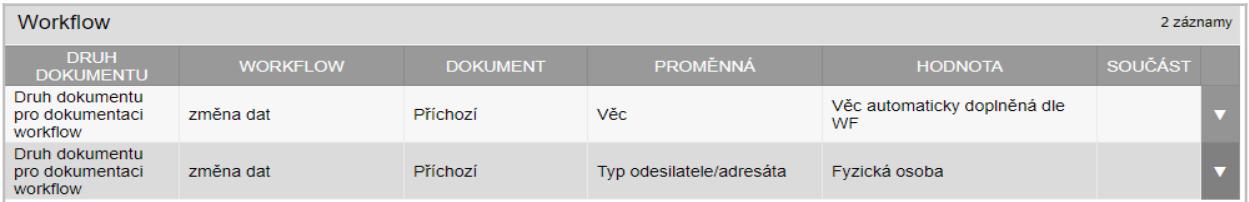

#### **7.8.1.2.2. Podmíněná změna dat**

Workflow zajišťuje automatickou změnu nebo vyplnění hodnot atributů dokumentu při editaci již založeného dokumentu.

Použití workflow při práci s dokumenty

Při uložení editace již založeného dokumentu tlačítkem **Uložit** systém při splnění nadefinovaných podmínek automaticky aktivuje nadefinované workflow -> změní nebo vyplní do příslušných atributů dokumentu hodnoty nadefinované ve workflow.

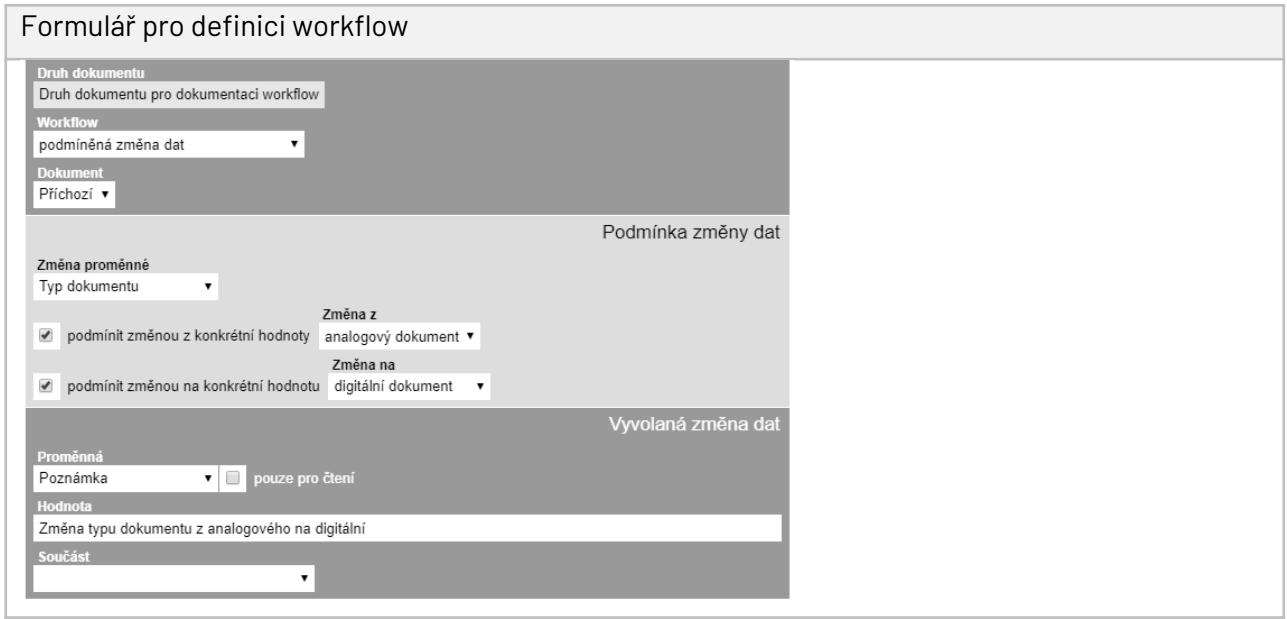

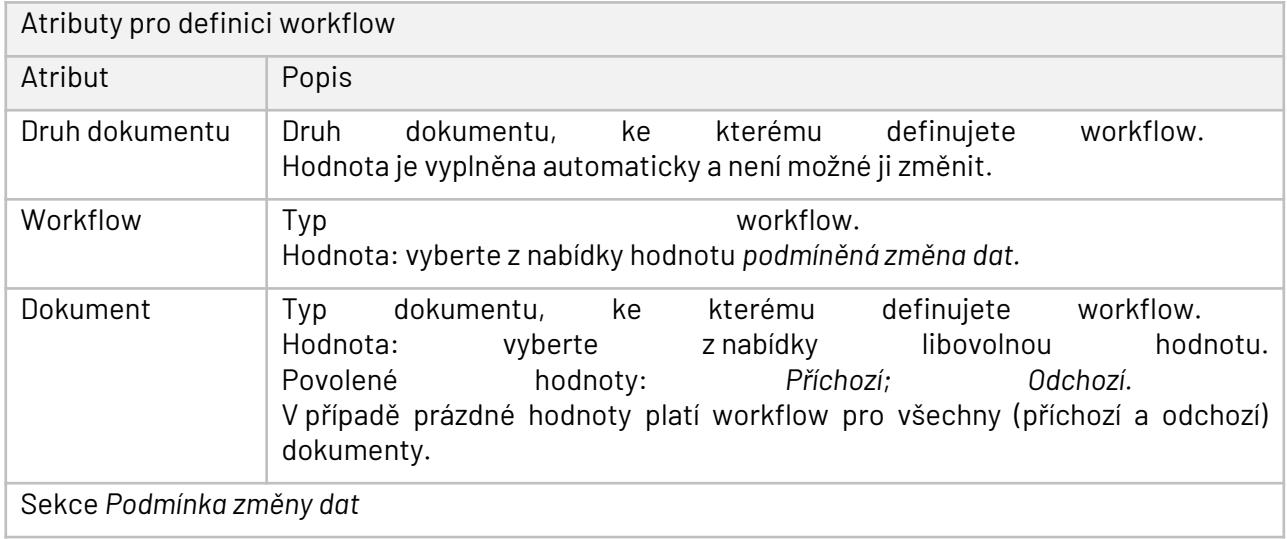

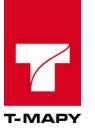

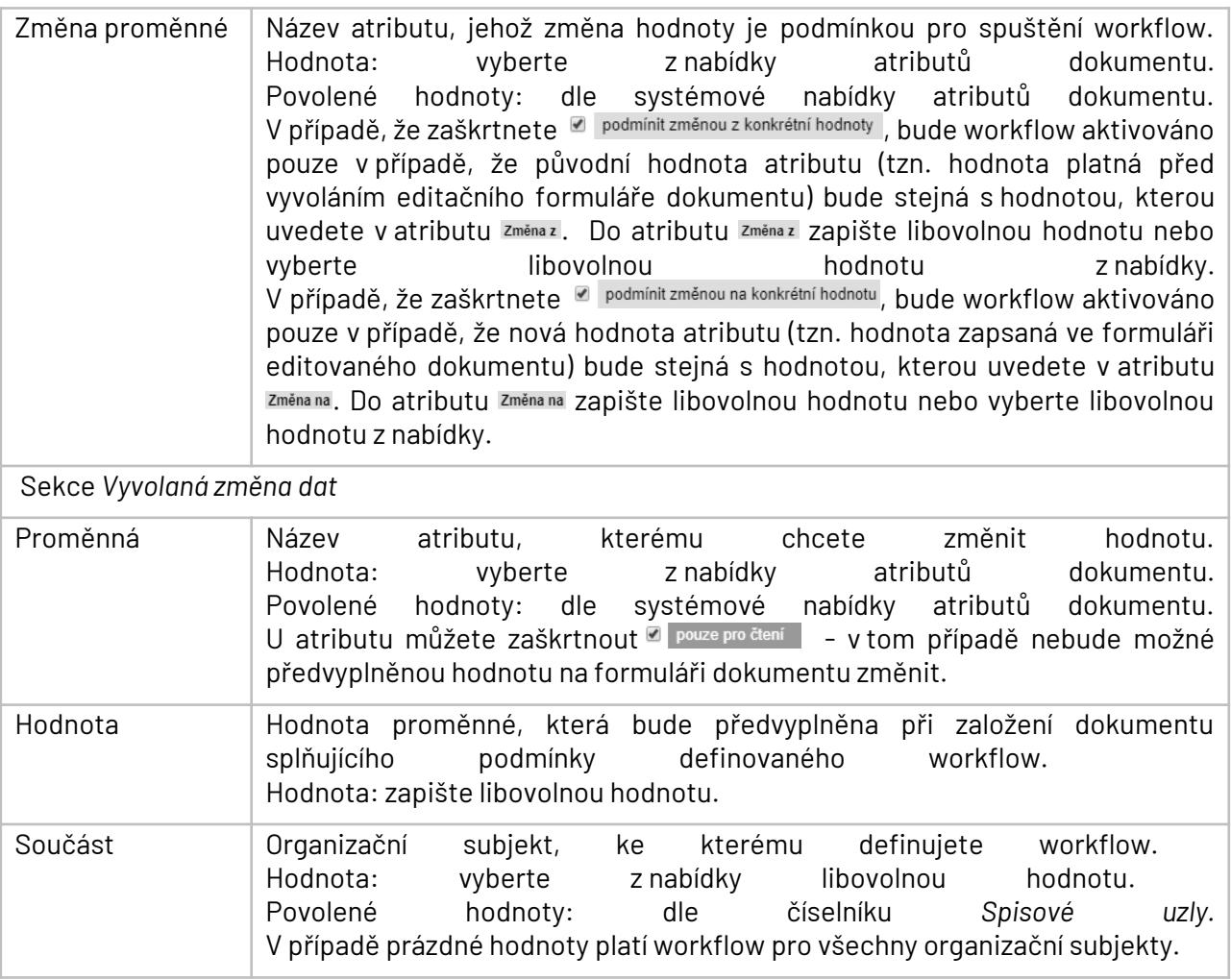

Nadefinovaná workflow jsou zobrazena v přehledu:

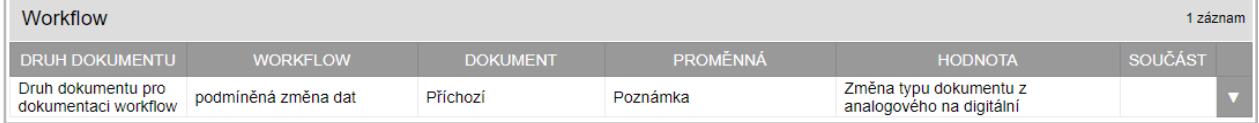

## **7.8.1.2.3. Založ schvalovací proces**

Workflow zajišťuje automatickou definici a spuštění schvalovacího procesu.

Použití workflow při práci s dokumenty

Při uložení nového nebo editaci již založeného dokumentu tlačítkem **Uložit** systém při splnění nadefinovaných podmínek automaticky aktivuje nadefinované workflow -> definuje + spustí schvalovací proces na základě parametrů nadefinovaných ve workflow (pokud, v případě editace již založeného dokumentu, schvalovací proces už nebyl u dokumentu dříve definován).

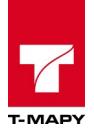

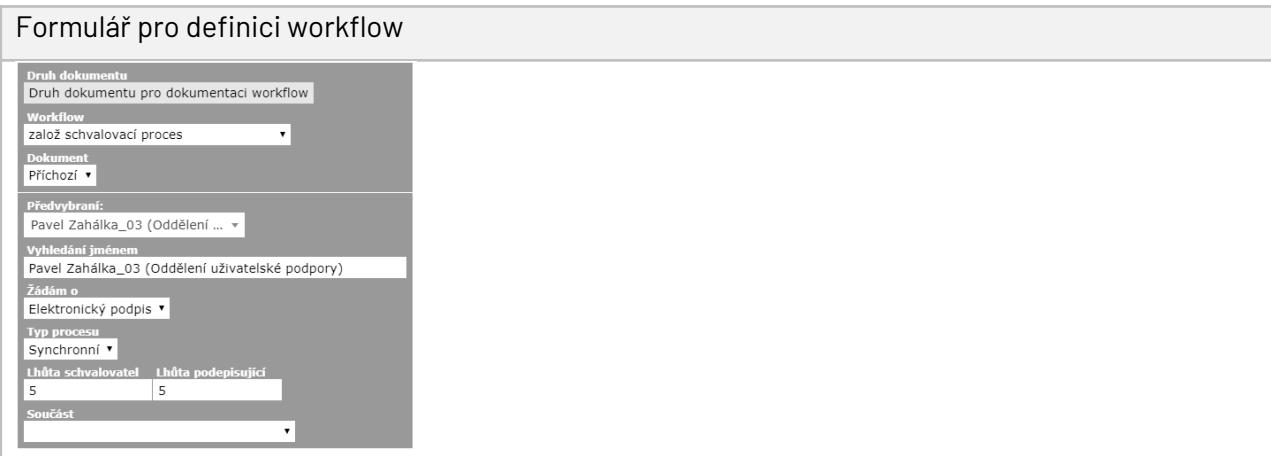

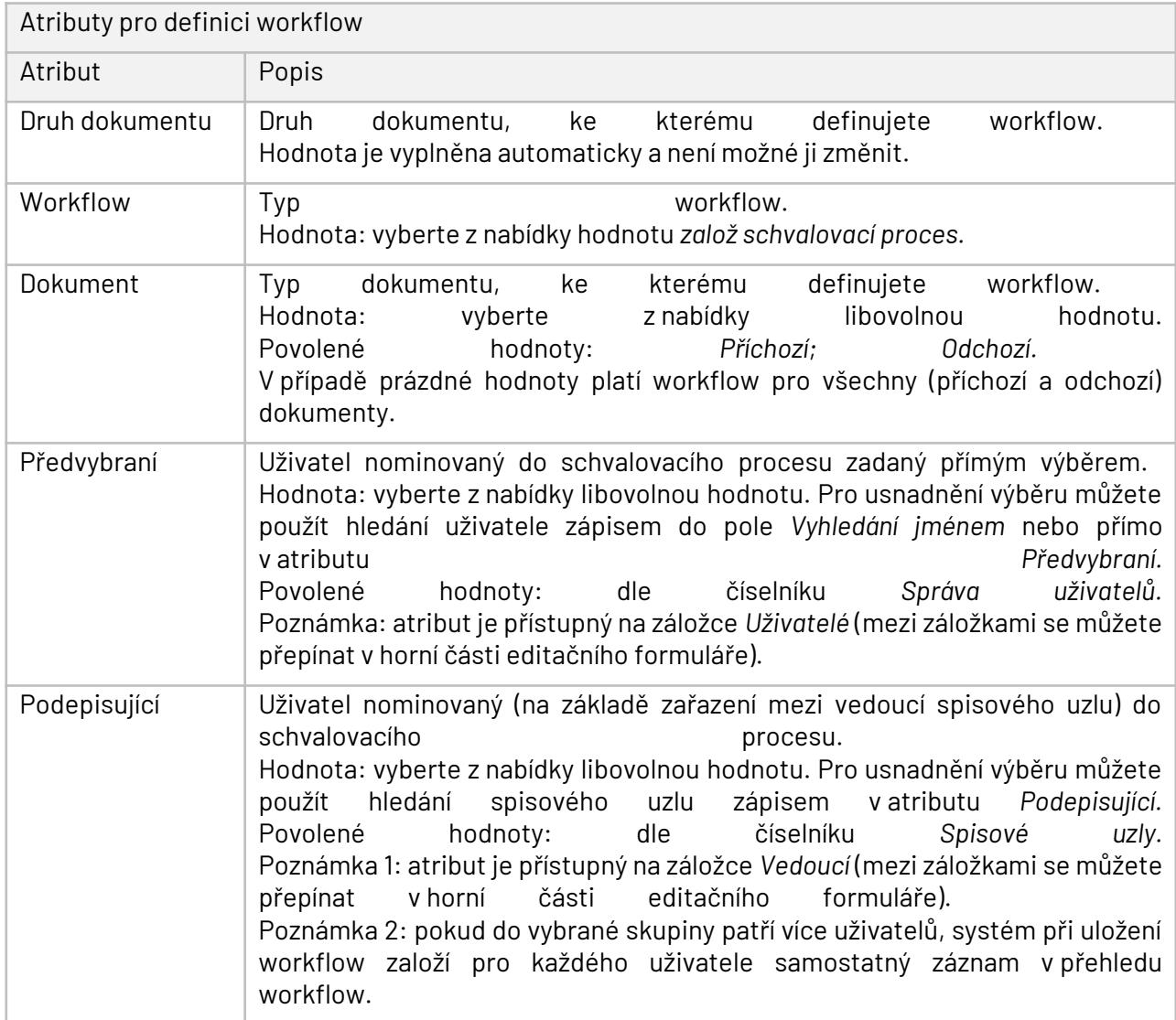

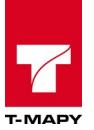

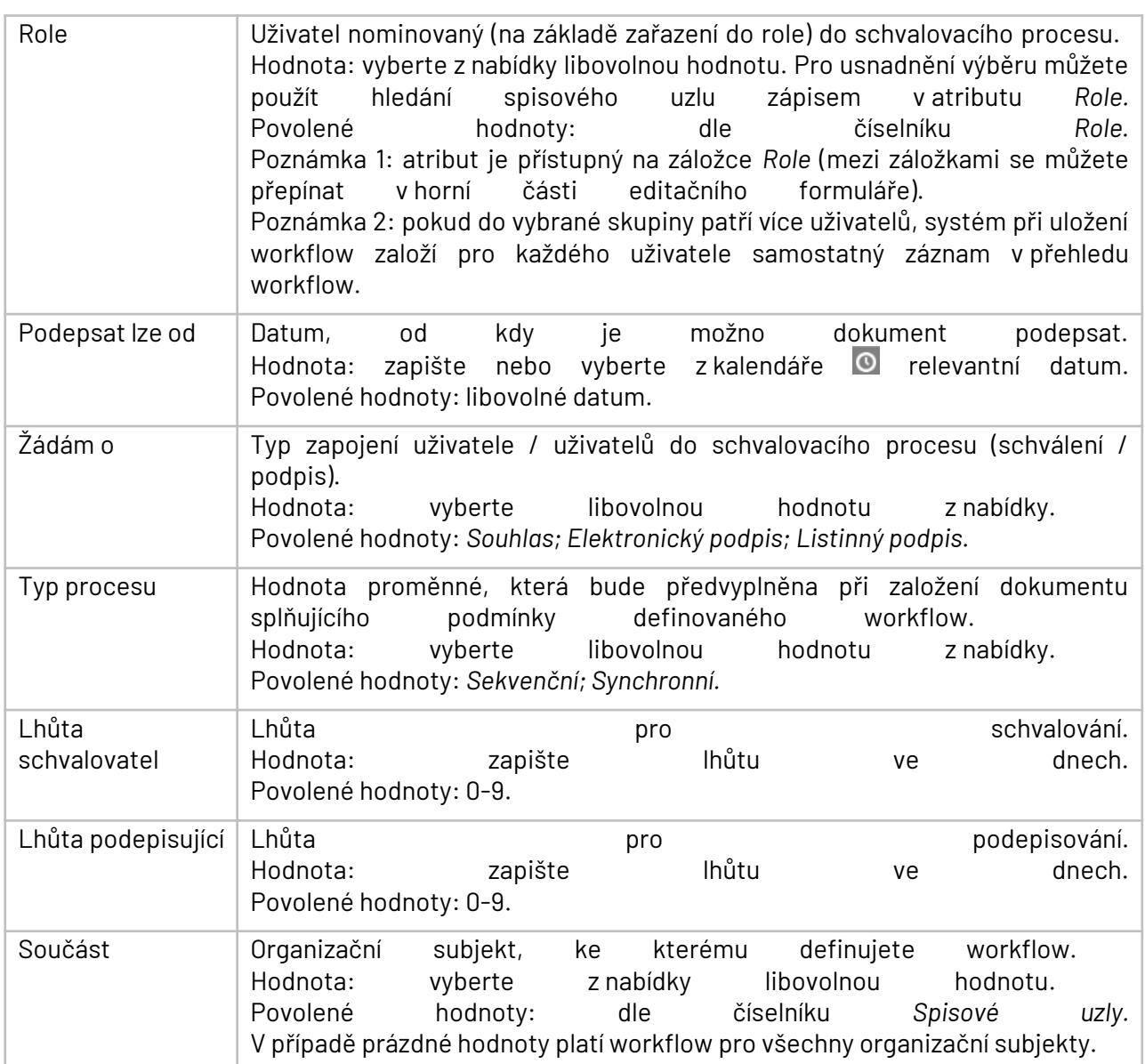

Nadefinovaná workflow jsou zobrazena v přehledu:

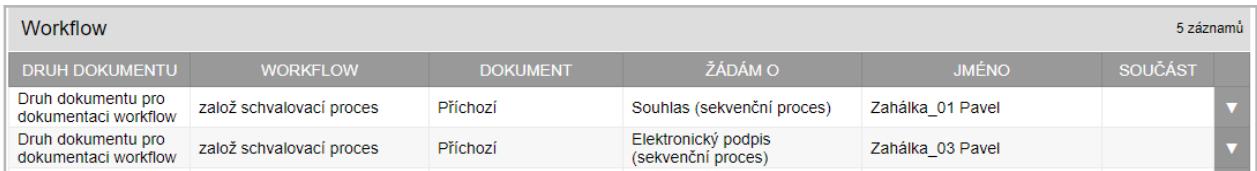

#### **7.8.1.2.4. Nové pole formuláře**

Workflow zajišťuje přidání nového atributu dokumentu do editačního formuláře.

Použití workflow při práci s dokumenty

Při editaci nového dokumentu po vyplnění atributu *Druh dokumentu* systém při splnění nadefinovaných podmínek automaticky aktivuje nadefinované workflow -> zpřístupní v editačním nový atribut definovaný ve workflow. Při editaci již založeného dokumentu po změně atributu *Druh dokumentu* systém při splnění nadefinovaných podmínek automaticky aktivuje nadefinované workflow -> zpřístupní v editačním formuláři nový atribut definovaný ve workflow.
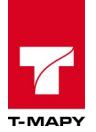

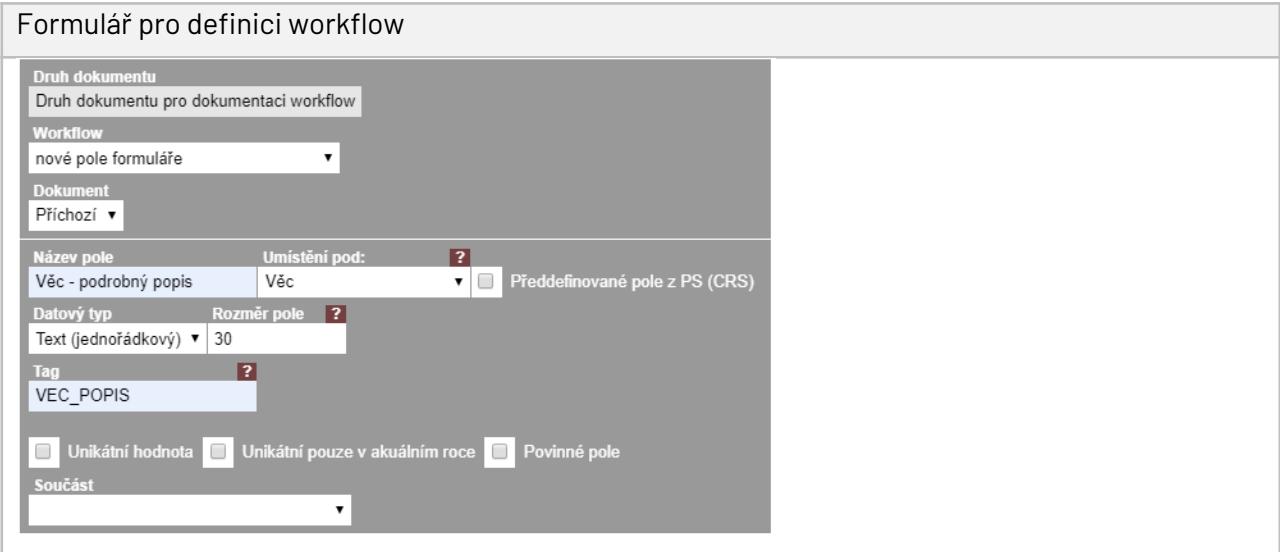

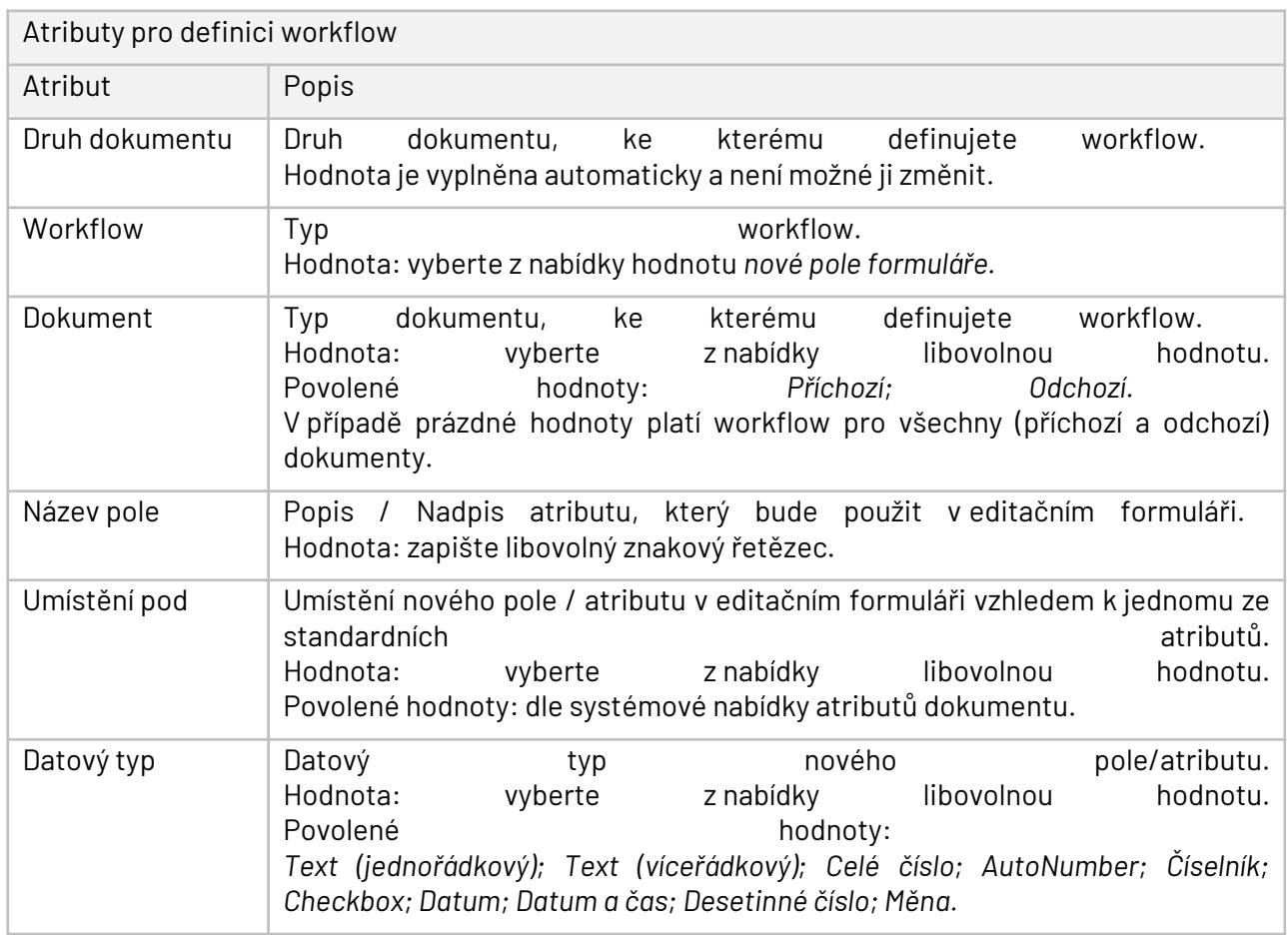

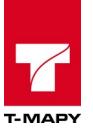

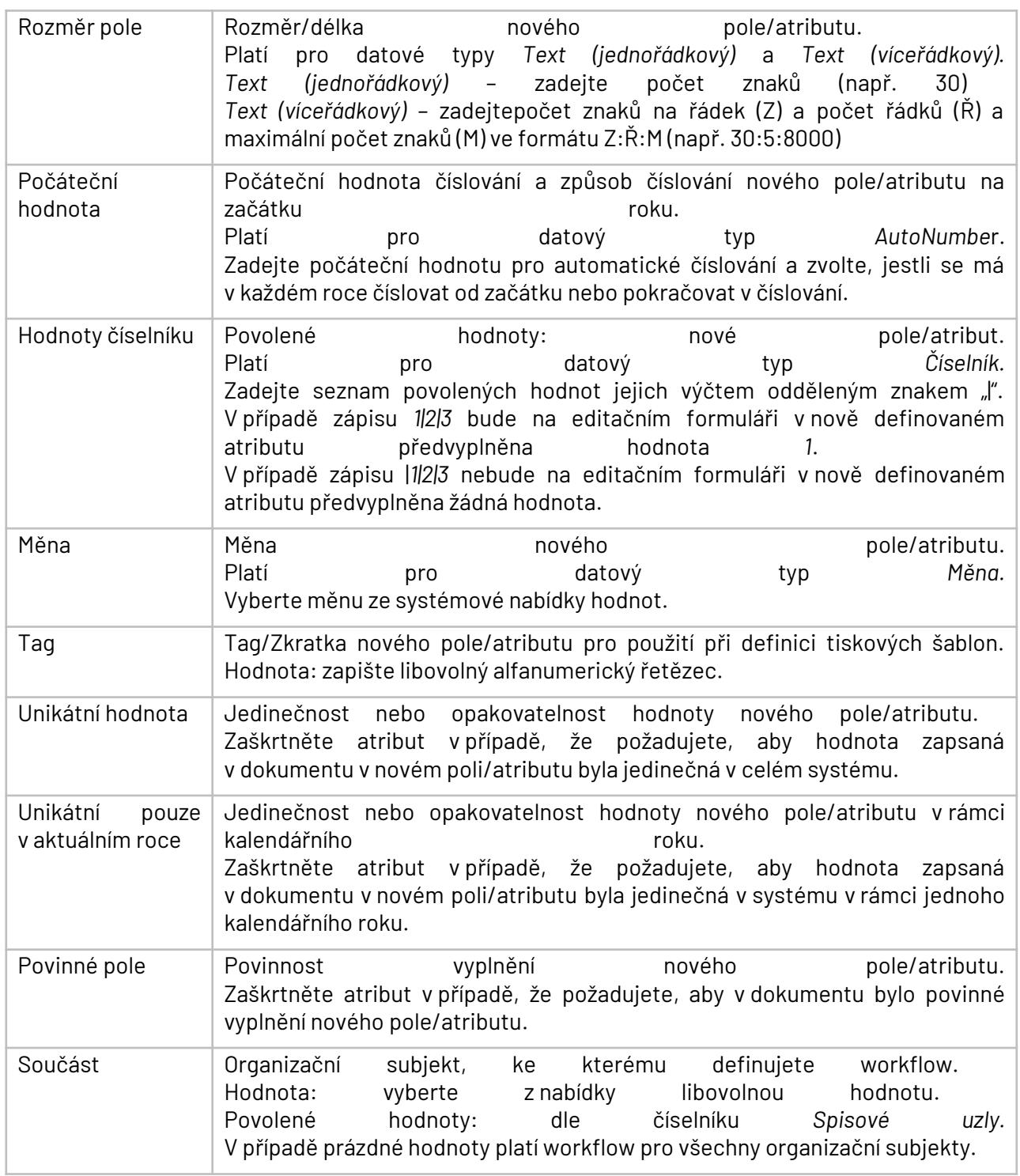

# Nadefinovaná workflow jsou zobrazena v přehledu:

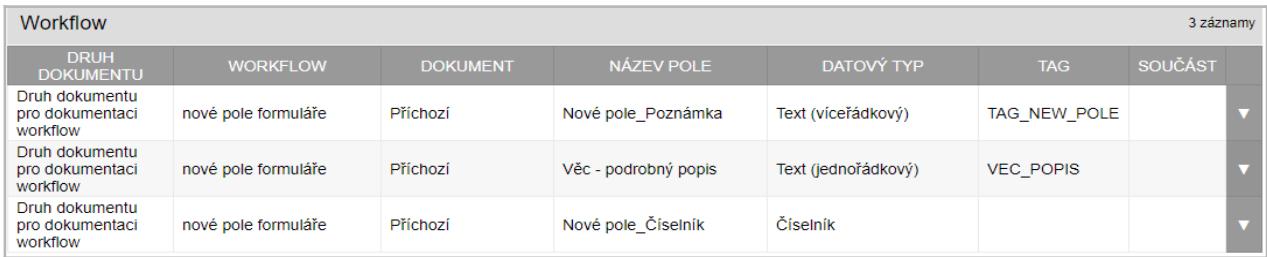

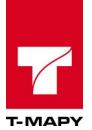

# **7.8.1.2.5. Vyhrazený dokument**

Workflow zajišťuje automatické nastavení přístupu k přílohám dokumentu pro uživatele, který přílohu do systému založil.

# Použití workflow při práci s dokumenty

Při uložení nového nebo editaci již založeného dokumentu tlačítkem **Uložit** systém při splnění nadefinovaných podmínek automaticky aktivuje nadefinované workflow -> nastaví přístup k přílohám dokumentu pro uživatele, který přílohu do systému založí (nebo, v případě editace již založeného dokumentu, již dříve založil).

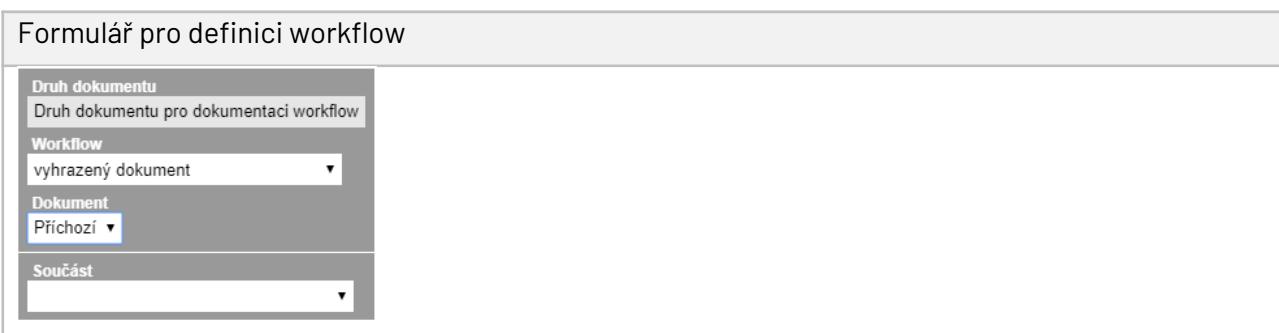

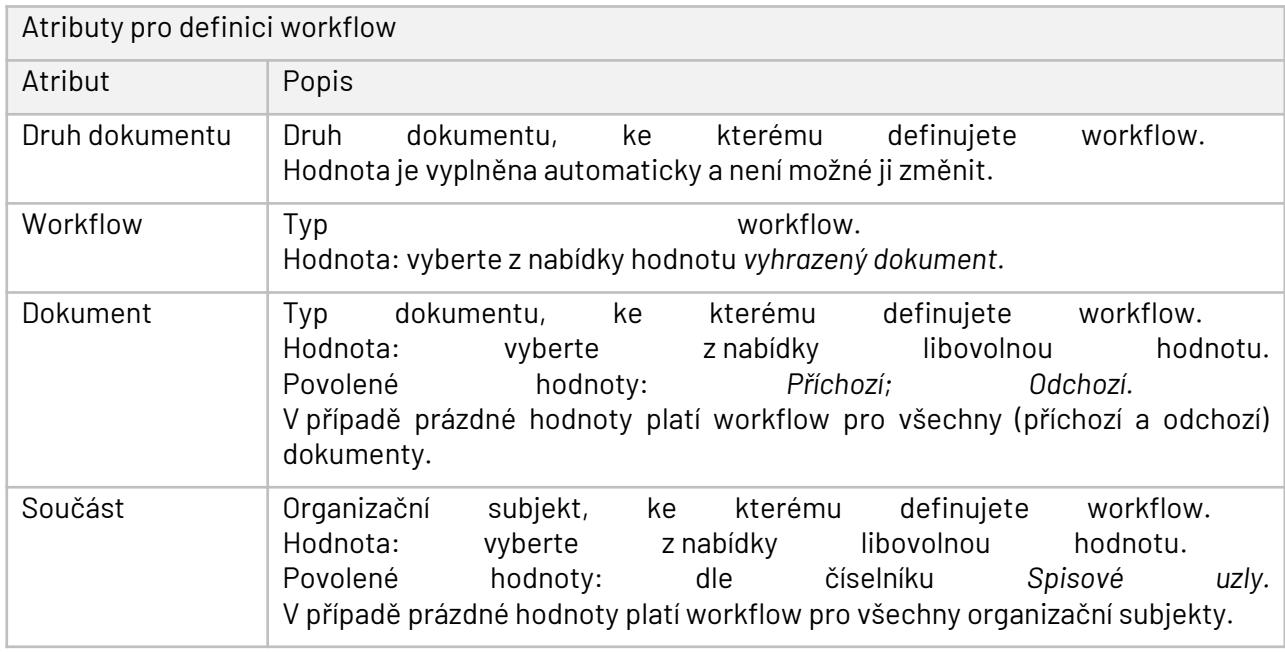

Nadefinovaná workflow jsou zobrazena v přehledu:

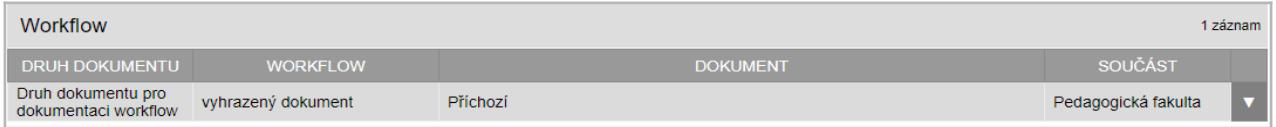

# **7.8.1.2.6. Příchozí odpověď**

Workflow zajišťuje automatické předvyplnění hodnot atributů *Agenda* a *Druh dokumentu* v odpovědi na příchozí dokument.

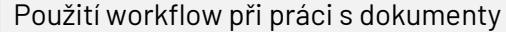

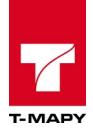

Při založení nového odchozího dokumentu formou odpovědi na příchozí dokument ikonou  $\blacksquare$ (funkce Odpovědět) systém po kliknutí na ikonu i při splnění nadefinovaných podmínek automaticky aktivuje nadefinované workflow -> v editačním formuláři nového dokumentu doplní do atributů *Agenda* a *Druh dokumentu* předvyplněné hodnoty nadefinované ve workflow. V případě, že je pro nově zakládaný dokument nadefinováno workflow *Změna dat*, systém doplní do příslušných atributů dokumentu předvyplněné hodnoty.

#### Formulář pro definici workflow

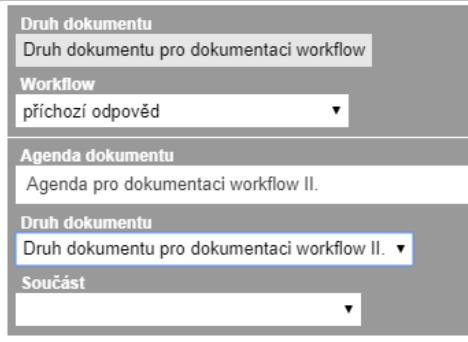

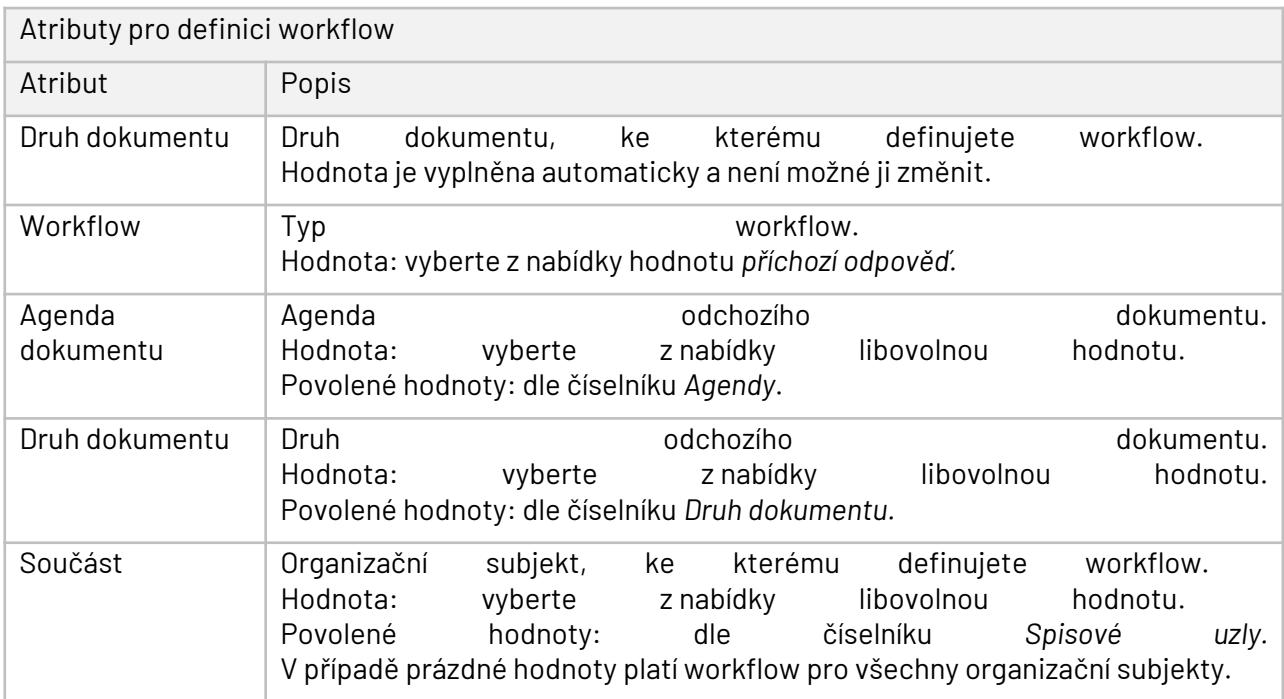

#### Nadefinovaná workflow jsou zobrazena v přehledu:

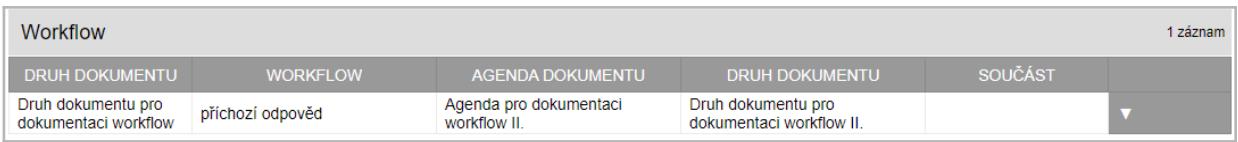

# **7.8.1.2.7. Přidat oprávnění**

Workflow zajišťuje automatické přednastavení rozšiřujících oprávnění pro přístup k dokumentu jiným spisovým uzlům nebo zpracovatelům než standardně přiřazeným k dokumentu.

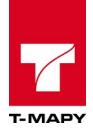

#### Použití workflow při práci s dokumenty

Při uložení nového nebo editaci již založeného dokumentu tlačítkem **Uložit** systém při splnění nadefinovaných podmínek automaticky aktivuje nadefinované workflow -> přidá oprávnění pro příslušný přístup ke spisu nebo k dokumentu spisovému uzlu nebo zpracovateli dle definice workflow. O přidělení přístupu k dokumentu může systém informovat zpracovatele notifikačním emailem.

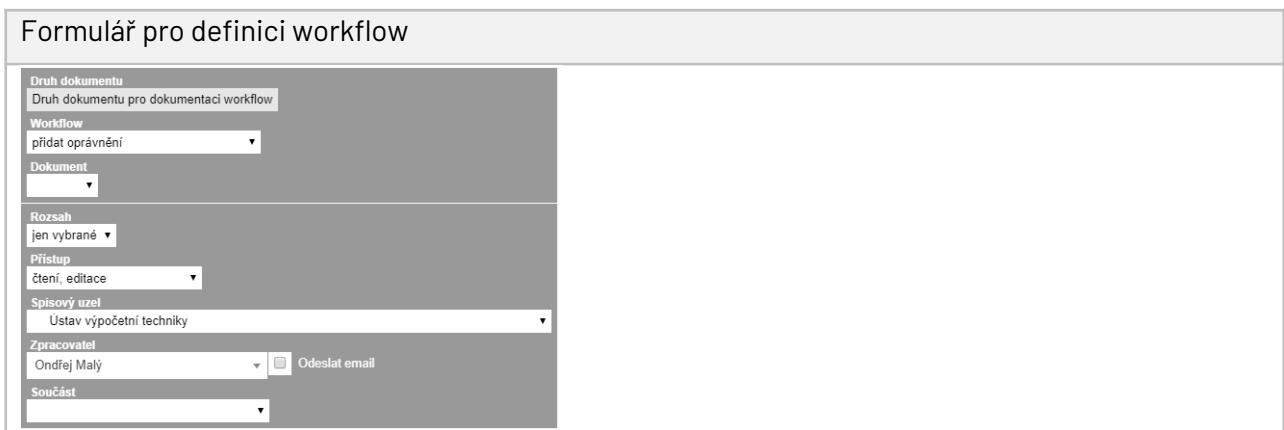

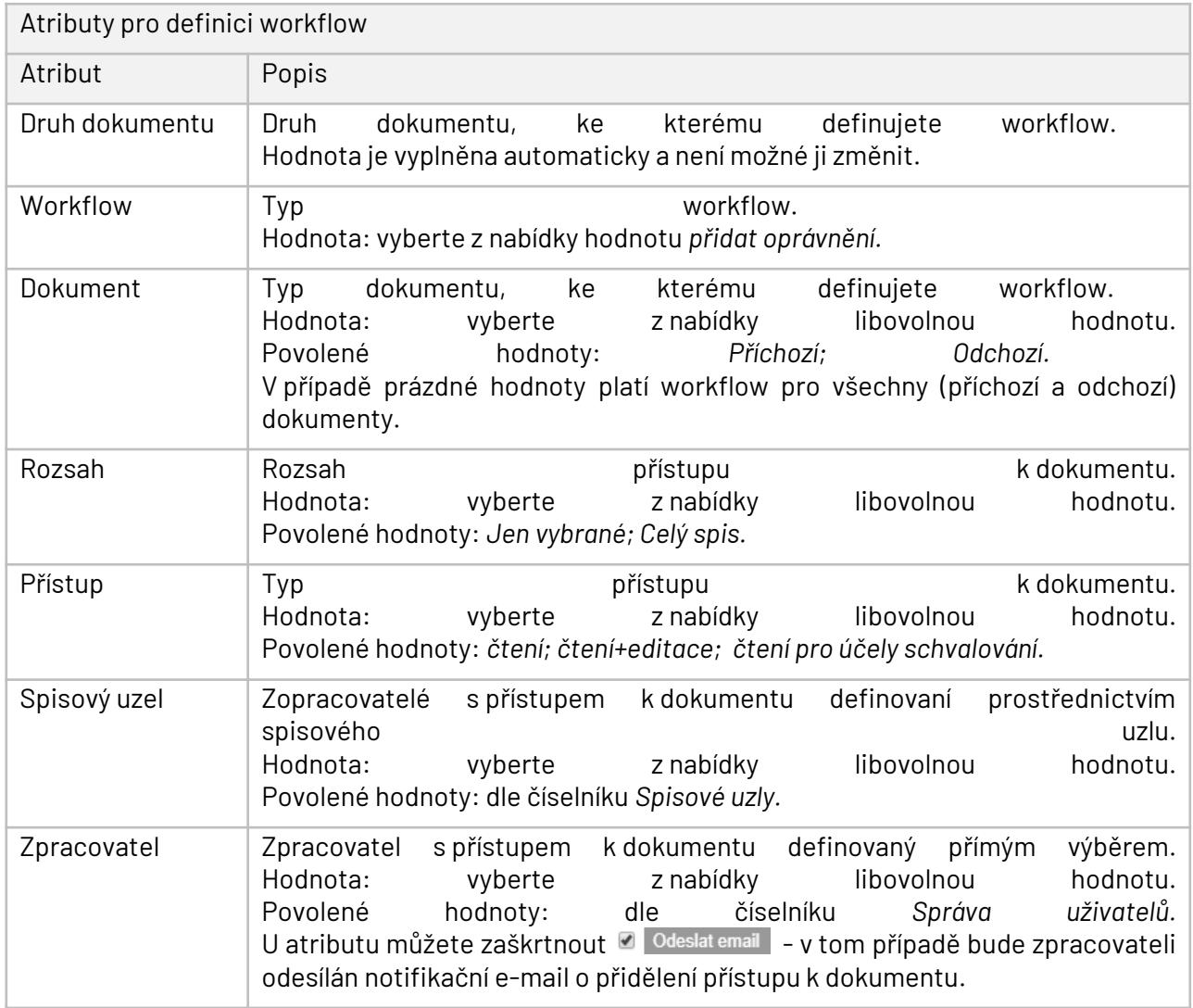

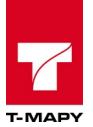

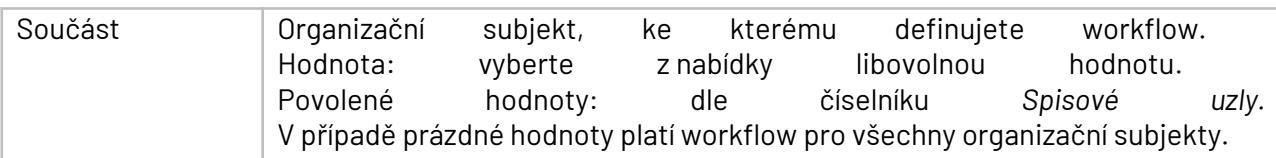

Nadefinovaná workflow jsou zobrazena v přehledu:

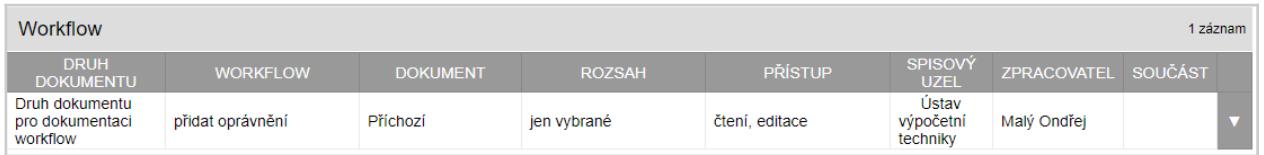

# **7.8.1.2.8. Přiřadit ve stavu** *vyřízeno, k uzavření*

Workflow zajišťuje automatické přiřazení zpracovatele dokumentu po změně stavu dokumentu na stav *Vyřízeno, k uzavření.*

Použití workflow při práci s dokumenty

Při uložení nového nebo editaci již založeného dokumentu tlačítkem **Uložit** systém při změně stavu dokumentu na stav *Vyřízeno, k uzavření* a při splnění nadefinovaných podmínek automaticky aktivuje nadefinované workflow -> přiřadí dokument spisovému uzlu nebo zpracovateli dle definice workflow. O přidělení dokumentu může systém informovat zpracovatele notifikačním e-mailem.

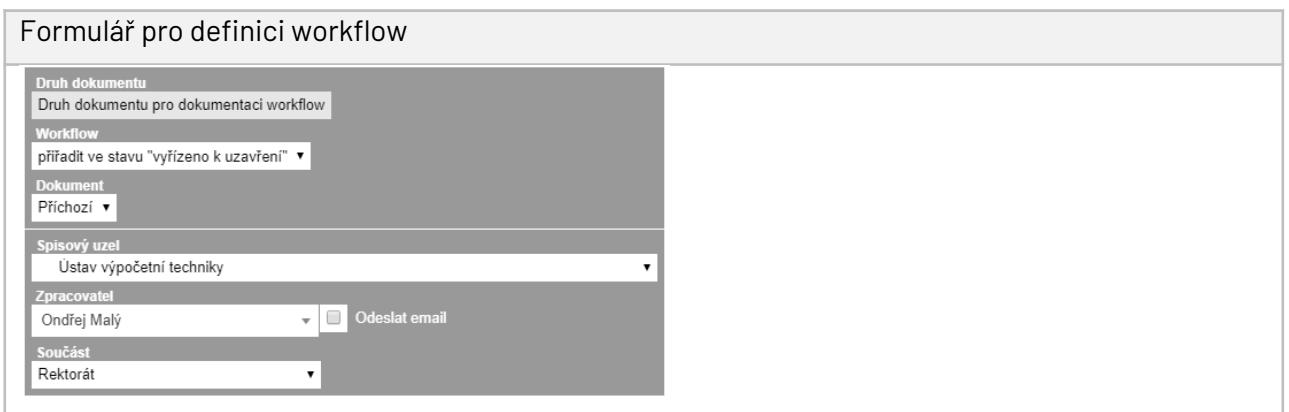

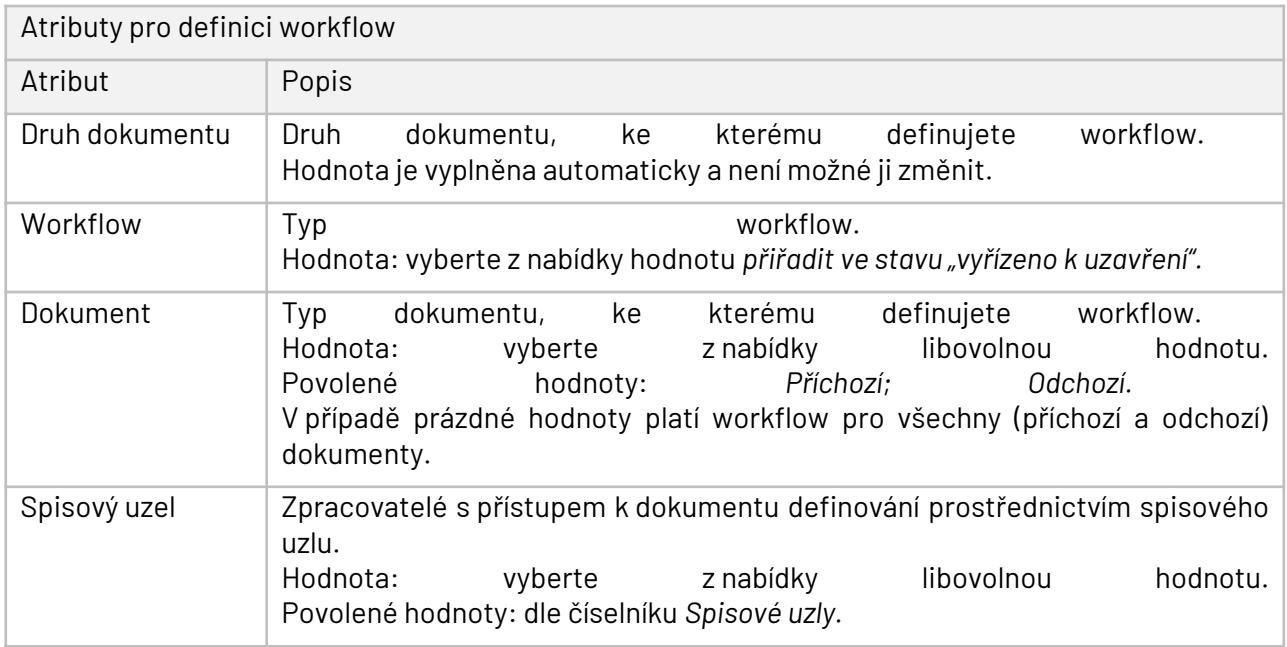

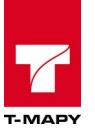

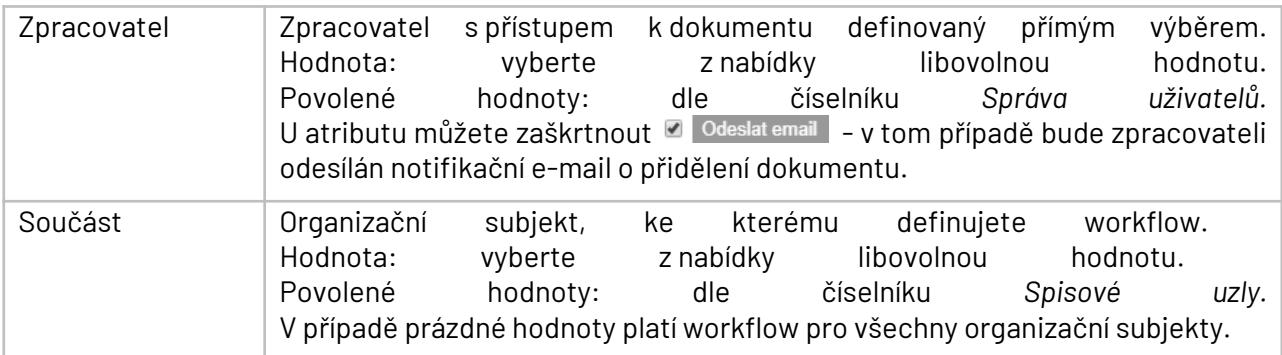

Nadefinovaná workflow jsou zobrazena v přehledu:

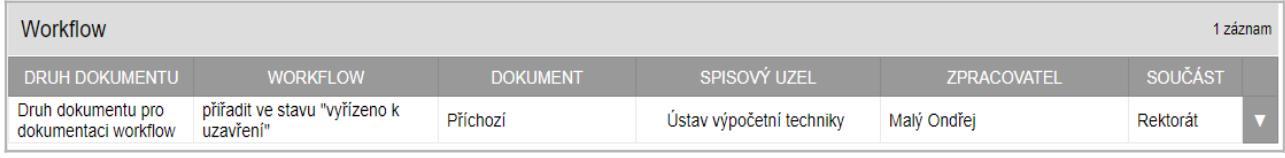

# **7.8.1.3. Editace agend, druhu dokumentů**

Každý záznam lze editovat pomocí ikony "**Editovat<sup>" .</sup>** Vyplníte nové hodnoty údajů a kliknete na tlačítko "**Uložit**".

## **7.8.1.4. Vytvoření dokumentu na základě agendy a druhu dokumentu**

Při vytvoření dokumentu příchozího, dokumentu z vlastního podnětu anebo odpovědi na příchozí dokument, nastavíte agendu ve formuláři v poli "**Agenda**" a "**Druh dokumentu**". V tu chvíli se změní některé z polí formuláře a předvyplní údaji, které jsou v dané agendě, druhu dokumentu a jeho workflow nastaveny. Nebo se uskuteční akce s dokumentem, kterou workflow spouští.

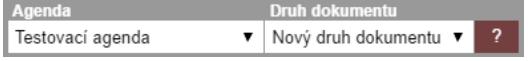

# **7.8.2. Způsob vyřízení**

TESS umožňuje přiřazovat k jednotlivým dokumentům "Způsob vyřízení". Pomocí tohoto číselníku je možné nadefinovat jednotlivé způsoby vyřízení dokumentu.

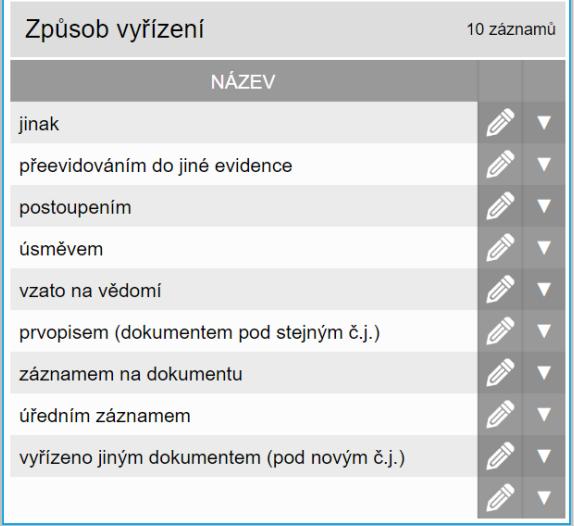

۰

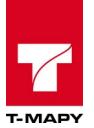

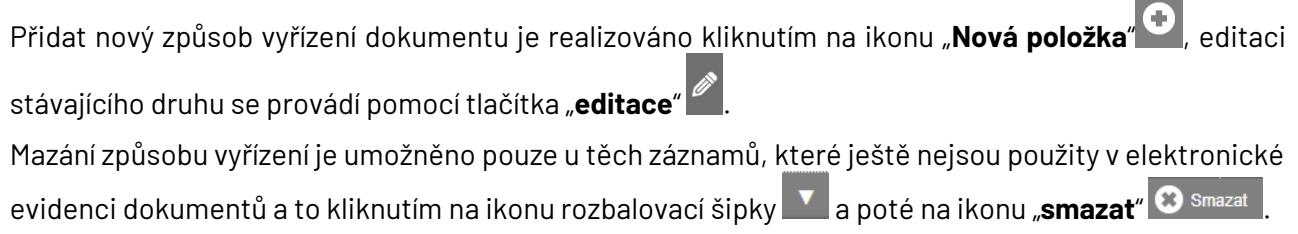

# **7.8.3. Spisové plány**

Číselník Spisové plány slouží pro editaci stávajících či vytváření nových věcných skupin a spisových znaků s popisem, které jsou opatřeny skartačními znaky určující typ skartačního zařazení a dobu skartace, archivace nebo výběru.

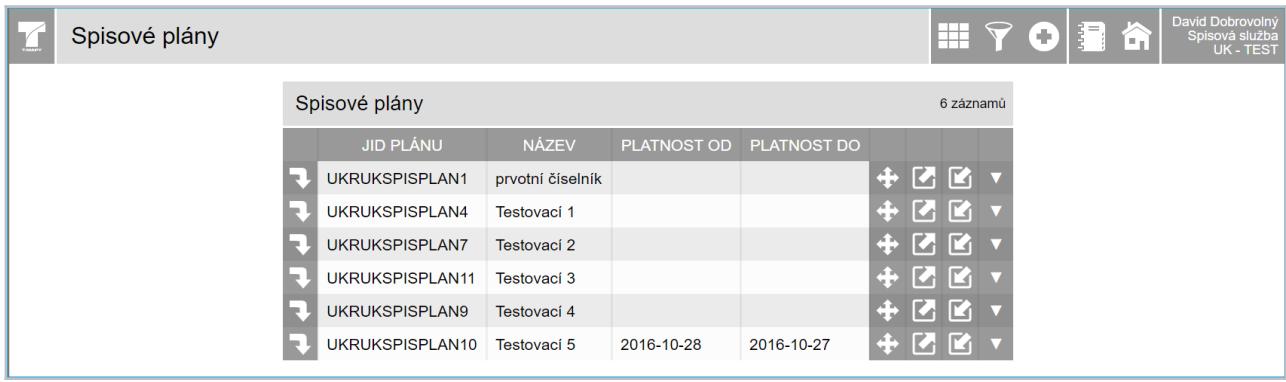

Je možné definovat více spisových plánů. Kliknutím na ikonu přechodu **v** přejdeme na úroveň spisového plánu, který lze uspořádat podle věcných skupin a spisových znaků.

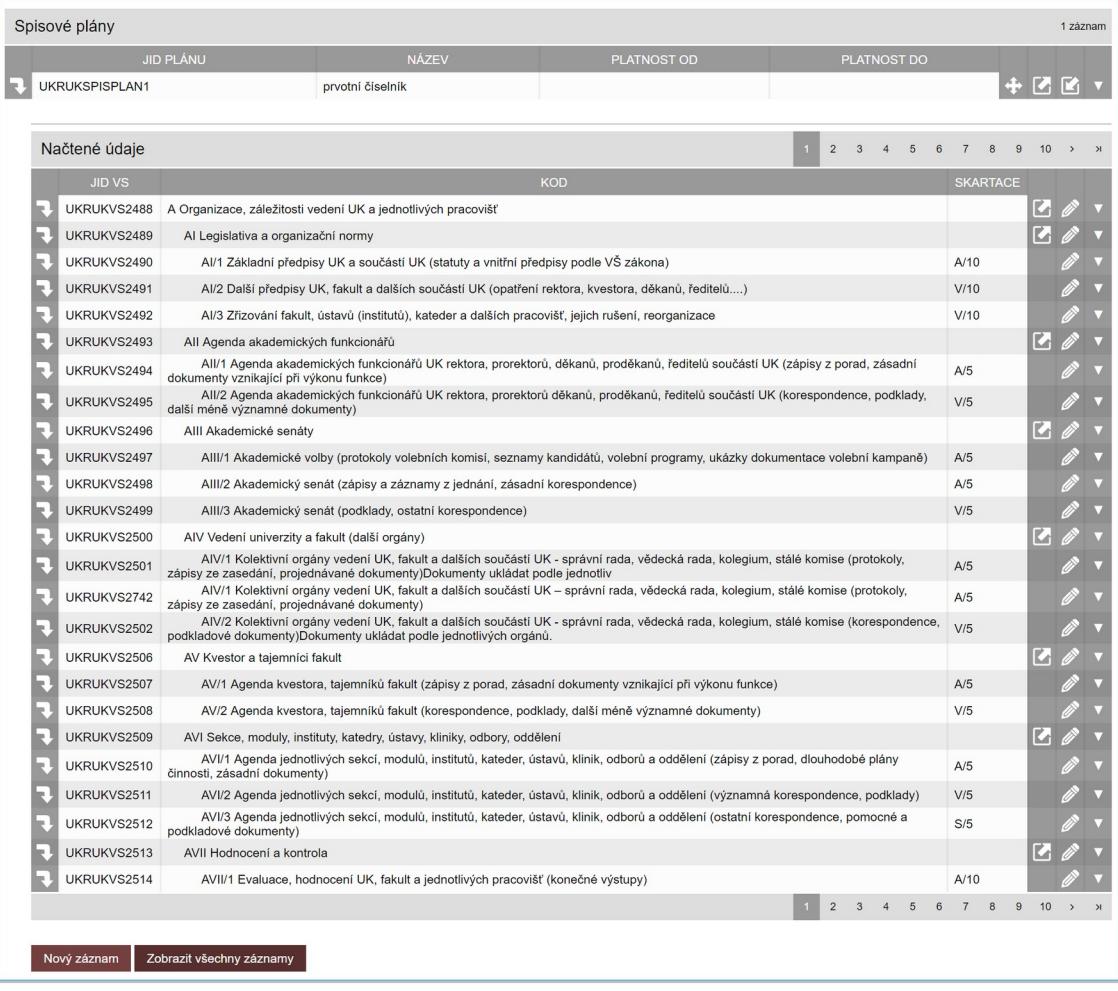

Zobrazit veškeré záznamy spisového plánu lze kliknutím na tlačítko "Zobrazit všechny záznamy". Přidat novou věcnou skupinu a spisový znak je realizováno kliknutím na tlačítko "**Nový záznam**", editaci stávajícího druhu se provádí pomocí editace záznamu.

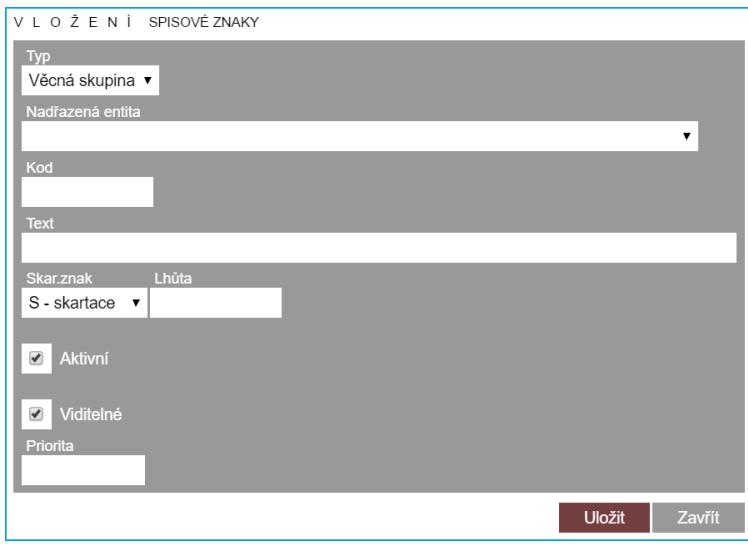

U každého nového záznamu je nutné nastavit:

**Typ** – zda se jedná o Věcnou skupinu nebo Spisový znak,

**Nadřazenou entitu** – pod kterou věcnou skupinu se záznam typu spisového znaku přiřadí,

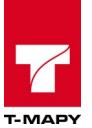

**Kód** – kódové označení spisového znaku,

**Text** – textové označení spisového znaku,

**Skartační znak** – znak skartace S - skartace, A - archivace, V – výběr,

**Lhůta** – skartační lhůta, období po kterou budou označené dokumenty tímto spisovým znakem ve spisovně.

Pokud chcete, aby se některý spisový znak neukazoval, pak v editaci spisového znaku odškrtněte volbu "**Aktivní"**. Editační pole "**Priorita**" umožňuje definovat řazení celého spisového plánu.

Mazání věcných skupin a spisových znaků je umožněno pouze u těch záznamů, které ještě nejsou použity v záznamech dokumentů v Elektronické evidenci dokumentů.

Spisový plán a jeho jednotlivá struktura lze exportovat do XML formátu pomocí tlačítka "**export<sup>" ?</sup>...** 

# **7.8.4. Spisové uzly**

Jde o hlavní číselník, pomocí kterého lze ovlivnit, které spisové uzly budou pracovat s TESS. Zároveň zde lze nastavit, které skartační kódy může daný spisový uzel vidět.

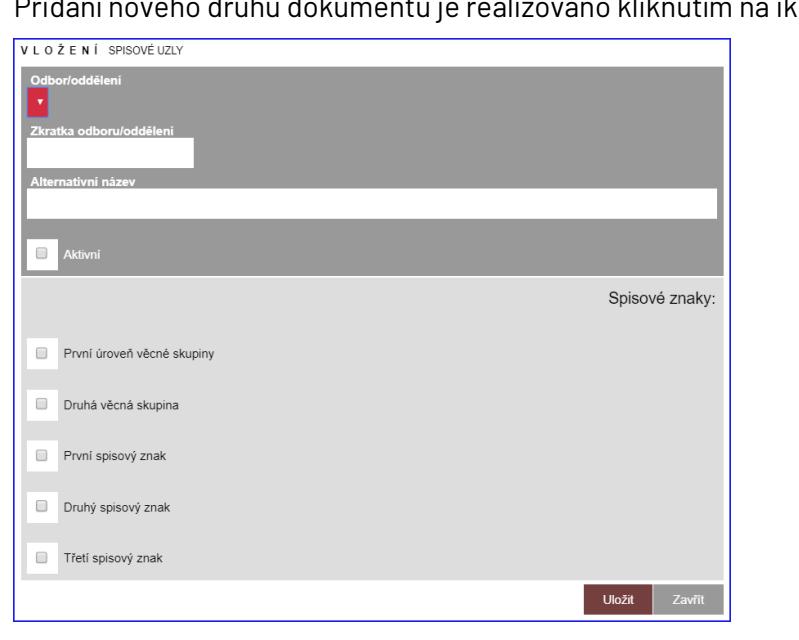

Přidání nového druhu dokumentu je realizováno kliknutím na ikonu "**Nová položka**" .

Editace stávajícího spisového uzlu se provádí kliknutím na odkaz spisového uzlu.

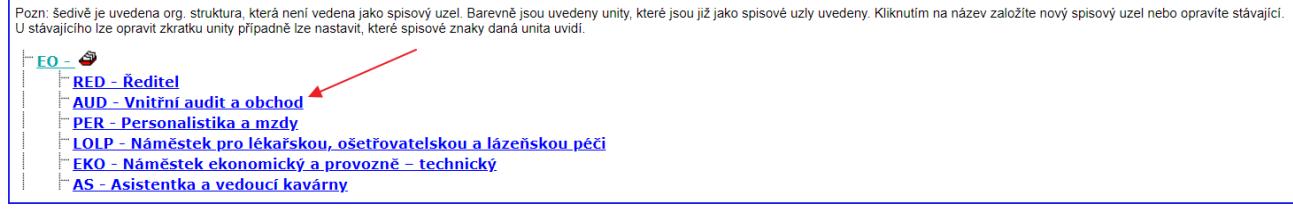

Po kliknutí na odkaz spisového uzlu se otevře okno pro úpravu.

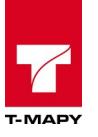

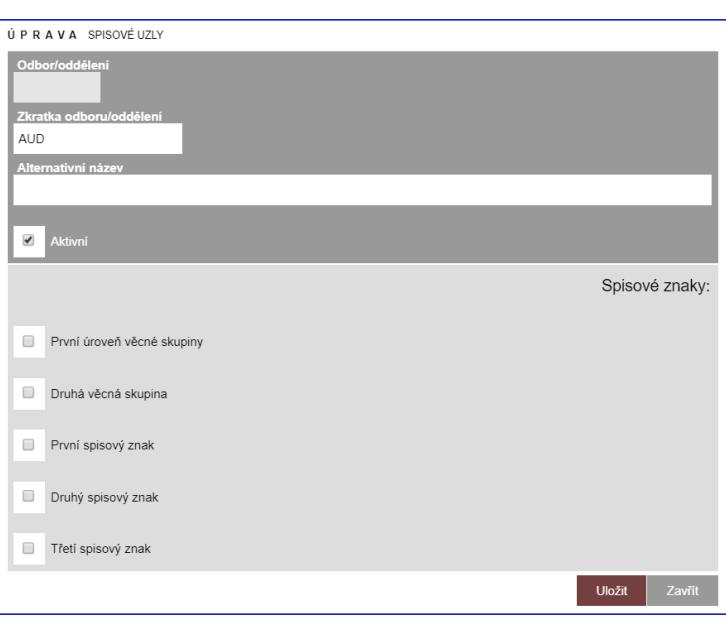

Mazání spisového uzlu není realizováno, protože by se mohly ztratit příznaky u již vytvořených dokumentů.

U každého spisového uzlu lze nastavit:

**Zkratka odboru/oddělení** – zkratka, která se bude využívat v lomítku u čísla jednacího popř. na dalších místech.

**Alternativní název** – lze zadat alternativní název spisového uzlu. Pokud je alternativní název vyplněn, pak v DOCX/RTF šablonách se automaticky dotahuje tento alternativní název místo skutečného názvu spisového uzlu.

**Spisové znaky** – zde lze zaškrtnout, které spisové znaky bude moci daný spisový uzel využívat.

**Aktivní** – zda je spisový uzel aktivní nebo nikoli.

## **7.8.4.1. Řazení spisových uzlů**

Klikněte na ikonu v první úrovni struktury, viz následující obrázek.

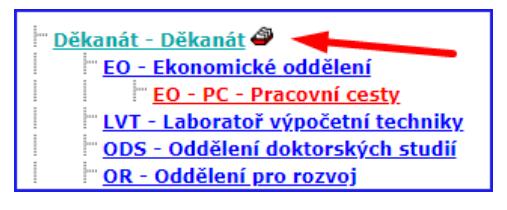

Následně se zobrazí seznam spisových uzlů. Pro přesun spisového uzlu na něj klikněte, podržte tlačítko myši a přesuňte. Nakonec okno zavřete kliknutím na křížek vpravo nahoře v rohu  $\mathbb{X}$ .

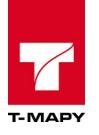

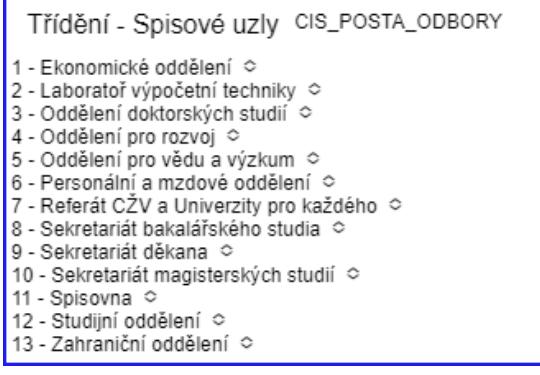

# **7.8.5. Oslovení adresáta**

Číselník, kde lze editovat jednotlivé oslovení fyzických osob.

Přidat nový druh dokumentu je realizováno <u>kli</u>knutím na ikonu "**Nová položka" (\* )**, editaci stávajícího

druhu se provádí pomocí tlačítka "**editace**" . Mazání oslovení adresáta není realizováno, protože by se mohly ztratit metadata u již vytvořených záznamů dokumentů v Elektronické evidenci dokumentů.

# **7.8.6. Skartační režimy**

Číselníkem lze definovat individuální režimy skartace. Pomocí skartačního režimu je možné prodloužit uložení dokumentu v organizaci bez nutnosti změny spisového znaku.

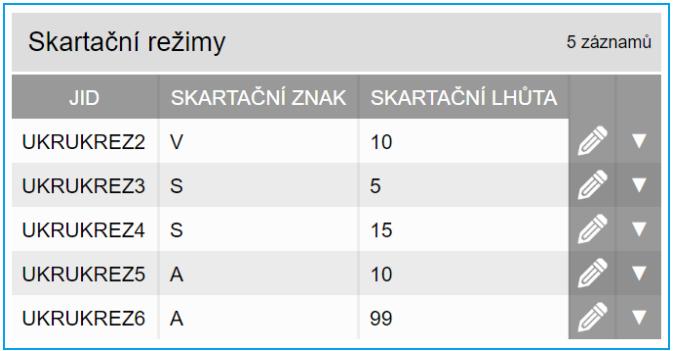

Upravit záznam je možné kliknutí na ikonu "**editace**" . Nový záznam se založí kliknutím na ikonu "**Nová položka**" .

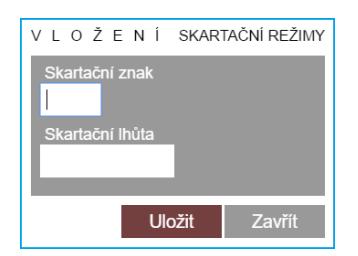

U každého nového záznamu je nutné nastavit:

**Skartační znak** – znaky skartace S – skartace, A – archivace, V – výběr,

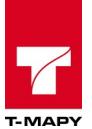

**Skartační lhůta** – lhůta, po kterou budou dokumenty uloženy ve spisovně.

# **7.8.7. Nastavení spisoven**

Přidat novou spisovnu lze realizovat v Číselnících. Klikněte na hlavním panelu na ikonu **Electoral**. Poté zvolte součást, pro kterou chcete provést úpravu spisoven. V případě, že vaše organizace není členěna na součásti, pak seznam pro volbu nebude dostupná a pokračujte následujícími instrukcemi.

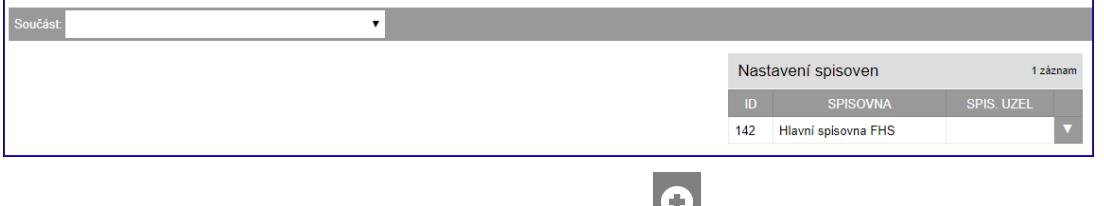

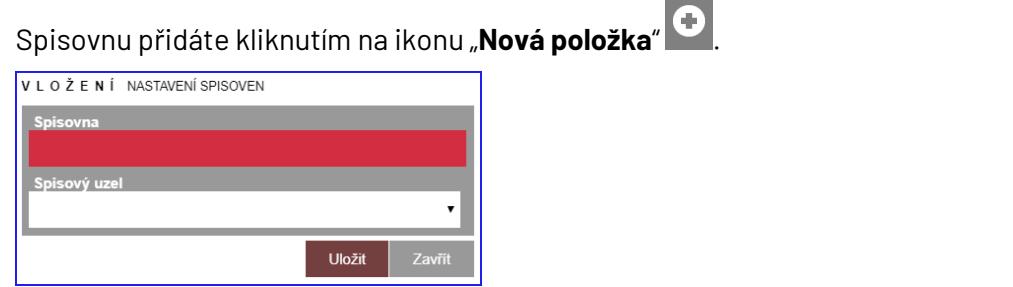

Určete název spisovny v poli "**Spisovna**" a pokud se jedná o nastavení příruční spisovny/registratury, která je fyzicky na určitém oddělení, zvolte ze seznamu v poli "**Spisový uzel**" dané oddělení.

Editaci stávající spisovny provedete kliknutím na tlačítko seznamu **vele** poté na tlačítko **a Editovat** Mazání spisovny není možné realizovat z důvodu možnosti ztráty vazby u již vytvořených záznamů dokumentů v Elektronické evidenci dokumentů nebo Spisové a skartační knize.

## **7.8.8. Lokace ve spisovně**

Číselník "Lokace ve spisovně" slouží k nastavení struktury lokací spisovny případně více spisoven a k jejich následným úpravám. V číselníku je možné vytvářet předem definovanou strukturu spisovny: Budova / Místnost / Regál / Paprsek / Police.

Po spuštění číselníku se zobrazí základní přehled nadefinovaných spisoven.

Kliknutím na ikonu přechodu v se lze prokliknout do úrovně Budova v dané spisovně. Tato ikona slouží k procházení do nižších úrovní.

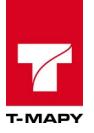

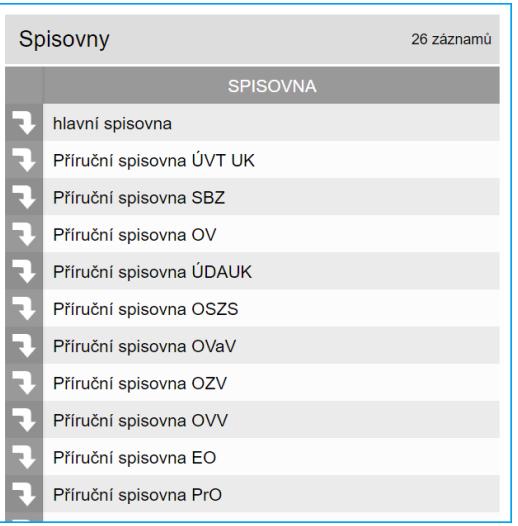

# **7.8.8.1. Přidání nové budovy**

Kliknutím na tlačítko "**Přidat novou Budovu**", se otevře editační formulář pro vložení nové lokace budovy.

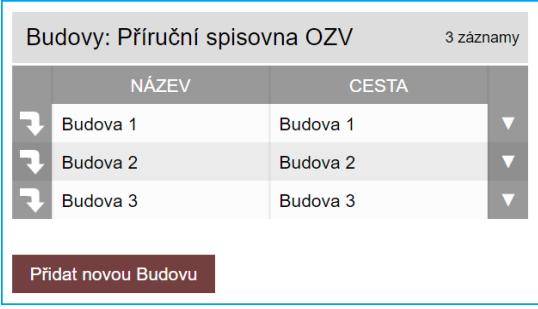

Do editačního pole "Název" lze zapisovat text i čísla. Výchozí nastavení zaškrtnutí pole "Další lokace", dovoluje přidávat další lokace stejné úrovně Budovy. Pokud se zaškrtávací pole zneaktivní, vypne se možnost dalšího přidávání lokace budovy. Tato funkcionalita je také v dalších úrovních nastavení lokací ve spisovně.

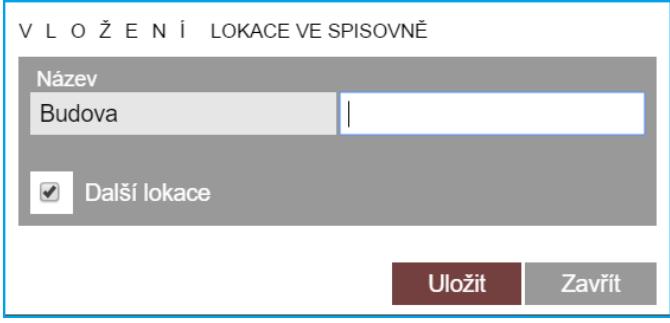

Kliknutím na ikonu přechodu  $\overline{\mathbf{1}}$  Budovy se lze prokliknout do úrovně "Místnost" v dané Budově.

## **7.8.8.2. Přidání nové místnosti**

Kliknutím na tlačítko "Přidat novou Místnost do Budova [Název budovy]", se otevře editační formulář pro vložení nové lokace místnosti.

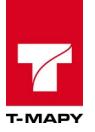

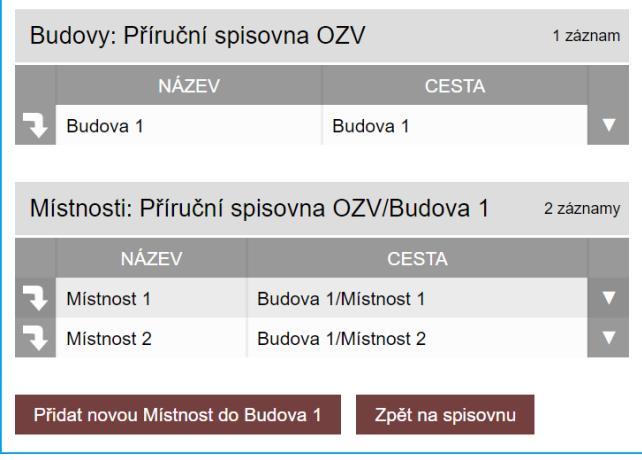

# Do "**Názvu**" lze zapisovat text i čísla.

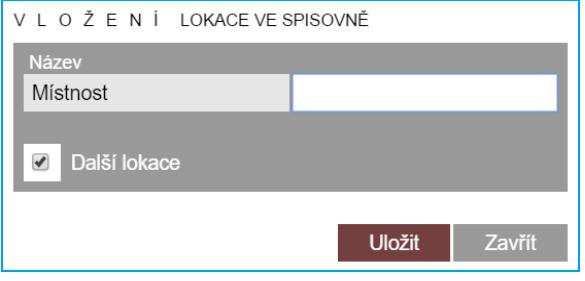

Kliknutím na ikonu přechodu  $\overline{\mathbf{1}}$ místnosti se lze prokliknout do úrovně regálu v dané místnosti.

# **7.8.8.3. Přidání nového regálu**

Kliknutím na tlačítko "Přidat nový Regál do Místnost [Název místnosti]", se otevře editační formulář pro vložení nové lokace regálu.

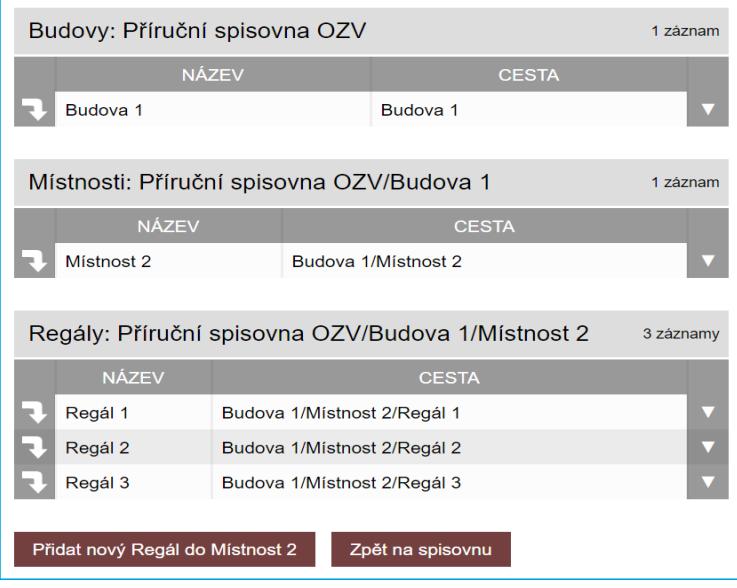

Do "**Názvu**"lze zapisovat pouze číslice regálu.

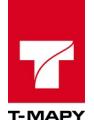

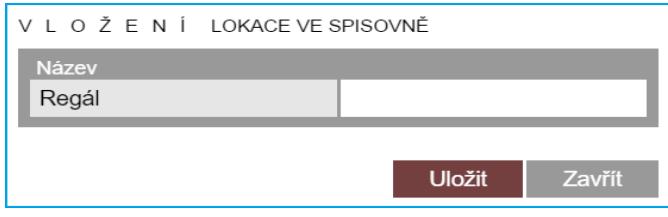

Kliknutím na ikonu přechodu  $\overline{\mathbf{v}}$  regálu se lze prokliknout do úrovně paprsku v daném regálu.

# **7.8.8.4. Přidání nového paprsku**

Kliknutím na tlačítko "**Přidat nový Paprsek do Regál [číslo]** ", se otevře editační formulář pro vložení nové lokace paprsku.

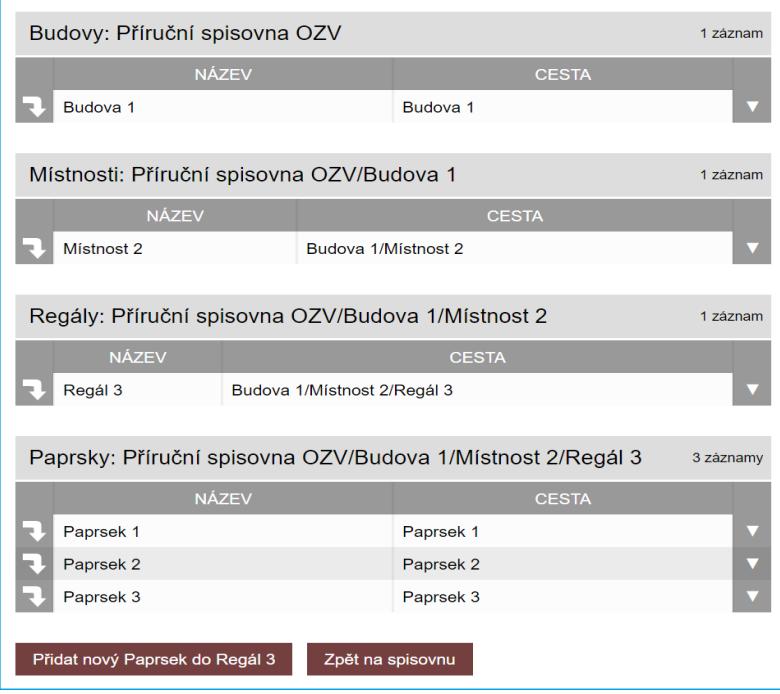

Do "**Názvu**" lze zapisovat pouze číslice paprsku.

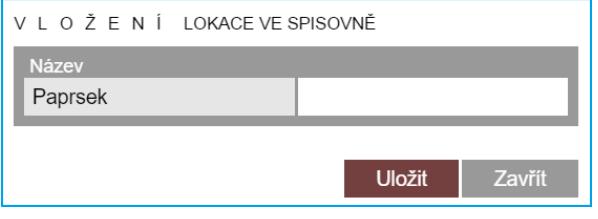

Kliknutím na ikonu **Paprsku se lze prokliknout do úrovně police v daném paprsku.** 

# **7.8.8.5. Přidání nové police**

Kliknutím na tlačítko "**Přidat novou Polici do Paprsek [číslo]**", se otevře editační formulář pro vložení nové lokace police.

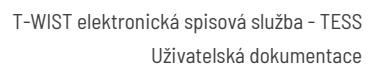

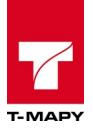

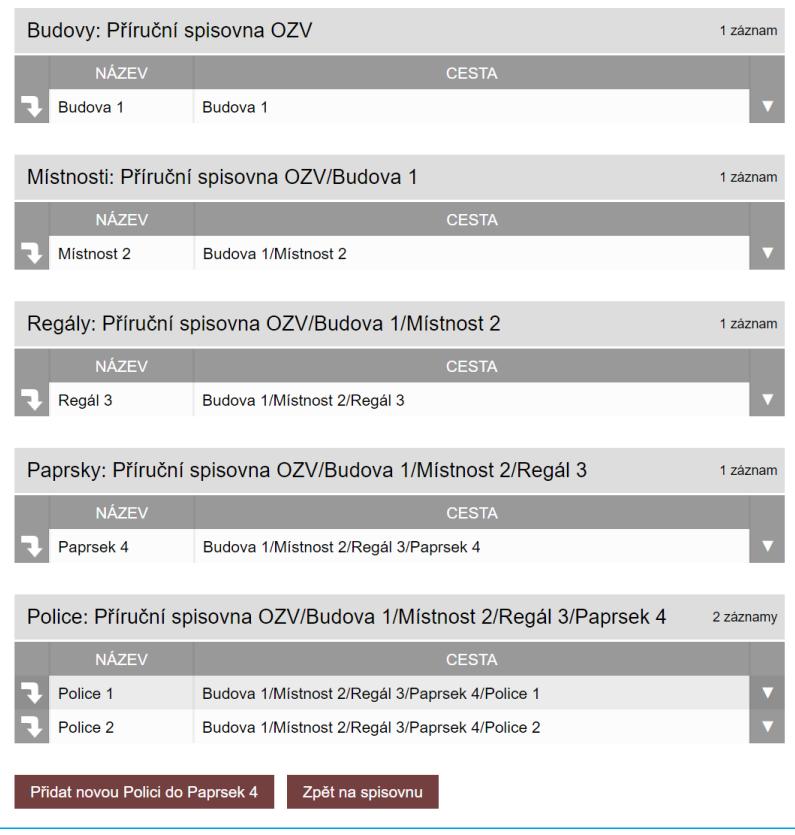

Do "**Názvu**" lze zapisovat pouze číslice police.

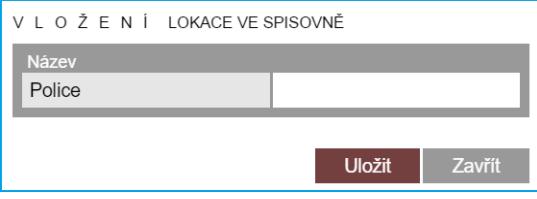

# **7.8.8.6.Editace a mazání lokací**

Editace záznamu lze na každé úrovni lokace vyvoláním nabídky a to kliknutím na řádek záznamu nebo

ikonu **veditace**" a kliknutím na ikonu "**editace**"

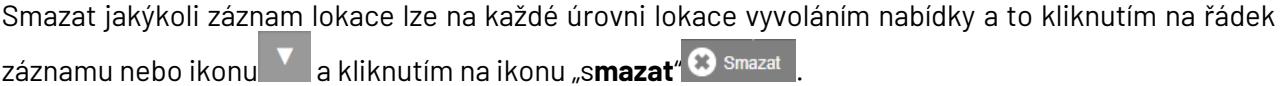

# **7.8.9. Další evidence**

Číselník, umožní v TESS evidovat další evidence.

Přidat novou evidenci lze realizovat kliknutím na ikonu "**Nová položka" <sup>O</sup>,** editaci stávajícího názvu

se provádí pomocí tlačítka "**editace**" . Mazání další evidence je umožněno pouze u těch záznamů, které ještě nejsou použity v Elektronické evidenci dokumentů.

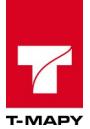

# **7.9. Nastavení TESS**

V sekci "Možnosti aplikace" je odkaz "**Nastavení**" pro využití některých speciálních funkcí TESS. Pokud se nezobrazuje stejný výpis nastavení, který je na obrázku níže, je to v pořádku. Pravděpodobně budete mít aktivní (zobrazené) pouze některé možnosti nastavení.

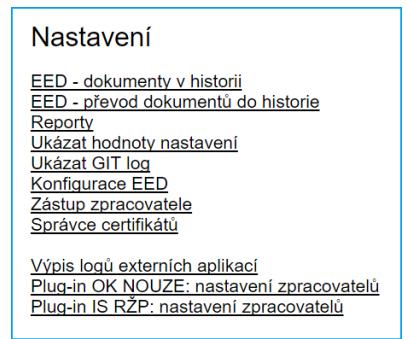

# **7.9.1. Dokumentace**

V sekci "Možnosti aplikace" je dostupná uživatelská dokumentace TESS.

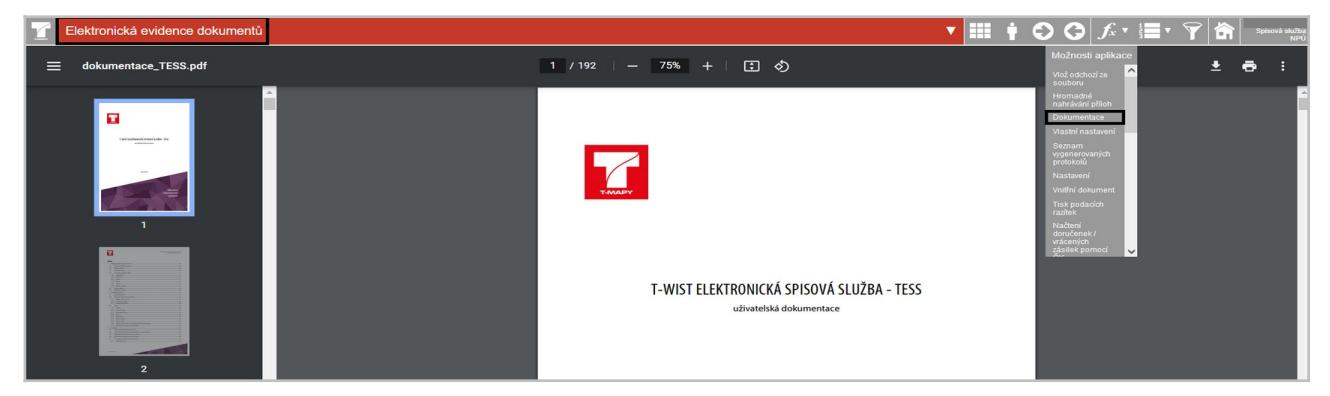

# **7.9.2. Vlastní nastavení**

V "Možnosti aplikace" lze ve "**Vlastní nastavení**" nastavit individuální zobrazení výpisu dokumentů v TESS, funkce zobrazení a filtrace. Lze nastavit různé zobrazení sloupců v přehledu TESS a také v detailu čj.

Volba *Vlastní nastavení* slouží k příspůsobení vzhledu a chování dílčích prvků systému pro jednotlivé uživatele.

# **7.9.2.1. Úprava vlastního nastavení**

1. Klikněte na ikonu  $f_{x}$  .

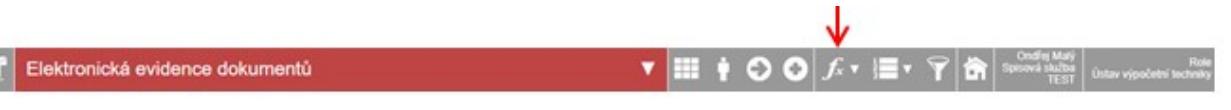

- 2. Zvolte volbu Vlastní nastavení
- 3. Upravte požadované prvky ve formulářu *Vlastní nastavení*.
- 4. Provedená nastavení uložte tlačítkem Uložit .

# **7.9.2.2. Možnosti vlastního nastavení**

Formulář *Vlastní nastavení* nabízí možnost nastavení následujících prvků:

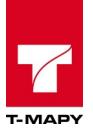

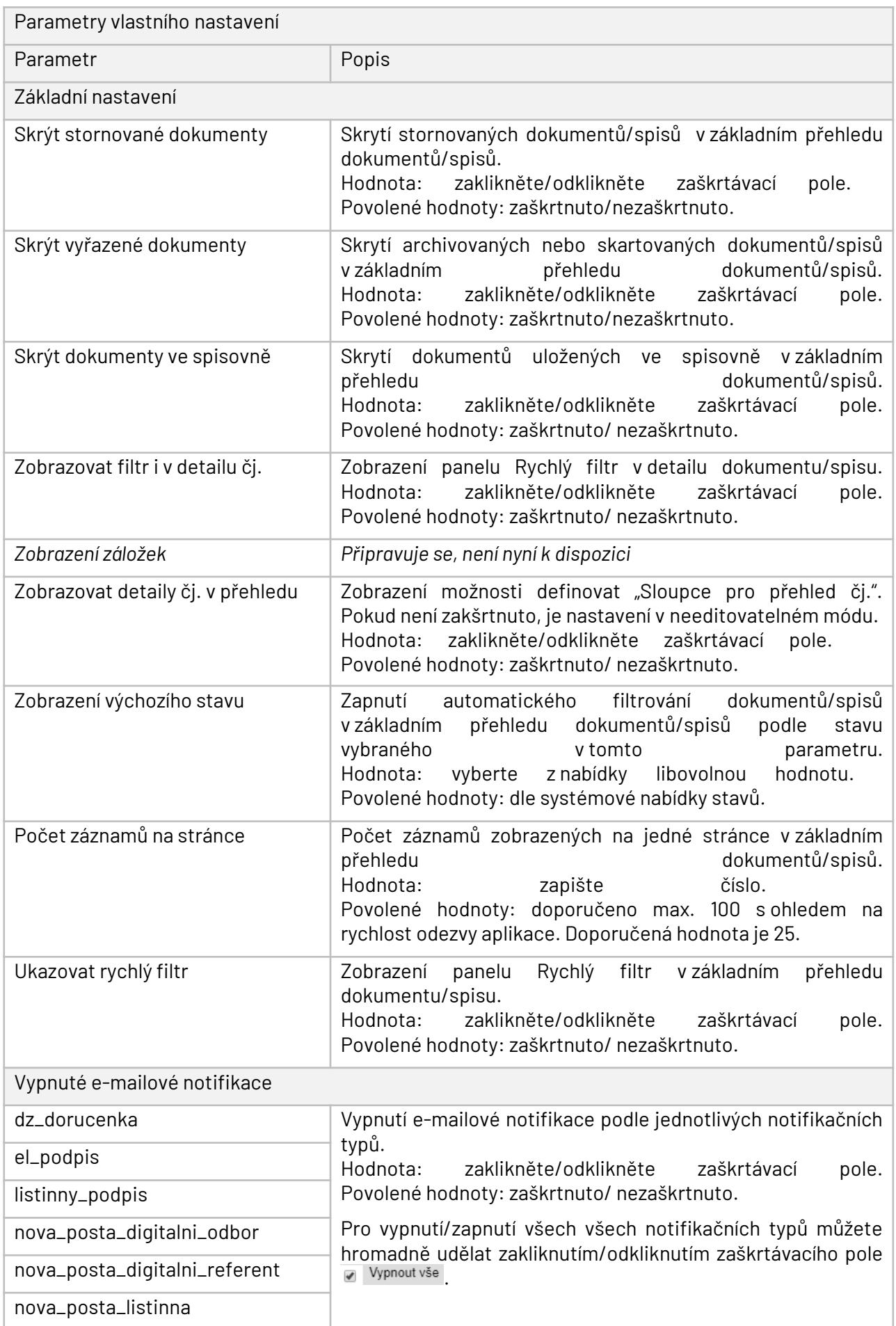

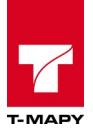

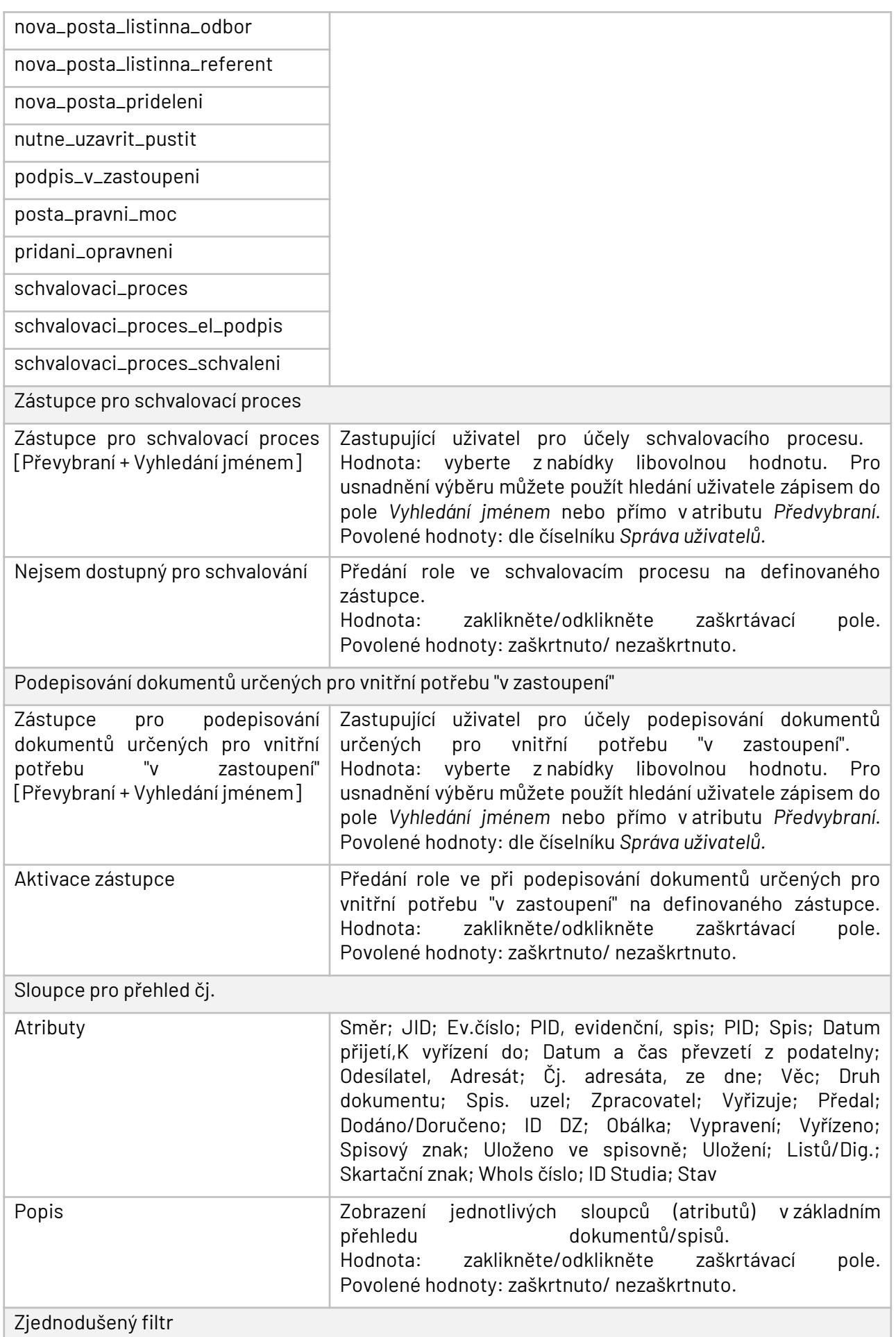

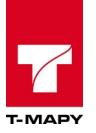

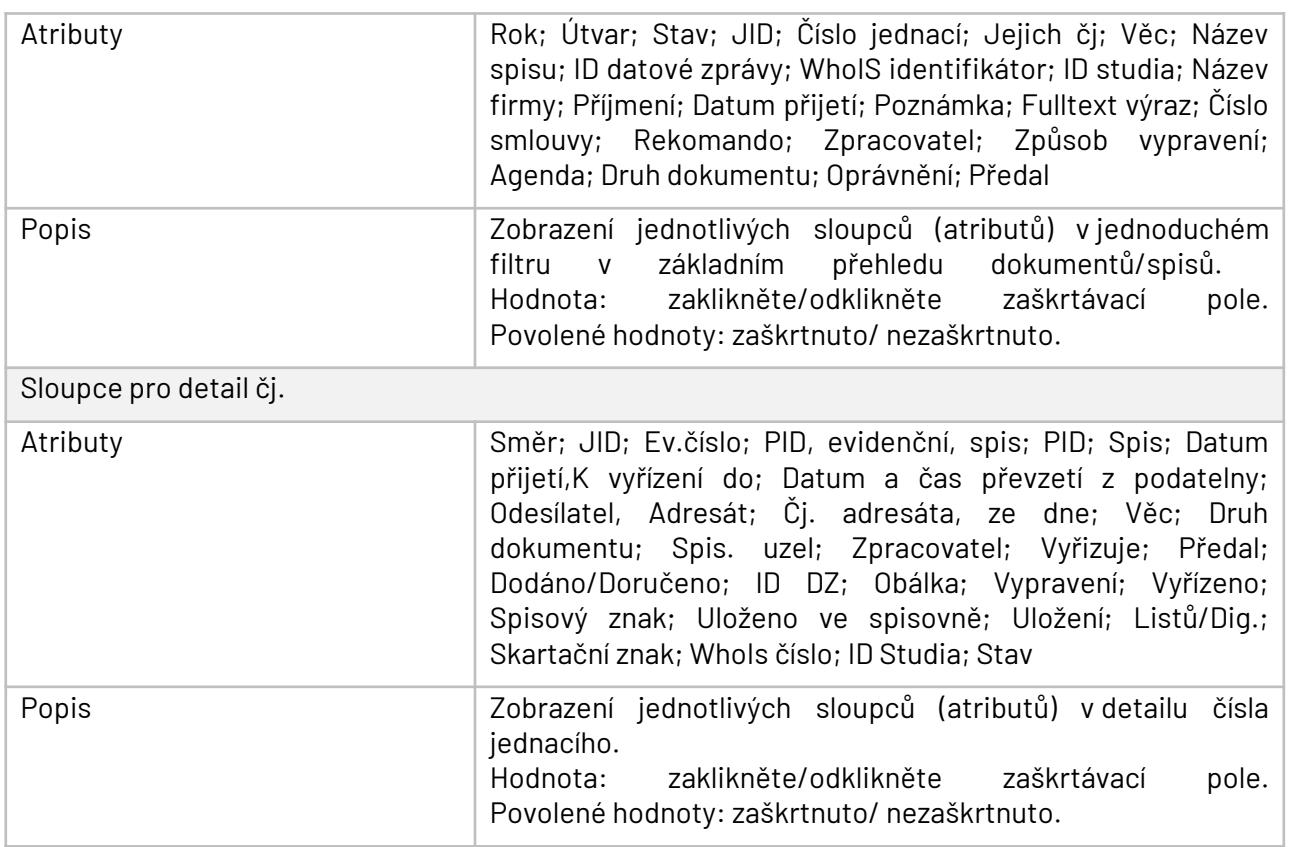

# **7.9.2.3. Zrušení vlastního nastavení**

And the control of the control of the control of

V případě potřeby můžete vlastní nastavení vrátit na původní hodnoty pomocí tlačítka Vrátit do původního nastavení. Které je k dispozici ve formuláři Vlastní nastavení. Po stisknutí tlačítka systém resetuje nastavení systému a zavře formulář *Vlastní nastavení.*

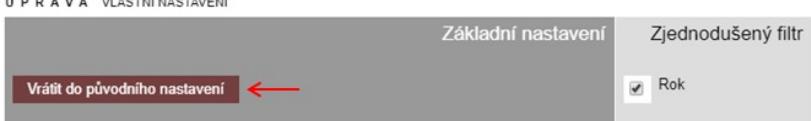

# **7.9.3. Ukázat hodnoty nastavení**

Tato funkce vypíše hodnoty nastavení TESS. Tyto hodnoty byly nastaveny přímo pracovníkem T-MAPY spol. s r.o. Pokud si myslíte, že by nějaký parametr tohoto nastavení měl být jinak, kontaktujte prosím odpovědného pracovníka naší firmy.

# **7.9.4. Konfigurace TESS**

Nastavení některých propojení se provádí v Konfiguraci TESS. Vyberte položku **Možnosti aplikace** - **Nastavení - Konfigurace TESS**. V případě, že se Vám nezobrazuje pole seznamu "Součást" nemáte pravděpodobně tuto funkci ve vaší organizaci aktivní z důvodu, že ji nevyužijete nebo není součástí verze programu.

Tyto následující hodnoty může správce měnit dle potřeby.

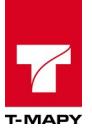

# **7.9.4.1. Hlavní nastavení**

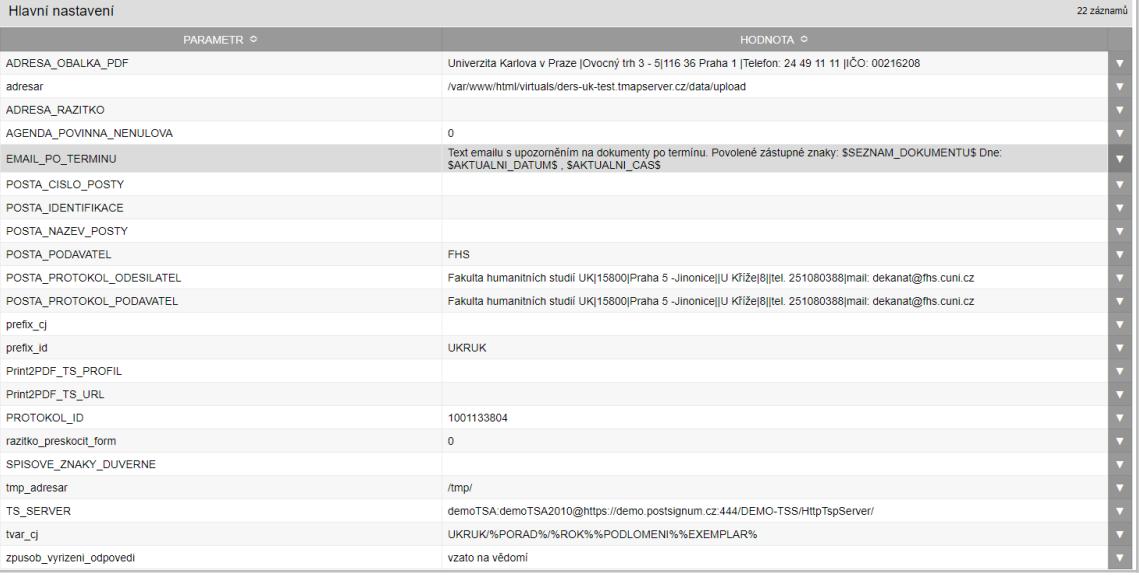

V případě, že máte aktivní funkci "Součást" lze některé nastavení přiřadit více součástem. Zvolte v zaškrtávacích polích, které součásti mají použít dané nastavení.

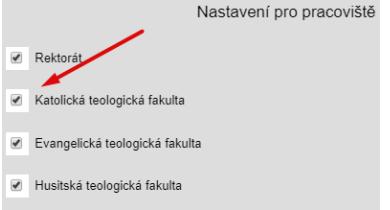

## **ADRESA\_OBALKA\_PDF**

- Adresa úřadu, která se bude tisknout na obálku. Odřádkování adresy vytváří znak "|". Příklad hodnoty: "Univerzita Karlova v Praze | Ovocný trh 3 - 5|116 36 Praha 1 | Telefon: 24 49 11 11 | IČO: 00216208".

## **ADRESAR**

**-** Adresář, z kterého načítá automat dokumenty ze skeneru.

#### **ADRESA\_RAZITKO**

- Název organizace, která se uvede na podacím razítku. Pokud se neuvede, je převzata z vnitřní konfigurace ESS.

## **AGENDA\_POVINNA\_NENULOVA**

**-** Zda je pole Agenda v editaci dokumentů povinné nebo ne.

## **EMAIL\_PO\_TERMINU**

- Text e-mailu s upozorněním na dokumenty po termínu.

## **POSTA\_CISLO\_POSTY**

- Číslo sběrné pošty.

#### **POSTA\_IDENTIFIKACE**

- Identifikace podatele České pošty.

# **POSTA\_NAZEV\_POSTY**

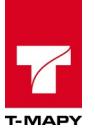

- Název pošty, který bude uveden na razítku.

# **POSTA\_PODAVATEL**

- Číslo podavatele - tento identifikátor Vám přidělí Česká pošta.

# **POSTA\_PROTOKOL\_ODESILATEL**

**-** Text uvedený na protokolu pro Českou poštu v sekci Odesílatel.

## **POSTA\_PROTOKOL\_PODAVATEL**

**-** Text uvedený na protokolu pro Českou poštu v sekci Podavatel.

## **prefix\_cj**

- Prefix čísla jednacího. Většinou se jedná o zkratku úřadu.

#### **prefix\_id**

- Hodnota prefixu identifikátoru.

## **Print2PDF\_TS\_PROFIL**

**-** Název profilu (včetně textu .ini, například Profile006.ini), který obsahuje platný el. klíč s tvorbou časového razítka. Tento profil bude používán pro automatický přetisk dokumentu s časovým razítkem (např. doručenka u interní pošty).

## **Print2PDF\_TS\_URL**

http adresa Print2PDF serveru, odkud se načítají časová razítka. Příklad: http://SERVER/PRINT2PDF\_service/Default.asmx

#### **PROTOKOL\_ID**

- JID záznamu se základním nastavením záznamu pro denní transakční protokol.

#### **razitko\_preskocit\_form**

**-** Pomocí parametru je možné přeskočit formulář pro výběr podacího razítka. V konfiguraci jsou uvedeny jednotlivé hodnoty, jak řídit chování tohoto formuláře.

# **SPISOVE\_ZNAKY\_DUVERNE**

Zapište kódy spisových znaků, u kterých budou přílohy při vložení označeny jako Vymezené. Kódy oddělte čárkou.

#### **tmp\_adresar**

- Adresář pro temporary.

## **TS\_SERVER**

**-** Parametr pro zapsání identity pro přidělení časových razítek. Formát zápisu je user:passd@server.

## **tvar\_cj**

- Uveďte tvar čísla jednacího. Zástupné znaky jsou %PORAD% - pořadové číslo v daném roce %ROK% - daný rok %ZNACKA% - volitelná značka, definuje se na úrovni spisového uzlu %PODLOMENI% - podlomení čísla jednacího u sběrného archu %EXEMPLAR% - označení exempláře (číslo vypravení)

## **zpusob\_vyrizeni\_odpovedi**

- Defaultní způsob vyřízení příchozího dokumentu.

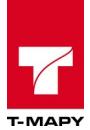

# **7.9.4.2. Bezpečnost**

### **email\_spravce**

- E-mailová adresa, na kterou budou zasílány všechny bezpečnostní problémy, které se vyskytly a jsou definovány k odesílání. V případě zasílání na více adres je potřeba oddělit e-mailové adresy čárkou.

### **logovane\_operace**

- Uveďte, které operace budou zasílány na e-mail\_spravce. Možné hodnoty: SECURITY - bezpečnostní problémy - nepřidělená práva, pokusy o přístupy k neautorizovaným
	- dokumentům SYS - systémové informace o přidělení práv a lidí, problémy se zařazením osob v org. struktuře.
- Hodnoty operací oddělte čárkou, např: SYS,SECURITY

## **7.9.4.3.ePodatelna**

#### **TESS\_karantena**

Název podřízené imap složky (musí být podřízena složce definované v name\_of\_TESS\_folder), kam bude přesunut e-mail se zavirovanými přílohami (karanténa).

#### **email\_podatelna**

- E-mailová adresa podatelny. Tato adresa se přidává jako odesílatel e-mailových zpráv (potvrzení o doručení .aj.).

#### **epodatelna\_cert\_id**

- Identifikátor certifikátu z aplikace Správce certifikátů, který se bude používat pro podepisování e-mailů.

## **force**

- V případě, že odesílané e-maily nejsou odesílány, zapište hodnotu "-f" (bez uvozovek).

#### **imap\_adresa**

- Řetězec pro připojení k serveru (včetně portu na imap).

## **name\_of\_TESS\_folder**

- Název složky v poště, do které dávají dokumenty určené pro zpracování v TESS.

#### **passwd**

- Heslo pro přístup do e-mailové schránky.

#### **subject**

- Předmět informačního e-mailu o doručení zprávy do epodatelny.

## **subject\_nepovolene\_prilohy**

**-** Předmět informačního e-mailu v případě, že podání obsahuje nepovolené přílohy

#### **subject\_vir**

Předmět informačního e-mailu o doručení zprávy do epodatelny v případě, kdy v přílohách byl identifikován vir.

#### **text\_emailu**

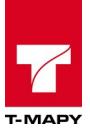

- Text e-mailu potvrzení o doručení. Zástupné znaky jsou \$DATUM\$, \$VEC\$, \$CJ\$, \$KDO\$.

#### **text\_emailu\_nepovolene\_prilohy**

**-** Text e-mailu, který je zaslán příjemci v případě, kdy podání obsahovalo nepovolené přílohy

#### **text\_emailu\_vir**

Text e-mailu potvrzení o doručení v případě, kdy přílohy obsahovaly vir. Zástupné znaky jsou \$DATUM\$, \$VEC\$, \$CJ\$, \$KDO\$, \$SOUBORY\$

#### **username**

- Uživatelské jméno pro přístup do e-mailové schránky.

# **7.9.4.4. Dat. schránka**

#### **ds\_automat\_vyzvedani**

- Nastavení automatického vyzvedávání zpráv z DS.

#### **ds\_cert\_id**

Identifikátor certifikátu z aplikace Správce certifikátů. Pokud je tato hodnota vyplněna, pak DS komunikují přes certifikát.

#### **ds\_ident**

- Identifikátor datové schránky.

#### **ds\_ident\_ignorovat**

**-** Lze uvést identifikátory datových schránek, od kterých nebudou datové zprávy načítány

#### **ds\_passwd**

- Heslo pro přístup do datové schránky.

#### **ds\_user**

- Uživatelské jméno pro přístup do datové schránky.

#### **ds\_vlastnich\_rukou**

- Zásilky do vlastních rukou podatelna nevidí a předá je pouze jednomu zpracovateli.

## **7.9.4.5.Modul podepisování**

#### **podepsani\_duvod**

- Důvody podepsání. Jednotlivé důvody musí být odděleny čárkou, např. Schvaluji tento dokument, Prohlédl jsem tento dokument, Jsem autorem tohoto dokumentu, Potvrzuji správnost a úplnost tohoto dokumentu.

#### **podepsani\_misto**

- Text místa podpisu.

#### **pozice\_x**

Pozice podpisu - souřadnice v bodech na ose X.

#### **pozice\_y**

Pozice podpisu – souřadnice v bodech na ose Y.

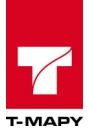

# **7.9.4.6. Modul skenování**

## **dolozka\_typ\_dokumentu**

- Označení, jaký typ dokumentu bude uložen při vytvoření doložky dle 69a.

#### **dolozka\_69a**

**-** Text samotné doložky.

#### **scanner\_cesta**

- Cesta, kde jsou uloženy soubory pro načtení.

#### **skenovani\_cert\_id**

- ID certifikátu ze seznamu certifikátů, který bude použit pro podepsání výsledné doložky.

#### **7.9.4.7. Nastavení e-mailů**

#### **dostupnost\_pdf**

**-** Text e-mailu v případě, kdy je v hromadném importu dostupný výsledný PDF soubor.

#### **dz\_dorucenka**

- Text e-mailu informace doručení (načtení doručenky) datové zprávy.

#### **el\_podpis**

- Text e-mailu žádosti o elektronický podpis pro zjednodušený schvalovací proces.

#### **listinny\_podpis**

Text e-mailu žádosti o listinný podpis pro zjednodušený schvalovací proces.

#### **mail\_upozorneni\_doruceni\_doba**

- Uveďte počet dnů, po kterém budou zaslány informace o nutné doručence dokumentu.

#### **mail\_upozorneni\_doruceni\_mail**

- Nastavení textu e-mailu o doručence dokumentu.

#### **mail\_upozorneni\_vyrizeni\_doba**

**-** Uveďte počet dnů před vypršením lhůty k vyřízení dokumentu. V uvedeném předstihu pak budou odeslána notifikace s upozorněním na blížící se konec lhůty. Při zadání hodnoty nula nebude notifikace odeslána.

#### **mail\_upozorneni\_vyrizeni\_mail**

- Nastavení textu e-mailu, který informuje zpracovatele u nutnosti vyřízení dokumentů .

#### **nova\_datova\_zprava\_dr**

Nastavení e-mailu pro zaslání notifikace upozornění na novou příchozí datovou zprávu.

#### **nova\_posta\_digitalni\_odbor**

**-** Nastavení textu e-mailu, který přijde vedoucím spisového uzlu, kterému byl přidělen nový digitální dokument.

#### **nova\_posta\_digitalni\_referent**

**-** Nastavení textu e-mailu, který přijde zpracovateli, kterému byl přidělen nový digitální dokument.

#### **nova\_posta\_listinna**

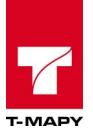

- Nastavení textu e-mailu pro zaslání notifikace upozornění na nový příchozí listinný dokument.

#### **nova\_posta\_listinna\_odbor**

**-** Nastavení textu e-mailu, který přijde vedoucím spisového uzlu, kterým byl přidělen nový listinný dokument.

## **nova\_posta\_listinna\_referent**

**-** Nastavení textu e-mailu, který přijde zpracovateli, kterému byl přidělen nový listinný dokument.

#### **nova\_posta\_precteni**

- Nastavení textu e-mailu, který přijde zpracovateli, kterému byl přidělen nový dokument.

#### **nova\_posta\_prideleni**

- Nastavení textu e-mailu, který přijde vedoucímu v případě, že byl nový dokument přidělen na spisový uzel, ke kterému je přiřazen.

#### **nutne\_uzavrit**

**-** Text e-mailu informující zpracovatele o nutnosti uzavření dokumentu.

#### **nutne\_uzavrit\_pustit**

**-** Hodnotou parametru je možné ovlivnit četnost odesílání e-mailu **nutne\_uzavrit** v měsíci o Pokud je hodnota > 1, pak se provede následující operace:

Vezme se aktuální den v měsíci a vydělí se hodnotou parametru.

Pokud je dělení beze zbytku, pak se e-mail odešle.

Příklad: pokud je hodnota parametru = 3, pak dojde k odeslání 3., 6., 9., 12., atd. v měsíci.

## **odesl\_email**

Nastavení e-mailové adresy, ze které budou odesílány notifikace.

#### **podpis\_v\_zastoupeni**

**-** Text e-mailu, který přijde zastupovanému zpracovateli s informací o podpisu/schválení dokumentu zastupovaným zpracovatelem.

#### **posta\_pravni\_moc**

Nastavení e-mailu, který je odeslán přiřazenému zpracovateli v případě, že je u dokumentu vyznačena Právní moc.

## **pridani\_opravneni**

**-** Nastavení e-mailu pro zpracovatele v případě, kdy mu bylo přidáno oprávnění k dokumentu v sekci Přidat oprávnění.

#### **pridani\_opravneni2**

**-** Nastavení e-mailu pro zpracovatele v případě, kdy mu bylo přidáno oprávnění k spisu v sekci Přidat oprávnění.

#### **schvalovaci\_proces**

**-** Text e-mailu o zahájení/průběhu schvalování dokumentu pro rozšířenou verzi schvalovacího procesu.

## **schvalovaci\_proces\_el\_podpis**

**-** Text e-mailu žádosti o elektronický podpis dokumentu pro rozšířenou verzi schvalovacího procesu.

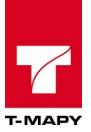

#### **schvalovaci\_proces\_schvaleni**

- Text e-mailu žádosti o schválení dokumentu pro rozšířenou verzi schvalovacího procesu.

#### **spisovna\_hlavni\_predani\_mail**

**-** Text e-mailu informující o nutnosti předání dokumentů z lokální podatelny do hlavní.

#### **spisovna\_predani\_lhuta**

Nastavení lhůty, po které dojde k odeslání informace (spisovna\_predani\_mail), že je nutné předat vyřízené dokumenty do spisovny.

#### **spisovna\_predani\_mail**

Nastavení textu e-mailu s upozorněním na dokumenty pro předání do spisovny.

## **7.9.4.8.Evidovaná metadata**

Umožňuje definovat vlastní elementy, které jsou poté použity jako vlastní tagy v Nastavení šablon.

## **7.9.4.9.Nastavení databázových hodnot**

Umožňuje nastavení údajů v databázové struktuře, a to Nastavení jednacího čísla, Zrušení storna u dokumentu a Převod dokumentů na jiného zpracovatele.

Pro nastavení výše uvedených databázových hodnot klikněte na ikonu pro zobrazení přehledové tabulky **Nastavení DB hodnot**.

## **7.9.4.9.1. Nastavení jednacího čísla**

V nastavení čísla jednacího lze nastavit hodnotu, kterou dostane další dokument, pokud by byla potřeba jiné hodnoty než-li je automaticky přidělována pro následující číslo jednací.

# Nastavení jednacího čísla Připravené číslo jednací pro další dokument je 64524 Nová hodnota\*: 70000 \*) - Nastavte hodnotu, kterou dostane další dokument. Další

## **7.9.4.9.2. Zrušení storna u dokumentu**

Volba zrušení storna u dokumentu umožňuje obnovit stornovaný záznam pro jeho návrat zpět do Elektronické evidence dokumentů pro jeho další editaci.

1. Pro zrušení storna u dokumentu zadejte identifikátor ID dokumentu a klikněte na ikonu **Další**.

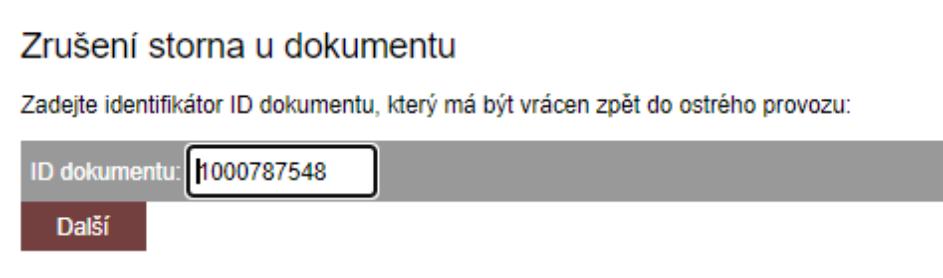

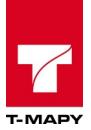

2. Pro potvrzení, že skutečně chcete storno u dokumentu zrušit klikněte na ikonu **Další**.

Zrušení storna u dokumentu

LOG: Dokument ID 1000787548 - Dne 17.05.2016 v 12:05:51 uživatel VĂt Charous stornoval tento záznam. Důvod: zkouška DS Kliknutím na Další zrušíte skutečně storno dokumentu.

Další

3. Pro dokončení zrušení storna u dokumentu klikněte na ikonu **Dokončit**.

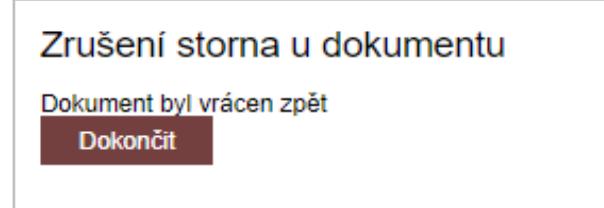

Po dokončení Zrušení storna u dokumentu je dokument v modulu Elektronické evidence dokumentů obnoven a je možné ho editovat.

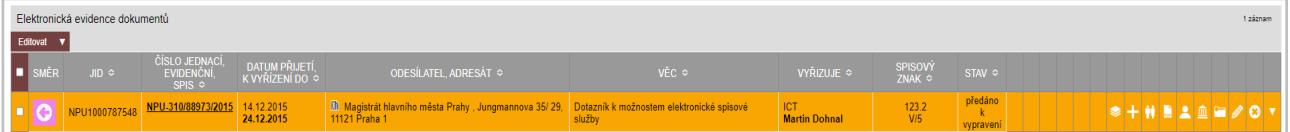

Upozornění: Při užití funkcí Nastavení databázových hodnot dochází k nastavení požadovaných hodnot v databázové struktuře, které jsou většinou nevratné.

# **7.9.5. Administrace typových spisů**

Administrace typových spisů je dostupná po rozkliknutí modulů přímo v aplikaci Elektronická evidence dokumentů.

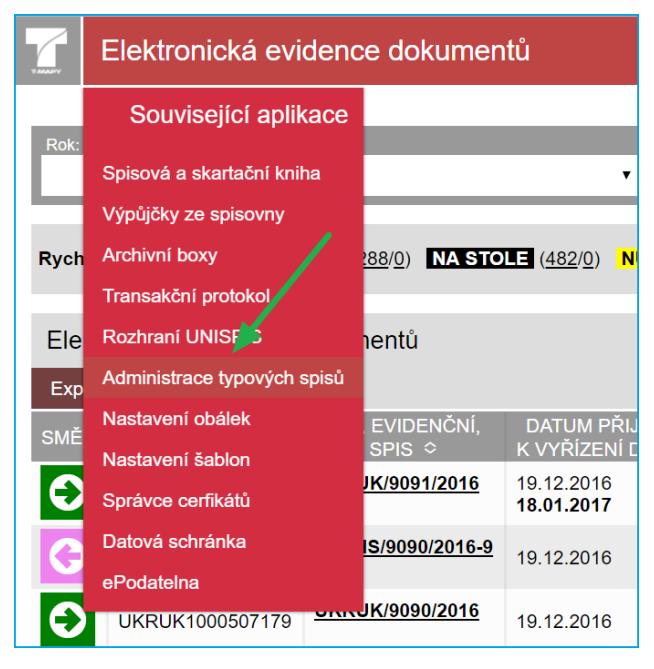

Tuto volbu mají k dispozici jen uživatelé s právem "spravce". Po kliknutí na odkaz "**Administrace typových spisů**" se zobrazí seznam již zadaných schémat typových spisů:

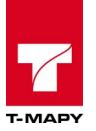

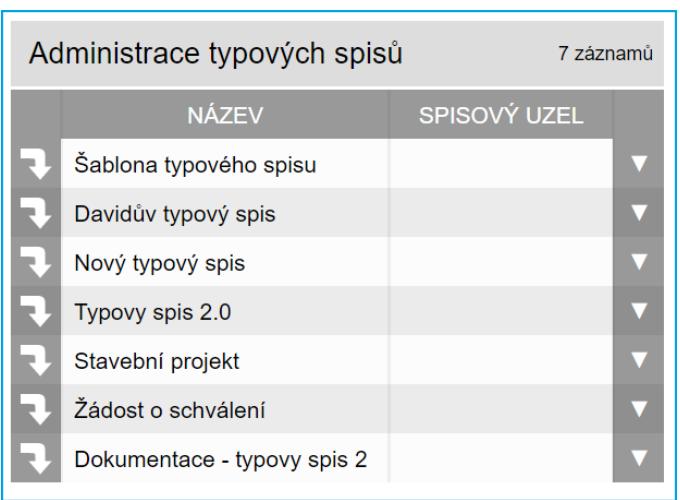

Pro založení nového schéma typového spisu klikněte na volbu pro přidání záznamu "**Nová položka**" a vyplňte požadované údaje:

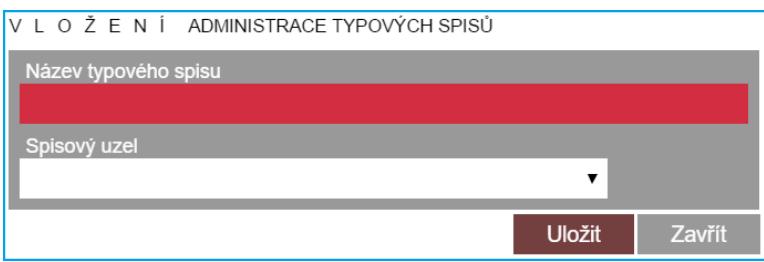

**Název typového spisu** - zadejte název schématu šablony typového spisu, který se bude zobrazovat zpracovatelům.

**Spisový uzel** - v případě potřeby omezení schéma pouze pro daný spisový uzel vyberte odpovídající spisový uzel.

V případě, že vaše organizace má strukturu rozdělenou na součásti, zvolte i součást, které má být šablona typového spisu přístupná.

Pokud máte typový spis založen, pokračujte na definici součástí. Klikněte na ikonu **pro zobrazení** detailu daného typového spisu. Systém zobrazí založené součásti typového spisu:

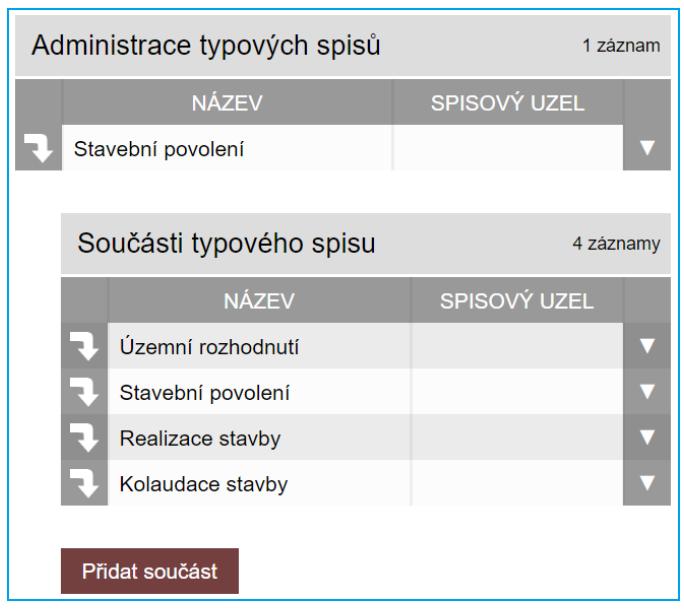

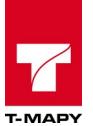

# Proveďte editaci či přidání všech součástí typového spisu přes volbu tlačítka "**Přidat součást**".

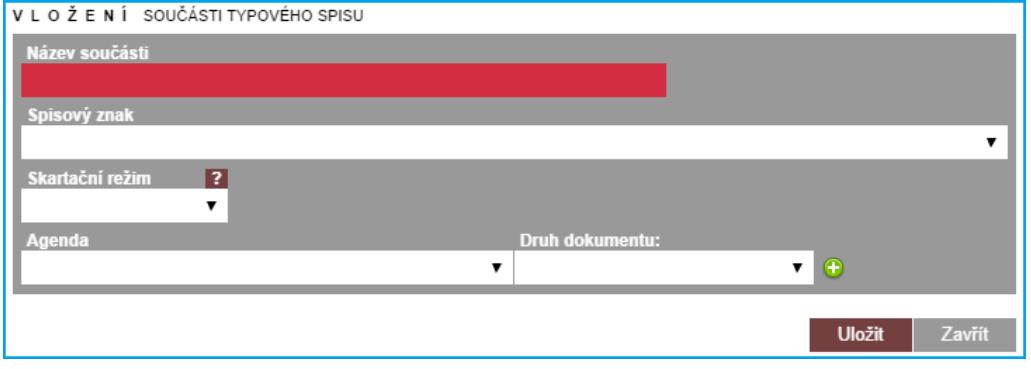

Vyplňte potřebné údaje a uložte kliknutím na tlačítko "**Uložit**".

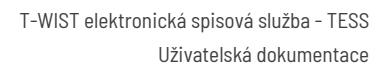

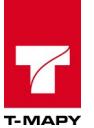

# **8. Co dělat, když…**

# **8.1. Obecné dotazy**

# **8.1.1. Potřebuji pomoct!**

Pokud si nevíte rady, platí zlaté pravidlo – nezoufejte! Je zde několik možností, jak pomoci

- Vždy je dostupná ikona "**Nápověda**" na obrazovce naleznete ji v pravém horním rohu
- Obraťte se na svého vedoucího s potřebným požadavkem, případně se obraťte na vašeho správce TESS (pokud si ani ten nebude vědět rady, pak bude kontaktovat zákaznickou podporu firmy T-MAPY)

Celý systém Elektronické evidence dokumentů byl naprogramován se snahou maximální přizpůsobivosti. V případě, že máte práva posta-zpracovatel, pak veškeré změny, které provedete, lze opravit, případně uvést zpět!

# **8.1.2. Chci vidět původní dokument a jeho odpovědi**

Soupis všech záznamů (jak vnějších, tak vnitřních) vedených k jednomu číslu jednacímu je možné vyvolat kliknutím na odpovídající číslo jednací v přehledu. V detailu záznamu se zobrazí seznam všech dokumentů daného čísla jednacího a podle barev ikon ve sloupci směr lze jednoduše poznat, jak byly jednotlivé dokumenty vyřizovány.

# **8.1.3. Mám dokument, který mi nepatří, ale patří našemu spisovému uzlu**

Pokud má zpracovatel v přehledu dokument, který mu nepatří, ale týká se jeho spisového uzlu, je potřeba změnit zpracovatele dokumentu. Zpracovatele smí editovat pracovník s právem podatelnavedouci.

Pracovník s právem podatelna-zpracovatel nemá právo měnit zpracovatele, proto musí požádat pracovníka s právem posta-vedouci.

# **8.1.4. Mám dokument, který mi nepatří, a ani nepatří našemu spisového uzlu**

Pokud má zpracovatel v přehledu dokument, který mu nepatří, a netýká se daného spisového uzlu, je potřeba změnit spisový uzel. Daný spisový uzel smí editovat pouze pracovník s právem podatelnaspisový uzel, který v editaci označí nový spisový uzel.

# **8.1.5. Obálka se vrátila jako nedoručená**

Jestliže se obálka vrátila jako nedoručená, je vhodné postupovat dle daného schématu:

- Nalezněte původní odchozí dokument, který odpovídá obálce (dle podacího čísla na obálce)
- U tohoto dokumentu zapište ve formuláři editační tužky datum doručení a do poznámky zapište NEDORUČENO
- Vytvořte nový záznam pro opětovné vypravení dokumentu s novou obálkou pomocí funkce "**Odpovědět**" (ikona 首) a uveďte novou adresu a nové datum odeslání
- Připravte obálku jako v případě nového dokumentu (vytiskněte novou obálku, připravte vypravení atd.)

Při splnění tohoto schématu dojde ke správnému vypravení na novou adresu.

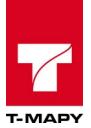

**V žádném případě** nedoporučujeme u původního dokumentu měnit datum odeslání na nové a případně editovat adresu – v tomto případě nedojde k vypravení nové obálky – obálka již totiž vypravena byla a nebude znovu vypravena!!!

# **8.1.6. V historii dokumentu jsou uvedené i nějaké věci, kterým nerozumím**

Historie u dokumentu je tvořena automatickým skriptem přímo na databázové úrovni – dochází tedy k zápisu všech změn, které se prováděly na databázové vrstvě. Proto jsou v historii uvedeny i některé technické změny, které se s daným dokumentem provádí, ale nesouvisí přímo se změnami provedenými zpracovatelem. Tyto technické speciality lze poznat tak, že hodnota v Popis je uvedena velkými písmeny.

# **8.2. Zapisování dokumentů**

# **8.2.1. Chci zapsat nový příchozí dokument**

Nový příchozí dokument má oprávnění založit pracovník s přiděleným právem podatelna, postapodatelna-spisový uzel nebo posta-spravce. Nový dokument se založí kliknutím na ikonu **Vlož**

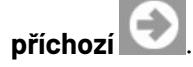

# **8.2.2. Chci zrušit omylem zavedený dokument**

TESS neumožňuje přímé vymazání dokumentu z evidence, možné je dokument pouze stornovat. Stornovat dokument může pracovník s některým z těchto práv: posta-podatelna, posta-podatelnaspisový uzel, posta-vedouci, posta-spravce.

Pracovník s právem posta-zpracovatel nemá právo dokumenty stornovat a musí požádat správce.

## **8.2.3. Chci obnovit stornovaný dokument**

Jestliže potřebujete obnovit dokument, který byl stornovaný obraťte se s potřebným požadavkem na vašeho správce TESS, který má oprávnění stornovaný dokument obnovit dle uvedeného postupu v kapitole Zrušení storna u dokumentu.

## **8.2.4. Chci předat dokument kolegovi k vyjádření**

TESS umožňuje předání kopie dokumentu kolegovi. Původní dopis ale stále zůstává u zadaného zpracovatele, který je zodpovědný za odpověď na tento dokument.

Předání dokumentu se provádí pomocí vnitřní pošty kliknutím na ikonu **輪** uvedenou v přehledu u daného příchozího dokumentu. Po vyplnění požadovaných údajů dojde k vytvoření dvou záznamů – odchozího vnitřního dokumentu a nově příchozího vnitřního dokumentu. V případě, že není vybrán zpracovatel, dojde k standardnímu přidělení zpracovatele vedoucím.

## **8.2.5. Chci odpovědět nebo vytvořit nový odchozí dokument**

Systém práce v TESS je zaveden tak, že nejdříve připravíte odchozí záznam ve spisové službě (vyplnění polí Věc, údaje adresáta, datum a způsob vypravení aj.) a poté se záznamem dále pracujete (vytváříte dokument ve Wordu, který je nahráván do příloh, tisknete obálky aj.).

Nejdříve je potřeba založit odpověď na dokument (viz kapitola 6.2.) nebo vložit nový odchozí dokument (kapitola 6.4), Rozdíl je v čísle jednacím (odpověď je pod stejným čj, Vlož odchozí vytvoří

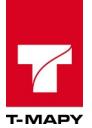

nové čj.). Po vyplnění všech potřebných hodnot klikněte na uložit – systém uloží vaše zadané údaje a přiřadí další potřebné věci (odpovídající číslo jednací, čárový kód, jednoznačný identifikátor aj.). Proto je potřeba nejdříve tyto údaje uložit než s nimi můžete začít pracovat. Po uložení těchto hodnot (založí se nový řádek, odchozí dokument) můžete u tohoto nového odchozího dokumentu přes editaci používat další volby – vytvoření dokumentu do Wordu ze šablony nebo tisk obálek.

# **8.3. Práce se spisy**

Soupis všech záznamů (jak vnějších, tak vnitřních) vedených k jednomu spisu je možné vyvolat kliknutím na odpovídající číslo jednací v přehledu. V detailu spisu se zobrazí seznam všech dokumentů daného spisu a další ikony pro práci se spisy (např. opravit název spisu nebo přidat další číslo jednací do spisu).

# **8.3.1. Chci si vytisknout spisový přehled/přebal**

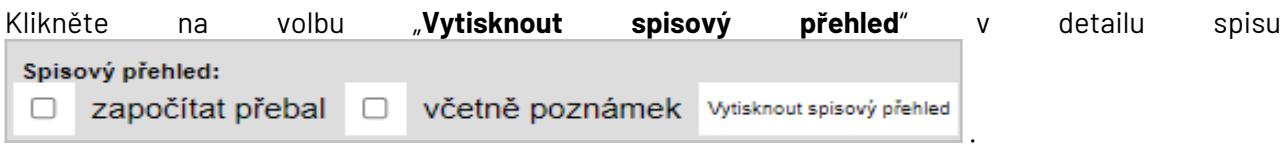

# **8.3.2. Chci zrušit spis**

Klikněte na volbu "**Smazat spis**" **· Smazat spis** . Tuto volbu má k dispozici právo vedoucího a správce, ostatní uživatelé nemohou rušit spisy.

# **8.3.3. Chci uzavřít spis**

Spis lze uzavřít pomocí volby "**Uzavřít číslo spisu**", které je k dispozici pod tabulkou se seznamem dokumentů ve spisu. V případě, že nejsou některé dokumenty vyřízeny, je uživatel o této skutečnosti informován a uzavření spisu není dovoleno.

# **8.4. Práce s datovými schránkami**

# **8.4.1. Chci zjistit, zda dotyčný má datovou schránku**

Postupujte podle kapitoly Vyhledání datové schránky.

# **8.4.2. Jak odešlu dokument do datové schránky?**

Vyplňte údaje ve formuláři pro odchozí záznam tak, jak jste zvyklí. V poli Způsob vypravení vyberte možnost Datovou schránkou.

Samotné odeslání do datové schránky má na starosti podatelna.

# **8.4.3. Jak zjistím, že daný dokument byl přes datovou schránku doručen adresátovi?**

Ve formuláři editační tužky se u daného záznamu automaticky doplní dvě pole: Datum vypravení (zde se automaticky doplní datum, kdy byla daná datová zpráva odeslána) a datum doručení (datum, kdy danou datovou zprávu dotyčný přečetl = byla mu doručena). Obě informace se ukládají automaticky v momentě, kdy pracovnice podatelny spustí funkci pro kontrolu doručenek v DS (viz kapitola Načtení doručenek z datové schránky).

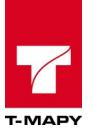

# **8.4.4. Co se stane, když jsem zadal vypravení datovou schránkou, ale dokument není odeslaný?**

V případě, kdy z nějakých příčin nebyl daný dokument přes datovou schránku doručen příjemci, pak je o této informaci podatelna vyrozuměna. Podatelna poté může sama určit, zda se daný dokument odešle klasicky poštou či se pokusí o nové vypravení přes DS.

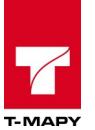

# **9. Spolupráce s externími programy**

TESS umí komunikovat s některými externími programy. Základem je XML protokol, pomocí kterého TESS komunikuje s okolím.

V současné době je k dispozici propojení na software firem VITA software, BC LOGIA, ELO systém, ICZ, YAMACO Software, A-PLUS aj.

# **9.1. Zpracování dokumentu v software VITA software**

Pokud je instalována vazba pro propojení TESS se software firmy VITA software je možné označit dokumenty, které se budou externě zpracovávat v tomto programu. Pro předání dokumentu do Vity je možné využít několik způsobů:

- automaticky je možné nastavit, že dokumenty přiřazené na nějaký spisový uzel se automaticky označí příznakem pro zpracování ve Vitě.
- Ručně provádí se pomocí editace dokumentu, kdy se v položce "Kde se vyřizuje" označí stav "**Dokument se vyřizuje ve Vitě**"**.** Po uložení bude dokument zpřístupněn pro načtení do Vity

Vita používá svůj poštovní uzel pro své programy, proto není nutné přiřazovat zpracovatele v TESS. Stačí tedy založit dokument na podatelně a vše ostatní lze zpracovávat ve Vitě.

Pro práci s propojením na TESS je k dispozici dokumentace, kterou vytvořila společnost VITA software.

# **9.2. Zpracování dokumentu v software BC LOGIA**

Pokud je instalována vazba pro propojení TESS se software **BC LOGIA** je možné označit dokumenty, které se budou externě zpracovávat v tomto programu. Pro předání dokumentu do BC LOGIA je potřeba:

- přijmout dokument až ke zpracovateli
- zpracovatel provede editace dokumentu, kdy se v položce "Kde se vyřizuje" označí stav "**Dokument se vyřizuje v BCLOGIA**"**.**
- Po označení všech dokumentů, které chce zpracovatel předat do externího software, klikněte na Výběr a klikněte na odkaz Připravit dokumenty do BCLOGIA.

# **9.3. Uložení dokumentu do DMS ELO**

TESS umožňuje externí ukládání dokumentů do DMS ELO systému. Technické nastavení je provedeno na serveru. Všechny soubory, které jsou uloženy do uploadu, nejsou poté ukládány do filesystému, ale jsou uloženy v úložišti ELO.

# **9.4. Propojení na CZECH POINT**

Propojení TESS a CZECH POINT (dále jen CP) je realizováno dle specifikace CP. TESS pracuje jako WSDL server a je schopen přijímat požadavky dle specifikace. Pro nastavení spolupráce s CP je potřeba zavést do konfigurace TESS následující parametry:

**ODBOR** – kterému spisovém uzlu bude dokument automaticky přiřazen
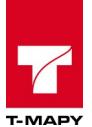

**ZPRACOVATEL** – kterému zpracovateli bude dokument automaticky přiřazen – nepovinný parametr – dokument se v tomto případě označí zelenou šipkou a proběhne standardní přidělení dokumentu vedoucím.

**DRUH ŽÁDOSTI** – pod jaké druhy dokumentů se mají jednotlivé žádosti zařadit. Je možné definovat jeden druh dokumentu nebo je možné definovat stejný počet druhů dokumentů jako druhů žádostí.

**SKARTAČNÍ KÓD** – jaký skartační kód se má automaticky přiřazen – nepovinný parametr

Veškeré nastavení CP provádí pracovník fy. T-MAPY.

Podrobná dokumentace k tomuto plug-inu je dostupná jako samostatný soubor ke stažení z helpdesku firmy T-MAPY.

#### **9.5. Propojení se systémem Yamaco**

K propojení se využívá standardního konektoru TESS. Pro nastavení propojení je potřeba zřídit přístupové údaje v systému TESS, které se poté vloží do nastavení programu Yamaco.

Seznam dostupných funkcí je neustále rozšiřován, bližší informace viz dodavatel systému Yamaco.

### **9.6. Propojení s programem Derik pro městskou policii**

K propojení se využívá standardního konektoru TESS. Pro nastavení propojení je potřeba zřídit přístupové údaje v systému TESS, které se poté vloží do nastavení programu Derik.

Seznam dostupných funkcí je neustále rozšiřován, bližší informace viz firma A-plus, dodavatel systému Derik.

#### **10. Obecný konektor pro externí aplikace**

TESS obsahuje kromě jednotlivých propojení i obecný konektor pro externí aplikace. Obecný konektor je navržen jako WSDL server, který pracuje pod protokolem SOAP.

Navržené komunikační rozhraní je vytvořeno v souladu s podmínkami tzv. obecného rozhraní pro komunikaci mezi elektronickými systémy spisových služeb a agendovými informačními systémy (viz UniSPIS, verze 2.2).

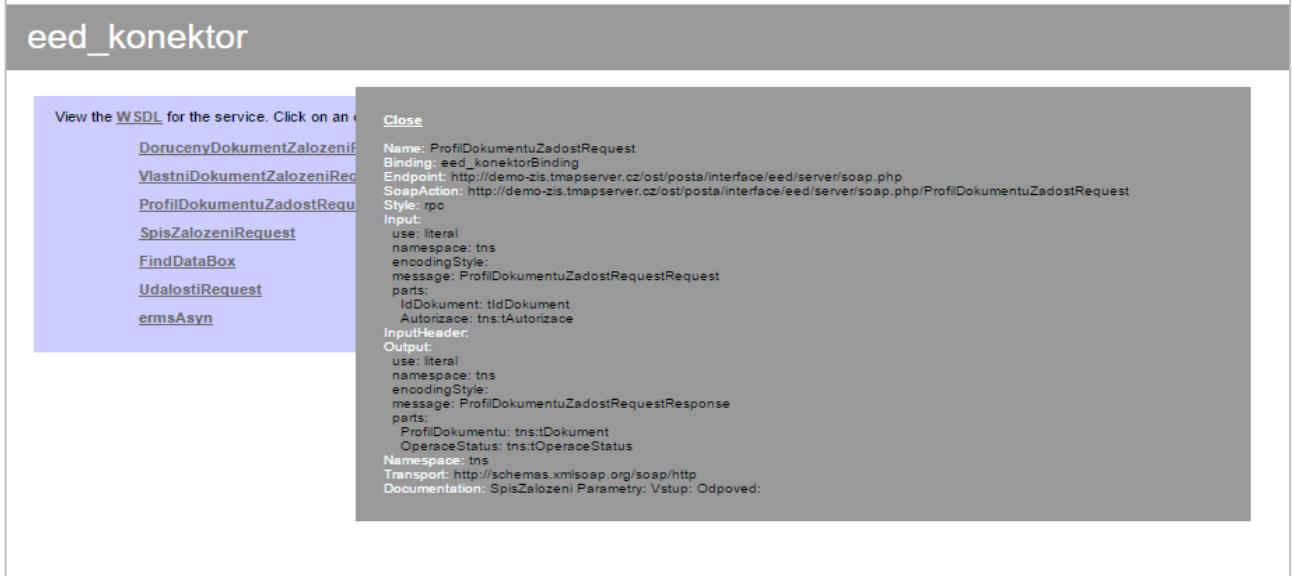

Aktuální WSDL specifikace je dostupná na adrese:

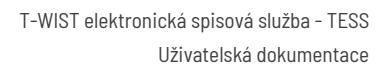

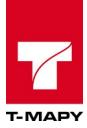

http://demo-zis.tmapserver.cz/ost/posta/interface/TESS/server/soap.php

Pro bližší informace ohledně konektoru kontaktujte prosím firmu T-MAPY.

# ROZŠIŘUJÍCÍ MODULY TESS

# **11. Modul Hromadný import**

Hromadný import umožňuje dávkové vytvoření záznamů dokumentů v ESSS a souborů v příloze těchto záznamů na základě seznamu adresátů v přehledné tabulce v souboru formátu CSV a šabloně ve formátu DOCX nebo RTF.

### **11.1. Odchozí dokumenty**

#### **11.1.1. Příprava hromadného importu**

#### **Seznam adresátů v CSV a dalších údajů**

Vygenerujte seznam adresátů a dalších potřebných dat do CSV souboru z externí aplikace nebo ručně vytvořte seznam v MS Excelu nebo Open Office Calc a uložte do CSV formátu. V prvním řádku seznamu nastavte názvy sloupců pomocí tagů, které jsou používány při tvorbě šablon DOCX nebo RTF. Odkaz na seznam tagů i jejich použití jsou vypsány v kapitole "**Nastavení šablon"**. V případě, že chcete, aby generované soubory z šablony, viz následující kapitola "Šablona dokumentu v DOCX / RTF", měly specifický předem definovaný název, zadejte do CSV nový sloupec s názvem "PRILOHA\_NAZEV" v hlavičce sloupce a do jednotlivých řádků sloupce Vámi zvolené názvy souborů.

#### **Přiřazení dokumentu k již vytvořenému sběrnému archu**

V CSV souboru pro hromadný import můžete definovat sloupec "PID" – uveďte do hlavičky dokumentu, který obsahuje v ESS již existující PIDy. Jednotlivým zakládaným dokumentům nejsou v takovém případě přidělovány nové PID v číselné řadě, ale PID odpovídající hodnotě dle sloupce PID + pořadové číslo sběrného archu (nejbližší volné).

#### **Šablona dokumentu v DOCX / RTF**

Vytvořte šablonu DOCX nebo RTF. Tvorba je popsána v kapitole "**Nastavení šablon"**. Aby se doplnily do příslušných souborů DOCX nebo RTF v příloze každého záznamu hromadného importu správná data ze Seznamu adresátů v CSV je důležité, aby se při přípravě šablony používali tagy stejné jako ve sloupcích Seznamu adresátů v CSV. Bez této vazby na bázi tagů není možné, aby se do generovaných souborů v přílohách záznamů dokumentů doplnila automaticky data z CSV souboru.

#### **11.1.2. Hromadné vytvoření dokumentů**

Do modulu se dostaneme kliknutím na "**Možnosti aplikace"**  $f_{\star}$  v a odkazem . Hromadný import

Zobrazí se úvodní obrazovka Hromadného importu, zde klikněte na tlačítko "**Nový import"**.

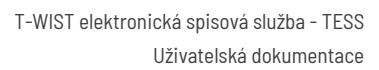

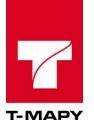

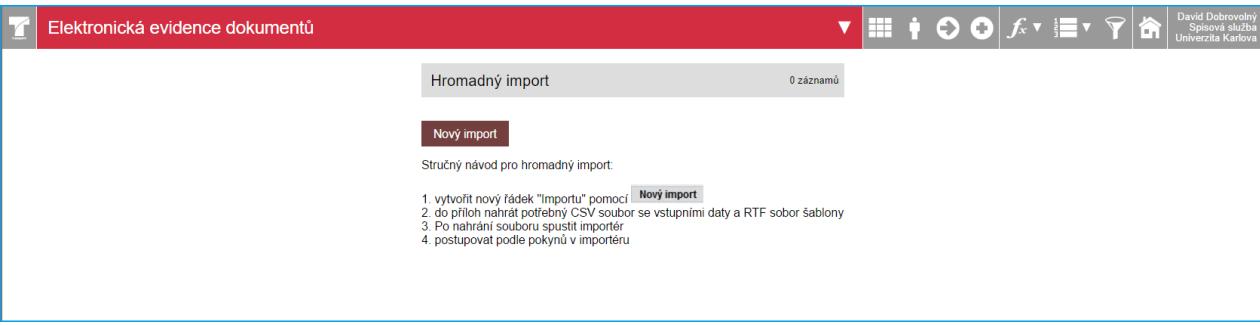

#### Zadejte **Název importu** a klikněte na tlačítko **Uložit**.

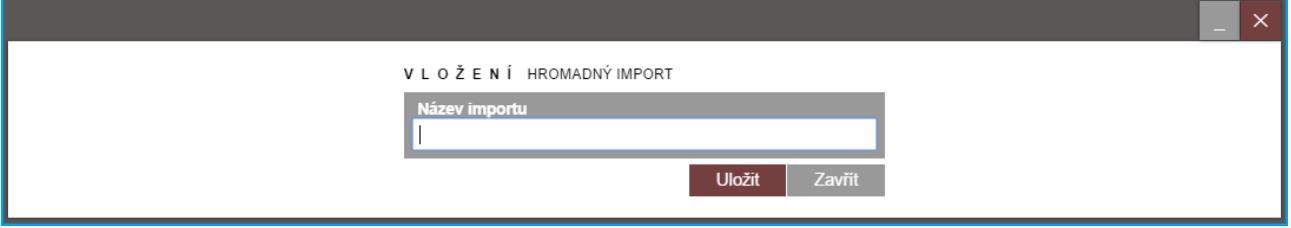

Pokud chcete generovat pouze záznamy v TESS bez příloh, nahrajte do "Uploadu" přílohu CSV

(seznam adresátů) klinutím na ikonku "**Přílohy"** a poté spusťte importér. V případě, že chcete generovat do příloh vzniklých záznamů také soubory obsahující údaje z CSV souboru (seznam adresátů), nahrajte do Uploadu také předpřipravenou šablonu dokumentu v RTF nebo DOCX (viz kapitola **5.5.1.1 Příprava hromadného importu**).

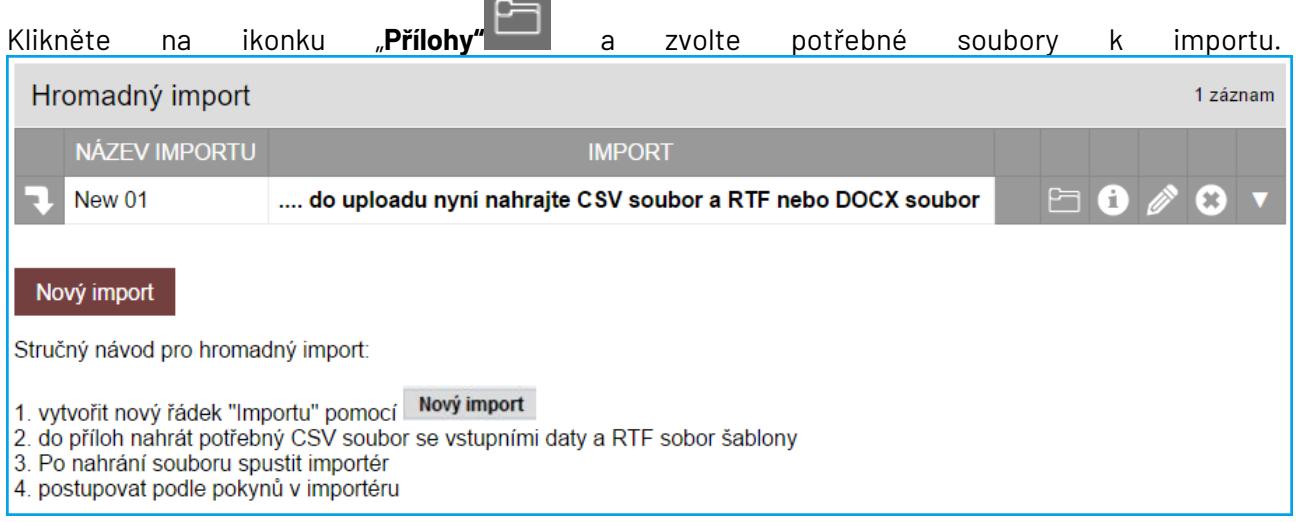

Otevře se okno pro přidání příloh. Přidejte přílohy klinutím na tlačítko "Přidat".

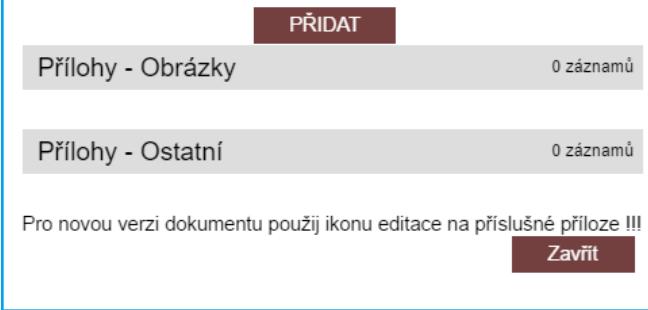

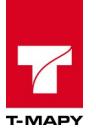

Zobrazí se okno pro volbu souborů. Klikněte na tlačítko "**Zvolit soubory"**, vyberte na svém lokálním PC příslušné soubory, které chcete nahrát. U souborů je možnost ovlivnit dostupnost souboru v přílohách dokumentů:

**Pro všechny oprávněné** – dostupnost souboru se chová podle práv a rolí TESS.

**Pro jmenovitě uvedené** – dostupnost souboru v přílohách dokumentů je pouze pro stanovené uživatele.

Nakonec klikněte na tlačítko "**Uložit"**.

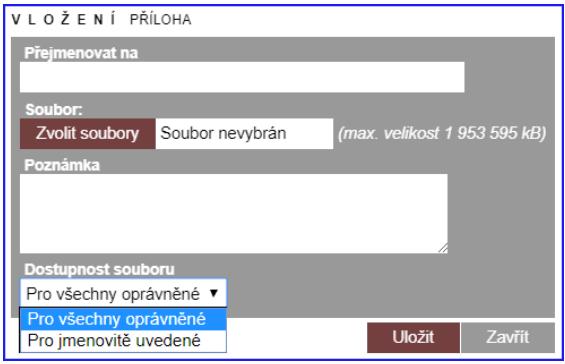

Jakmile jsou přílohy nahrány, jsou zobrazeny jako odkazy vypsané v tabulce příloh. Šablonu dokumentu ve formátu DOCX editujte přímo v aplikaci MS Word kliknutím na tlačítko  $\mathbb{Z}$ . RTF dokument editujte otevřením z lokálního umístění souboru v PC. Po upravení šablony DOCX otevřené

pomocí ikony  $\mathbb F$ stačí soubor pouze uložit v aplikaci MS Word a změny se uloží automaticky na pozadí do souboru v příloze. RTF musíte upravovat na lokálním umístění v PC a po uložení znovu nahrát do přílohy. Pokud jste zvolili v dostupnosti souboru volbu "Pro jmenovitě uvedené", zobrazí se po uložení souboru ve sloupci "DŮVĚR." potvrzení, viz obrázek. Nakonec zavřete okno příloh tlačítkem "**Zavřít"**.

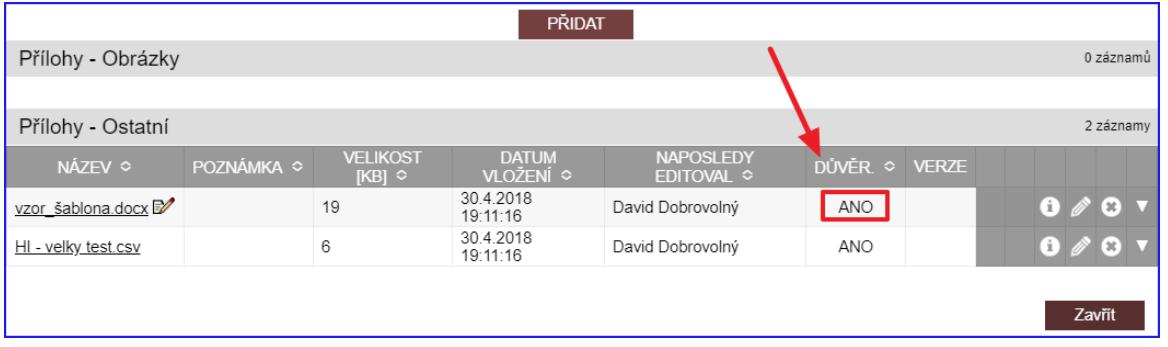

Zobrazí se znovu Hromadný import. Postupujte podle následujících pokynů:

- 1. **Import generování šablony do příloh dokumentů** Než spustíte importér, doporučujeme ověřit generování šablony DOCX/RTF kliknutím na ikonu . Šablona se vygeneruje, DOCX se otevře pro ověření rovnou v MS Word a RTF je potřeba si prvně uložit na lokální disk a poté otevřít. Pokud je generování šablony v pořádku (namísto tagů se generují správné hodnoty ze seznamu adresátů a dat z CSV), klikněte na tučný odkaz "**Spustit importér"**.
- 2. **Import založení dokumentů bez příloh** Klikněte na tučný odkaz "**Spustit importér"**.

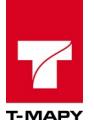

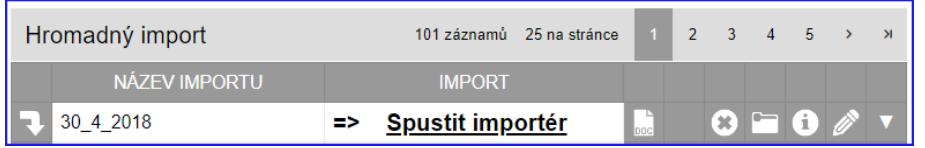

Zobrazí se první krok "**1. Obsah CSV"**, který ukazuje v přehledné tabulce obsah CSV souboru nahraného v příloze. V případě, že je soubor CSV v pořádku, klikněte na tlačítko "Pokračovat na další **krok".** V tuto chvíli se však lze vrátit, soubor CSV případně upravit, nahrát a znovu spustit importér.

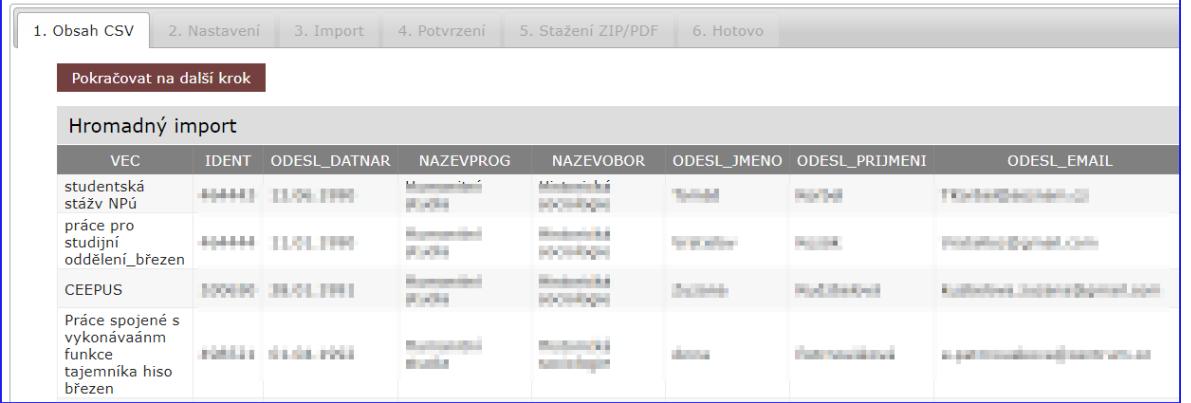

Zobrazí se druhý krok importéru "**2. Nastavení"**. V tomto kroku lze určit několik parametrů, které se do záznamů dokumentů v TESS vyplní. Pozor: Údaje z CSV mají přednost před tímto nastavením!

Volitelně můžete nastavit ty hodnoty, které budou vytvořeným záznamům přednastaveny:

**Agenda** – agenda dokumentu

**Druh dokumentu** – druh dokumentu zvolené agendy. V případě, že je pro daný druh dokumentu nastaveno workflow, doplní se automaticky pole označené níže příznakem [w].

**Věc**[w] – věc dokumentu

**JID spisu**– JID spisu tvořeného priorací, do kterého se dokumenty přiřadí. Vyplňte pouze v případě, že dokumenty chcete vložit do tohoto typu spisu, jinak ponechte pole prázdné.

**Adresát**[w]– typ adresáta

**Způsob vypravení**[w]– typ vypravení dokumentu (Českou poštou, …)

**Obálka** [w]– typ doručení (obyčejně, doporučeně, …)

**nevracet** – volba nevracení nedoručené zásilky

**Jen 10 dní** – uložení zásilky na poště jen 10 dní

**Poznámka** – poznámka v metadatech dokumentu

**Spisový znak** – spisový znak ze spisového plánu organizace

**Generovat do formátu PDF** – vygeneruje do příloh dokumentu soubory v PDF formátu

Předat na podatelnu – vygeneruje záznamy dokumentů ve stavu "na podatelně". Při této volbě bude automaticky předpokládán rozsah předání pro záznamy vygenerované daným záznamem hromadného importu mající nastaven způsob vypravení "Českou poštou". Vyplňte pouze v případě, že dokumenty chcete vygenerovat ve stavu "předáno k vypravení".

**Ověřovat DS** – ověří u adresátů, zda mají zřízenu datovou schránku a pokud ano, přednostně nabídne vypravení dokumentu touto formou

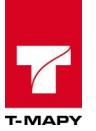

#### **Doplnit datum vypravení** – doplní datum vypravení

**Doplnit datum doručení** – doplní datum doručení

**Otočit jméno firmy a osobu** – v případě právnické osoby nebo organizace otočí pořadí jména osoby a názvu firmy

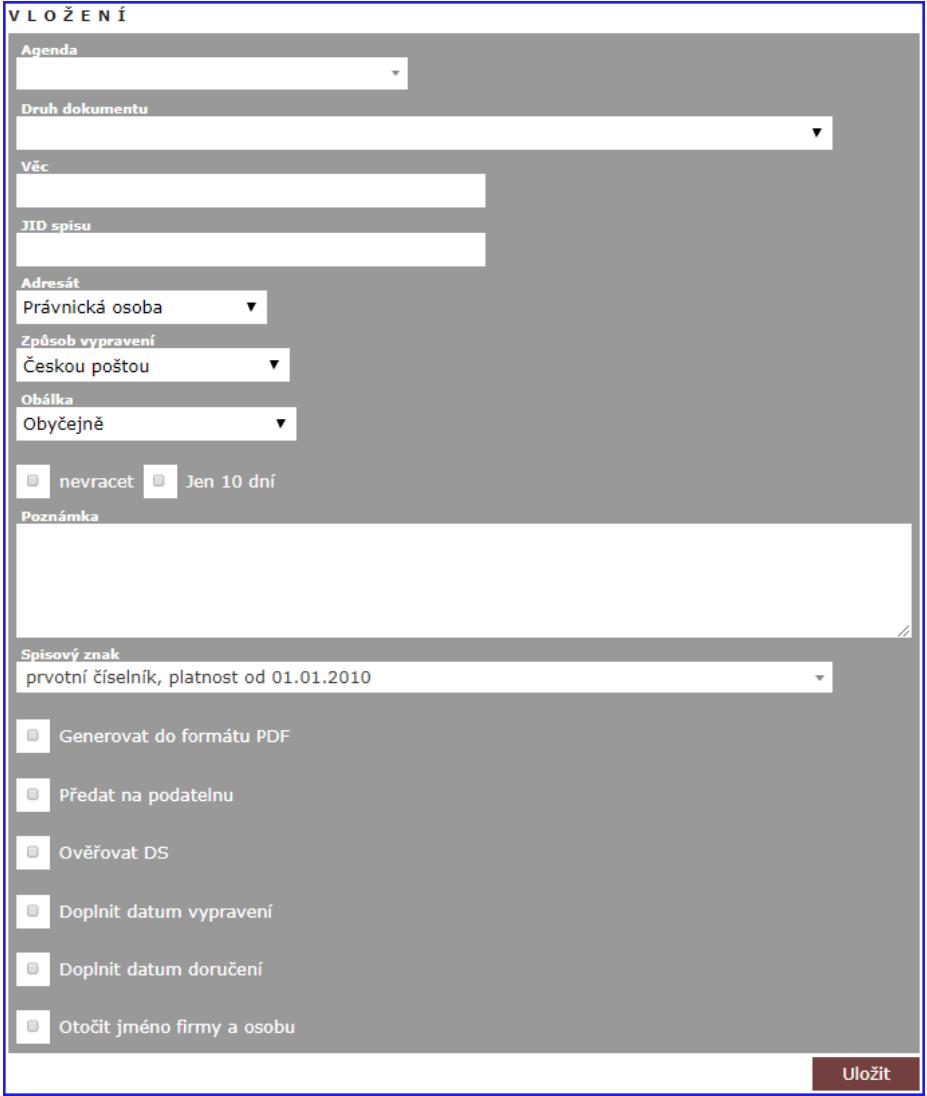

Po nastavení příslušných hodnot klikněte na tlačítko "Uložit".

Krok třetí "**3. Import"** proběhne na pozadí a automaticky založí všechny záznamy v TESS. Poté se rovnou zobrazí čtvrtý krok "**4. Potvrzení"** se seznam ID dokumentů a jim odpovídající vygenerované soubory v DOCX nebo PDF formátu, podle toho, zda jste zaškrtli nebo nechali nezaškrtnutou volbu "Generovat do formátu PDF" v kroku druhém "2 Nastavení". Všechny soubory si nyní můžete stáhnout v ZIP balíčku kliknutím na "**Stáhnout ZIP"** a uložit na lokálním PC pro následné vytištění souborů do listinné podoby. V případě, že chcete stáhnout přílohy generované do jednoho hromadného DOCX souboru, pak klikněte na tlačítko "Stáhnout hromadný DOCX". Vygenerování souboru pro stažení bude pravděpodobně trvat v závislosti na počtu dokumentů. Generování DOCX se provede na pozadí a mezitím budete přesměrováni na následující krok.

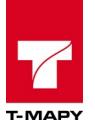

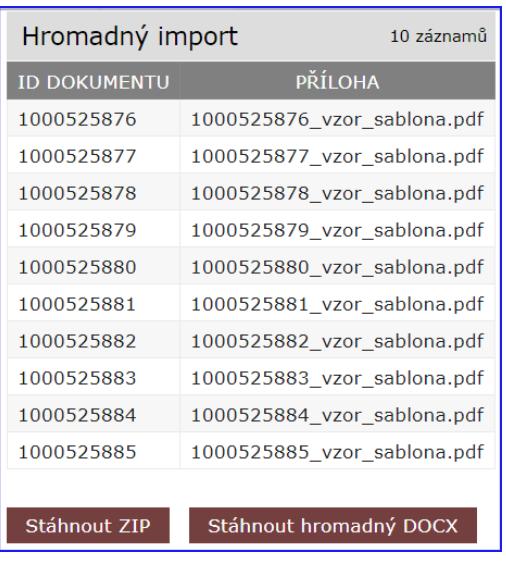

Krok pátý "**5. Stažení ZIP/DOCX"** dokončete kliknutím na tlačítko "**Stáhnout hromadný DOCX"**. Pokud generování ještě probíhá, zobrazí se následující zpráva.

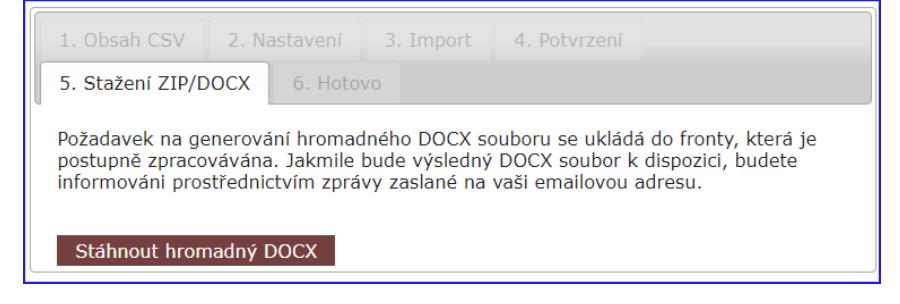

Nemusíte však čekat v aplikaci. Jakmile je hromadný DOCX k dispozici, přijde Vám jako zpracovateli do e-mailu notifikace s odkazem na stažení souboru.

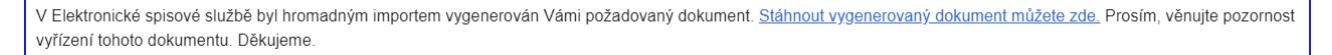

Jakmile požadovaný soubor stáhnete, zobrazí se tlačítko "**Dokončit**". Klikněte na něj.

Krok šestý "**6. Hotovo**" se zobrazí v případě, že vše proběhlo v pořádku.

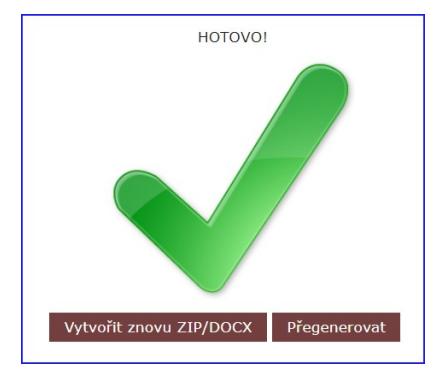

Tímto je import dokončen. V tomto bodě můžete buď znovu stáhnout ZIP kliknutím na "**Vytvořit znovu ZIP/DOCX"** (vrátíte se do 4. kroku) nebo záznamy upravit přegenerováním kliknutím na tlačítko "**Přegenerovat**" (vrátíte se do 1. kroku).

V přehledu dokumentů se zobrazí vygenerované záznamy dokumentů. V případě, že byly z šablon generovány soubory, zobrazí se v přílohách dokumentů.

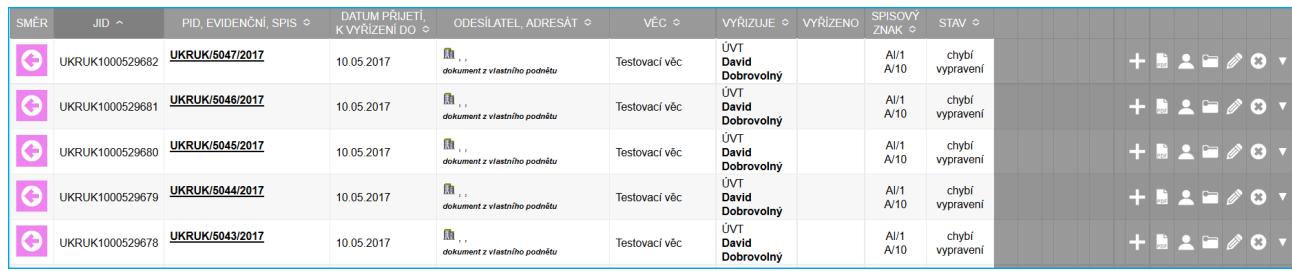

V Hromadném importu odchozích dokumentů se zobrazí úspěšné dokončení importu zelenou fajfkou vedle názvu importu.

# **11.2. Příchozí dokumenty**

#### **11.2.1. Příprava hromadného importu**

#### **Seznam adresátů v CSV a dalších údajů**

Vygenerujte seznam adresátů a dalších potřebných dat do CSV souboru z externí aplikace nebo ručně vytvořte seznam v MS Excelu nebo Open Office Calc a uložte do CSV formátu. V prvním řádku seznamu nastavte názvy sloupců pomocí tagů, které jsou používány při tvorbě šablon DOCX nebo RTF. Odkaz na seznam tagů i jejich použití jsou vypsány v kapitole "**9.3 Nastavení šablon"**. V případě, že chcete, aby generované soubory z šablony, viz následující kapitola "Šablona dokumentu v DOCX / RTF", měly *specifický předem definovaný název*, zadejte do CSV nový sloupec s názvem "PRILOHA\_NAZEV" v hlavičce sloupce a do jednotlivých řádků sloupce Vámi zvolené názvy souborů.

#### **Přiřazení dokumentu k již vytvořenému sběrnému archu**

V CSV souboru pro hromadný import můžete definovat sloupec "PID" – uveďte do hlavičky dokumentu, který obsahuje v ESS již existující PIDy. Jednotlivým zakládaným dokumentům nejsou v takovém případě přidělovány nové PID v číselné řadě, ale PID odpovídající hodnotě dle sloupce PID + pořadové číslo sběrného archu (nejbližší volné).

#### **Šablona dokumentu v DOCX / RTF**

Vytvořte šablonu DOCX nebo RTF. Tvorba je popsána v kapitole "**9.3 Nastavení šablon"**. Aby se doplnily do příslušných souborů DOCX nebo RTF v příloze každého záznamu hromadného importu správná data ze Seznamu adresátů v CSV je důležité, aby se při přípravě šablony používali tagy stejné jako ve sloupcích Seznamu adresátů v CSV. Bez této vazby na bázi tagů není možné, aby se do generovaných souborů v přílohách záznamů dokumentů doplnily automaticky data z CSV souboru.

#### **11.2.2. Hromadné vytvoření dokumentů**

Do modulu se dostaneme kliknutím na "**Možnosti aplikace"**  $\overline{f_x}$  v a odkazem **. Hromadný import** 

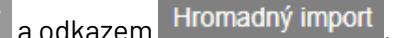

Zobrazí se úvodní obrazovka Hromadného importu, zde klikněte na tlačítko "**Nový import"**.

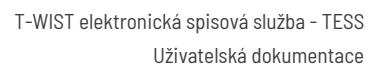

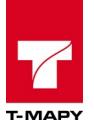

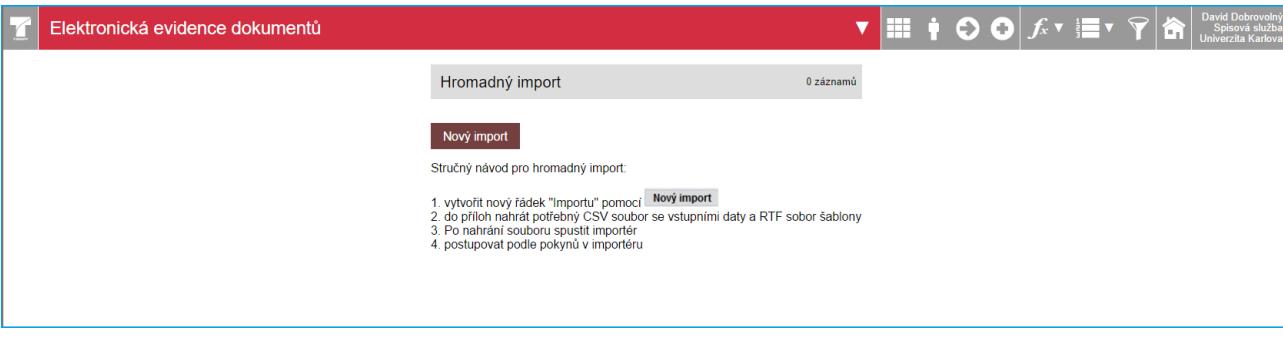

#### Zadejte **Název importu** a klikněte na tlačítko **Uložit**.

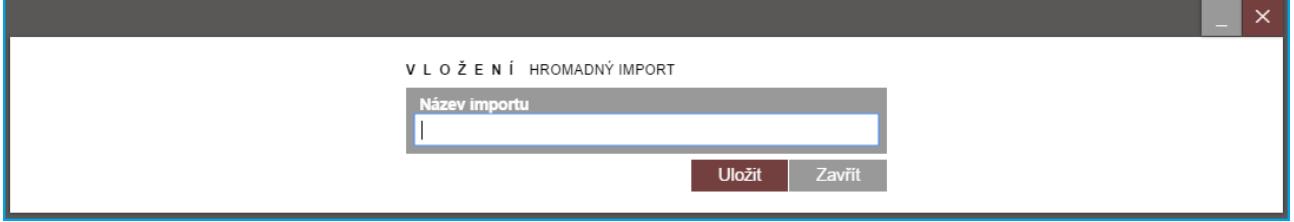

Pokud chcete generovat pouze záznamy v TESS bez příloh, nahrajte do "Uploadu" přílohu CSV

(seznam adresátů) klinutím na ikonku "**Přílohy"** a poté spusťte importér. V případě, že chcete generovat do příloh vzniklých záznamů také soubory obsahující údaje z CSV souboru (seznam adresátů), nahrajte do Uploadu také předpřipravenou šablonu dokumentu v RTF nebo DOCX (viz kapitola **5.5.2.1 Příprava hromadného importu**).

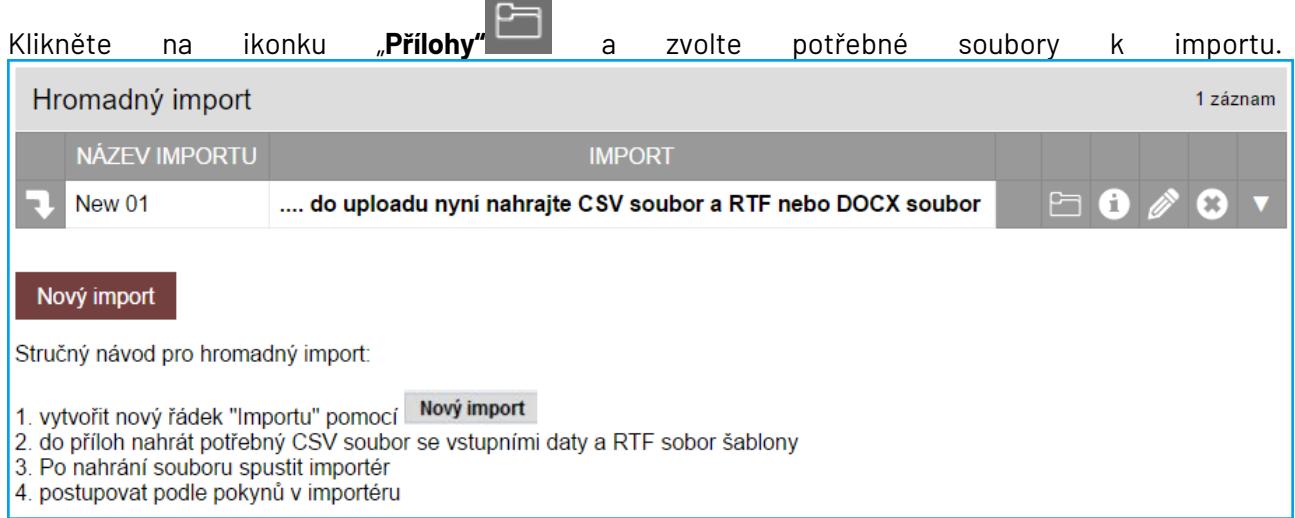

Otevře se okno pro přidání příloh. Přidejte přílohy klinutím na tlačítko "Přidat".

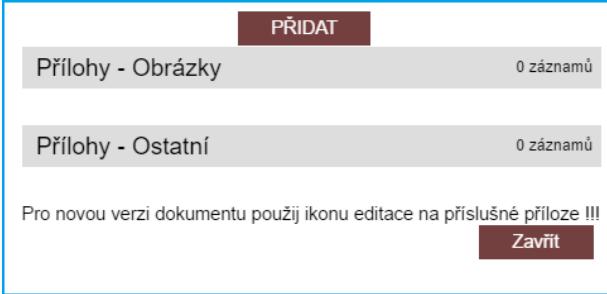

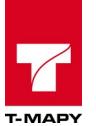

Zobrazí se okno pro volbu souborů. Klikněte na tlačítko "**Zvolit soubory"**, vyberte na svém lokálním PC příslušné soubory, které chcete nahrát. U souborů je možnost ovlivnit dostupnost souboru v přílohách dokumentů:

**Pro všechny oprávněné** – dostupnost souboru se chová podle práv a rolí TESS.

**Pro jmenovitě uvedené** – dostupnost souboru v přílohách dokumentů je pouze pro stanovené uživatele.

Nakonec klikněte na tlačítko "**Uložit"**.

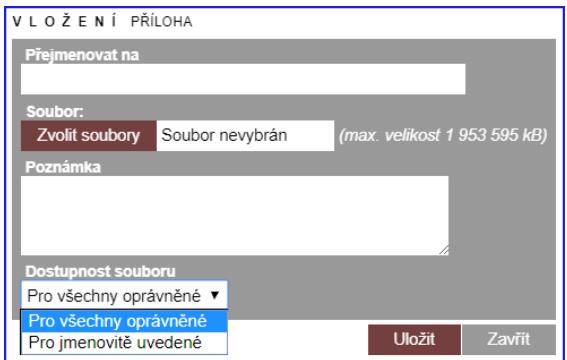

Jakmile jsou přílohy nahrány, jsou zobrazeny jako odkazy vypsané v tabulce příloh. Šablonu dokumentu ve formátu DOCX editujte přímo v aplikaci MS Word kliknutím na tlačítko  $\mathbb Z$ . RTF dokument editujte otevřením z lokálního umístění souboru v PC. Po upravení šablony DOCX otevřené

pomocí ikony **stačí soubor pouze uložit v aplikaci MS** Word a změny se uloží automaticky na pozadí do souboru v příloze. RTF musíte upravovat na lokálním umístění v PC a po uložení znovu nahrát do přílohy. Pokud jste zvolili v dostupnosti souboru volbu "Pro jmenovitě uvedené", zobrazí se po uložení souboru ve sloupci "DŮVĚR." potvrzení, viz obrázek. Nakonec zavřete okno příloh tlačítkem "**Zavřít"**.

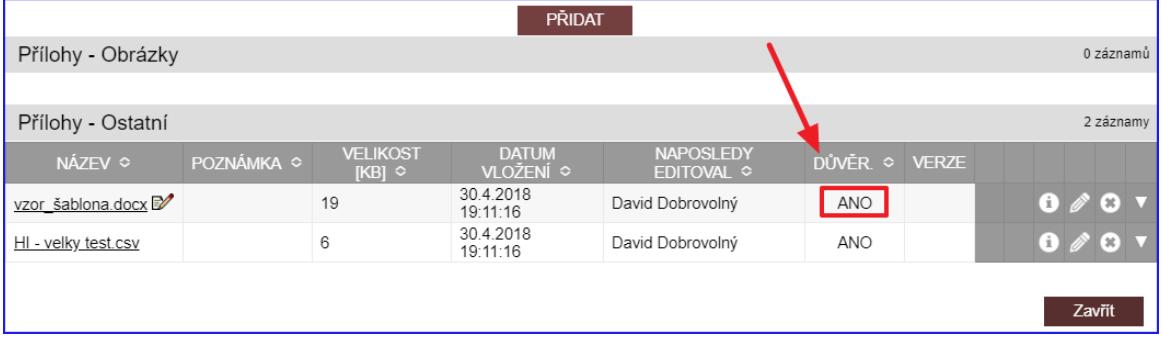

Zobrazí se znovu Hromadný import. Postupujte podle následujících pokynů:

- 3. **Import generování šablony do příloh dokumentů** Než spustíte importér, doporučujeme ověřit generování šablony DOCX/RTF kliknutím na ikonu . Šablona se vygeneruje, DOCX se otevře pro ověření rovnou v MS Word a RTF je potřeba si prvně uložit na lokální disk a poté otevřít. Pokud je generování šablony v pořádku (namísto tagů se generují správné hodnoty ze seznamu adresátů a dat z CSV), klikněte na tučný odkaz "**Spustit importér"**.
- 4. **Import založení dokumentů bez příloh** Klikněte na tučný odkaz "**Spustit importér"**.

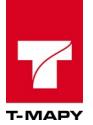

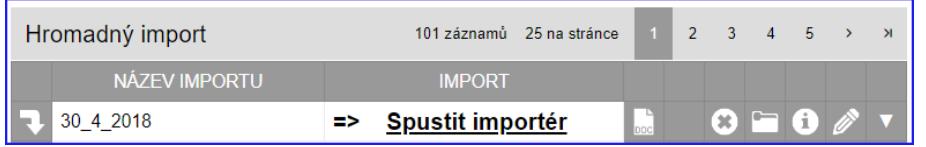

Zobrazí se první krok "**1. Obsah CSV"**, který ukazuje v přehledné tabulce obsah CSV souboru nahraného v příloze. V případě, že je soubor CSV v pořádku, klikněte na tlačítko "Pokračovat na další **krok".** V tuto chvíli se však lze vrátit, soubor CSV případně upravit, nahrát a znovu spustit importér.

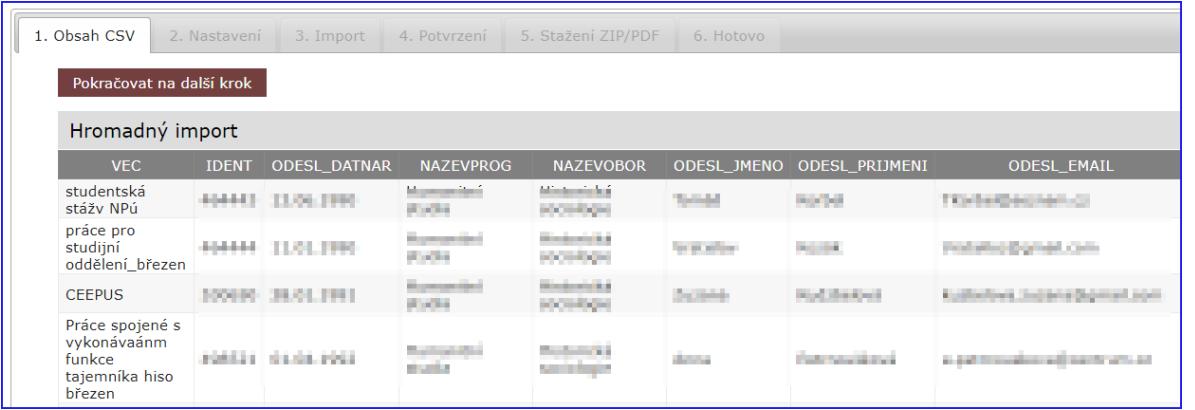

Zobrazí se druhý krok importéru "2. Nastavení". V tomto kroku lze určit několik parametrů, které se do záznamů dokumentů v TESS vyplní. Pozor: Údaje z CSV mají přednost před tímto nastavením!

Volitelně můžete nastavit ty hodnoty, které budou vytvořeným záznamům přednastaveny:

**Agenda** – agenda dokumentu

**Druh dokumentu** – druh dokumentu zvolené agendy. V případě, že je pro daný druh dokumentu nastaveno workflow, doplní se automaticky pole označené níže příznakem [w].

**Věc**[w] – věc dokumentu

**JID spisu**– JID spisu, do kterého se dokumenty přiřadí

**Typ dokumentu**[w] – určete, zda se jedná o analogový nebo digitální dokument

**Počet listů**[w]–počet listů jednoho dokumentu

**Počet příloh**–počet příloh k jednomu dokumentu

**Odesílatel**[w]– typ odesílatele

**Datum přijetí**[w] –datum přijetí dokumentu

**Zpracovatel přečetl** – datum přečtení zpracovatelem

**Lhůta**[w]– lhůta do kolika dnů musí být úřední dokument vyřízen

**Vyřídit do**– datum, do kterého musí být úřední dokument vyřízen

**Datum vyřízení**[w] –datum, kdy byl dokument vyřízen

**Způsob vyřízení**[w]–způsob, kterým byl dokument vyřízen

**Poznámka**[w] – poznámka v metadatech dokumentu

**Spisový znak** – spisový znak ze spisového plánu organizace

**Generovat do formátu PDF** – vygeneruje do příloh dokumentu soubory v PDF formátu

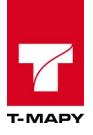

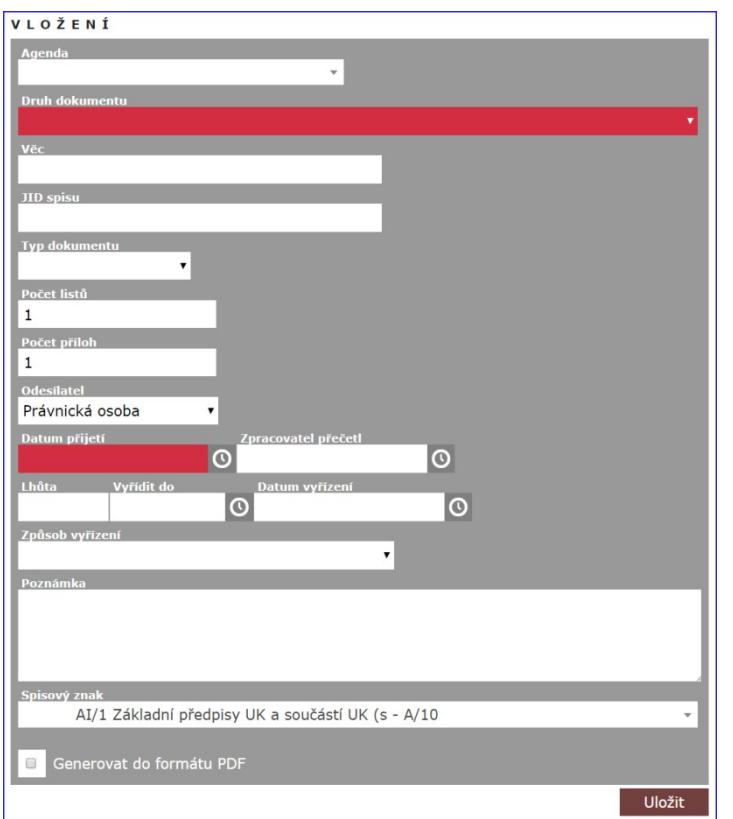

Po nastavení příslušných hodnot klikněte na tlačítko "Uložit".

Krok třetí "**3. Import"** proběhne na pozadí a automaticky založí všechny záznamy v TESS. Poté se rovnou zobrazí čtvrtý krok "**4. Potvrzení"** se seznam ID dokumentů a jim odpovídající vygenerované soubory v DOCX nebo PDF formátu, podle toho, zda jste zaškrtli nebo nechali nezaškrtnutou volbu "Generovat do formátu PDF" v kroku druhém "2 Nastavení". Všechny soubory si nyní můžete stáhnout v ZIP balíčku kliknutím na "**Stáhnout ZIP"** a uložit na lokálním PC pro následné vytištění souborů do listinné podoby. V případě, že chcete stáhnout přílohy generované do jednoho hromadného DOCX souboru, pak klikněte na tlačítko "Stáhnout hromadný DOCX". Vygenerování souboru pro stažení bude pravděpodobně trvat v závislosti na počtu dokumentů. Generování DOCX se provede na pozadí a mezitím budete přesměrováni na následující krok.

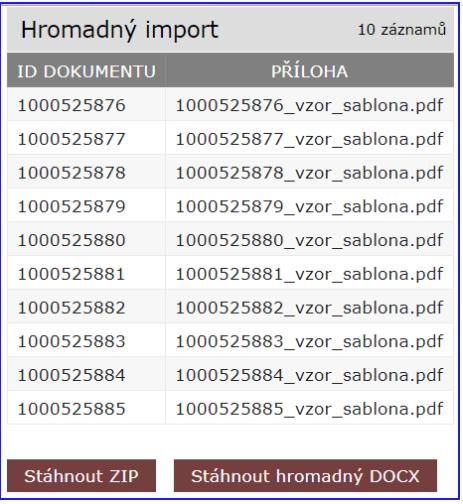

Krok pátý "**5. Stažení ZIP/DOCX"** dokončete kliknutím na tlačítko "**Stáhnout hromadný DOCX"**. Pokud generování ještě probíhá, zobrazí se následující zpráva.

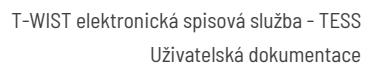

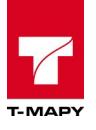

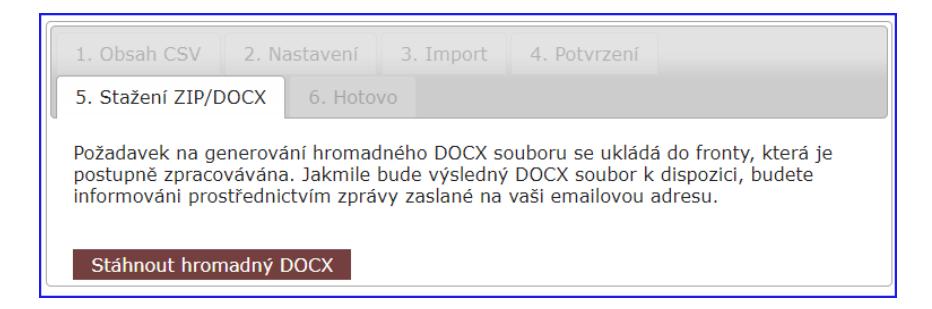

Nemusíte však čekat v aplikaci. Jakmile je hromadný DOCX k dispozici, přijde Vám jako zpracovateli do e-mailu notifikace s odkazem na stažení souboru.

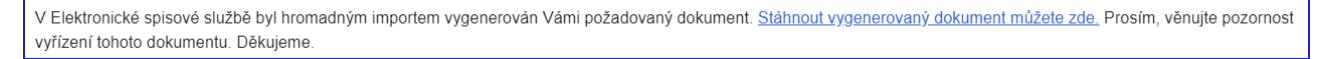

Jakmile požadovaný soubor stáhnete, zobrazí se tlačítko "**Dokončit**". Klikněte na něj.

Krok šestý "**6. Hotovo**" se zobrazí v případě, že vše proběhlo v pořádku.

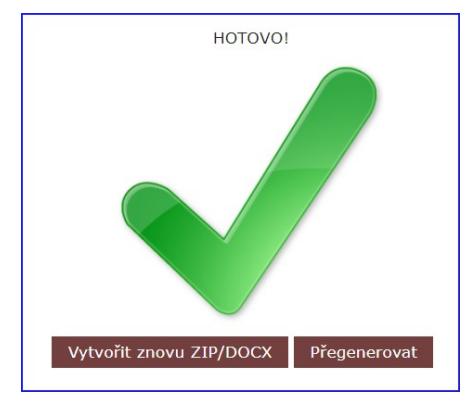

Tímto je import dokončen. V tomto bodě můžete buď znovu stáhnout ZIP kliknutím na "**Vytvořit znovu ZIP/DOCX"** (vrátíte se do 4. kroku) nebo záznamy upravit přegenerováním kliknutím na tlačítko "**Přegenerovat**" (vrátíte se do 1. kroku).

V přehledu dokumentů se zobrazí vygenerované záznamy příchozích dokumentů. V případě, že byly z šablon generovány soubory, zobrazí se v přílohách dokumentů.

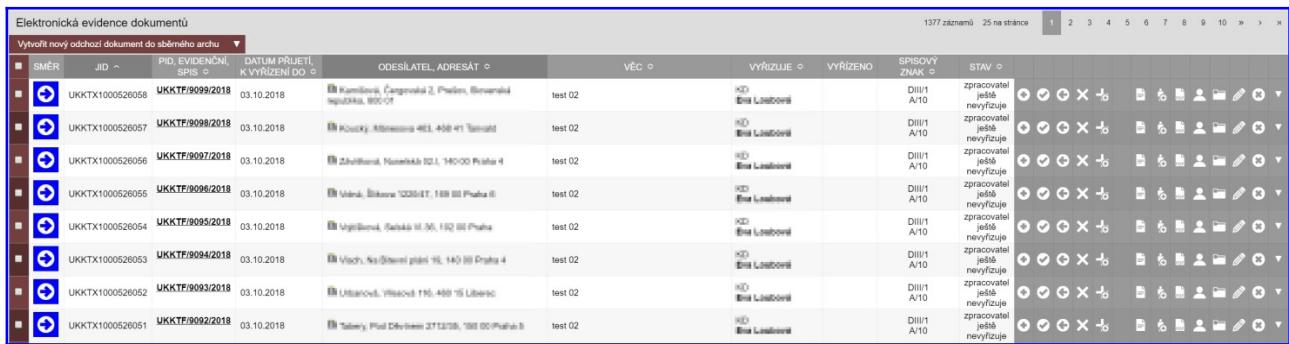

V Hromadném importu příchozích dokumentů se zobrazí úspěšné dokončení importu zelenou fajfkou

6/6  $\vee$  vedle názvu importu.

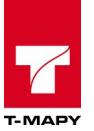

# **12. Modul Vlastní filtry**

Do administrace nastavení vlastních filtrů se dostaneme v "**Možnosti aplikace**" kliknutím na odkaz "**Nastavení vlastních filtrů**".

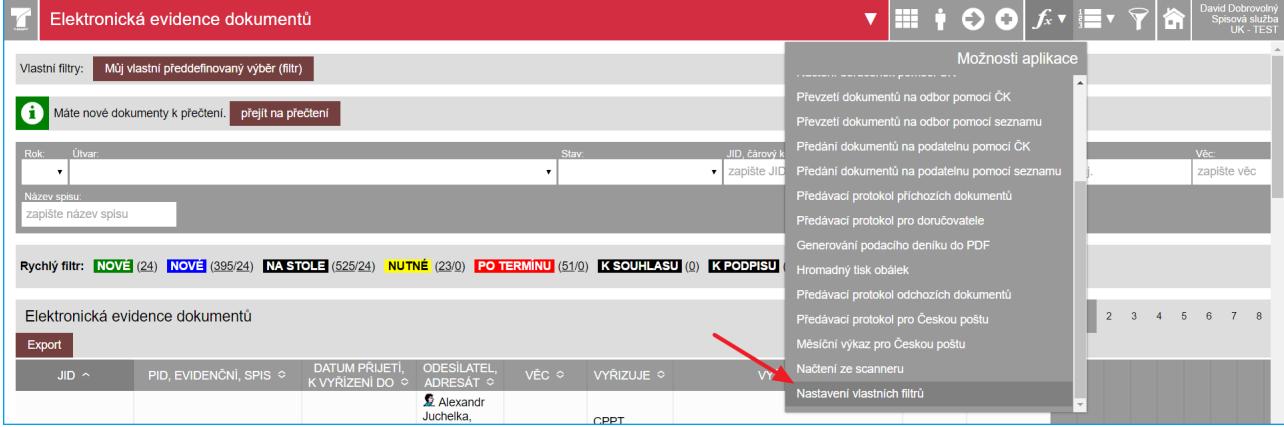

Pro založení nového filtru klikněte na tlačítko "Založit nový filtr".

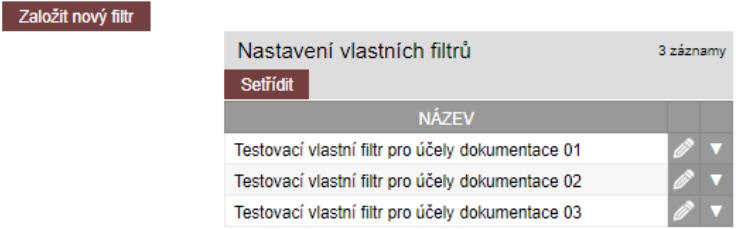

Filtru je nutné zadat "Název" a pomocí údajů výběru zvolit parametry filtru a uložit kliknutím na tlačítko "**Uložit**".

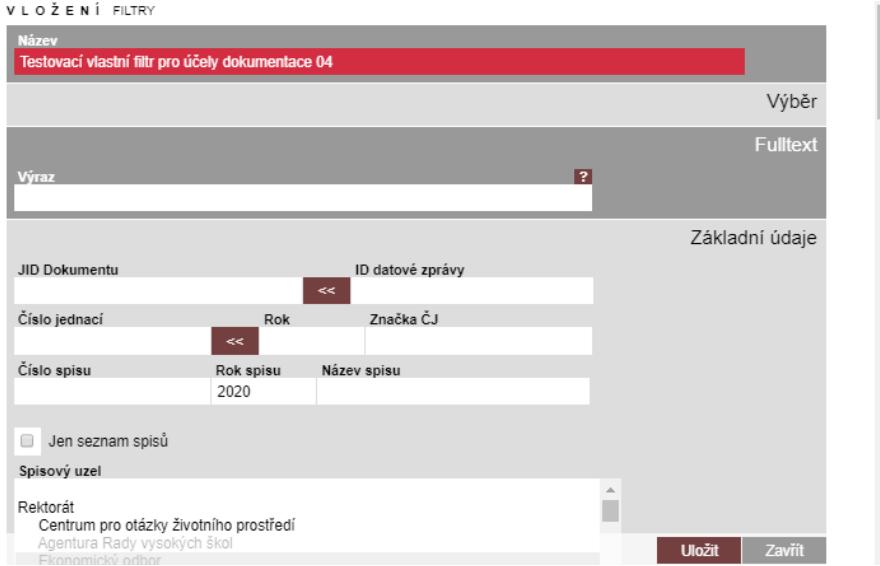

Nadefinované filtry je možné přetřídit a tím ovlivnit jejich zobrazení při rutinní práci s dokumenty.

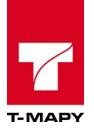

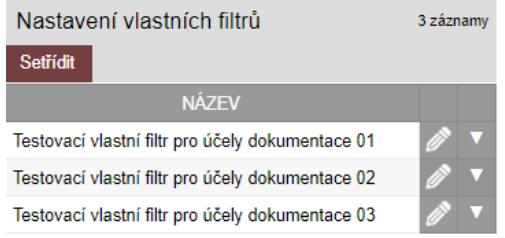

Filtry můžete přesunout přetažením myší nebo použít ovládací prvky v pravé části seznamu filtrů.

Třídění - Nastavení vlastních filtrů

2 - Testovací vlastní filtr pro účely dokumentace 02  $\,\circ$ 3 - Testovací vlastní filtr pro účely dokumentace 03  $\,\circ$ 1 - Testovací vlastní filtr pro účely dokumentace 01  $\,\circ$ 

V přehledu TESS bude vlastní filtr zobrazen jako tlačítko v panelu nad výpisem záznamů s popisem pod jakým názvem byl filtr uložen. Zde je filtr nazván pro příklad "Vlastní filtr".

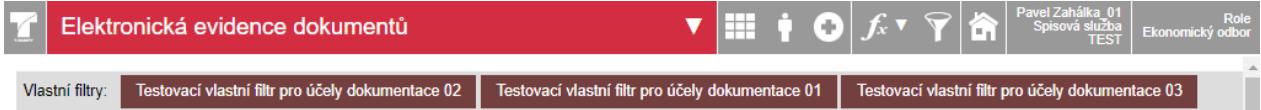

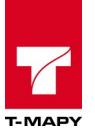

# **13. Modul GDPR**

Modul GDPR umožňuje evidenci fyzických osob, které podaly žádost v rámci Nařízení Evropského parlamentu a Rady (EU) 2016/679 (GDPR). Modul je řízen speciálním právem, proto je nutné definovat osobu (Správce osobních údajů), která bude mít přístup ke GDPR modulu a ke všem dokumentům v TESS.

Modul umožňuje:

- evidenci žádostí fyzických osob (Subjektů)
	- o Součástí evidence jsou mj. atributy:

typ žádosti (pseudonymizace, vymazání)

datum přijetí žádosti

osobní data žadatele

data poskytnutí odpovědi (jejich vazba na čj. v TESS)

- vyhledání všech dokumentů daného Subjektu
- kontrolu u nově vkládaných dokumentů, pokud bude Subjekt evidován v seznamu žádostí

### **13.1. Vložení žádosti**

Pro práci s modulem je nutné nejprve zavést žádost daného Subjektu:

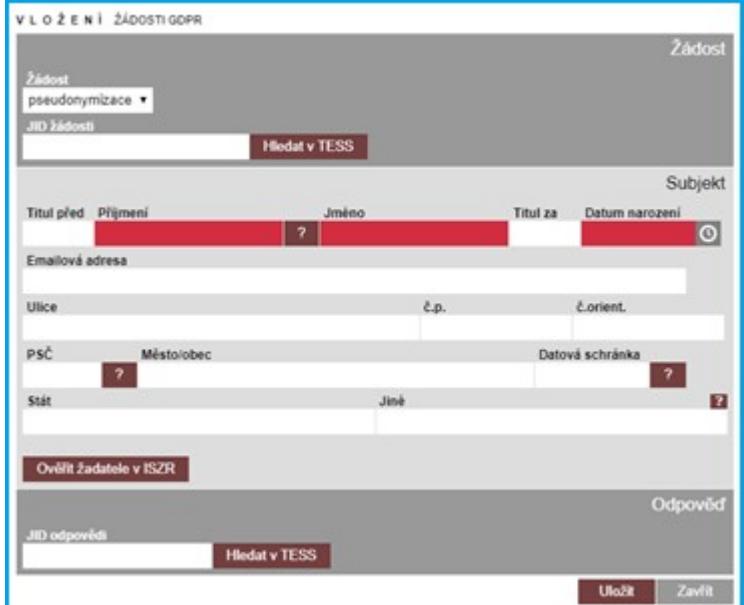

Je nutné vyplnit:

- Typ žádosti
	- o pseudonymizace nebo výmaz
- JID žádosti
	- o samotná žádost o výmaz/pseudonymizaci, která je zavedena v TESS

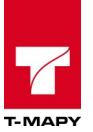

- Příjmení, jméno a datum narození subjektu
	- o tyto údaje jsou automaticky doplněny při vyhledání JID žádosti v TESS
- Ostatní údaie
	- o dle informací v žádosti

Po uložení se žádost zobrazí v přehledu evidovaných žádostí.

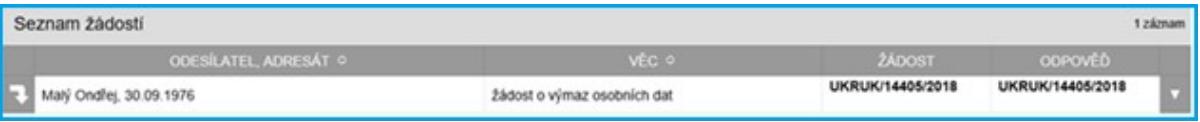

### **13.2. Vyhledání dokumentů Subjektu**

Funkci vyhledání dokumentů příslušného Subjektu je možné aktivovat stisknutím ikony v umístěné u každé žádosti v levé části přehledu žádostí.

Po aktivaci funkce systém zobrazí všechny dokumenty evidované v TESS, které jsou vedeny na danou fyzickou osobu. Pro vyhledání se použije přesné datum narození. Příjmení a jméno je prohledáváno formou ASCII kódování a case insensitive (tedy je vyhledán dokument, kde je uveden Novák nebo Novak nebo novak).

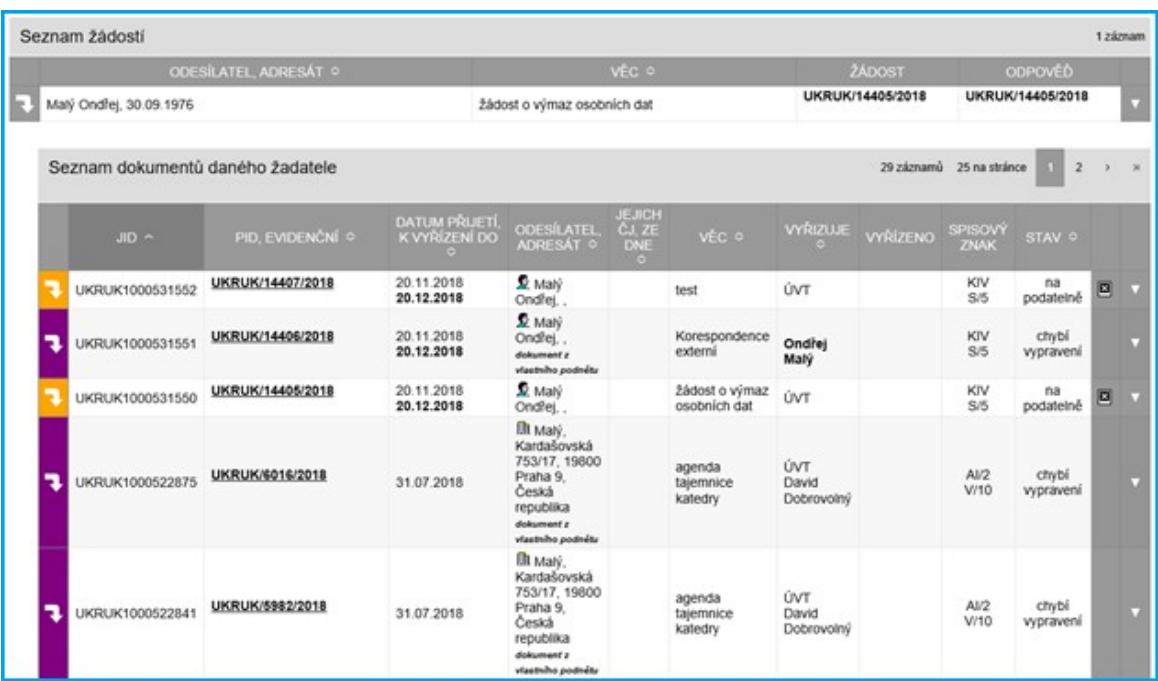

### **13.3. Kontrola na existenci Subjektu**

U nově vkládaných dokumentů systém automaticky provádí kontrolu, jestli u daného subjektu není zažádáno o výmaz osobních údajů. Při vložení nového dokumentu do TESS je zpracovatel na tuto skutečnost upozorněn.

V těchto případech je nutné subjekt informovat, že úřad začíná opět zpracovávat jeho osobní údaje.

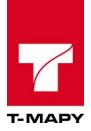

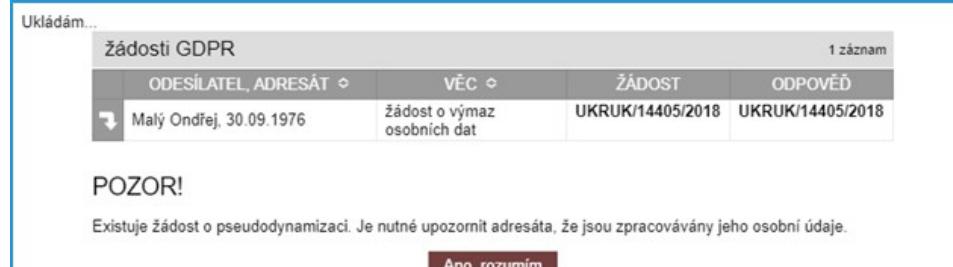

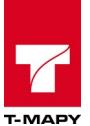

# **14. Modul Schvalovací proces - základní verze**

Schvalovací proces zahrnuje schválení a podepsání vybraných příloh dokumentů relevantními uživateli včetně detailní evidence průběhu schvalovacího procesu.

Schvalovací proces se skládá z dílčích postupů, jejichž popis je uveden v dalších kapitolách.

# **14.1. Schvalovací proces**

### **14.1.2. Zahájení schvalovacího procesu**

Zahájení schvalovacího procesu se provádí kliknutím na ikonu **Zahájit schvalovací proces.**

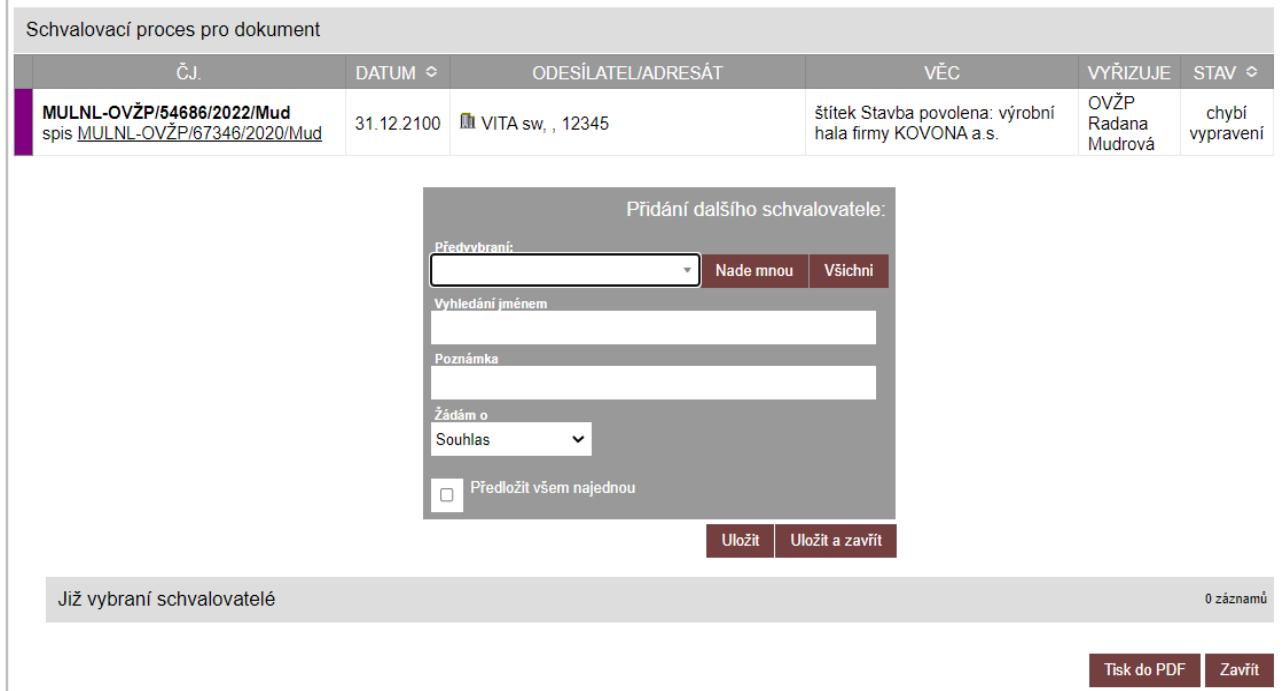

Zobrazí se dialogové okno pro zadání schvalovacího procesu:

V dialogovém okně je pro zahájení schvalovacího procesu možné vyplnit následující údaje:

1. **Výběr schvalovatele** - vyberte odpovídající schvalovatele buď v seznamu **Předvybraní** (kde lze vybrat u uživatelů daného spisového uzlu) nebo pomocí položky **Vyhledání jménem** (kde lze pomocí fulltextového vyhledávání vybrat kteréhokoliv uživatele)

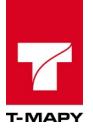

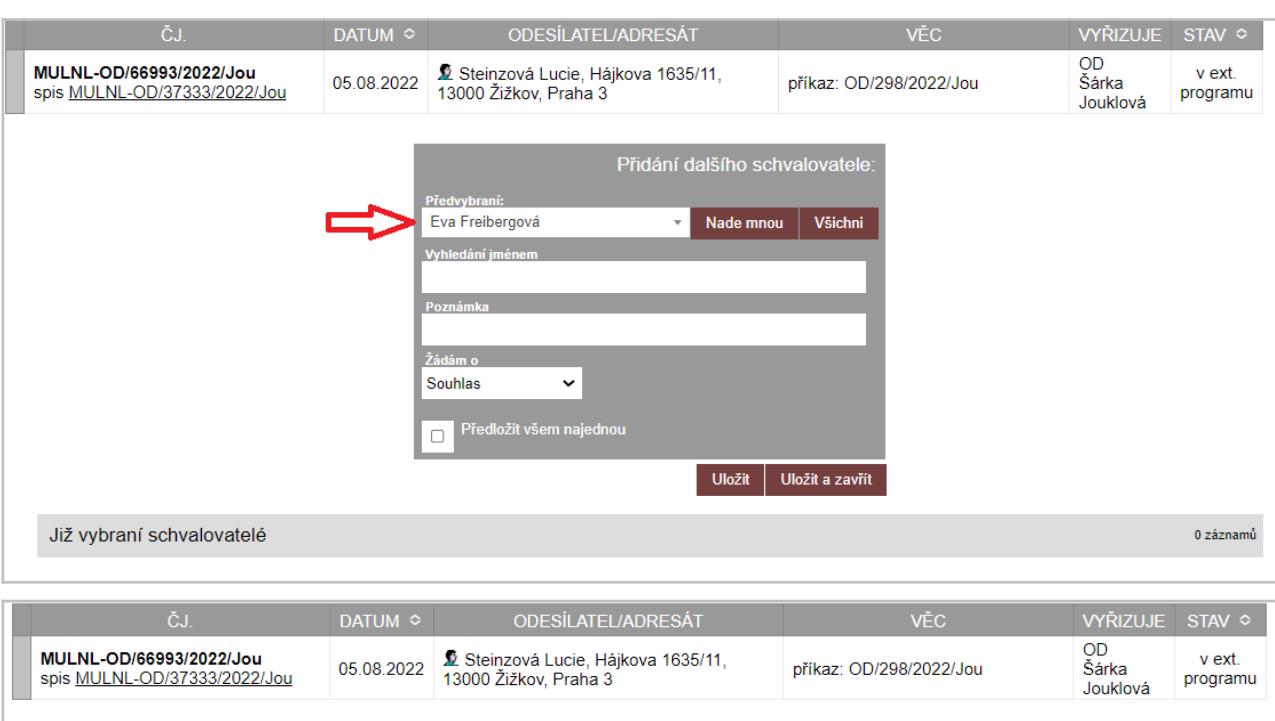

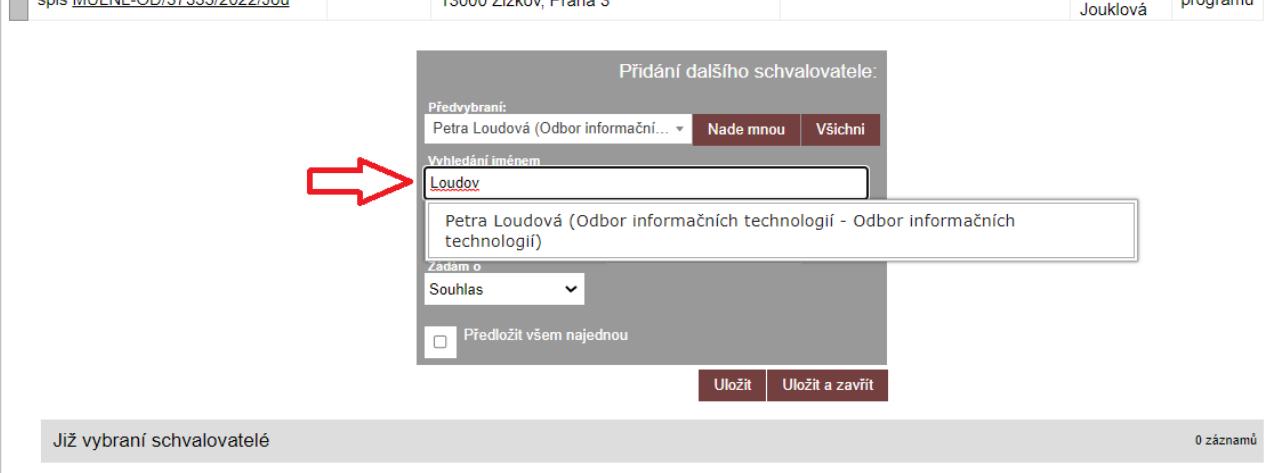

- 2. **Poznámka**  případné pole pro doplnění poznámky
- 3. **Typ žádosti** zda žádáte o souhlas, elektronický podpis nebo listinný podpis (aprobace)

Upozornění: V případě podání žádosti o připojení elektronického podpisu je nutné vybrat soubor z uploadu ve formátu PDF.

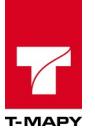

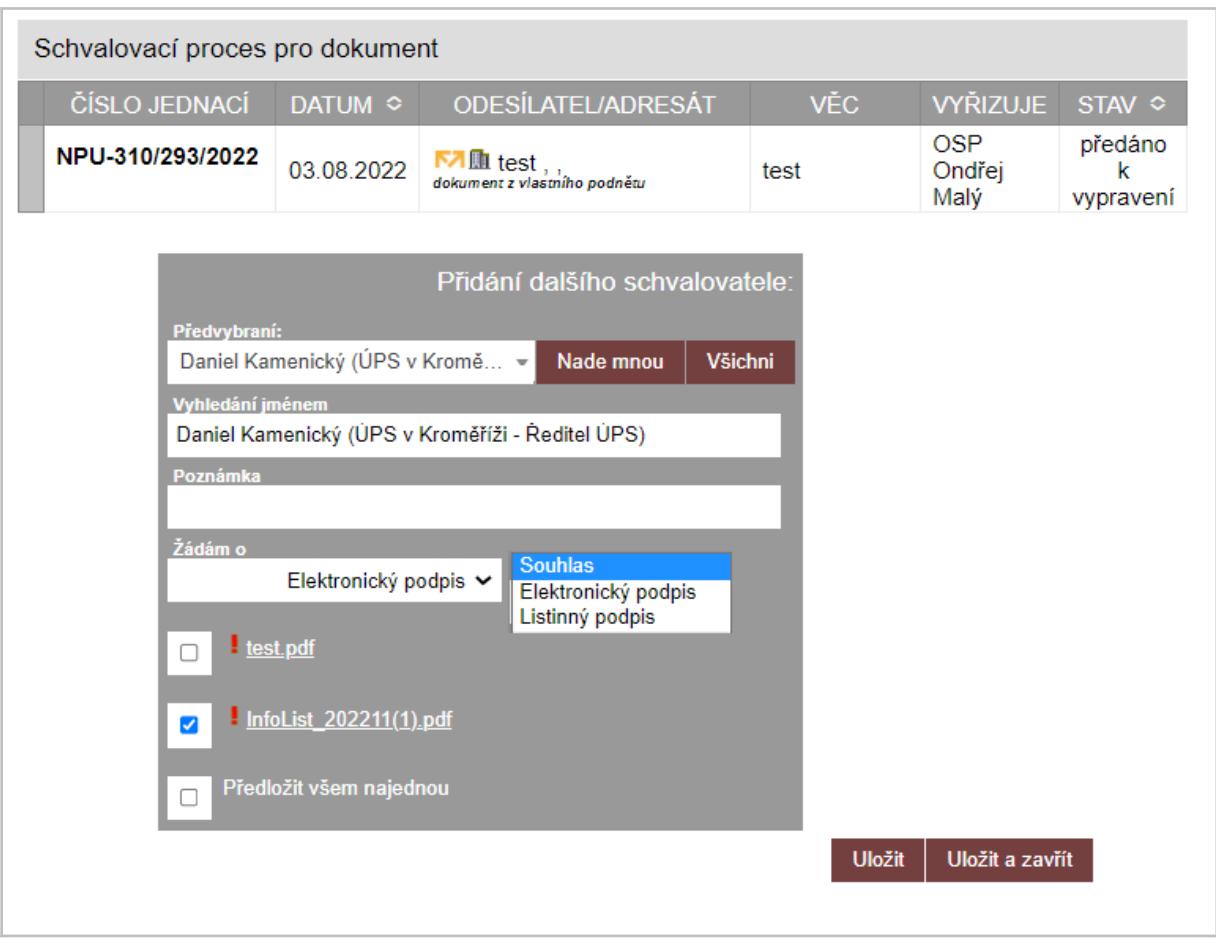

4. **Předložit všem najednou** - pokud je vybráno více schvalovatelů a tento checkbox není zaškrtnut, pak se schvalovací proces zobrazuje postupně dle zadaných schvalovatelů. Pokud je checkbox zaškrtnut, pak je schválení vyžádáno u všech schvalovatelů najednou.

Po kliknutí na "**Uložit**" nebo "Uložit a zavřít" je založen schvalovací proces u daného dokumentu na vybraného schvalovatele.

Zahájený schvalovací proces je poté u záznamu dokumentu indikován žlutou barvou ikony schvalovacího procesu / / **dle typu připojené žádosti (ikona panáčka při** souhlasu, ikona fajfky při podpisu).

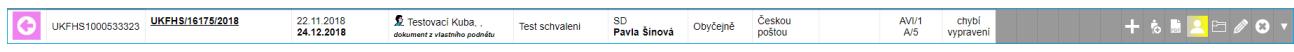

Pro přidání dalšího schvalovatele postupujte stejnou cestou jako v případě přidání prvního schvalovatele. Klikněte na ikonu **Schvalovací proces probíhá** a vyberte dalšího schvalovatele.

#### **14.1.3. Zobrazení stavu schvalovacího procesu**

Pro zobrazení stavu schvalovacího procesu klikněte na ikonu **Schvalovací proces probíhá** u záznamu dokumentu. V sekci "**Již vybraní schvalovatelé**" vidíte vybrané schvalovatele a případně i stav schválení.

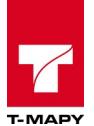

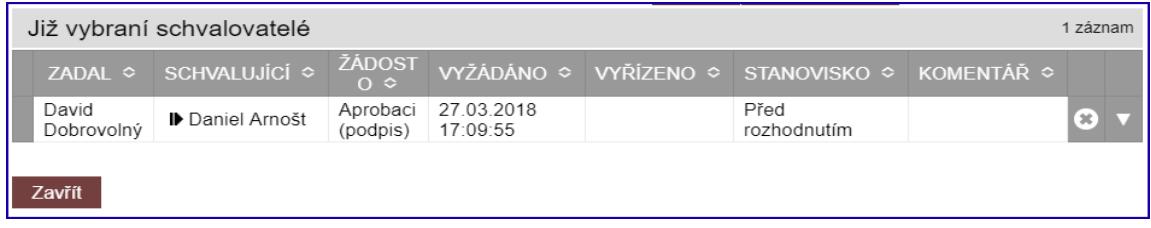

# **14.2. Schválení dokumentu**

Pokud je uživatel v TESS označen jako schvalovatel některého z dokumentů, pak je o této situaci vyrozuměn informačním dialogem **přejít na schválení** a uvedenými počty dokumentů ke schválení / připojení el. podpisu v rychlém filtru ve stavech: **K SOUHLASU, K EL. PODPISU a K LIST. PODPISU (K APROBACI)**.

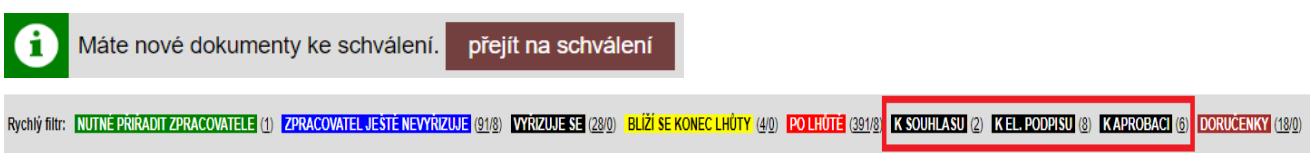

Po kliknutí na **přejít na schválení** nebo počet dokumentů u daného stavu v rychlém filtru se zobrazí seznam dokumentů, které má daný zpracovatel schválit.

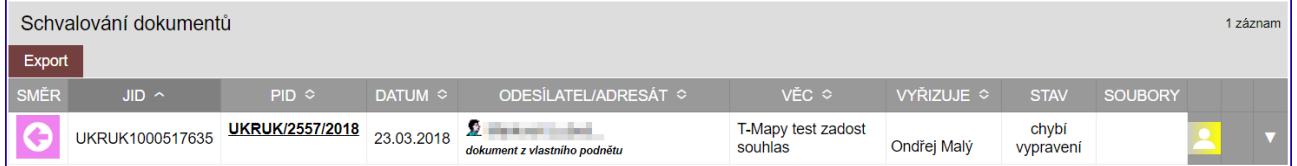

Připojení stanoviska k dokumentu se provede následujícím postupem:

1. Klikněte na ikonu schvalovacího procesu **. Po kliknutí je zobrazeno dialogové okno s** podrobnějšími údaji o schvalovacím procesu:

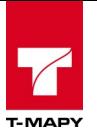

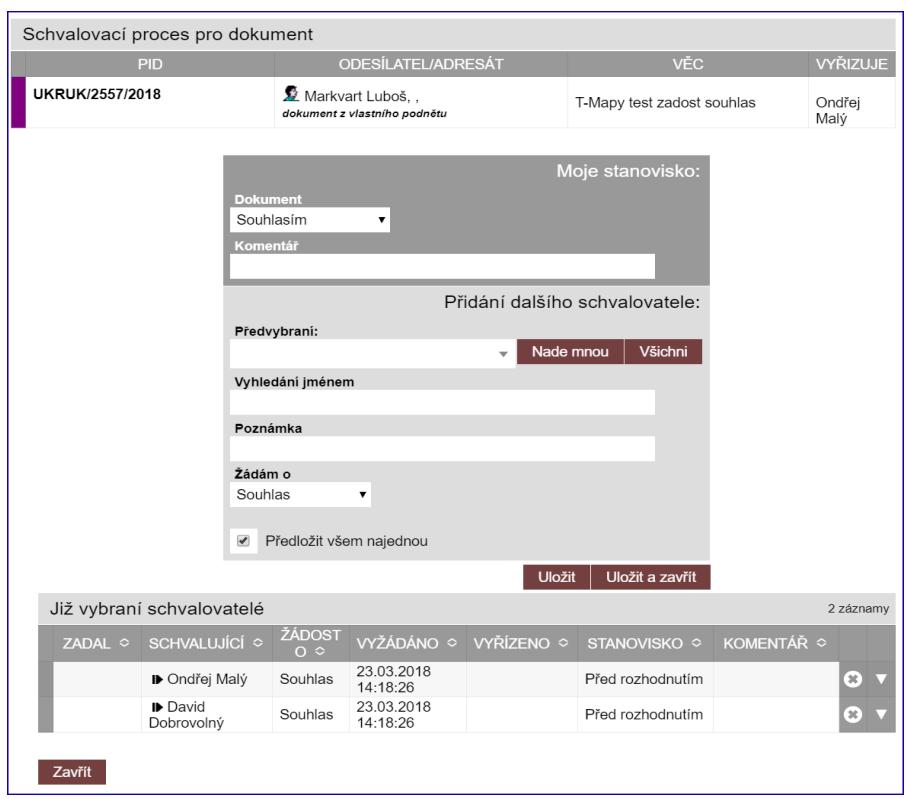

- 2. Jako schvalovatel vyberte v poli "**Dokument**" odpovídající výsledek stanoviska, který může být jak kladný, tak záporný. V případě potřeby je také možné uvést "Komentář" k vyjádřenému stanovisku.
- 3. Schvalovatel má možnost postoupit schválení dokumentu dalšímu zpracovateli, který ještě není zadán. Tento proces se provede obdobně dle popisu v předcházející kapitole Zahájení schvalovacího procesu.

Ukončený schvalovací proces je u záznamu dokumentu indikován na základě připojeného stanoviska a je barevně rozlišen:

● Kladné stanovisko je u záznamu dokumentu indikováno zelenou barvou ikony schvalovacího procesu $\left| \cdot \right|$ 

Upozornění: Po úspěšném schválení dokumentu je uzamčen upload dokumentu pro jakoukoliv změnu. Není již umožněna editace nebo výměna vložených dokumentů.

● Záporné stanovisko je u záznamu dokumentu indikováno červenou barvou ikony schvalovacího procesu **a v stupi**a v případě potřeby schválení je nutné vypořádání připomínek k danému dokumentu, nahrání upraveného souboru do uploadu a opětovné zahájení schvalovacího procesu.

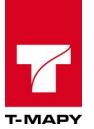

# **15. Modul Schvalovací proces - rozšířená verze**

Schvalovací proces zahrnuje schválení a podepsání vybraných příloh dokumentů relevantními uživateli včetně detailní evidence průběhu schvalovacího procesu.

Schvalovací proces se skládá z dílčích postupů, jejichž popis je uveden v dalších kapitolách.

### **15.1. Principy schvalovacího procesu**

Schvalovací proces může evidenčně zahájit a následně řídit:

- Zpracovatel dokumentu pro příslušný dokument
- Vedoucí spisového uzlu pro kterýkoliv dokument v rámci spisového uzlu
- Lokální správce pro kterýkoliv dokument v rámci jeho organizačního celku

Schvalovací proces může být realizován pro

- nevyřízený příchozí dokument
- nevypravený odchozí dokument

K elektronickému schválení / podpisu lze vyzvat:

- jmenovité uživatele
- spisové uzly
- role vytvořené pro účely schvalovacího procesu

Schvalovací proces může být zahájen 4 způsoby:

- nad jedním dokumentem na základě akce vyvolané uživatelem
- nad jedním dokumentem na základě předdefinovaného workflow
- nad více dokumenty na základě akce vyvolané uživatelem
- nad více dokumenty v rámci hromadného importu

Schvalovací proces může probíhat:

- sekvenčně schvalování/podepisování probíhá postupně dle pořadí schvalovatelů/podepisujících
- synchronně schvalování/podepisování probíhá nezávisle na pořadí schvalovatelů/podepisujících

Fáze podepisování může být zahájena až po kladném ukončení fáze schvalování.

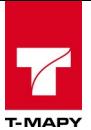

# **15.2. Zahájení schvalovacího procesu nad jedním dokumentem na základě akce vyvolané uživatelem**

1. Pro zahájení schvalovacího procesu stiskněte ikonu .

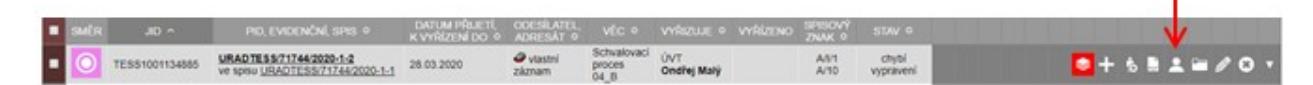

2. Systém nabídne dialog pro řízení schvalovacího procesu.

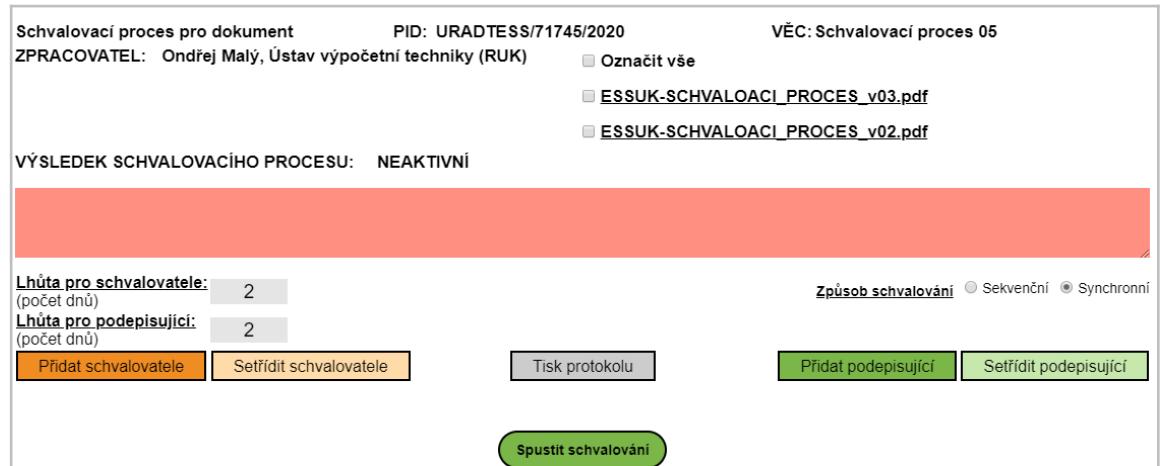

3. Vyberte dokumenty, které mají být schváleny / podepsány v rámci schvalovacího procesu.

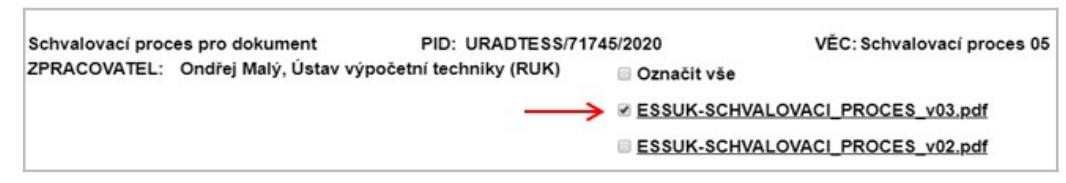

4. Do textového pole můžete schvalovací proces v případě potřeby okomentovat.

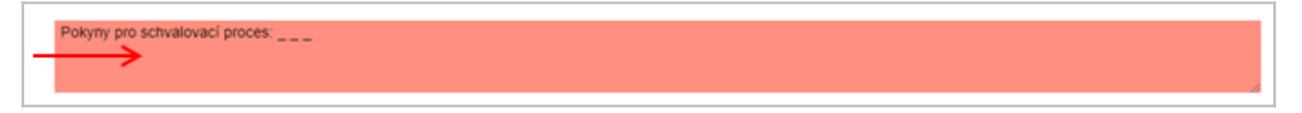

5. Můžete změnit standardní hodnoty lhůt pro schvalování/podepisování.

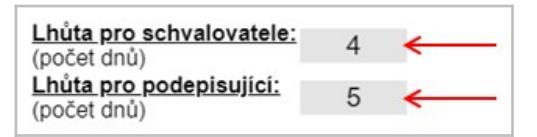

6. Můžete změnit standardní hodnoty způsobu schvalování.

Způsob schvalování © Sekvenční ® Synchronní

7. Přidejte uživatele, kteří budou dokumenty schvalovat, případně schvalovatele přetřiďte (především pro případ sekvenčního schvalovacího procesu).

Přidat schvalovatele Setřídit schvalovatele

- 8. Můžete přidat uživatele, kteří budou podepisovat, případně podepisující přetřiďte (především pro případ sekvenčního schvalovacího procesu).
- 9. Zahajte schvalovací proces.

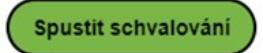

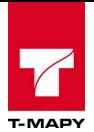

10. Po zahájení schvalovacího procesu systém automaticky změní stav dokumentů zařazených do schvalovacího procesu na stav *Ve schvalovacím procesu*.

# **15.2.1. Přidání schvalovatelů/podepisujících**

1. Stiskněte tlačítka pro přidání schvalovatelů/podepisujících.

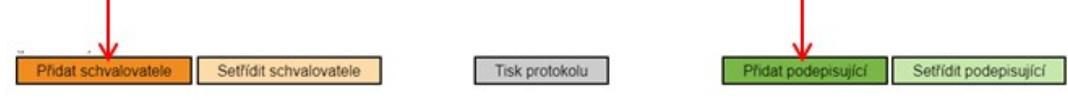

- 2. Systém nabídne dialog pro přidání uživatelů.
- 3. Jednotlivé uživatele můžete vybrat přímo výběrem z nabídky předvybraných uživatelů nebo zapsáním uživatele.

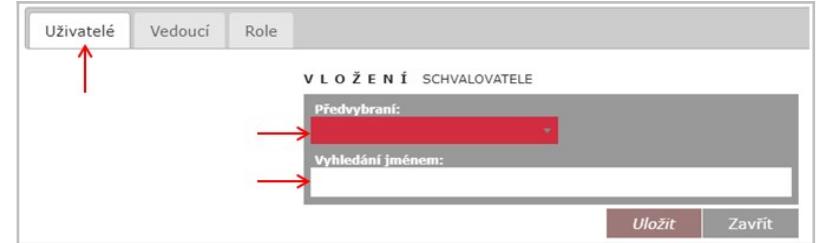

4. Z nabídky můžete vybrat spisový uzel a systém doplní vedoucí spisových uzlů.

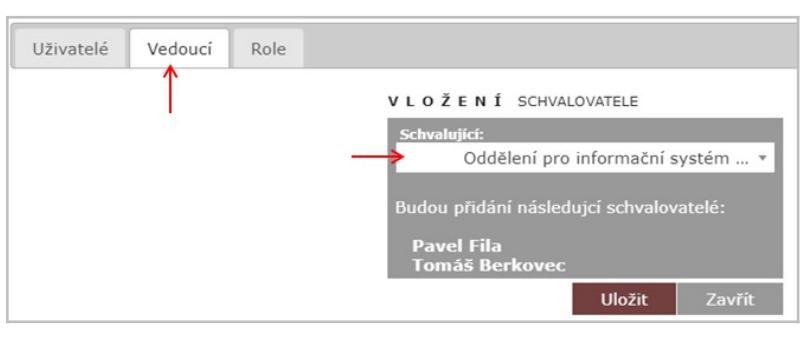

5. Z nabídky můžete vybrat nadefinované role a systém doplní uživatele zařazené do vybrané role.

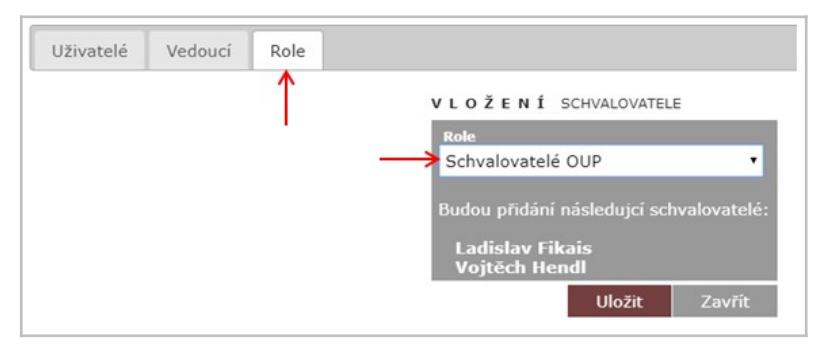

6. Při výběru uživatelů pro podepisování navíc můžete zadat datum, od kdy bude možné dokument podepsat.

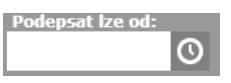

7. Výsledkem předchozích kroků je seznam schvalovatelů/podepisujících, které systém zobrazí v základním dialogu schvalovacího procesu.

т

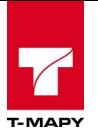

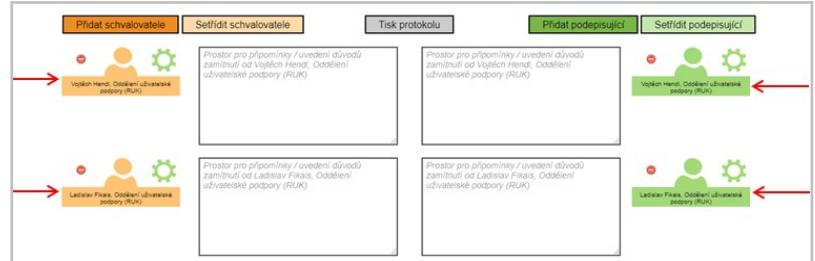

8. Vybrané schvalovatele/podepisující můžete odebrat ikonou  $\bullet$ , která je k dispozici u každého schvalovatele/podepisujícího.

### **15.3. Zahájení schvalovacího procesu nad jedním dokumentem na základě předdefinovaného workflow**

- 1. Standardním způsobem zapište nový dokument včetně příloh.
- 2. V případě, že v nově založeném dokumentu je pro zadanou Agendu a Druh dokumentu nadefinováno workflow pro spuštění schvalovacího procesu, systém po uložení dokumentu automaticky vytvoří a zahájí schvalovací proces s parametry uvedenými v definici workflow.
- 3. Automaticky založený a zahájený schvalovací proces otevřete stisknutím ikony  $\blacksquare$ .

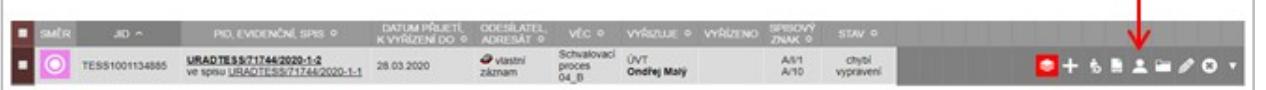

4. Systém nabídne dialog pro řízení schvalovacího procesu, který je popsán v samostatných kapitolách.

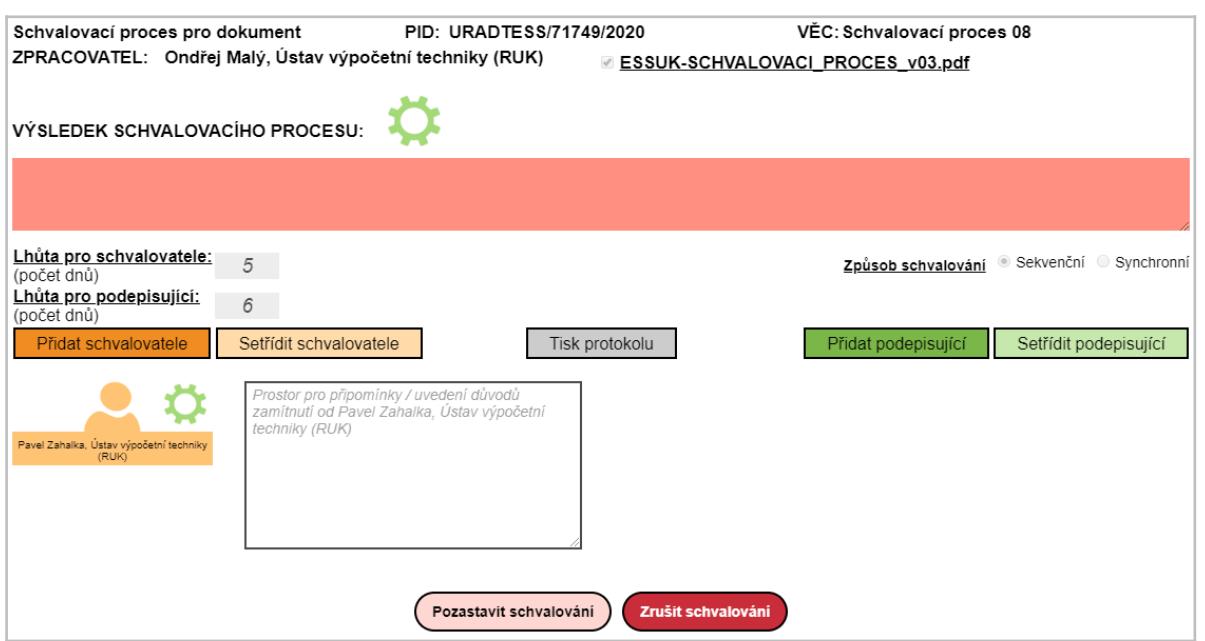

### **15.4. Zahájení schvalovacího procesu nad více dokumenty na základě akce vyvolané uživatelem**

1. Vyberte a označte zaškrtnutím v levém sloupci dokumenty, které chcete zařadit do schvalovacího procesu.

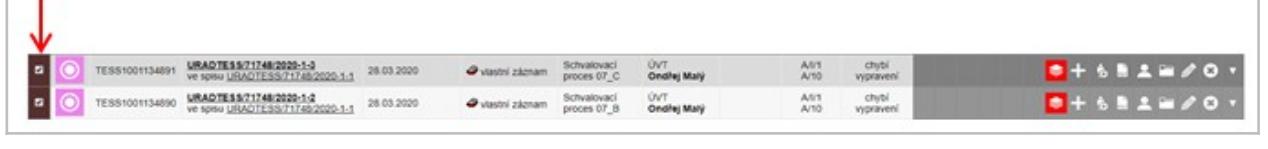

2. Klikněte na nabídku hromadných operací a zvolte volbu schvalovacího procesu

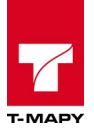

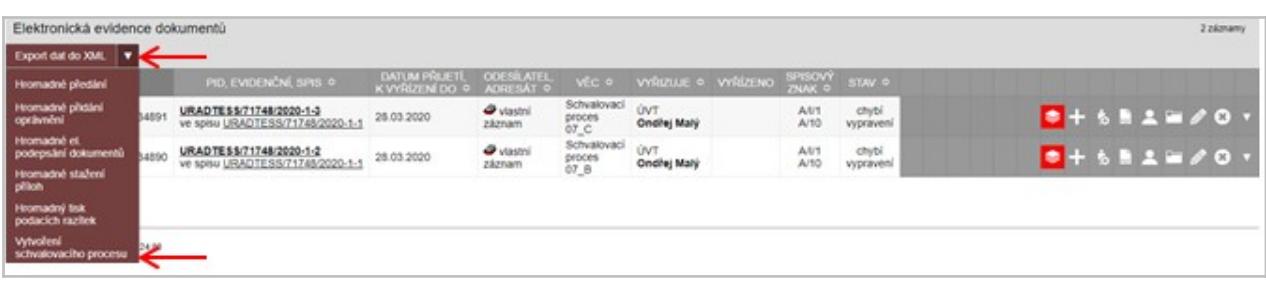

Klikněte na nabídku hromadných operací a zvolte volbu schvalovacího procesu

3. Systém nabídne dialog pro řízení schvalovacího procesu, který je popsán v samostatných kapitolách.

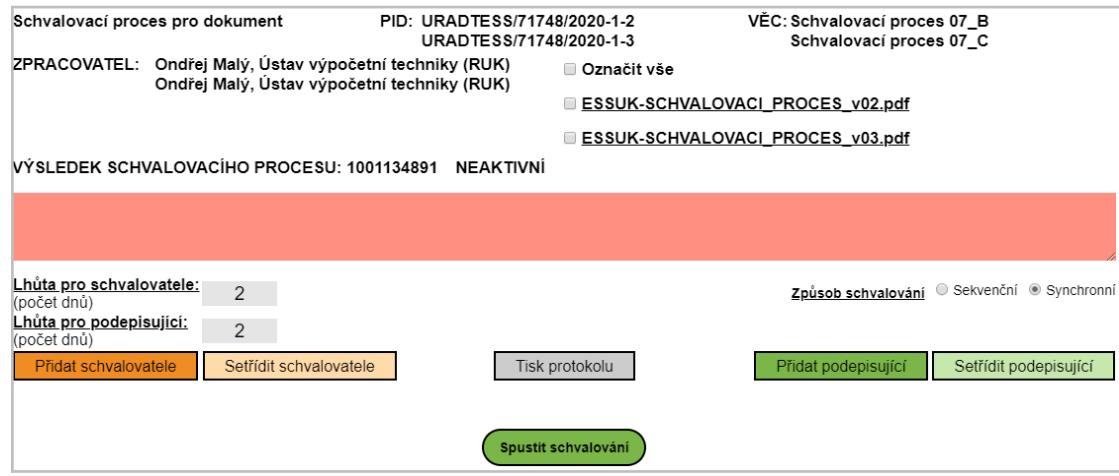

### **15.5. Zahájení schvalovacího procesu nad více dokumenty v rámci hromadného importu**

1. Schvalovací proces lze zahájit v průběhu procesu hromadného importu dokumentů.

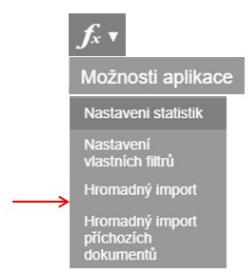

2. Tlačítko *Vytvořit schvalovací proces* je k dispozici v 2. kroku hromadného importu za předpokladu, že je aktivována volba *Generovat do PDF*.

### **15.6. Pozastavení a zrušení schvalovacího procesu**

Zadavatel schvalovacího procesu má možnost zahájený schvalovací proces pozastavit nebo zrušit.

1. Stiskněte tlačítko <sup>reozastavit schvalování</sup>) nebo <sup>zrušit schvalování</sup> . Tlačítka jsou umístěna v dialogu pro řízení schvalovacího procesu.

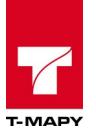

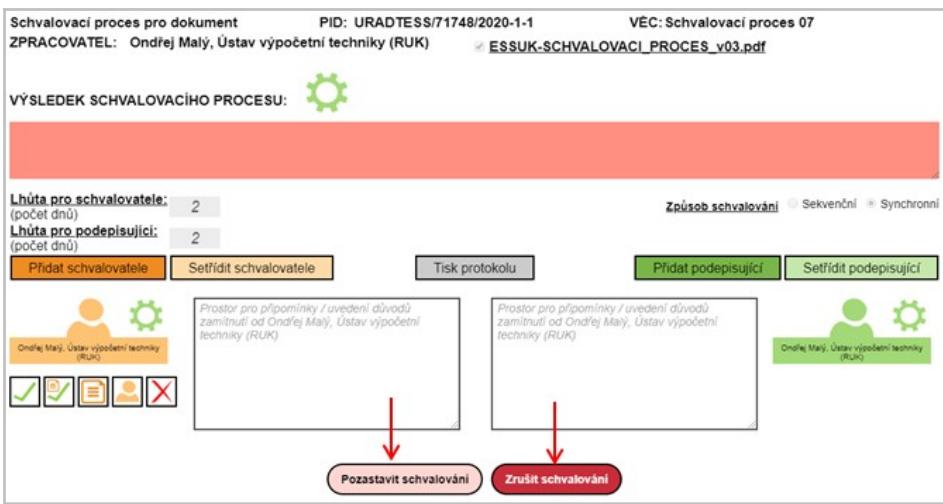

2. Do textového pole můžete zapsat možné příčiny nebo jiné souvislosti vedoucí k pozastavení/zrušení schvalovacího procesu.

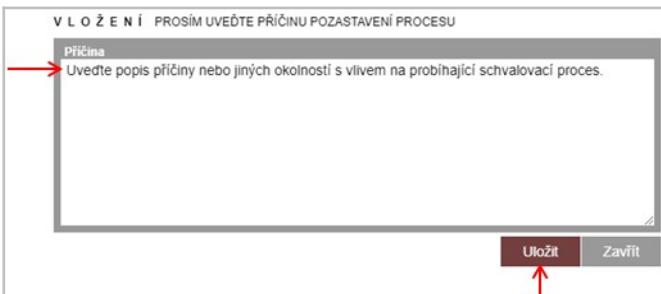

3. Pozastavení nebo zrušení schvalovacího procesu musíte potvrdit tlačítkem vražit v dialogu viz předchozí bod.

#### **15.7. Pokračování pozastaveného schvalovacího procesu**

V případě, že schvalovací proces byl pozastaven, má zadavatel schvalovacího procesu možnost schvalovací proces opět zahájit.

#### **15.7.1. Pokračování pozastaveného schvalovacího procesu se zachováním předchozích vyjádření**

Pokračování pozastaveného schvalovacího procesu se zachováním předchozích vyjádření znamená, že všechna stanoviska schvalovatelů/podepisujících, která byla rámci schvalovacího procesu zaevidována před přerušením schvalovacího procesu, zůstávají v platnosti.

1. Stiskněte tlačítko **(spustit schvalování)**. Tlačítko je umístěno v dialogu pro řízení schvalovacího procesu.

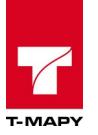

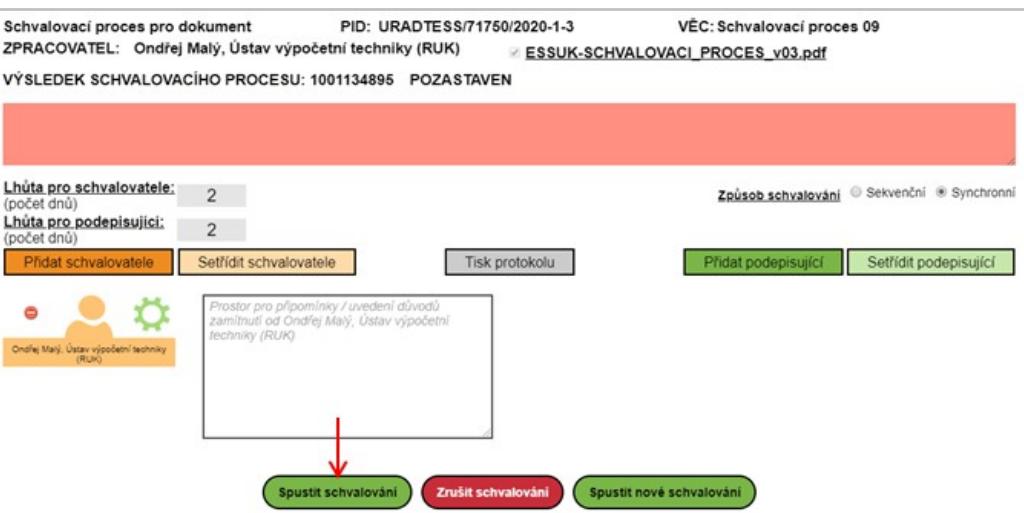

#### **15.7.2. Pokračování pozastaveného schvalovacího procesu bez zachování předchozích vyjádření**

Pokračování pozastaveného schvalovacího procesu bez zachování předchozích vyjádření znamená, že všechna stanoviska schvalovatelů/podepisujících, která byla rámci schvalovacího procesu zaevidována před přerušením schvalovacího procesu, přestávají být v platnosti a schvalovatelé/podepisující musí své vyjádření/kroky v rámci schvalovacího procesu udělat znovu.

# 1. Stiskněte tlačítko **(Spustit nové schvalování)**. Tlačítko je umístěno v dialogu pro řízení schvalovacího procesu.

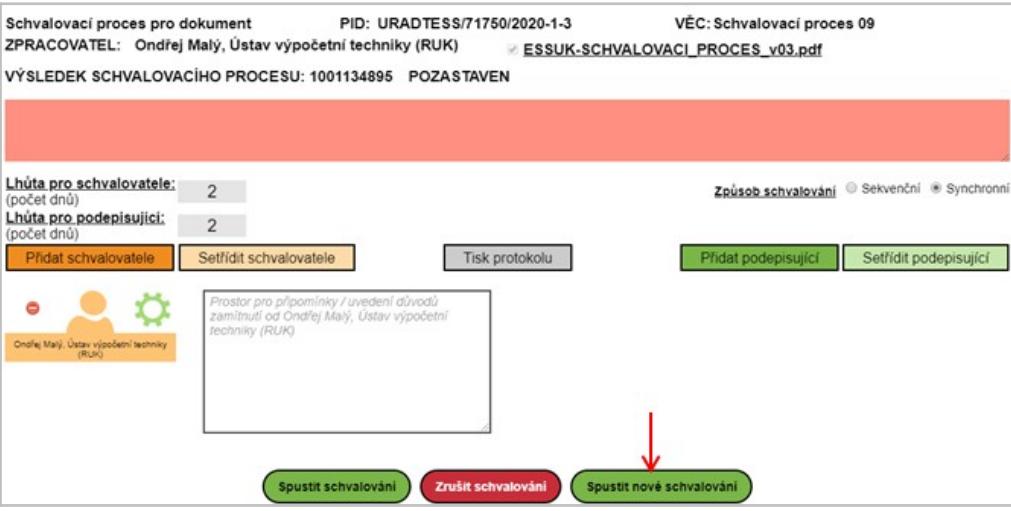

#### **15.8. Znovuzahájení zrušeného schvalovacího procesu**

V případě, že schvalovací proces byl zrušen, je možné ho opět zahájit. Přitom platí, že všechna stanoviska schvalovatelů/podepisujících, která byla rámci schvalovacího procesu zaevidována před zrušením schvalovacího procesu, přestávají být v platnosti a schvalovatelé/podepisující musí své vyjádření/kroky v rámci schvalovacího procesu udělat znovu.

1. Stiskněte tlačítko **(Spustit nové schvalování)**. Tlačítko je umístěno v dialogu pro řízení schvalovacího procesu.

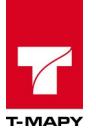

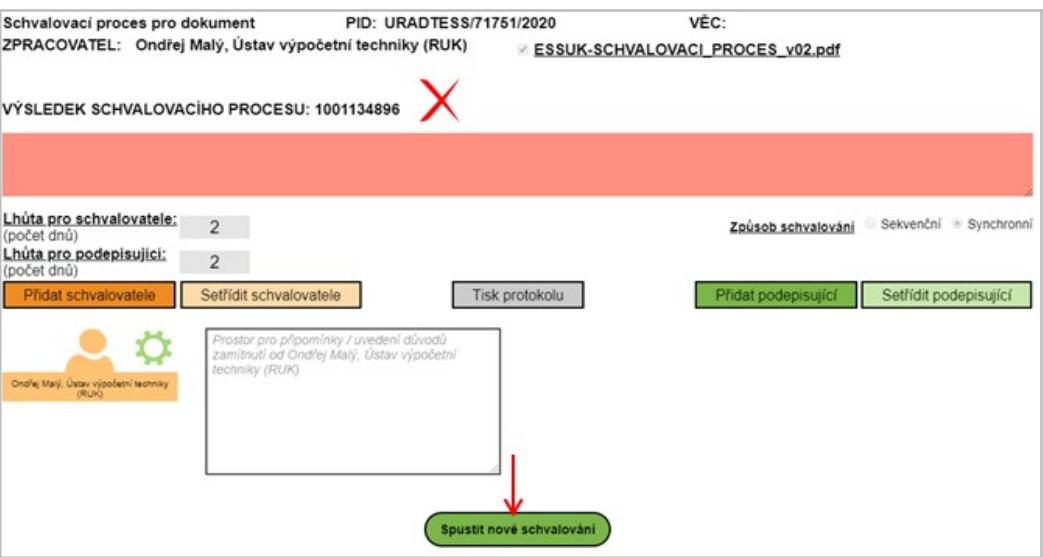

# **15.9. Notifikace o průběhu schvalovacího procesu**

V průběhu schvalovacího procesu systém automaticky generuje a posílá notifikace všem zainteresovaným uživatelům na e-mailové adresy uvedené ve *Správě uživatelů*. Notifikace mají 2 základní účely:

- 1. Informovat o průběhu schvalovacího procesu.
- 2. Vyzvat k provedení akce.

| ZPRACOVATEL:                                                                                                    | Ondřej Malý, Ústav výpočetní techniky (RUK)                                                                                |
|----------------------------------------------------------------------------------------------------|----------------------------------------------------------------------------------------------------|
| PID:                                                                                                    | URADTESS/71749/2020                                                                                                    |
| VĚC:                                                                                                    | Schvalovací proces 08                                                                                                    |
| DOKUMENT:                                                                                                    | ESSUK-SCHVALOVACI_PROCES_v03.pdf                                                                                           |
| ZPŮSOB SCHVALOVÁNÍ:                                                                                                    | sekvenční                                                                                                    |
| SDĚI FNÍ ZADAVATELE:                                                                                                    | V případě jakýchkoliv nejasností mě prosím kontaktujte, děkuji.                                                            |
| LHŮTA PRO REALIZACI SCHVÁLENÍ: 5                                                                                                    |                                                                                                    |
| LHŮTA PRO REALIZACI PODPISU:                                                                                                    | 6                                                                                                    |
| SEZNAM SCHVALUJÍCÍCH:                                                                                                    | Pavel Zahalka, Ústav výpočetní techniky (RUK) - odeslána výzva ke schválení<br>Ondřej Malý, Ústav výpočetní techniky (RUK) |
| SEZNAM PODEPISUJICÍCH:                                                                                                    | Ondřej Malý, Ústav výpočetní techniky (RUK)                                                                                |
| $\cdots$                                                                                                    |                                                                                                    |
| Jakmile bude v rámci postupného schvalování/podepisování očekáváno udělení Vašeho souhlasu/podpisu, budete vyzváni další notifikační zprávou. |                                                                                                    |

*Příklad notifikačního e-mailu*

### **15.10. Stav schvalovacího procesu**

Stav schvalovacího procesu je vizuálně/textově indikován na úrovni celého schvalovacího procesu a na úrovni jednotlivých schvalovatelů a podepisujících.

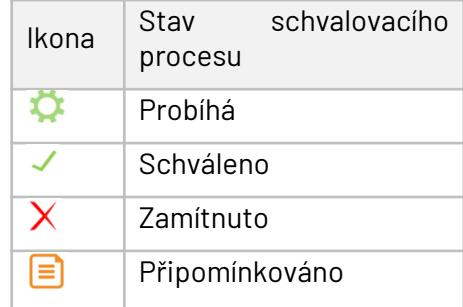

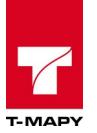

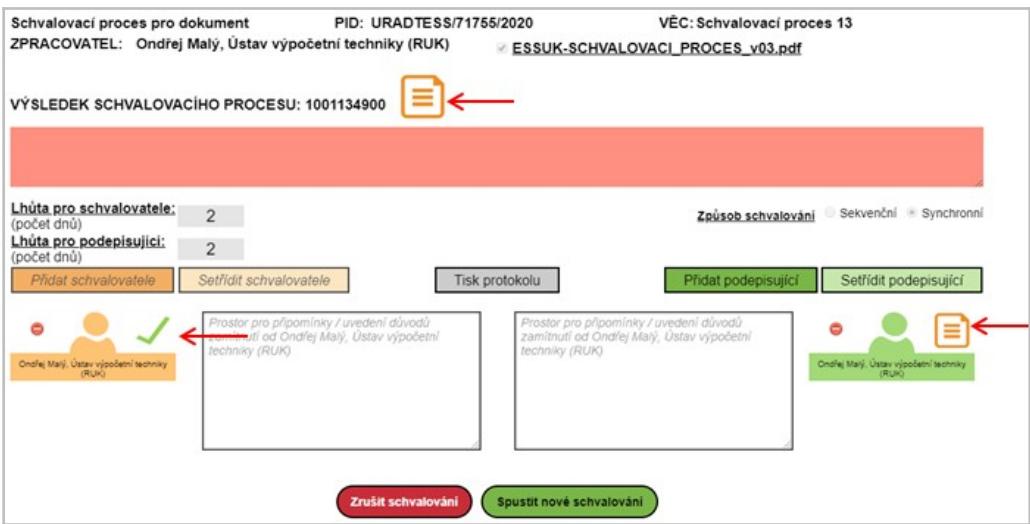

# **15.11. Zdokumentování schvalovacího procesu**

Všechny podstatné akce provedené v průběhu schvalovacího procesu zadavatelem, schvalovateli a podepisujícími jsou monitorovány a ukládány do schvalovacího protokolu / logu. Protokol schvalovacího procesu je možné vytisknout tlačítkem <u>koliskovokolu J</u>. Tlačítko je umístěno v dialogu pro řízení schvalovacího procesu.

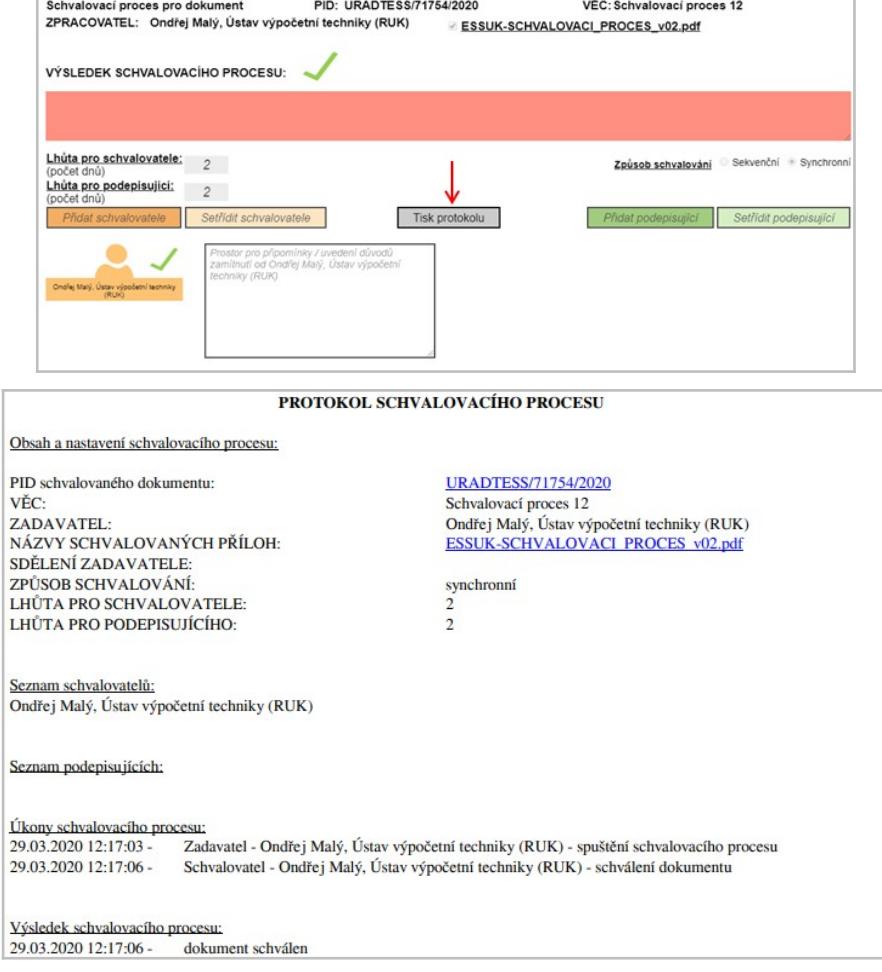

*Příklad schvalovacího protokolu*

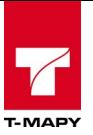

# **15.12. Možnosti schvalovatele v rámci schvalovacího procesu**

Schvalovatel v rámci schvalovacího procesu vyjadřuje svá stanoviska ke schvalovaným dokumentům z hlediska věcného. K tomu má k dispozici tlačítka, která jsou umístěna u každého schvalovatele.

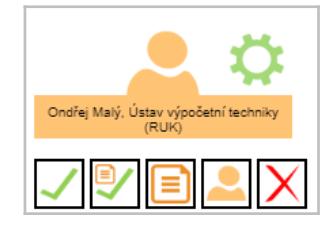

Schvalovatel má možnost:

- Schválit dokument.
- Schválit dokument s přiložením vysvětlujícího stanoviska/komentáře.
- Vytvořit připomínku/komentář a pozastavit schvalovací proces.
- Přidat další schvalovatele do schvalovacího procesu.
- Zamítnout schválení dokumentu.

### **15.13. Schválení dokumentu schvalovatelem**

1. Stiskněte ikonu

### **15.14. Schválení dokumentu s přiložením vysvětlujícího stanoviska/komentáře**

- 1. Stiskněte ikonu
- 2. Zapište komentář do textového pole, případně přiložte přílohu a stiskněte tlačítko Uložit připomínku a schválit .

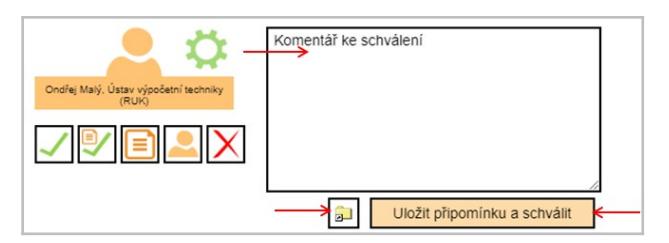

# **15.15. Vytvoření připomínky/komentáře a pozastavení schvalovacího procesu**

- 1. Stiskněte ikonu
- 2. Zapište komentář do textového pole, případně přiložte přílohu a stiskněte tlačítko Uložit připomínku a pozastavit proces .

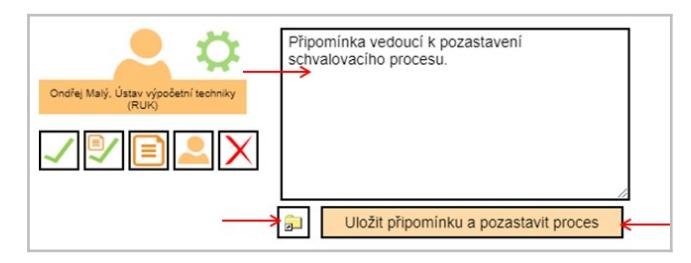

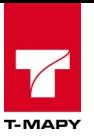

# **15.16. Přidání dalšího schvalovatele do schvalovacího procesu**

- 1. Stiskněte ikonu
- 2. Přidejte nového schvalovatele dle popisu v kapitole *Přidání schvalovatelů/podepisujících.* Nově přidanému schvalovateli upřesněte informace/pokyny ke schvalovacímu procesu.

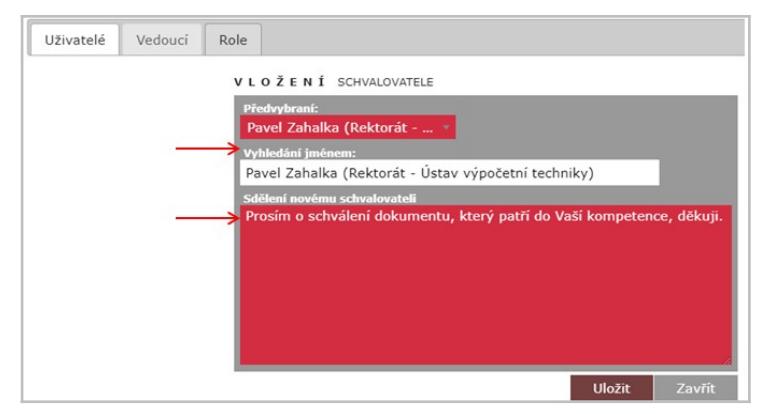

# **15.17. Zamítnutí dokumentu**

- 1. Stiskněte ikonu $\boxed{\mathsf{X}}$ .
- 2. Můžete zapsat komentář do textového pole, případně přiložte přílohu a stiskněte tlačítko Uložit připomínku a zamítnout

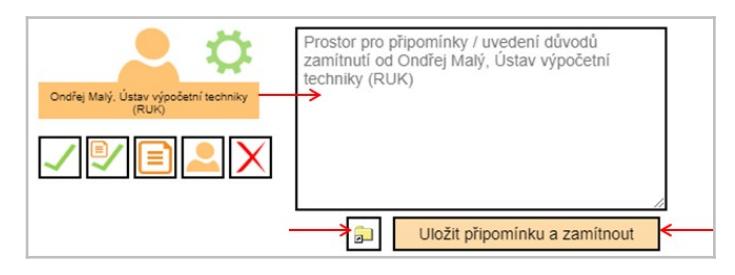

# **15.18. Možnosti podepisujícího v rámci schvalovacího procesu**

Podepisující v rámci schvalovacího procesu vyjadřuje svá stanoviska ke schvalovaným dokumentům z hlediska podpisu. K tomu má k dispozici tlačítka, která jsou umístěna u každého podepisujícího.

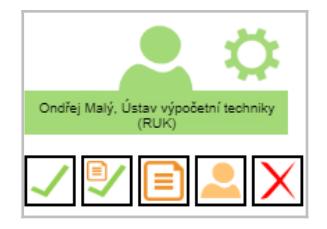

Podepisující má možnost:

- Podepsat dokument.
- Podepsat dokument s přiložením vysvětlujícího stanoviska/komentáře.
- Vytvořit připomínku/komentář a pozastavit schvalovací proces.
- Přidat další podepisující do schvalovacího procesu.
- Zamítnout podepsání dokumentu.

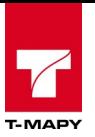

# **15.19. Podepsání dokumentu podepisujícím**

- 1. Stiskněte ikonu √.
- 2. Elektronicky podepište dokumenty.

# **15.20. Podepsání dokumentu s přiložením vysvětlujícího stanoviska/komentáře**

- 1. Stiskněte ikonu .
- 2. Zapište komentář do textového pole, případně přiložte přílohu a stiskněte tlačítko .

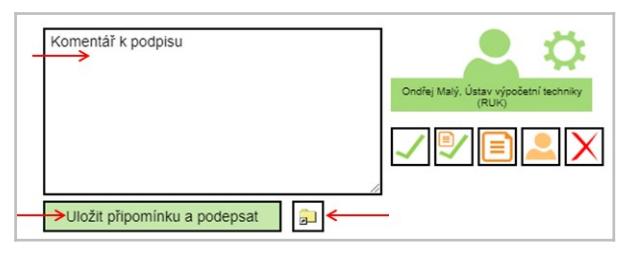

3. Elektronicky podepište dokumenty.

## **15.21. Vytvoření připomínky/komentáře a pozastavení schvalovacího procesu**

- 1. Stiskněte ikonu
- 2. Zapište komentář do textového pole, případně přiložte přílohu a stiskněte tlačítko Uložit připomínku a pozastavit proces .

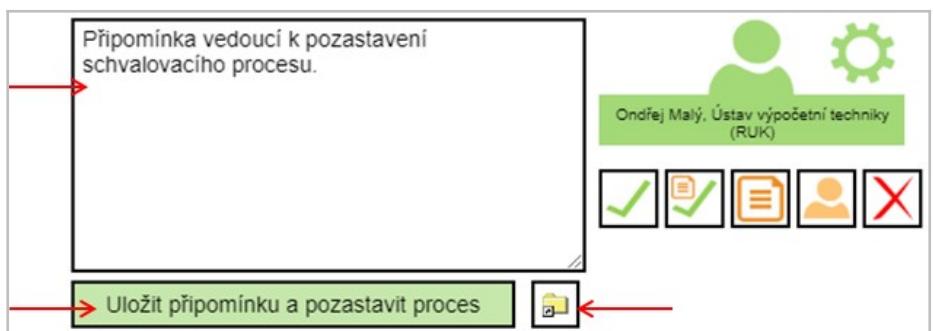

### **15.22. Přidání dalšího podepisujícího do schvalovacího procesu**

- 1. Stiskněte ikonu l
- 2. Přidejte nového podepisujícího dle popisu v kapitole *Přidání schvalovatelů/podepisujících.* Nově přidanému podepisujícímu upřesněte informace/pokyny ke schvalovacímu procesu.

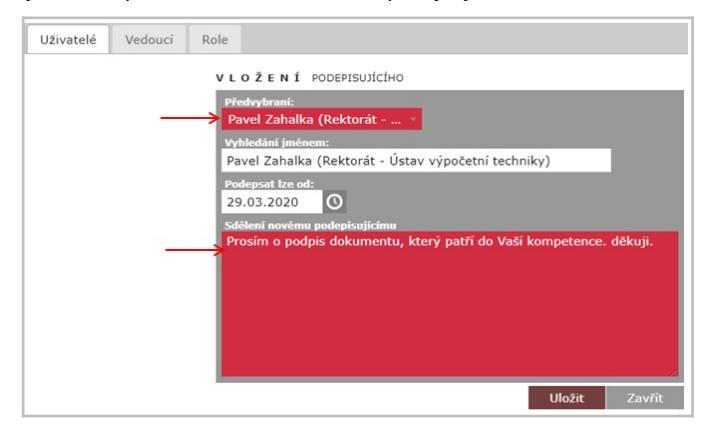

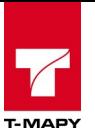

# **15.23. Zamítnutí podpisu dokumentu**

- 1. Stiskněte ikonu $\boxed{\boxtimes}$
- 2. Můžete zapsat komentář do textového pole, případně přiložte přílohu a stiskněte tlačítko Uložit připomínku a zamítnout

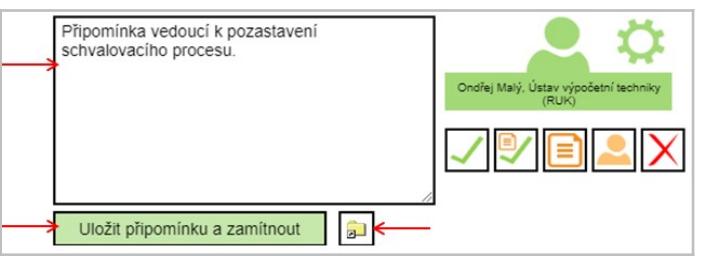

# **15.24. Nastavení zástupce pro schvalovací proces**

Pro relevantní případy (nepřítomnost na pracovišti apod.) může uživatel delegovat své schvalovací právo v rámci schvalovacího procesu na jiného uživatele.

- 1. Zvolte volbu *Možnosti aplikace f* x a Vlastní nastavení
- 2. Vyplňte svého zástupce pro schvalovací proces.

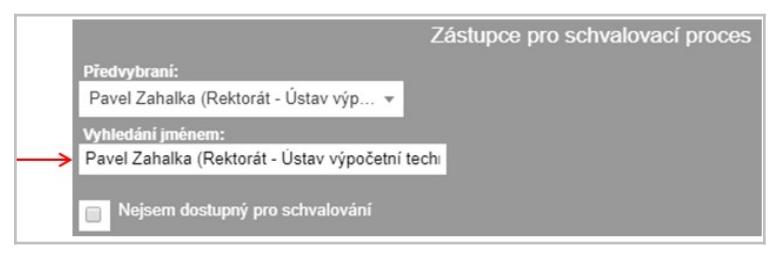

3. V případě potřeby aktivujte svého zástupce pro schvalovací proces zaškrtnutím své nedostupnosti.

Nejsem dostupný pro schvalování

4. POZOR: v okamžiku zaškrtnutí nedostupnosti (tzn. NE až v okamžiku uložení *Vlastního nastavení* tlačítkem ) systém automaticky odešle notifikace definovanému zástupci.

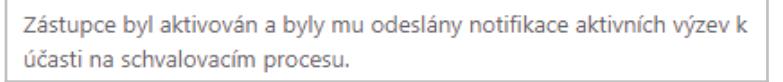